### HITACHI

# ハードウェア取扱説明書

L1/30A,L2/30A,L20/300 テープライブラリ装置 (FW v3.95 LTO Ultrium8 搭載)

> GV-FTxL130RV GV-FTxL130EV GV-FTxL130RU GV-FTxL130EU GV-FTxL230EV GV-FTxL230EU GV-FT1L300BM30V GV-FT1L300BM30U GV-FT1L300LT8V GV-FT1L300LT8U

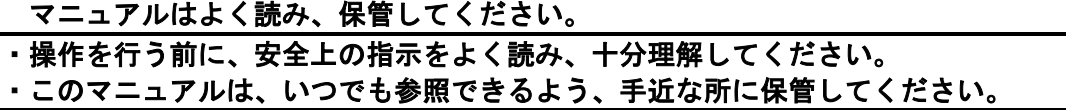

■重要なお知らせ

・本書の内容の一部または全部を無断で転載することは禁止されています。

- ・本書の内容については将来予告なしに変更することがあります。
- ・本書の内容について、万一ご不審な点や誤りなど、お気付きのことがありましたら、 お買い求めの販売店へご一報くださいますようお願いいたします。

・本製品を運用した結果については前項にかかわらず責任を負いかねますので、 あらかじめご了承ください。

■規制・対策などについて

・電波障害自主規制について この製品は、クラス A 情報技術装置です。本製品を家庭環境で使用すると電波妨害を引き起こす ことがあります。この場合には使用者が適切な対策を講ずるよう要求されることがあります。 VCCI-A

- ・輸出規制について 本製品を輸出される場合には、外国為替及び外国貿易法の規制並びに米国の 輸出管理規制等外国の輸出関連法規をご確認の上、必要な手続きをお取りく ださい。なお、ご不明な場合は、弊社担当営業にお問い合わせください。
- ・高調波電流規格 JIS C 61000-3-2 適合品 JIS C 61000-3-2 適合品とは、日本工業規格「電磁両立性―第 3-2 部:限度値―高調波電流 発生限度値(1 相当たりの入力電流が 20A 以下の機器)」に基づき、商用電力系統の高調波環 境目標レベルに適合して設計・製造した製品です。
- ・電源の瞬時電圧低下対策について 本装置は、落雷等による電源の瞬時電圧低下に対して不都合が生じることが あります。電源の瞬時電圧低下対策としては、交流無停電電源装置等を使用 されることをお薦めします。(社団法人 電子情報技術産業協会のパーソナル コンピュータの瞬時電圧低下対策規格に基づく表示)
- ・システム装置の廃棄について 事業者が廃棄する場合、廃棄物管理表(マニフェスト)の発行が義務づけられています。詳し くは、各都道府県産業廃棄物協会にお問い合わせください。廃棄物管理表は(社)全国産業廃 棄物連合会に用意されています。 個人が廃棄する場合、お買い求め先にご相談いただくか、地方自治体の条例または規則にした がってください。 また、システム装置内の電池を廃棄する場合もお買い求め先にご相談いただくか、地方自治体 の条例または規則にしたがってください。
- ・LTO, Linear Tape-Open, およびUltriumは,Hewlett-Packard Enterprise Company, L.P., 米国 Quantum Corporation, および米国International Business Machines Corporationの米国および その他の国における商標です。
- ・その他の製品名称などの固有名詞は,各社の米国及びその他の国における登録商標,商標,あるい は商品名称です。

■版権について\_\_\_\_\_\_\_\_\_\_\_\_\_\_\_\_\_\_\_\_\_\_

このマニュアルの内容はすべて著作権によって保護されています。このマニュアルの内容の一部または 全部を、無断で転載することは禁じられています。

Copyright © Hitachi、Ltd. 2018-2022. All rights reserved.

## はじめに

このたびは日立のテープライブラリ装置をお買い上げいただき、誠にありがとうございます。 このマニュアルは、テープライブラリ装置の設置と接続や取り扱いの注意など、使用するために必要な 事柄について記載しています。

## マニュアルの表記

## マークについて

マニュアル内で使用しているマークの意味は次のとおりです

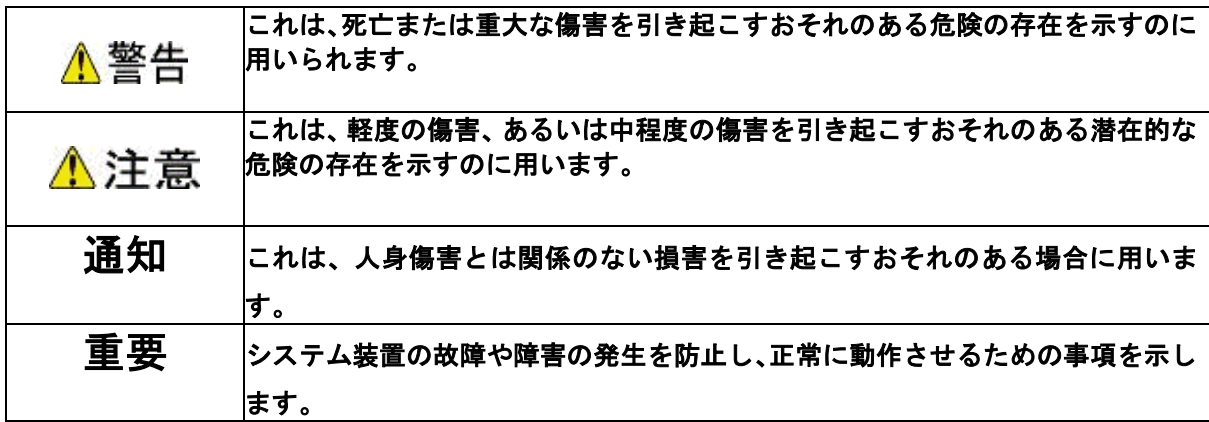

お問い合わせ先 購入前のお問い合わせについては、お電話または WEB フォ ームにて受け付けております。なお、購入後のお問い合わ せにつきましては、サポートサービスをご利用ください。

> (1) 購入前のお問い合わせ HCA センタ (ハイタック · カスタマ・アンサセンタ)

URL[:http://www.hitachi.co.jp/products/it/server/pe](http://www.hitachi.co.jp/products/it/server/peripherals/inquiry/index.html) [ripherals/inquiry/index.html](http://www.hitachi.co.jp/products/it/server/peripherals/inquiry/index.html)

(2)購入後のお問い合わせ サポートサービス(日立サポート 360)

URL[:http://www.hitachi.co.jp/Prod/comp/soft1/suppo](http://www.hitachi.co.jp/Prod/comp/soft1/support360/) [rt360/](http://www.hitachi.co.jp/Prod/comp/soft1/support360/)

お願い ●あきらかにハードウェア障害と思われる場合は、販売 会社または保守会社にご連絡ください。

### 最新情報・

ダウンロード

●「日立サーバ周辺機器」ウェブサイトで、製品情報や 技術情報、取扱説明書ダウンロードなどの最新情報を提 供しております。

URL[:http://www.hitachi.co.jp/products/it/server/pe](http://www.hitachi.co.jp/products/it/server/peripherals/products_list/tape/index.html) [ripherals/products\\_list/tape/index.html](http://www.hitachi.co.jp/products/it/server/peripherals/products_list/tape/index.html)

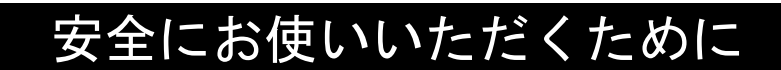

安全に関する注意事項は、下に示す見出しによって表示されます。これは安全警告記号と「警告」、 「注意」及び「通知」という見出し語を組み合わせたものです。

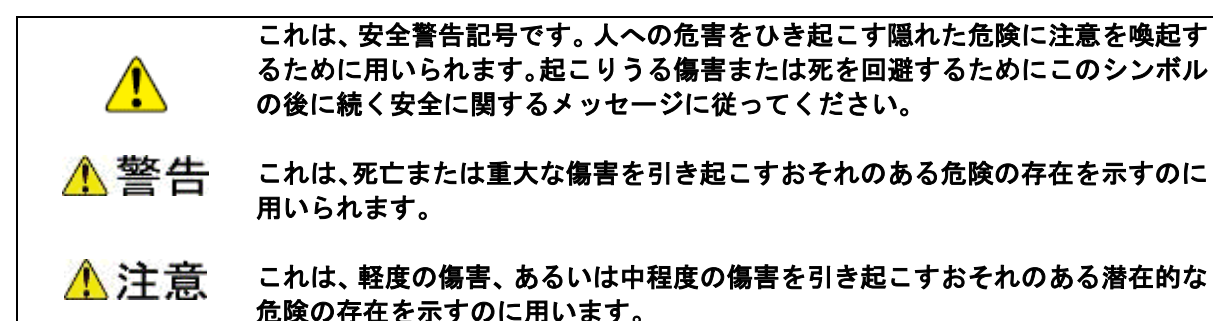

通知 これは、人身傷害とは関係のない損害を引き起こすおそれのある場合に用います。

### 【表記例1 】感電注意

△ の図記号は注意していただきたいことを示し、 ◇ の中に「感電注意」 などの注意事項の絵が描かれています。

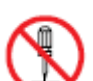

#### 【表記例2 】分解禁止

の図記号は禁止事項を示し、 の中に「分解禁止」などの禁止事項の 絵が描かれています。 なお、◯の中に絵がないものは、一般的な禁止事項を示します。

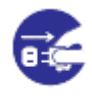

#### 【表記例3 】電源プラグをコンセントから抜け

●の図記号は行っていただきたいことを示し、●の中に「電源プラグをコン セントから抜け」などの強制事項の絵が描かれています。 なお、 は一般的に行っていただきたい事項を示します。

#### 安全に関する共通的な注意について

次に述べられている安全上の説明をよく読み、十分理解してください。

- ・操作は、このマニュアルの指示、手順に従って行ってください。
- ・装置やマニュアルに表示されている注意事項は必ず守ってください。
- これを怠ると、人身上の傷害やシステムを含む財産の損害を引き起こすおそれがあります。

#### • 操作や動作は

 マニュアルに記載されている以外の操作や動作は行わないでください。 装置について何か問題がある場合は、電源を切り、電源プラグをコンセントから抜 いたあと、お買い求め先か保守員まで窓口にご連絡ください。

自分自身でもご注意を

 装置やマニュアルに表示されている注意事項は、十分検討されたものです。それで も予測を越えた事態が起こることが考えられます。操作に当たっては、指示に従う だけでなく、常に自分自身でも注意するようにしてください。

## 一般的な安全上の注意事項

本製品の取り扱いにあたり次の注意事項を常に守ってください。

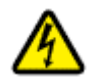

電源コンセントの取り扱い

電源コンセントは接地型 2極差込コンセントをご使用ください。 その他のコンセントを使用すると感電のおそれがあります。

### 修理・改造・分解

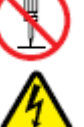

本マニュアルに記載のない限り、自分で修理や改造・分解をしないでくだ さい。感電や火災、やけどの原因となります。特に電源ユニット内部は高 電圧部が数多くあり、万一さわると危険です。

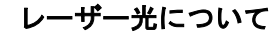

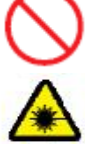

本製品に搭載されているレーザーは、クラス1レーザー製品です。 本製品にはレーザー光を発光する部分があります。分解・改造をしないで ください。また、内部をのぞきこんだりしないでください。 レーザー光により視力低下や失明のおそれがあります。

(レーザー光は目に見えません)

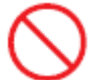

### 使用する電源

日本国内で使用できる電源は交流100V、200Vです。それ以外の電圧では 使用しないでください。電圧の大きさに従って内部が破損したり過熱・ 劣化して火災や感電の原因になります。

### タコ足配線

同じコンセントに多数の電源プラグを接続するタコ足配線はしないでく ださい。コードやコンセントが過熱し、火災の原因になるとともに、電 力使用量オーバーでブレーカーが落ち、ほかの機器にも影響を及ぼしま す。

### 装置上に物を置く

虫ピン、クリップなどの小さな金属類を置かないでください。内部に入 った場合、そのまま使用すると、火災や感電の原因になります。

### 揮発性液体の近くでの使用

マニキュア・ペディキュアや除光液など揮発性の液体は、本製品の近く で使わないでください。本製品の中に入って引火すると火災の原因に なります。

## 一般的な安全上の注意事項(続き)

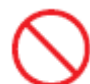

#### 梱包用ポリ袋について

本製品を包装しているポリ袋は、小さなお子さまの手の届くところに置 かないでください。かぶったりすると窒息するおそれがあります。

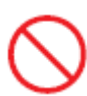

### 落下などによる衝撃

落下させたり、ぶつけるなど衝撃を与えないでください。そのまま使用 すると、火災や感電の原因になります。

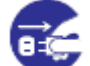

#### 異常な熱さ、煙、異常音、異臭

万一異常が発生した場合は、電源を切り、全ての電源プラグをコンセン トから抜いてください。そのまま使用すると、感電したり、火災の原因 になります。また、すぐに電源プラグを抜けるように、コンセントの周 りには物を置かないでください。

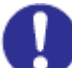

#### 電源プラグの接触不良やトラッキング

電源プラグは次のようにしないと、トラッキングの発生や接触不良で 過熱し、火災の原因になります。

- ・電源プラグは、根元までしっかり差し込んでください。
- ・電源プラグは、埃や水滴が付着していないことを確認し、差し 込んでください。付着している場合は、乾いた布などで拭き取り、 差し込んでください。
- ・グラグラしないコンセントを使ってください。

#### 電源ケーブルの扱い

電源ケーブルは、必ず付属のもののみ使用し、次のことに注意してお取 り扱いください。取り扱いを誤ると、電源ケーブルの銅線が露出したり ショートや一部断線で、過熱して、火災や感電の原因になります。

- ・引っ張らない
- ・押しつけない
- ・折り曲げない
- ・加工しない
- ・他の装置には使用しない
- ・紫外線や強い可視光線を連続して当てない
- ・アルカリ、酸、油脂、湿気へ接触させない
- ・高温環境で使用しない
- ・定格以上で使用しない
- ・電源プラグを持たずにコンセントの抜き差しをしない
- ・電源プラグを濡れた手で触らない

## 一般的な安全上の注意事項(続き)

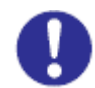

#### 日本国外での使用

本装置は日本国内専用です。電圧の違いや環境の違いにより国外で使用 すると火災や感電の原因になります。また他国には独自の安全規格が定 められており本装置は適合していません。

#### 温度差のある場所への移動

移動する場所間で温度差が大きい場合は、表面や内部に結露すること があります。結露した状態で使用すると、発煙、発火や感電の原因とな ります。使用する場所で、数時間そのまま放置してからご使用ください。

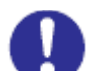

信号ケーブルについて

- ・ケーブルは足などに引っかけないように、配線してください。足を 引っかけると、けがや接続機器の故障の原因になります。
- ・ケーブルの上に重量物を載せないでください。また、熱器具のそば に配線しないでください。ケーブル被覆が破れ、接続機器などの故 障の原因になります。

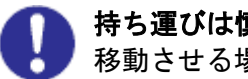

### 持ち運びは慎重に

移動させる場合には、必ず電源プラグをコンセントから抜き、信号ケーブ ルなどの接続ケーブルを外したことを確認した上で行ってください。 ケーブルに引っ張られて装置を落としてケガをしたり、ケーブルが損傷す るおそれがあります。

## 装置の損害を防ぐための注意

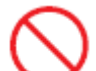

#### 通気口をふさがないでください

通気口は内部の温度上昇を防ぐためのものです。ものを置いたり立て かけたりして通気口をふさがないでください。 装置内部の温度が上昇すると故障の原因となります。

### 接続端子への接触

LANコネクタなどの接続端子に手や金属で触れたり、針金などの異物 を挿入したりしないでください。また、金属片のある場所に置かないで ください。発煙したり接触不良などにより故障の原因になります。

#### 装置内部への異物の混入

装置内部への異物の混入を防ぐため、次のことに注意してください。 異物によるショートや異物のたい積による内部温度上昇が生じ、装置の 故障の原因となります。

メディア挿入口などから異物を中に入れない

□ 花ビン、植木鉢などの水の入った容器や虫ピン、クリップなどの小さ な金属類を装置の上や周辺に置かない

□ 装置のカバーを外した状態で使用しない

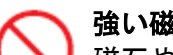

#### 強い磁気の発生体

磁石やスピーカなどの強い磁気を発生するものを近づけないでください。 サーバ装置の故障の原因となります。

#### 落下などによる衝撃

落下させたりぶつけるなど、過大な衝撃を与えないでください。 内部に変形や劣化が生じ、装置の故障の原因となります。

### 電波障害について

ほかのエレクトロニクス機器に隣接して設置した場合、お互いに悪影響 を及ぼすことがあります。特に近くにテレビやラジオなどがある場合、 雑音が入ることがあります。その場合は、次のようにしてください。 ・テレビやラジオなどからできるだけ離す

- ・テレビやラジオなどのアンテナの向きを変える
- ・コンセントを別にする

### 装置使用環境の確認

装置の使用環境は1.2項の設置環境に示す条件を満足してください。 たとえば、温度条件を超える高温状態で使用すると、内部の温度が上昇し 装置の故障の原因となります。

## 装置の損害を防ぐための注意(続き)

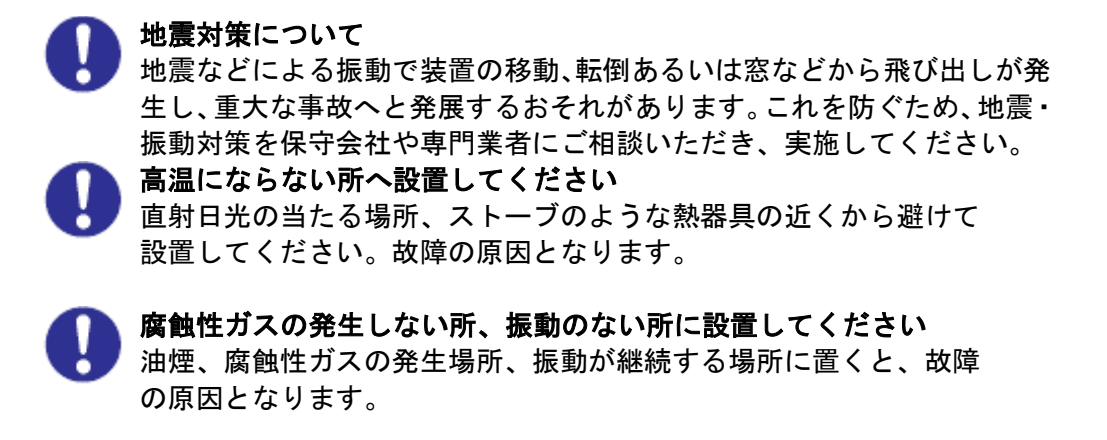

#### 温度差のある場所への移動

移動する場所間で温度差が大きい場合は、表面や内部に結露することがあ ります。結露した状態で使用すると装置の故障の原因となります。 すぐに電源を入れたりせず、使用する場所で数時間そのまま放置し、室温 と装置内温度がほぼ同じに安定してからご使用ください。たとえば、5 ℃ の環境から25 ℃の環境に持ち込む場合、2 時間ほど放置してください。

### 装置の廃棄 装置を廃棄する場合のご注意

・所有者が事業者の場合 装置を廃棄するときには、廃棄物管理表(マニフェスト)の発行が義 務付けられています。詳しくは、各都道府県産業廃棄物協会にお問い合 わせください。廃棄物管理表は、(社)全国産業廃棄物連合会に用意さ れています。

・個人の場合

装置を廃棄するときは、お買い求め先にご相談いただくか、地方自治 体の条例または規則に従ってください。

### 消耗品について

消耗品は指定されたものをご使用ください。指定以外のものを使用すると 製品の信頼性を低下させるだけでなく、故障の原因になります。

## 本マニュアル内の警告、通知表示

## △警告

■傾いたところや狭い場所など不安定な場所には置かないでください。落ちたり 倒れたりして、けがをするおそれがあります。耐震対策等を実施して下さい。 **閏連ページ→P 19** 

重量物の扱いについて

■装置は重量物のため、移動する場合などは取り扱いに注意してください。腕や腰を痛める 原因になることがあります。

■装置などの重量物を移動したり持ち上げたりする場合は、器具を使用したり、 2人以上で行うなどしてください。けがや故障の原因になります。 関連ページ→P.36

### 通知

- ■外付けテープ装置前面及び背面に物を置いて通気口をふさがないようにしてください。通気口は装置 内部の温度上昇を防ぐためのものです。装置内部の温度が上昇し、故障の原因となります。
- ■空調機器の吹出口,他機器の排熱口,床通風孔のそばに外付けテープ装置を設置しないでください。 風の影響で塵埃が装置内に混入し、磁気ヘッドやテープメディアに付着する恐れがあります。
- ■コピー機やページプリンタの近くに外付けテープ装置を設置しないでください。 コピー機やページプリンタから排出されるオゾン排気の影響で磁気ヘッドが故障する恐れがありま す。
- ■ラインプリンタの近くに外付けテープ装置を設置しないでください。 ラインプリンタから発生する紙粉が磁気ヘッドやテープメディアに付着する恐れがあります。 また、ラインプリンタ動作時の振動が外付けテープ装置に伝わると、データの書込み/読出し時に エラーとなる恐れがあります。
- ■上記のような外付けテープ装置に影響を与えそうな機器や場所からは、5m 以上離してください。 なお、5m は目安であり機器や場所の条件により異なります。
- ■設置場所の床表面には、カーペットを使わないでください。 カーペットの繊維がほつれて磁気ヘッドやテープメディアに付着する恐れがあります。
- ■超音波加湿器のある部屋には外付けテープ装置を設置しないでください。

 超音波加湿器から発生する塩素粉塵が磁気ヘッドに付着すると磁気ヘッドが故障する恐れがありま す。

 また、超音波加湿器から発生する塩素粉塵がテープメディアに付着すると、テープメディアに損傷を あたえる恐れがあります。

■外付けテープ装置の近くでは静電防止スプレーや芳香剤を使わないでください。 静電防止スプレーや芳香剤の薬剤が磁気ヘッドやテープ表面に付着する恐れがあります。 関連ページ→P.20

## 本マニュアル内の警告、通知表示(続き)

### 通知

■マガジンを引き出す際は、取っ手部分だけでなく底部にも手を添えて引き出してください。 マガジンは装置から取り外しができる構造となっているため、引き出し過ぎると、 装置から外れて落下し、破損するおそれがあります。

■マガジンの挿抜操作は、ガイドレールに沿ってまっすぐに挿抜してください。 マガジンを傾けたり、上下左右に偏った状態で挿抜を行うと、マガジンが破損する可能性が あります。

関連ページ→P.59

- ■メールスロットは装置から取り外せません。無理に引き出すと破損するおそれがあります。
- ■メールスロット・エクスパンションを引き出す際は、取っ手部分だけでなく底部にも手を添えて 引き出してください。

メールスロット・エクスパンションは装置から取り外しができる構造となっているため、

- 引き出し過ぎると、装置から外れて落下し、破損するおそれがあります。
- ■メールスロット・エクスパンションの挿抜操作は、ガイドレールに沿ってまっすぐに挿抜して ください。

メールスロット・エクスパンションを傾けたり、上下左右に偏った状態で挿抜を行うと、 マガジンが破損する可能性があります。

関連ページ→P.65

■電源が入った状態ではリリースホールへの差込は行わないで下さい。 装置の故障の可能性があります。 関連ページ→P.193

## 警告ラベルについて

警告ラベルは本装置の以下に示す箇所に貼り付けられています。

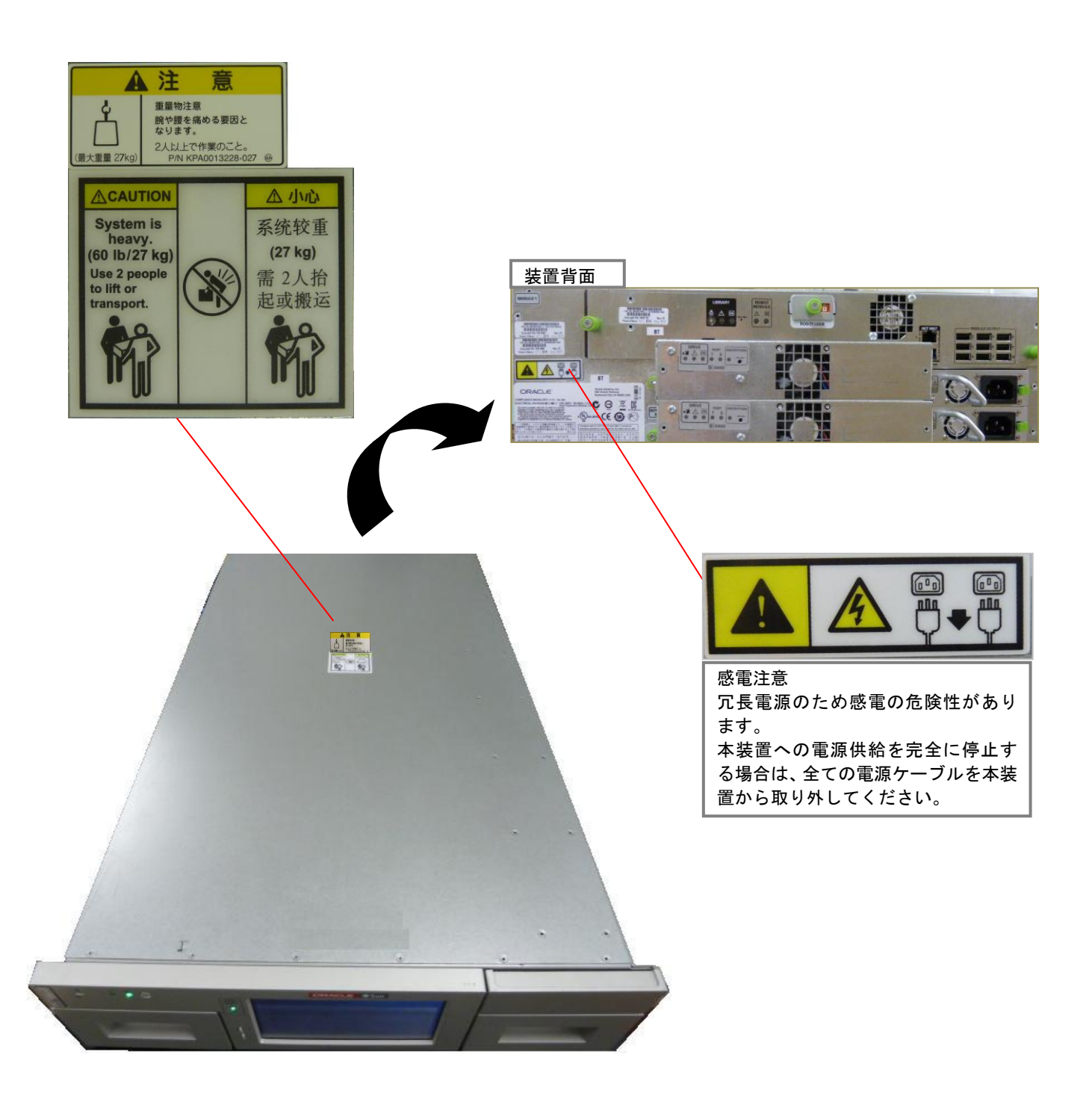

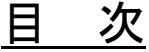

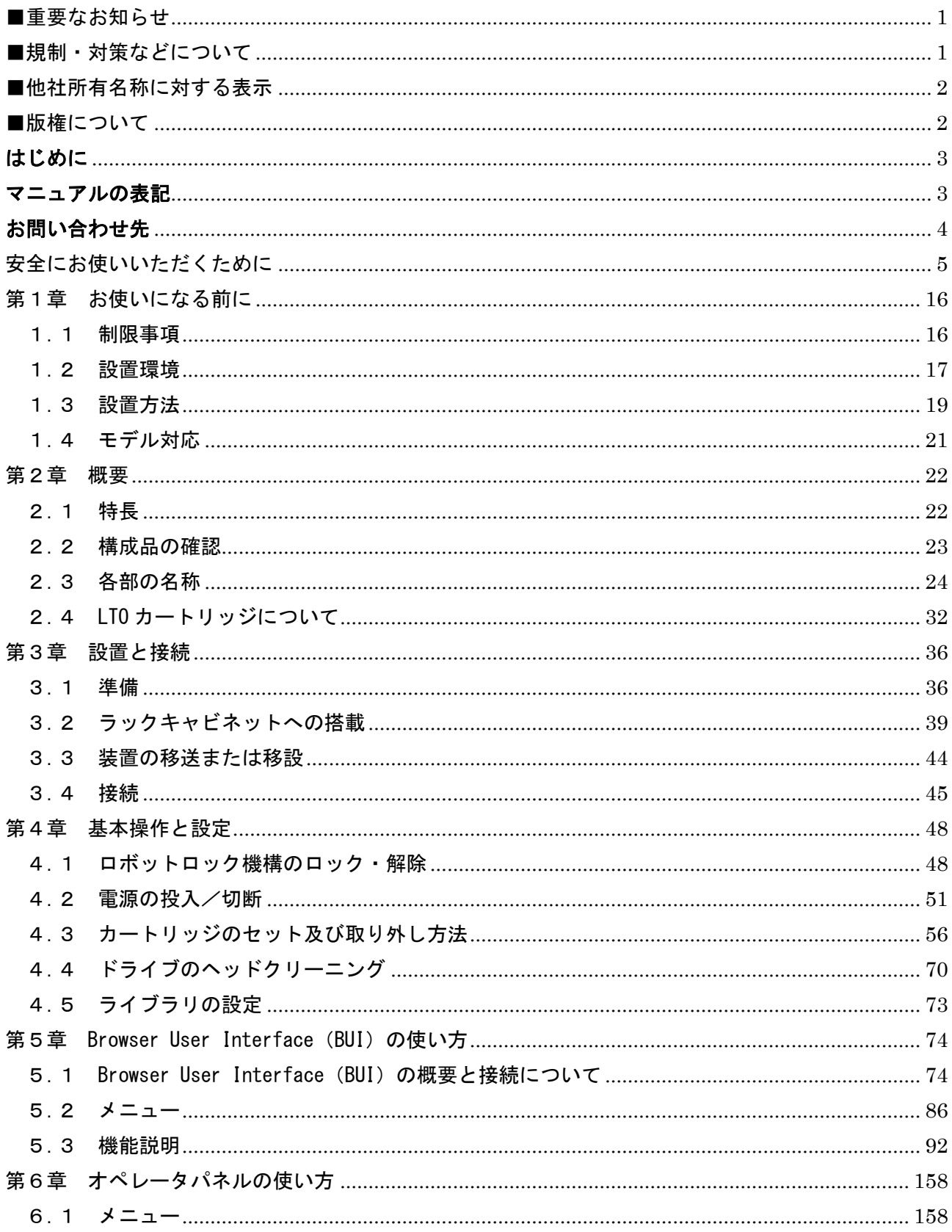

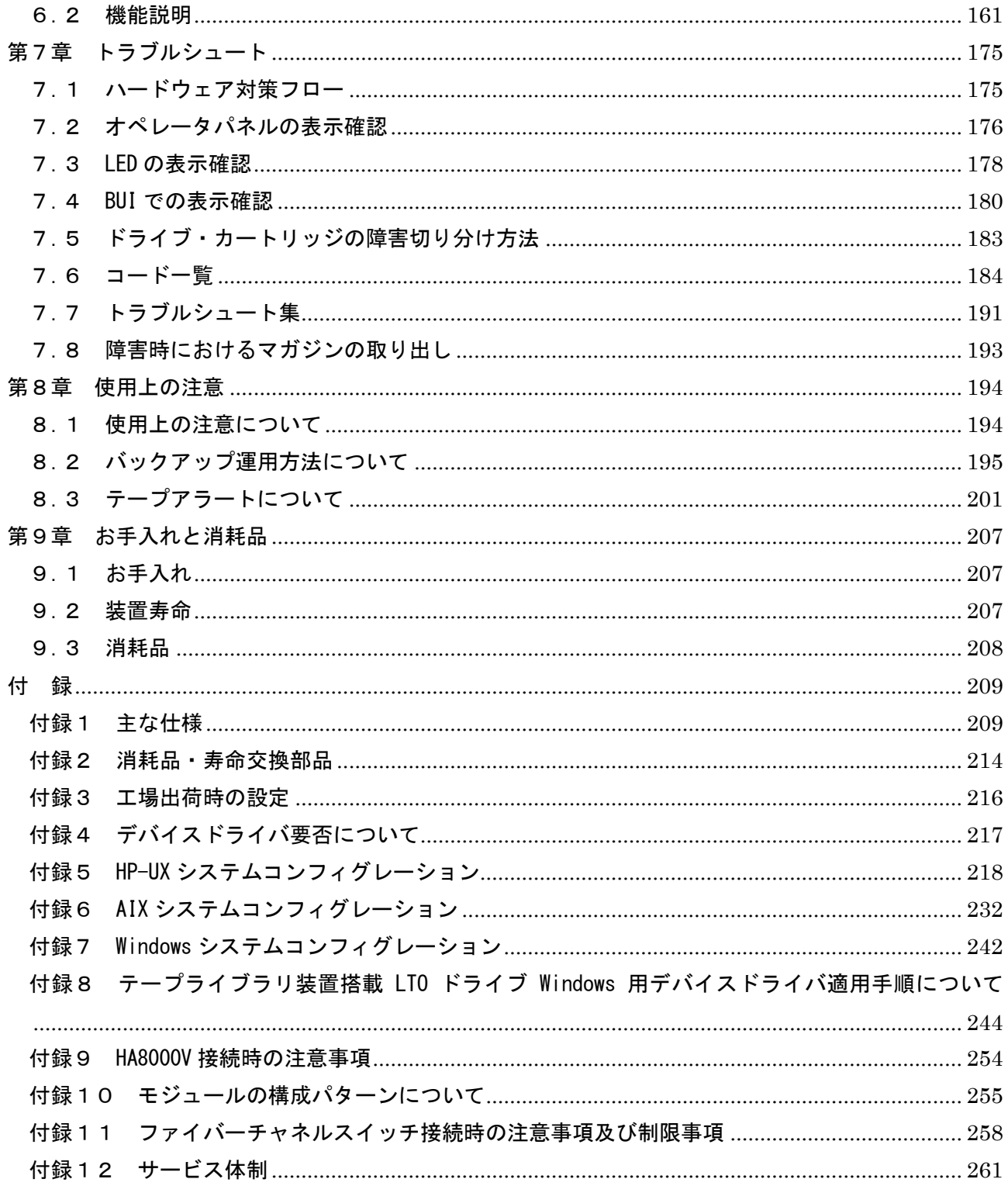

## 第1章 お使いになる前に

### 1.1 制限事項

- (1)本装置の使用環境
	- ・本装置は純正品のラックマウントキットを使用し、日立製ラックキャビネットに 収納してください。本装置単体では使用しないでください。
	- ・空調機器の吹出口,他機器の排熱口,床通風孔のそばに装置を設置しないでください。
	- ・設置場所の床表面には、カーペットを使わないでください。
	- ・塵・埃が少ない場所に設置してください。

(2)ドライブモジュール

・ドライブモジュールは同一筐体に SAS ドライブと FC ドライブを混在しないでください。

- (3)バックアップの運用について
- ・本装置はバックアップアプリケーションにより運用してください。
- (4)ファイバーチャネルスイッチ接続の制限事項について
- ・ファイバーチャネルスイッチ接続の制限事項は、付録11を参照してください。

### 1.2 設置環境

外付けテープ装置は塵埃等の影響を受けやすい装置です。設置環境や設置場所から発生した塵埃等が磁 気ヘッドやご使用のテープメディアに付着すると、データの書込み/読出し時にエラーとなり、バック アップ業務が失敗する恐れがあります。安定したバックアップ業務のためには、外付けテープ装置を設 置する環境や場所に注意する必要があります。

#### ■推奨する設置環境・設置場所

 本装置を接続するサーバの設置環境に従いますが、次の点については、外付けテープ装置固有の 事項になります。

 1.浮遊塵埃は 0.1mg/m<sup>3</sup>以下としてください。 浮遊塵埃とは、空気中に浮遊している粒子状の物質です。 例)土埃、砂埃、黄砂、繊維埃、紙埃、花粉、他

 2.下表に記載した塵埃が検出されない環境としてください。塵埃の影響で装置が故障したり、 テープメディアが損傷する恐れがあります。

| 塵埃の分類 | 説明                                  |
|-------|-------------------------------------|
| ミスト   | 液体が微細な滴となって飛び散り、空中に浮かんでいるもの         |
|       | 例)スプレー式の OA クリーナー、殺虫剤、静電防止スプレー、芳香剤、 |
|       | 超音波加湿器、他                            |
| スモーク  | 不完全燃焼によって生ずる蒸気状の混合物や炭素微粒子           |
|       | 例)焼却場から排出される煙、たばこの煙、他               |
| 油分    | 油が蒸発したもの                            |
|       | 例)エンジンからの排気、他                       |

表.塵埃の種類

3.装置動作時の環境温度と湿度は表に従ってください。

表.設置場所の温度、相対湿度

| 項目   | 仕様                        |
|------|---------------------------|
| 温度   | $10 \sim 35^{\circ}$ C *1 |
| 相対湿度 | 20~80% (結露のないこと)          |

 \*1 LTO カートリッジをライブラリ装置のスロットで保管する場合は、LTO カートリッジの条件 (16~32℃)に合わせてください。

- ■設置場所およびレイアウトに関する注意事項
	- ・空調機器の吹出口,他機器の排熱口,床通風孔から 5m 以上離して下さい。 風の影響で塵埃が舞い上がって装置内に混入し、磁気ヘッドやテープメディアに付着する恐れが あります。
	- ・コピー機やページプリンタから 5m 以上離して下さい。
	- コピー機やページプリンタから排出されるオゾン排気やトナーの影響で磁気ヘッドが故障する恐れ があります。
	- ・ラインプリンタから 5m 以上離して下さい。
	- ラインプリンタから発生する紙粉が磁気ヘッドやテープメディアに付着する恐れがあります。 また、ラインプリンタ動作時の振動が外付けテープ装置に伝わると、データの書込み/読出し時に エラーとなる恐れがあります。
	- ・設置場所の床表面には、カーペットを使わないでください。
	- カーペットの繊維がほつれて磁気ヘッドやテープメディアに付着する恐れがあります。

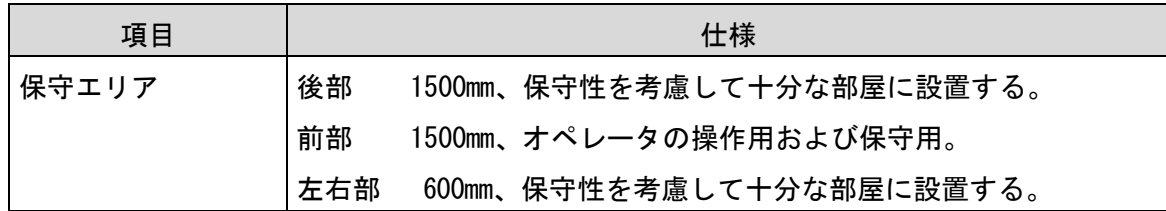

### 1.3 設置方法

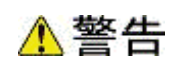

■傾いたところや狭い場所など不安定な場所には置かないでください。落ちたり 倒れたりして、けがをするおそれがあります。耐震対策等を実施して下さい。

### 通知

- ■外付けテープ装置前面及び背面に物を置いて通気口をふさがないようにしてください。通気口は 装置内部の温度上昇を防ぐためのものです。装置内部の温度が上昇し、故障の原因となります。 ■空調機器の吹出口、他機器の排熱口、床通風孔のそばに外付けテープ装置を設置しないでくださ い。風の影響で塵埃が装置内に混入し、磁気ヘッドやテープメディアに付着する恐れがあります。
- ■コピー機やページプリンタの近くに外付けテープ装置を設置しないでください。 コピー機やページプリンタから排出されるオゾン排気の影響で磁気ヘッドが故障する恐れがあり ます。
- ■ラインプリンタの近くに外付けテープ装置を設置しないでください。

 ラインプリンタから発生する紙粉が磁気ヘッドやテープメディアに付着する恐れがあります。 また、ラインプリンタ動作時の振動が外付けテープ装置に伝わると、データの書込み/読出し時に エラーとなる恐れがあります。

- ■上記のような外付けテープ装置に影響を与えそうな機器や場所からは、5m 以上離してください。 なお、5m は目安であり機器や場所の条件により異なります。
- ■設置場所の床表面には、カーペットを使わないでください。

カーペットの繊維がほつれて磁気ヘッドやテープメディアに付着する恐れがあります。

- ■超音波加湿器のある部屋には外付けテープ装置を設置しないでください。
- 超音波加湿器から発生する塩素粉塵が磁気ヘッドに付着すると磁気ヘッドが故障する恐れがあり ます。また、超音波加湿器から発生する塩素粉塵がテープメディアに付着すると、テープメディ アに損傷をあたえる恐れがあります。
- ■外付けテープ装置の近くでは静電防止スプレーや芳香剤を使わないでください。 静電防止スプレーや芳香剤の薬剤が磁気ヘッドやテープ表面に付着する恐れがあります。

## 1.4 モデル対応

(1)モデル一覧

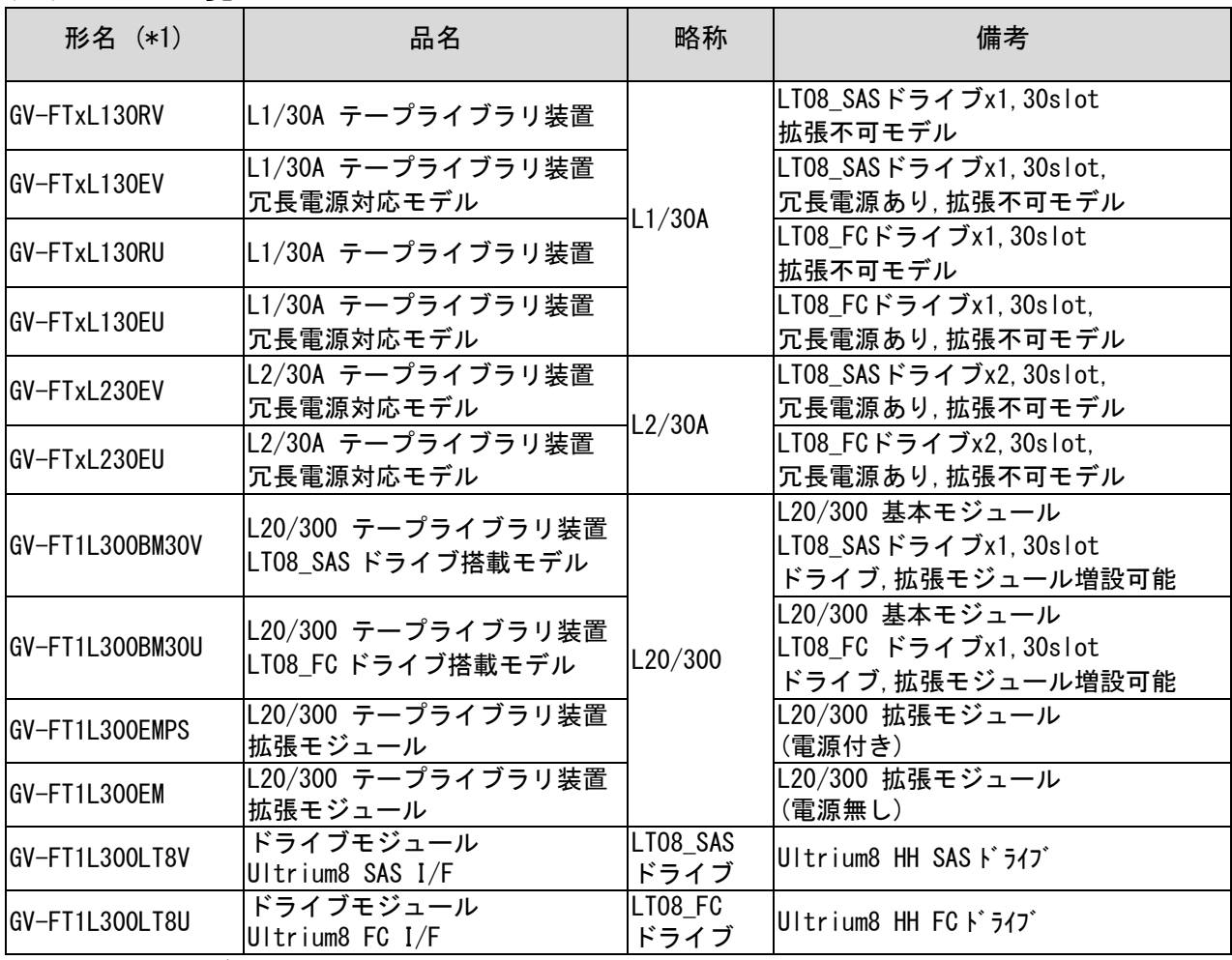

(\*1):FTx:保守モデルによって異なります。

(2)セットモデル対応表

| セットモデル名 (形名) (*1) | モデル名 (形名)    | 備考                       |
|-------------------|--------------|--------------------------|
| GQ-SGVxxxL130RV   | GV-FTxL130RV | LT08 SAS I/Fモデル          |
| GQ-SGVxxxL130EV   | GV-FTxL130EV | LT08 SAS I/F モデル、冗長電源モデル |
| GQ-SGVxxxL130RU   | GV-FTxL130RU | LT08 FC I/F モデル          |
| GQ-SGVxxxL130EU   | GV-FTxL130EU | LT08 FC I/F モデル、冗長電源モデル  |
| GQ-SGVxxxL230EV   | GV-FTxL230EV | LT08 SAS I/F モデル、冗長電源モデル |
| GQ-SGVxxxL230EU   | GV-FTxL230EU | LT08 FC I/F モデル、冗長電源モデル  |

(\*1):SGVxxx:保守モデル、カートリッジ有無によって異なります。

## 第2章 概要

### 2.1 特長

(1)L1/30A,L2/30A テープライブラリ装置

 L1/30A,L2/30A テープライブラリは 30 スロット、ドライブを 1 台もしくは 2 台搭載したモデル でコストパフォーマンスに優れた製品です。

(2)L20/300 テープライブラリ装置

 L20/300 テープライブラリはバックアップ容量・性能をスケーラブルに拡張可能なモジュラータ イプの製品です。従来のテープライブラリ装置は収納可能なテープ巻数が固定されており、バック アップするデータ量が増加した場合に対応できず、新たに高価なテープライブラリ装置を追加購入 する必要があり、テープライブラリ装置の購入コスト、バックアップソフトのライセンス・コスト、 維持管理コストが増大することになりました。L20/300 テープライブラリでは、テープ巻数を最小 30 巻~最大 300 巻まで、ドライブ数を最小 1 台~最大 20 台まで拡張でき、バックアップデータの 増加に柔軟に対応できるため、初期導入コストをおさえて最小構成で導入し、バックアップするデ ータ容量の増加にともない、テープライブラリ装置を拡張していくことで、コスト低減が図れます。

### 2.2 構成品の確認

 本装置をお使いになる前に、すべての構成品がそろっていることを確認してください。 万一、不足の品がありましたら、お手数ですがお買い上げの担当営業までご連絡 ください。

構成品は随時変更することがありますので装置添付の添付品一覧表をご確認願います。

| 品名                                     | 員数        |
|----------------------------------------|-----------|
| L1/30A, L2/30A, L20/300 テープライブラリ装置(本体) | 1台        |
| 100V 用電源ケーブル (プラグ 5-15P)               | 1本 *1     |
| 200V 用電源ケーブル (プラグ C14)                 | 1本 *1     |
| ラックキット                                 | 1 式       |
| ハードウェア取扱説明書(本書)                        | (CD)<br>枚 |

形名:GV-FT1L130RV 添付品一覧例

 ※1:GV-FT1L130RV の添付例です、形名により員数が違いますので添付品一覧表を ご確認願います。

## .3 各部の名称

### .3.1 装置全体図

(1)L1/30A,L2/30A テープライブラリ装置

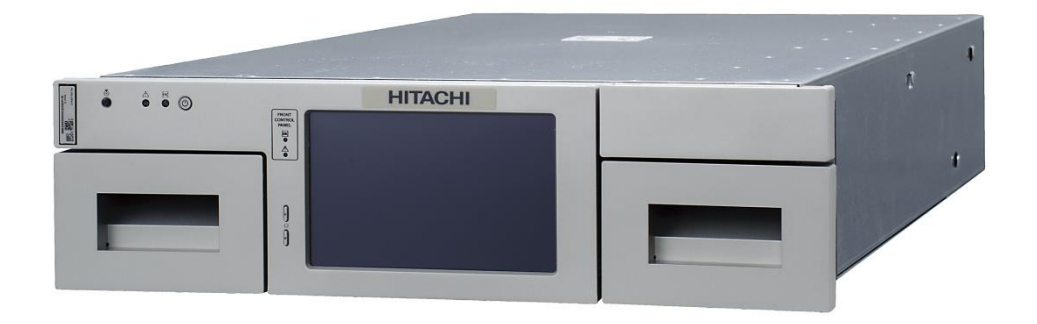

(2)L20/300 テープライブラリ装置

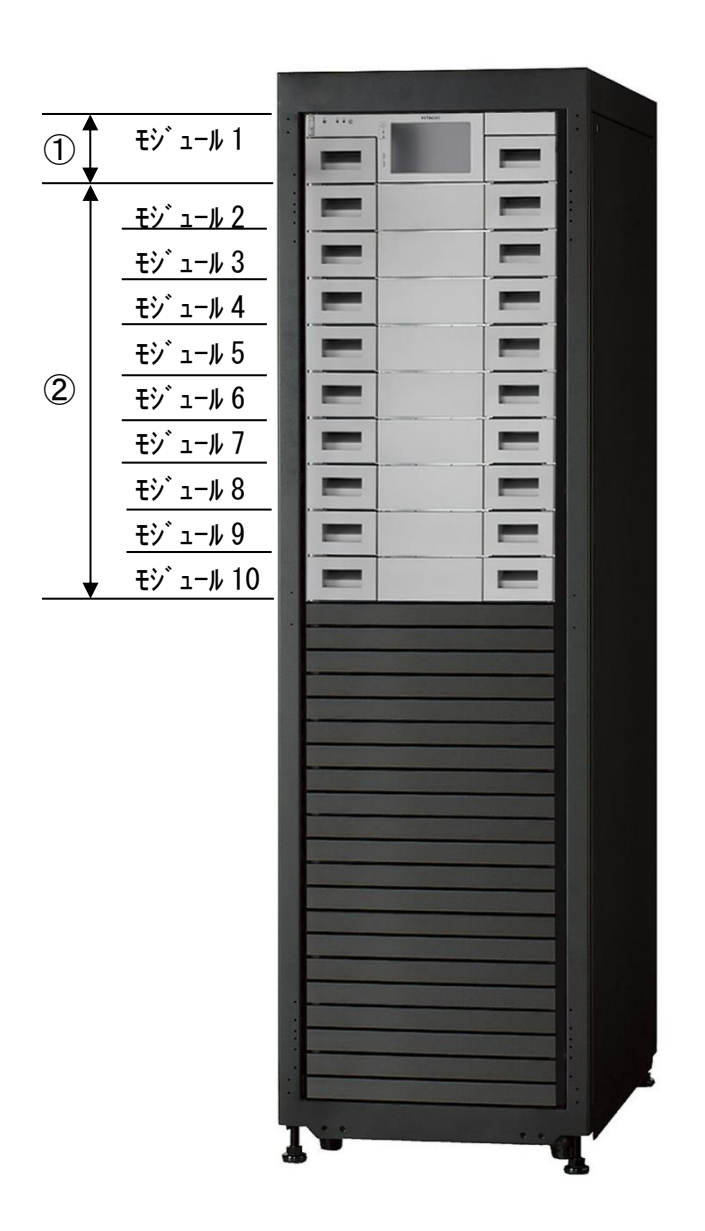

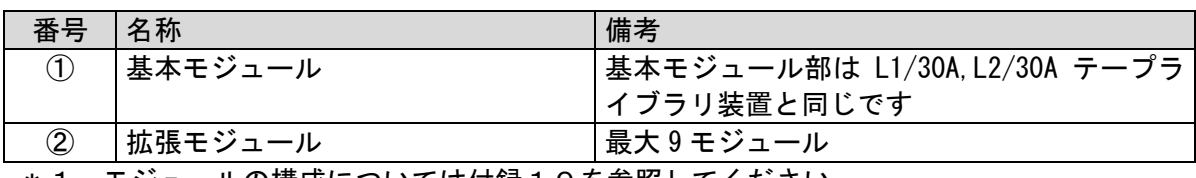

\*1:モジュールの構成については付録10を参照してください。

### .3.2 装置概略図

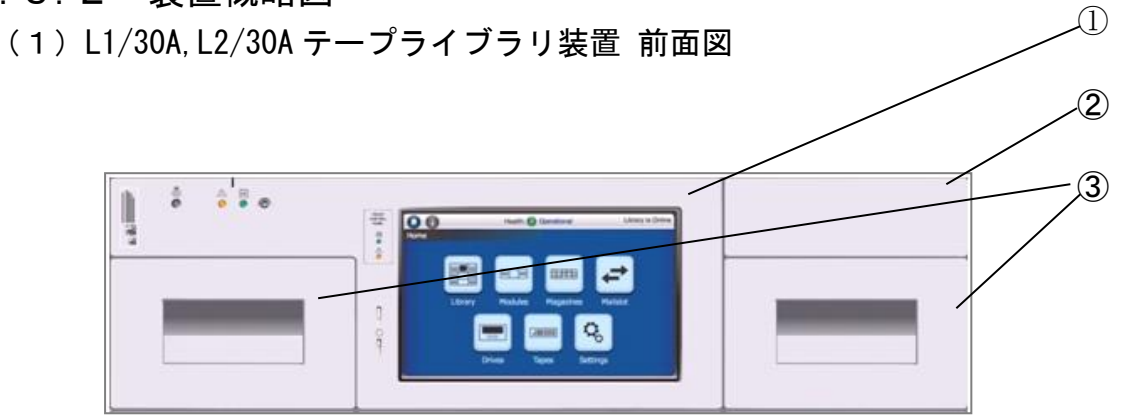

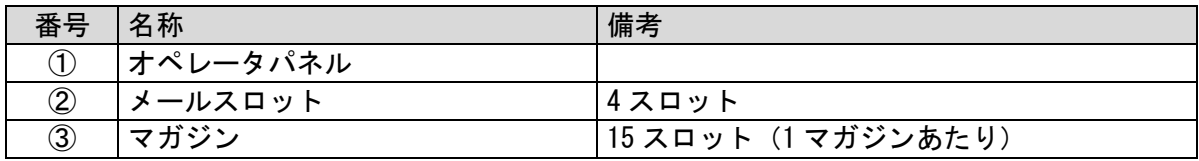

### (2)L1/30A,L2/30A テープライブラリ装置 背面図

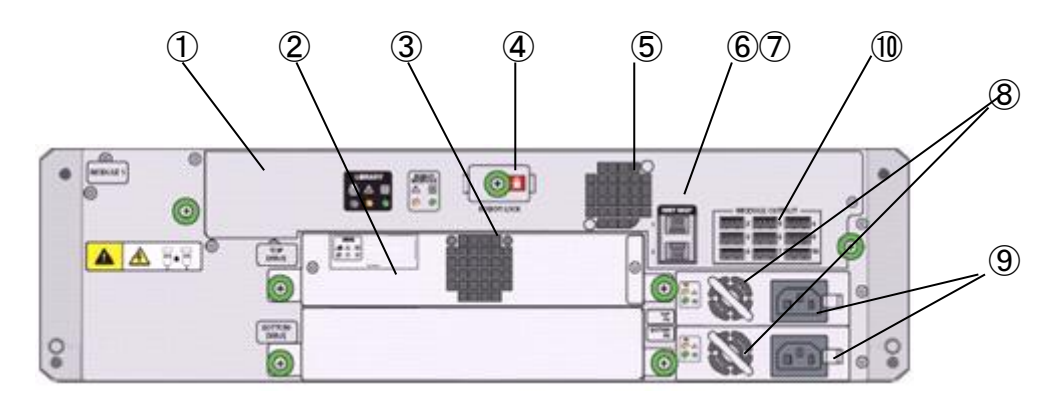

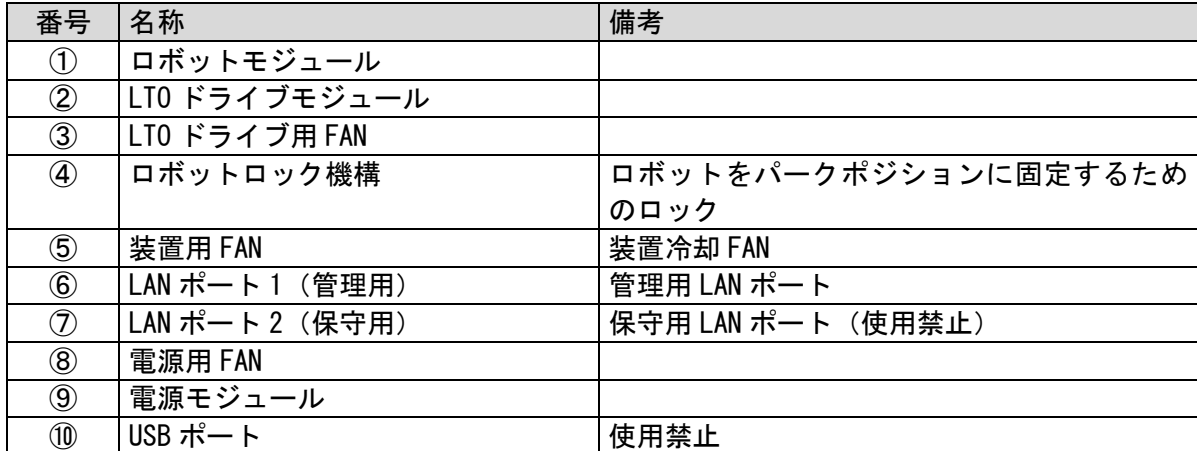

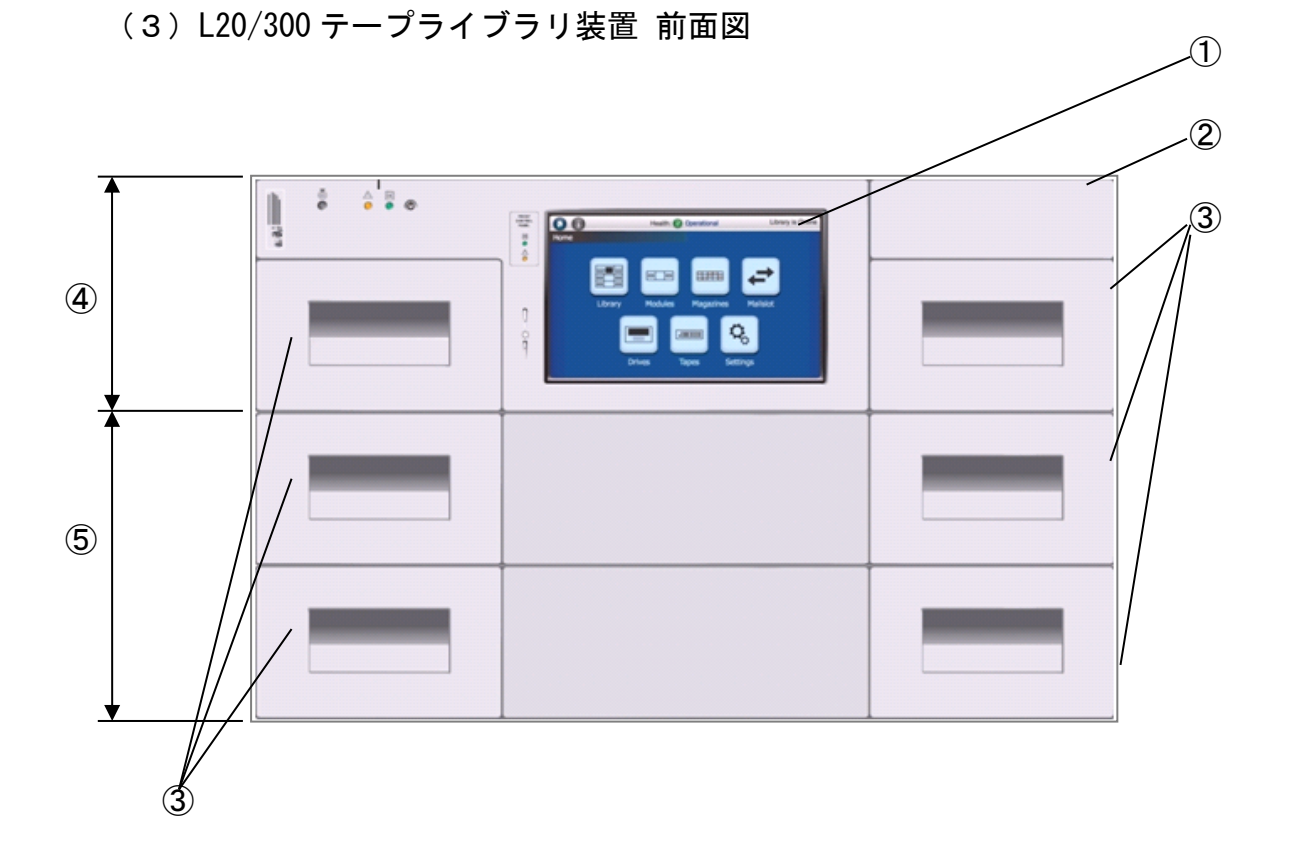

※上図は、上段から基本モジュール/拡張モジュール1/拡張モジュール2の構成の場合です。

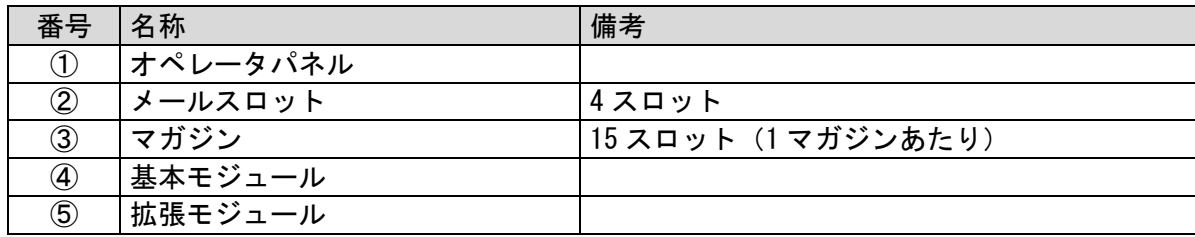

### (4)L20/300 テープライブラリ装置 背面図

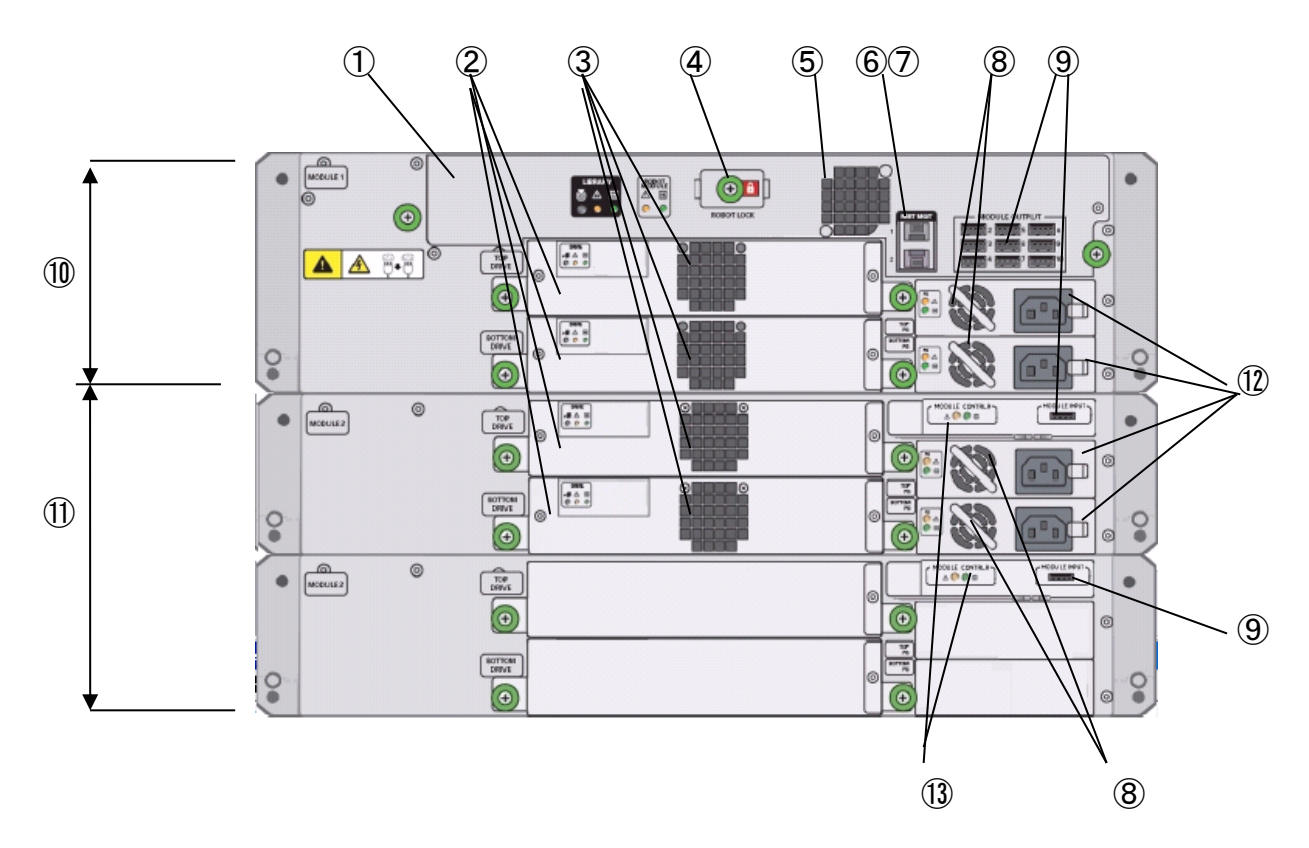

※上図は、上段から基本モジュール/拡張モジュール 1/拡張モジュール 2 の構成の場合です。

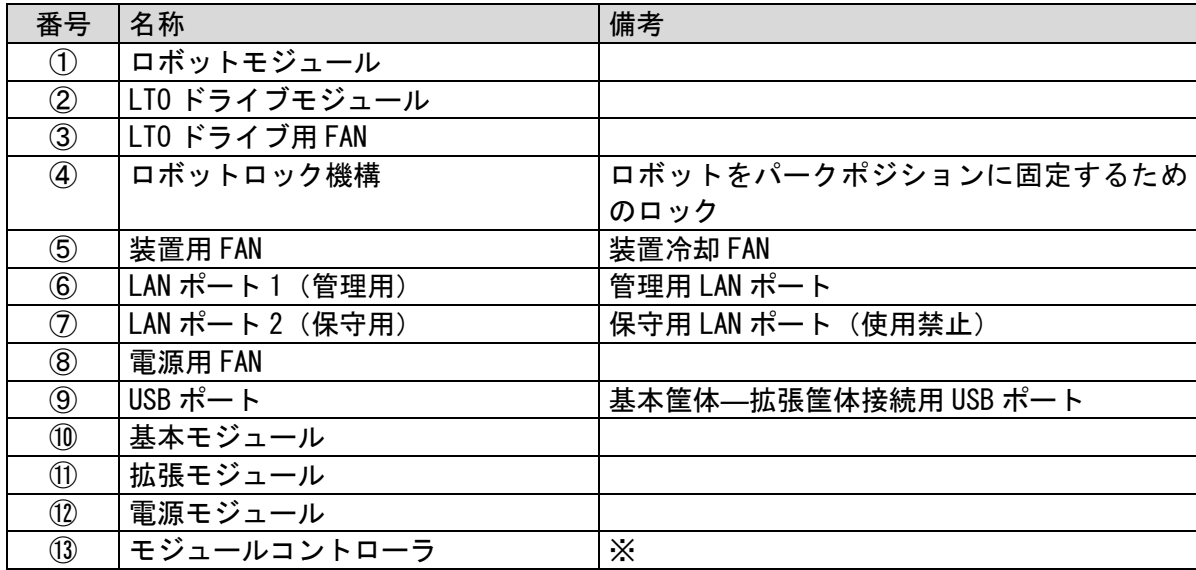

※⑬モジュールコントローラは以下の 2 種類のタイプがあります。

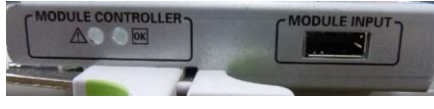

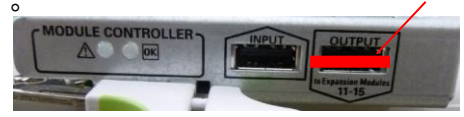

使用禁止

2.3.3 オペレータパネル・LED 部名称 (1)前面オペレータパネル・LED 部

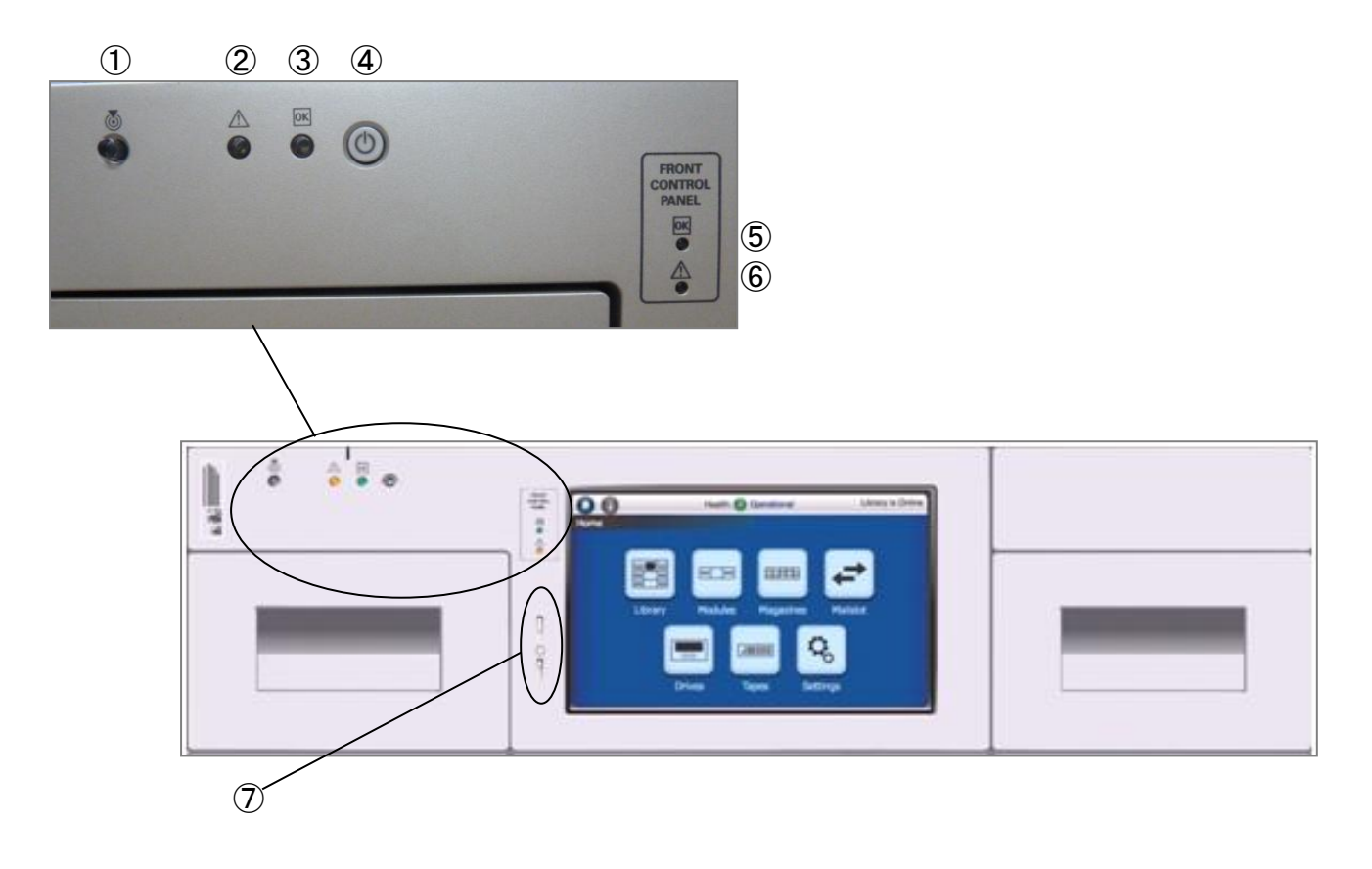

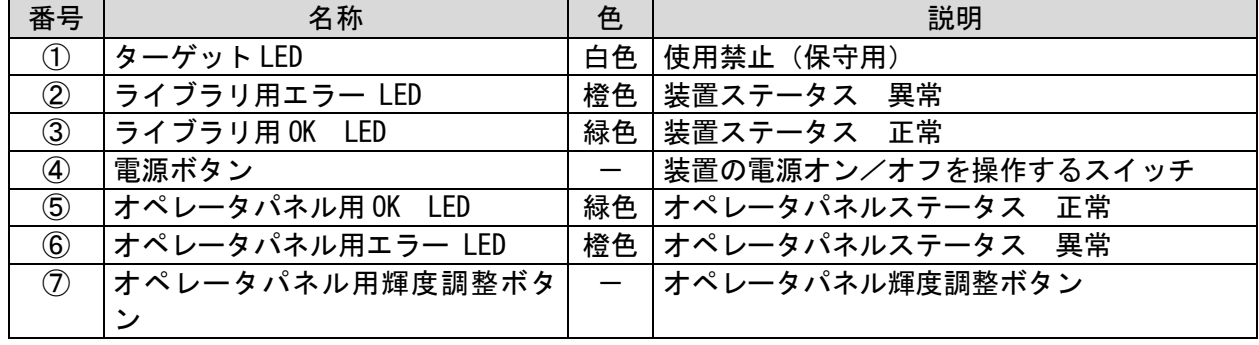

重要

 ■オペレータパネルは、視認方向、周囲の明るさ、並びに装置個体差により表示色が 異なって見えることがあります。

■LED の輝度にはある程度のばらつきがあり、他より暗く見えるものがありますが、 問題はありません。

### (2)背面 LED 部

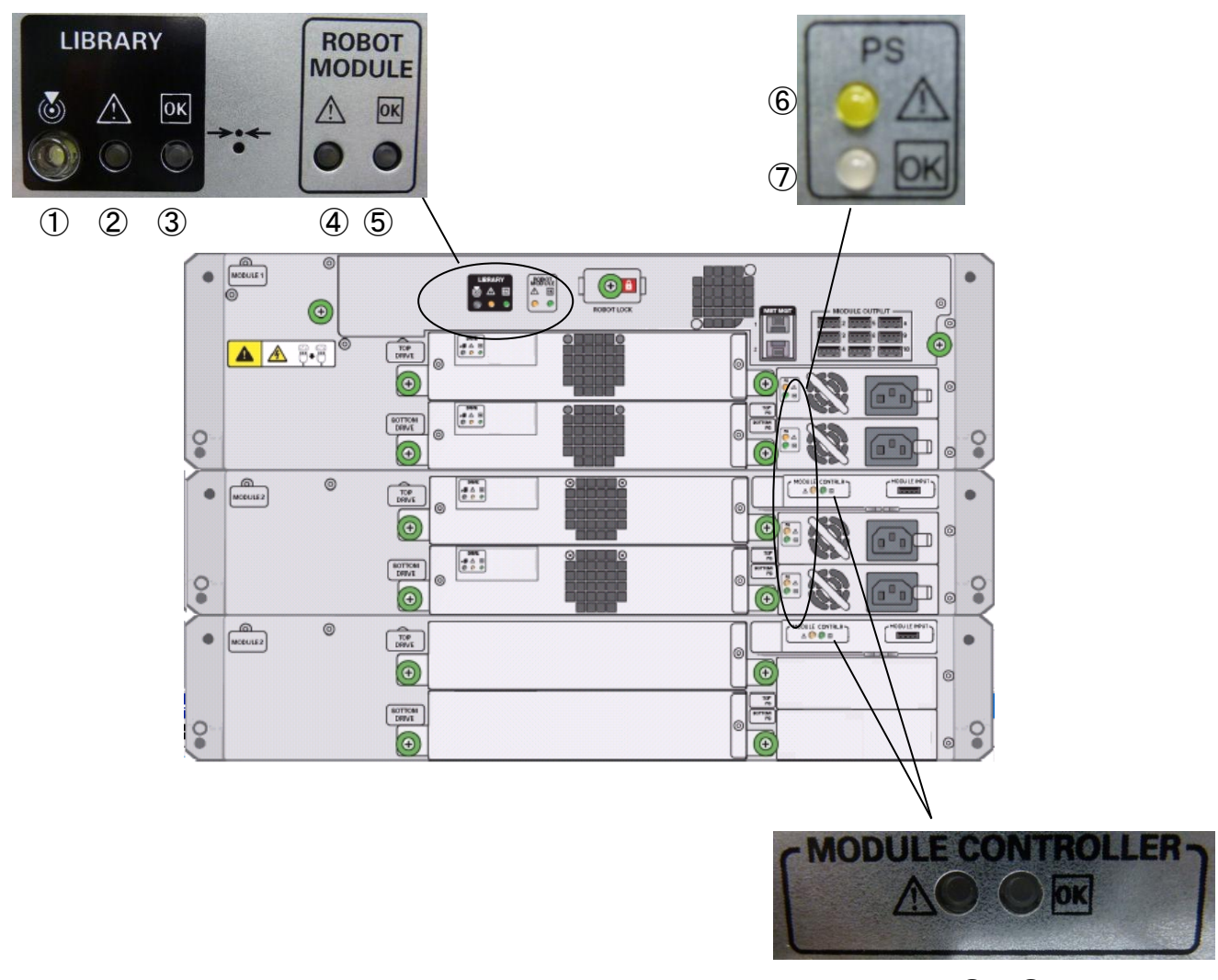

⑨

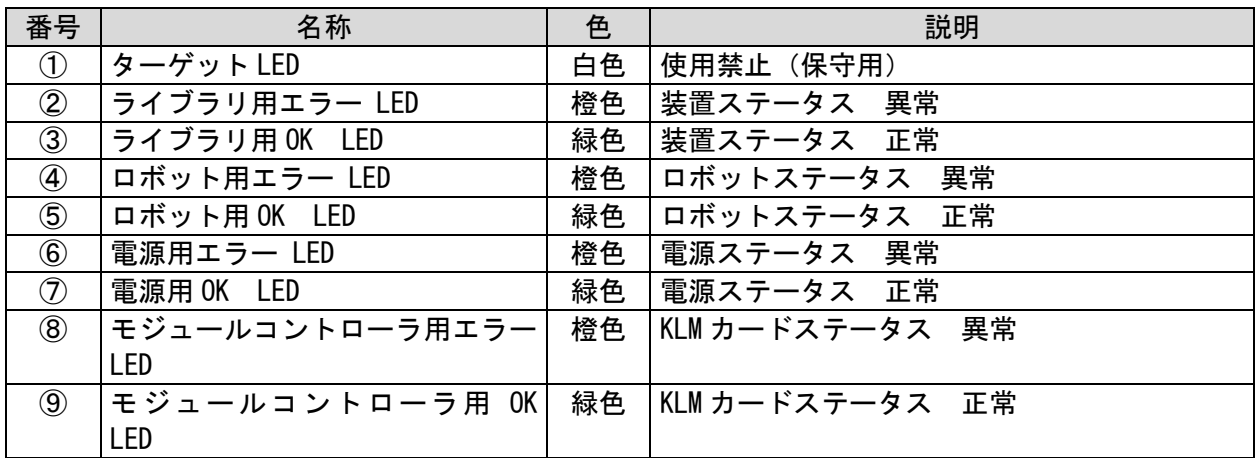

### (3)ドライブモジュール背面 LED 部

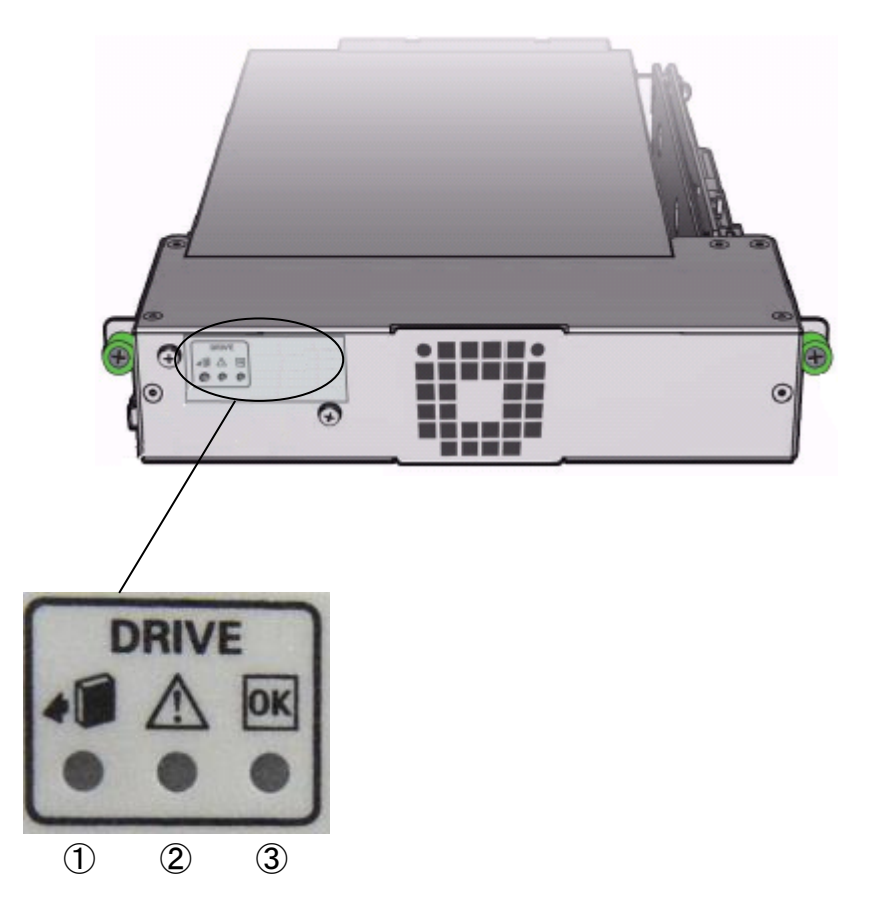

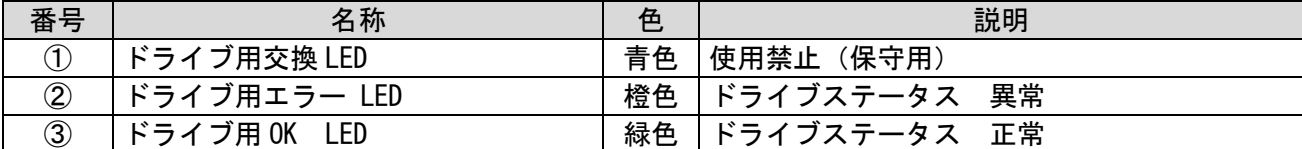

### 2.4 LTO カートリッジについて

2.4.1 LTO カートリッジの種類

カートリッジのラベル例とカートリッジ種類を以下に記載します。 下図を参照し、カートリッジのラベル貼付け枠内に、水平に貼り付けて下さい。

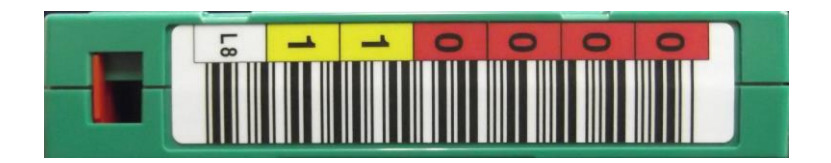

LTO8 データカートリッジ

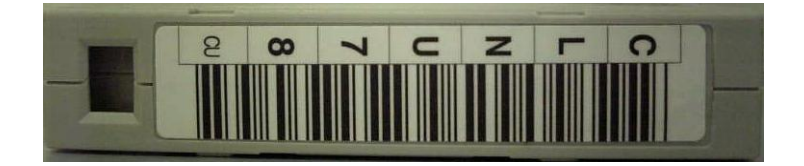

クリーニングカートリッジ

### 重要

 ■本装置は、カートリッジをバーコードで管理します。搭載するカートリッジには、必ず バーコードラベル付のテープを使用して下さい。

 尚、クリーニングテープを使用する際には、クリーニング専用バーコード(CLNUxxCU, xx は 任意の数字)を 使用して下さい。バーコードが付いていないカートリッジは、認識されない為、 使用できません。

■本装置は、データテープ用バーコードラベルを添付しておりません。別途購入願います。

- ■バーコードラベルに剥がれ、たるみ、汚れ等が無い様に貼り付けて下さい。
- ■バーコードラベルの再使用(一度はがしたバーコードラベルをまた貼る)は避けてください。
- ■ラベル紙などが誤ってマガジンやスロットに混入しないように注意してください。

■指定された場所以外にラベル紙を貼らないでください。指定された場所以外では、ドライブの内 部機構にラベル紙が引っかかりドライブ故障の原因となります。

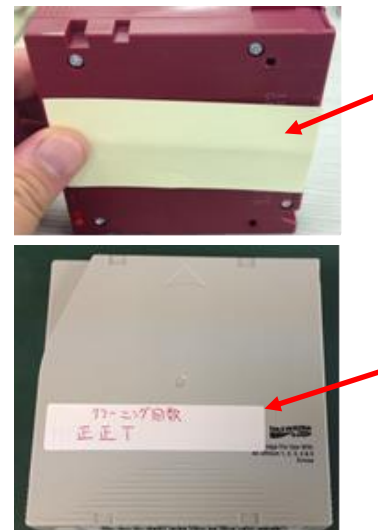

ラベル紙などが誤ってマガジ ンやスロットに混入しないよ うに注意してください。

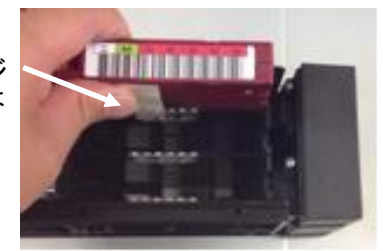

指定された場所以外にラベル紙を貼 らないでください。指定された場所以 外では、ドライブの内部機構にラベル 紙が引っかかりドライブ故障の原因 となります。

| ラベル      | カートリッジ・タイプ              | 備考 |  |
|----------|-------------------------|----|--|
| CLNUxxCU | LT0ユニバーサル・クリーニング・カートリッジ |    |  |
| xxxxxxL7 | LT07データ・カートリッジ          |    |  |
| xxxxxxLX | LT07WORM・カートリッジ         |    |  |
| xxxxxxL8 | LT08データ・カートリッジ          |    |  |

カートリッジ種類

媒体互換表

| カートリッジ フォーマット      | 非圧縮時容量 | LTO Ultrium8   |
|--------------------|--------|----------------|
| lLTO Ultrium7      | 6.0TB  | Read , Write   |
| LTO Ultrium7WORM*1 | 6.0TB  | Read , Write*2 |
| LTO Ultrium8       | 12.0TB | Read . Write   |

\* 1: WORM=Write Once Read Many の略でライトワンス追記型データ・カートリッジ。

\*2:データの追記のみ可能。データ・カートリッジの最大容量まで追記可能であるが,

そのカートリッジ上でデータを消去したり,上書きしたりすることは不可。
## 2.4.2 カートリッジのライトプロテクト

消去したくないデータは、カートリッジのライトプロテクトスイッチを移動させて記録不可状態に しておいてください。この場合、読み出しは可能ですがカートリッジへの書き込みはできなく なります。

記録可能状態のままですと誤操作によりデータを消去してしまう可能性があります。

- (1)カートリッジライトプロテクト手順
- ・書き込みを不可にするには、ライトプロテクトスイッチを右側①に移動し、オレンジ 色のインジケータが見える様にして下さい。ライトプロテクトが ON になります。
- ・書き込み可能とするには、ライトプロテクトスイッチを左側②に移動し、オレンジ色 のインジケータが見えない様にして下さい。ライトプロテクトが解除されます。

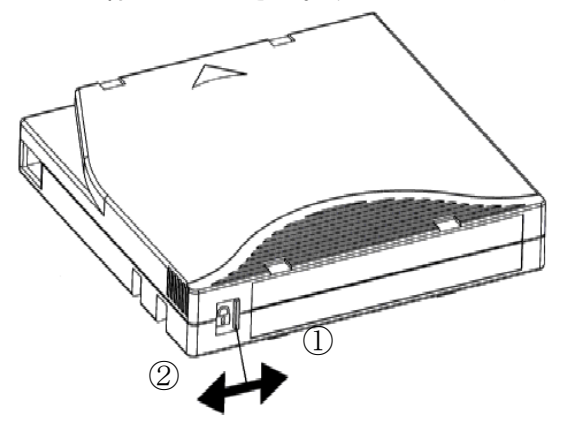

# 第3章 設置と接続

#### 3.1 準備

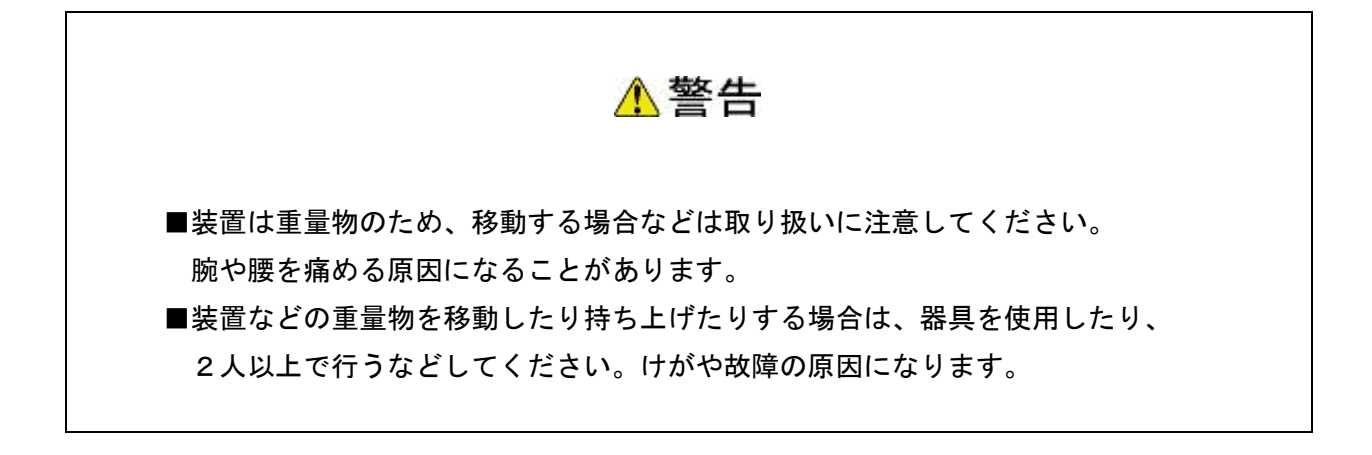

3.1.1 添付品の確認

 開梱をといたら、装置添付の「添付品一覧表」を参照して添付品をご確認してください。各部品に 損傷がないことをご確認してください。不足している部品があったり何か問題があるときは、お買い 求め先にご連絡してください。

3.1.2 設置場所の確認と設置

"1.2 設置環境"を参照して設置場所の環境を確認し、設置場所を決定します。

"3.2 ラックキャビネットへの搭載装置"を参照し、設置作業を行ってください。

なお、L20/300 テープライブラリ装置のラックキャビネットへの搭載は、保守員にお任せください。

## 3.1.3 ラックキットの確認

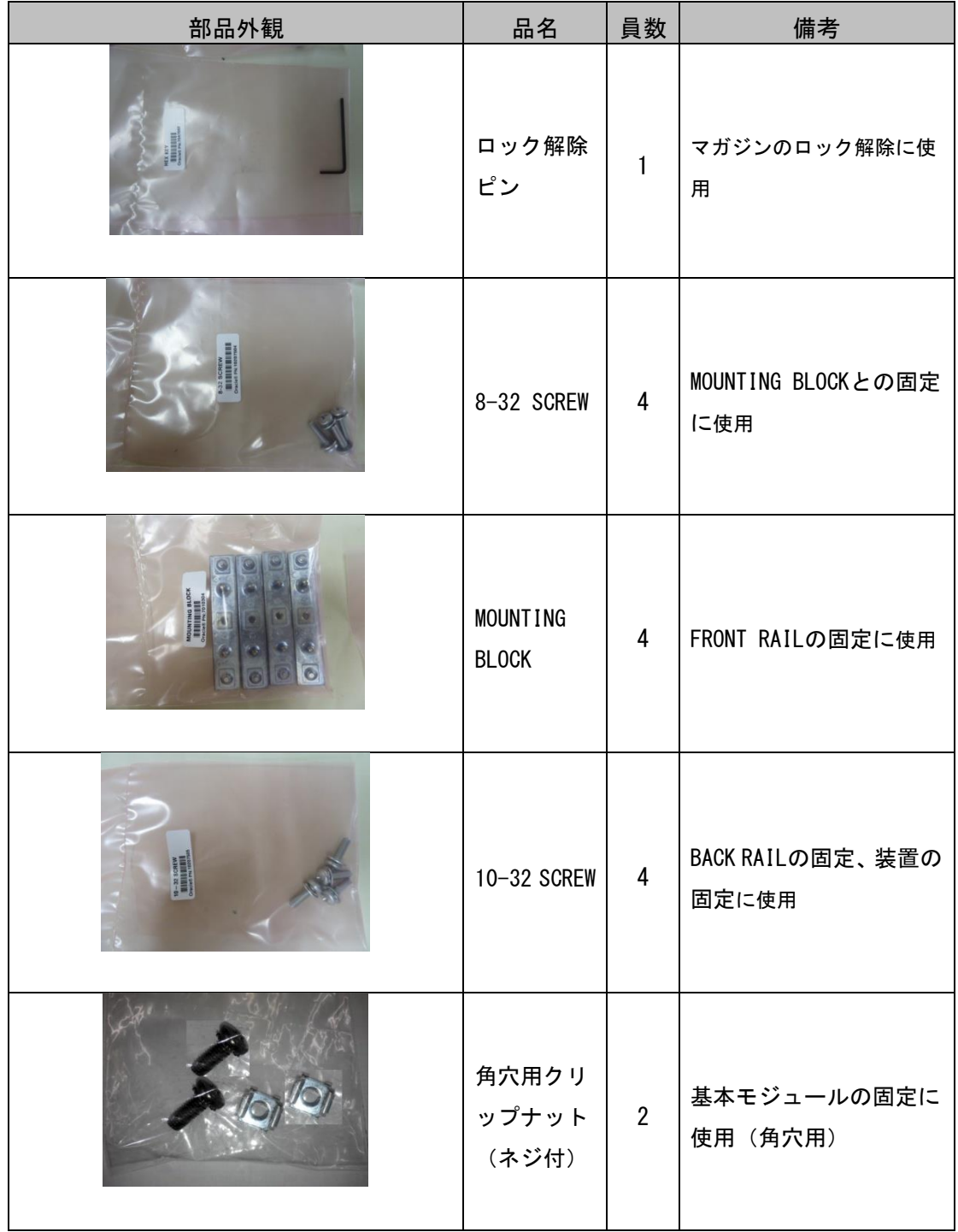

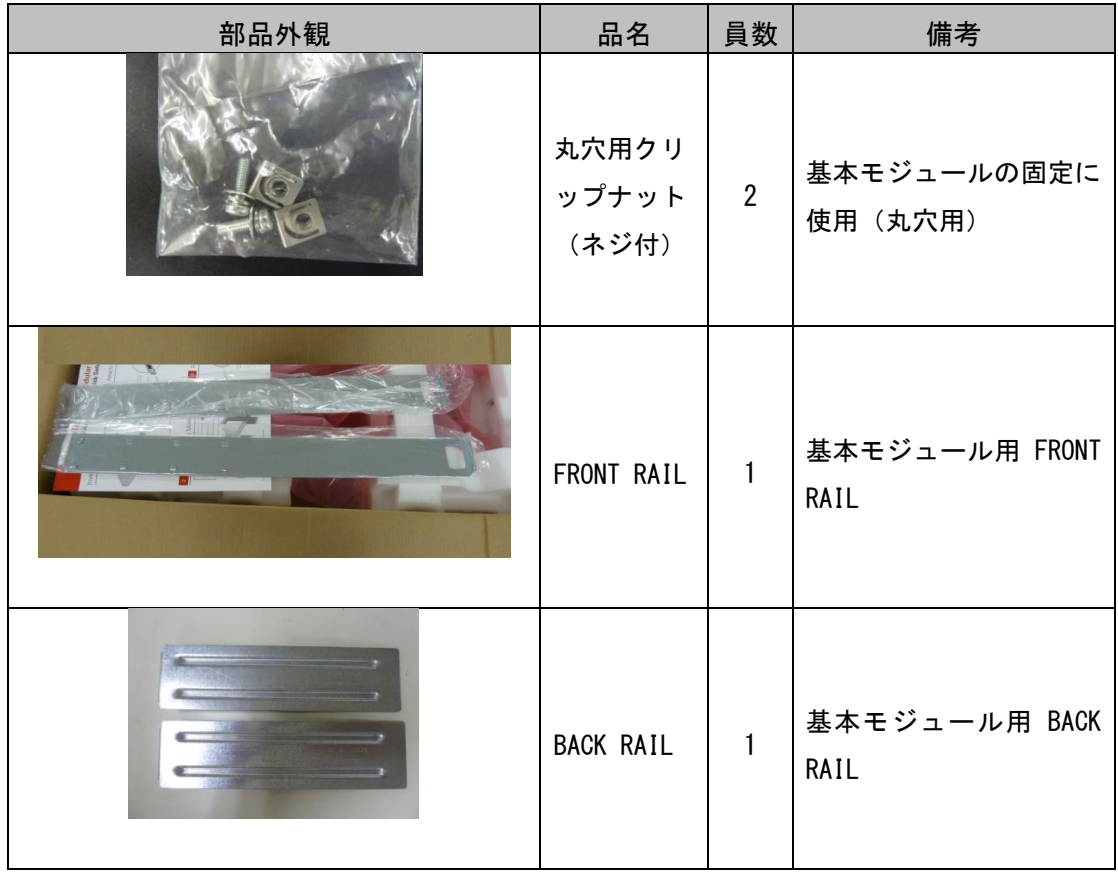

## 3.2 ラックキャビネットへの搭載

本項では、L1/30A ,L2/30A テープライブラリ装置の以下形名についてのラックキャビネットの搭載方 法を示します。

対象形名:V-FTxL130RV/GV-FTxL130EV/GV-FTxL130RU/GV-FTxL130EU/GV-FTxL230EV/GV-FTxL230EU なお、L20/300 テープライブラリ装置のラックキャビネットへの搭載は、保守員にお任せください。

## 3.2.1 BACK RAIL の取り付け

(1)本装置をラック搭載する位置に対して下図の通り BACK RAIL を MOUNTING BLOCK を用いて 左右2本取り付けます <sub>MOUNTING BLOCK</sub>

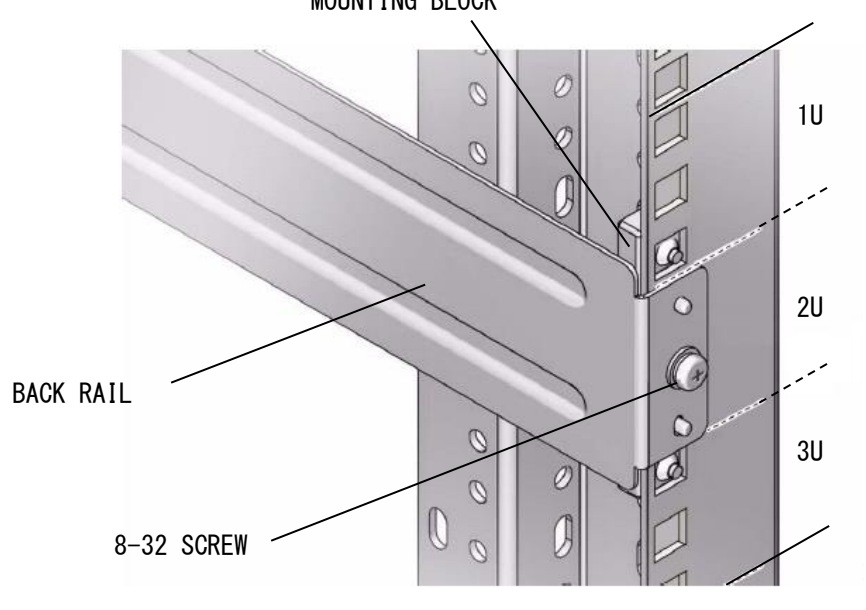

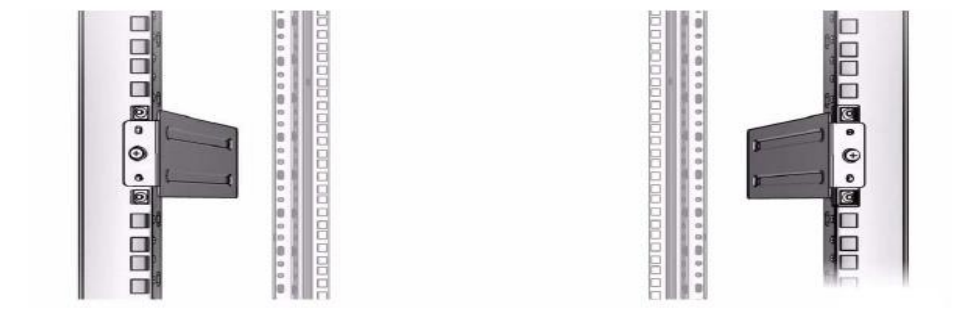

BACK RAIL 取り付け完成図(背面)

## 3.2.2 FRONT RAIL の取り付け

(1)FRONT RAIL と BACK RAIL を下図の通り連結します。(左右 2 本)

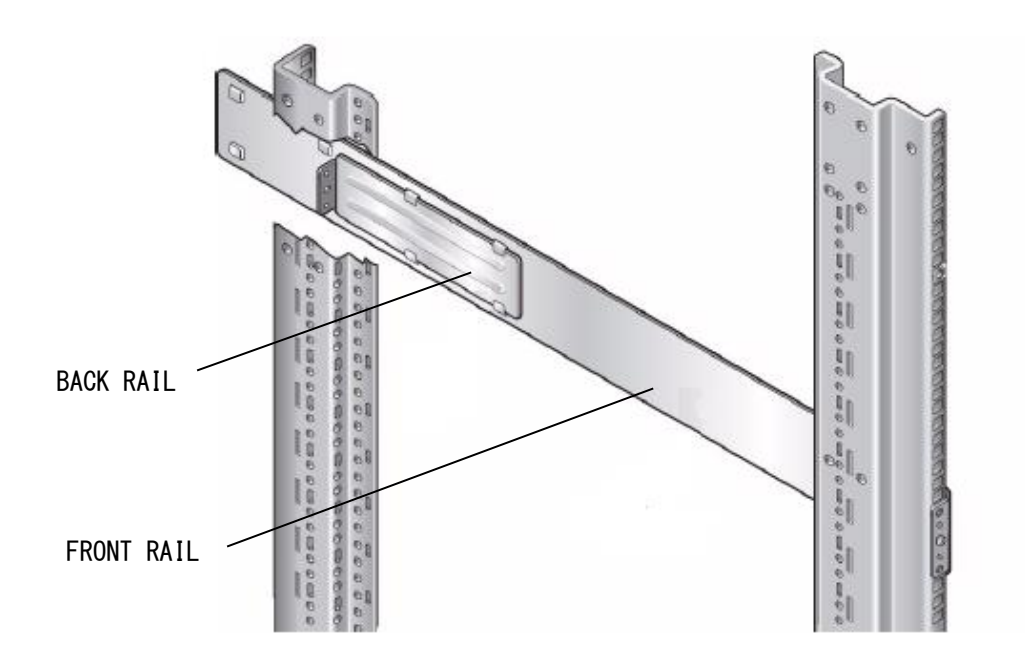

FRONT RAIL と BACK RAIL 連結詳細図

(2)下図の通り FRONT RAIL を MOUNTING BLOCK を用いて左右 2 本取り付けます。

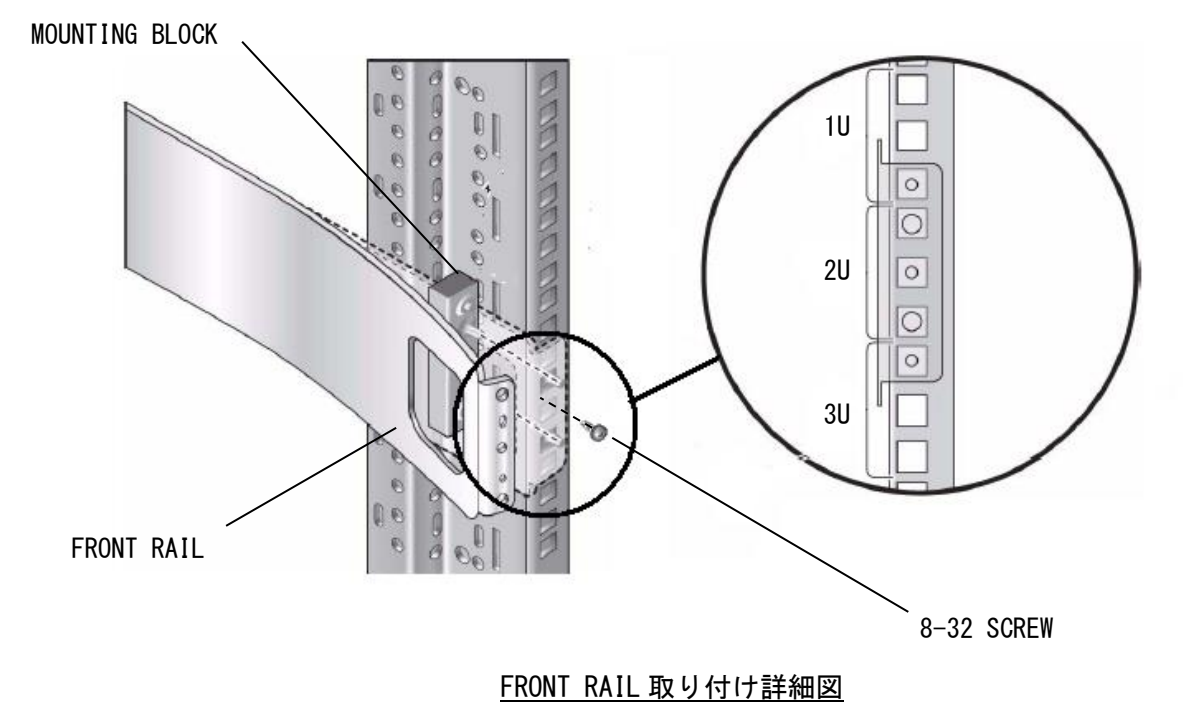

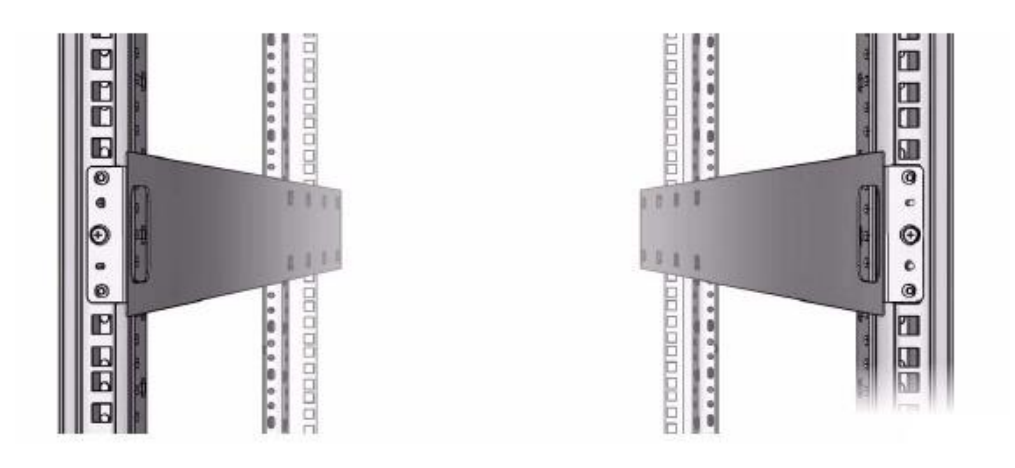

FRONT RAIL 取り付け完成図 (前面)

3.2.3 CLIP NUT の取り付け(前面) CLIP NUT を下図の通り取り付けます。(左右 2 本)

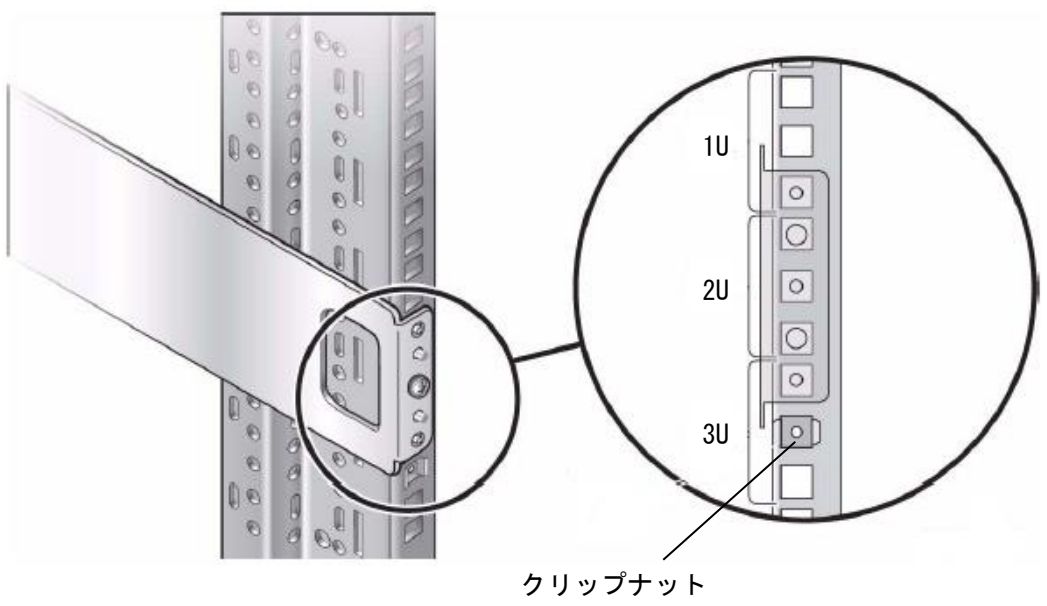

クリップナットはラックの種類(角穴と丸穴) で異なりますのでご注意願います。

## 3.2.4 基本モジュールの取り付け

(1)ツメの位置確認、下図の通りツメの位置を確認します。(左右)

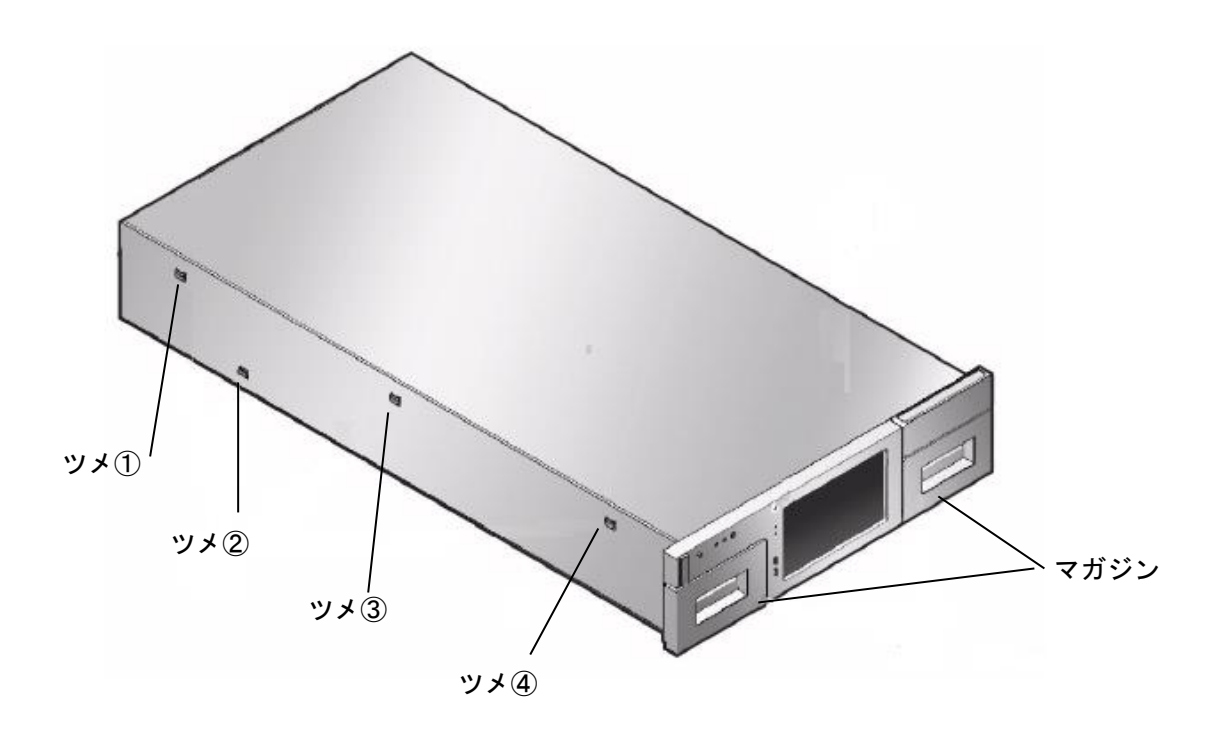

(2)下図の通り FRONT RAIL にツメ①~④の順に噛み合わせながらラックキャビネットに 押し込みます。

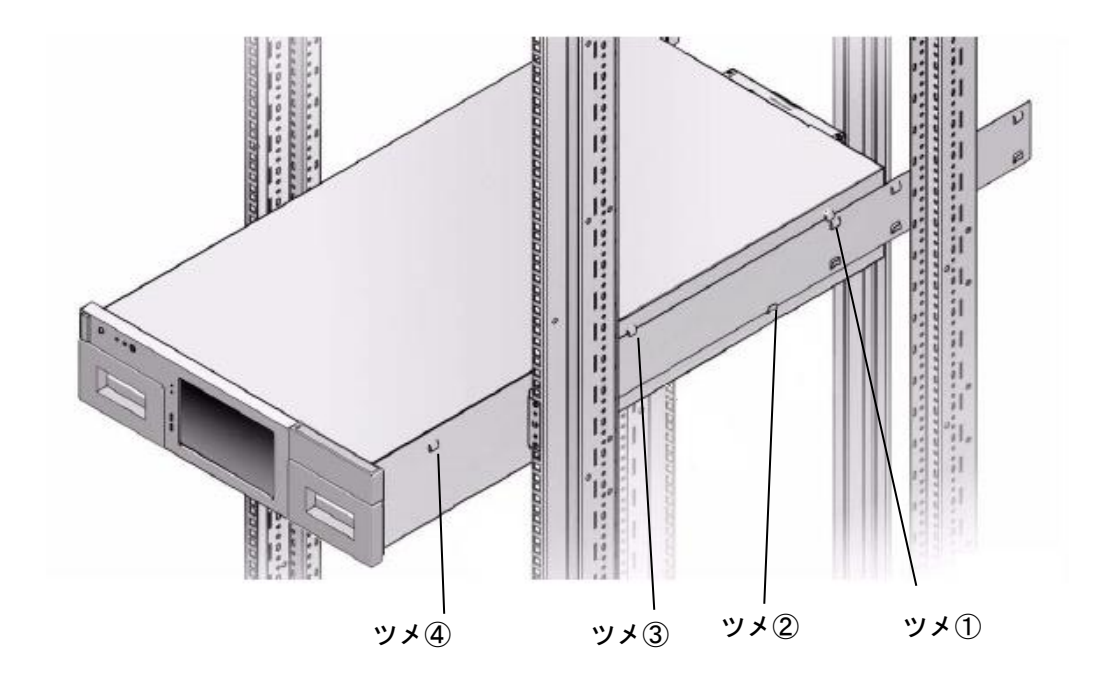

(3)下図の通りロック解除ピンをリリースホールに差込み左右のマガジンを取り外します。

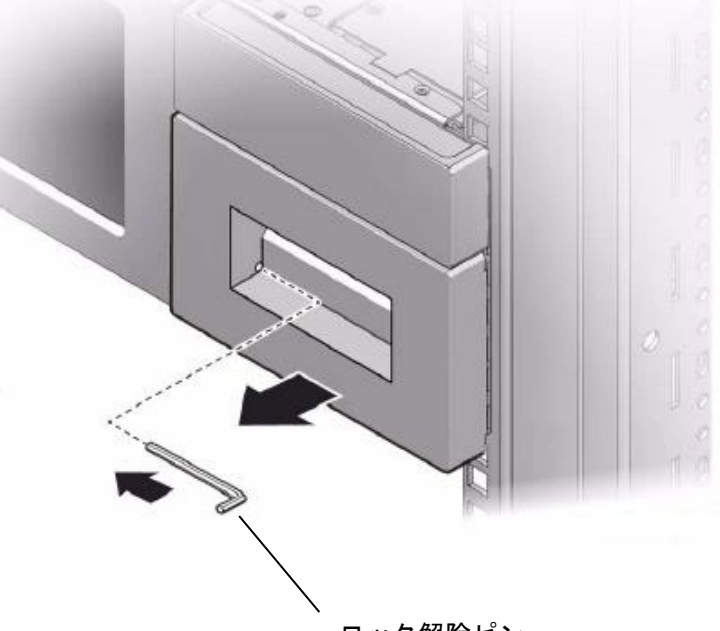

ロック解除ピン

#### (4)下図の通り本装置をラックキャビネットに固定します。(左右 2 ヶ所)

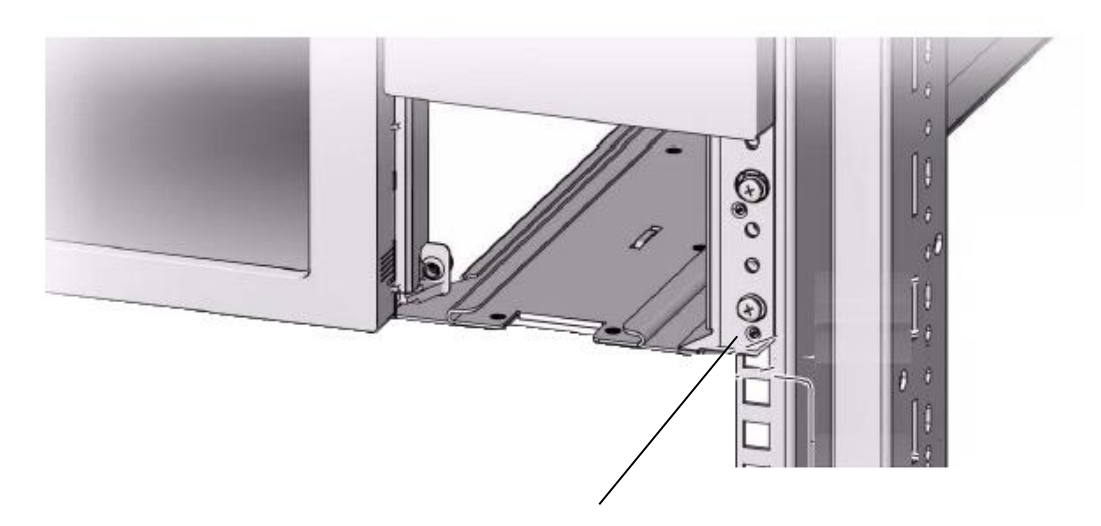

(5)マガジンを挿入します。

筐体取り付けネジ 筐体取り付けネジはラックの種類(角穴と丸 穴)で異なりますのでご注意願います。

## 3.3 装置の移送または移設

本装置を移動または移設するには以下の事項を実施し保守員にご依頼ください。

- (1)ドライブ・マガジン内にカートリッジが入っていないことを確認します。
- (2)ドライブ内にカートリッジが入っている場合は、カートリッジをアンロードします。 詳細手順は"5.3.3 Drive メニュー (3) Action- Move Tape"を参照してください。
- (3)本装置のロボットロック機構をロックし電源を OFF します。 詳細手順は" 4.1 ロボットロック機構のロック・解除"及び"4.2 電源の投入/切断" を参照してください。

#### 3.4 接続

#### 3.4.1 ファイバーチャネル(FC)インターフェースについて

本装置をファイバーチャネルインターフェース(以降"FC"と略)で接続するには、サーバ直結構 成と FC スイッチを用いた FC スイッチ構成の2種類があります。本装置はいずれの接続構成もサポート しています。なお、FC HBA の設定項目である FC トポロジー(接続形態)は、サーバ直結構成と FC スイ ッチ構成で異なります。HA8000V サーバの Emulex/QLogic 製 FC HBA と直結する場合、EFI (BIOS) で HBA の設定を変更してください。変更手順は、「HA8000V シリーズ 重要事項および読替ガイド」の「Fibre Channel アダプターの設定について」-「2.LTO 接続時の設定」を参照してください。

重要

■ディスクアレイ用に設定されたポートに本装置を接続する場合は、SAN boot 時のブート設定を デフォルトに戻してください。

(1)サーバ直結構成例

本装置とサーバを FC で直結する構成例を以下に示します。

また、HA8000V(Linux)直結時の注意事項については「付録9 HA8000V(Linux)直結時の注意事 項」を参照してください。

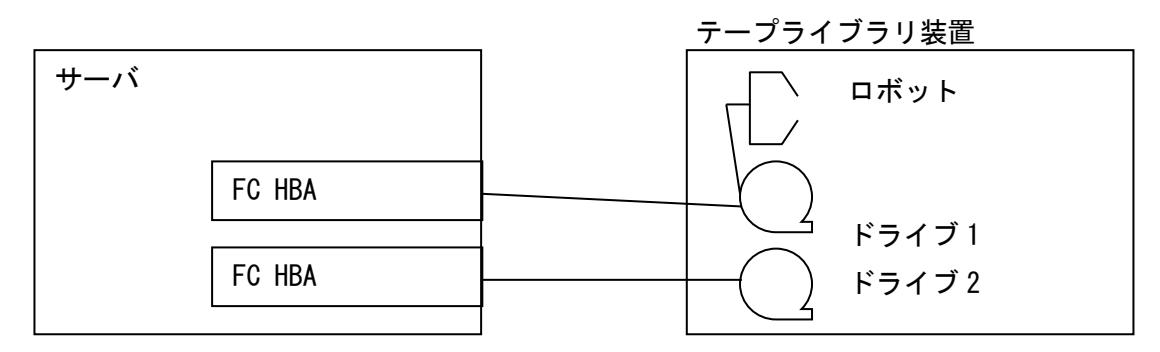

(2)FC スイッチ構成例

FC スイッチを用いた接続構成例を以下に示します。

また、FC スイッチ接続時の注意事項および制限事項については「付録11 ファイバーチャネルスイッチ 接続時の注意事項および制限事項」を参照してください。

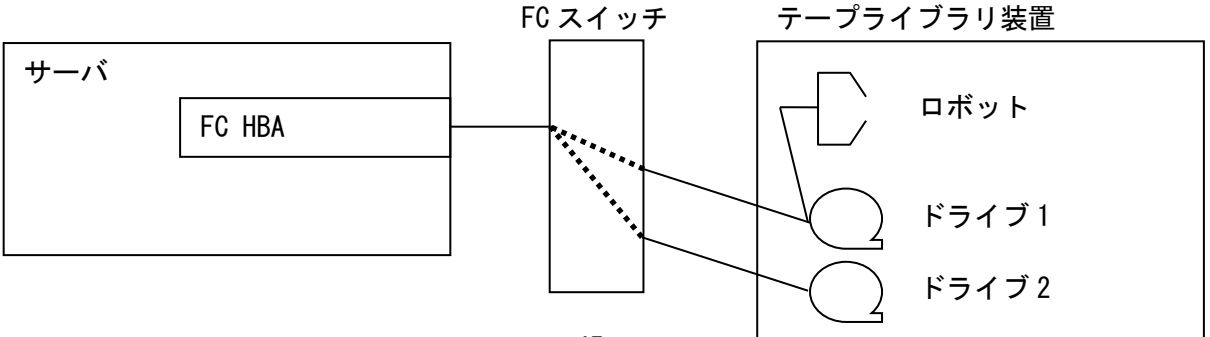

## 3.4.2 ケーブル類の接続図

(1)FC ケーブル接続図

SAS ケーブルは、ポート1を使用します。

ポート 2 は使用不可となるため接続しないでください。

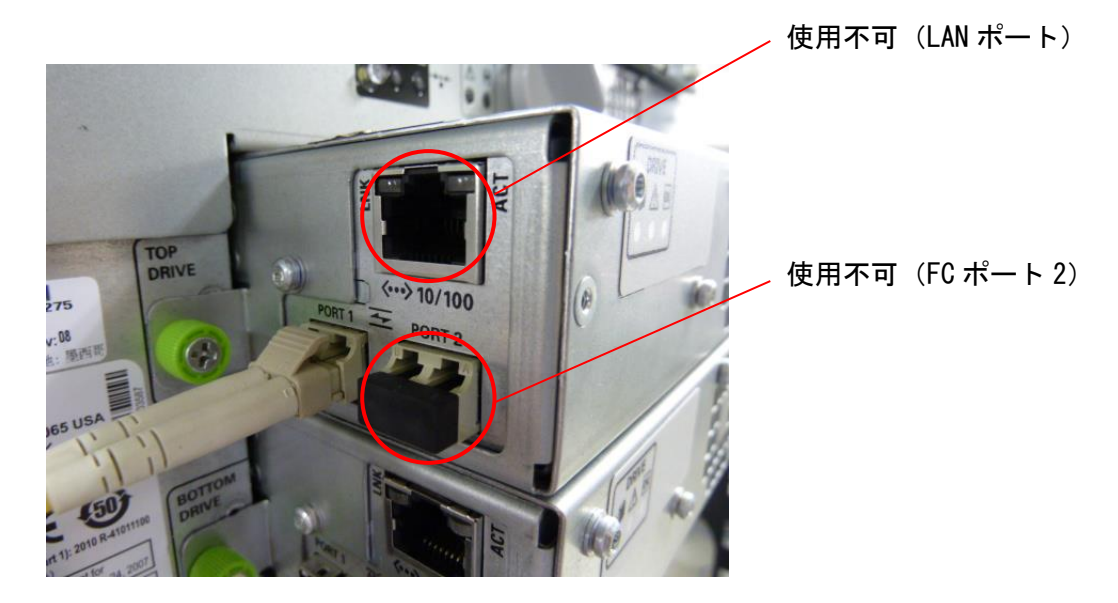

(2) SAS ケーブル接続図

 SAS ケーブルは、ポート1を使用します。 ポート 2 は使用不可となるため接続しないでください。

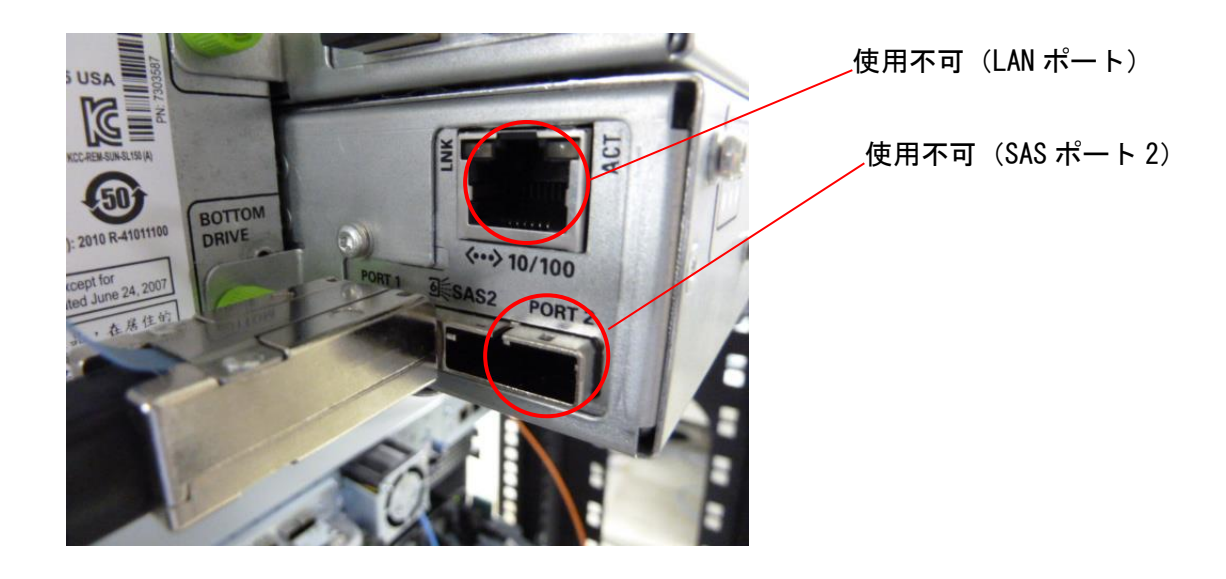

#### (3)電源ケーブル接続図

電源ケーブルは、下図のとおり接続します。拡張モジュールについても同じです。

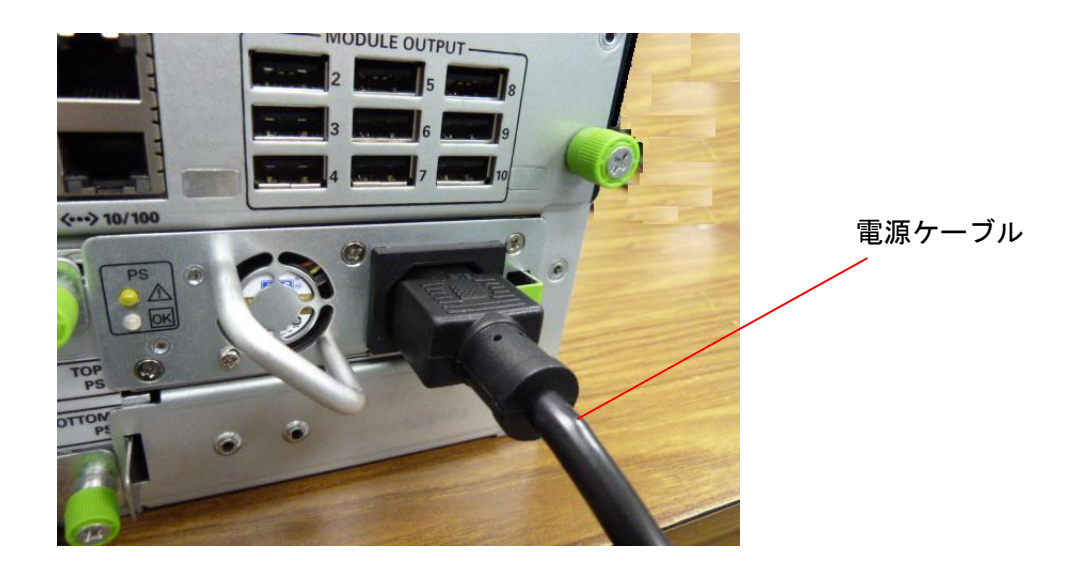

## 重要

- ■本装置に電源ケーブルを差し込んだ際、装置の初期チェックのため LED が一時的に点灯する 場合があります。
- ■本装置の電源モジュールは複数の種類があり、電源ケーブルを差し込んだ際に電源モジュール 内部のファンが回転し始める場合がありますが、問題はありません。

# 第4章 基本操作と設定

### 4.1 ロボットロック機構のロック・解除

4.1.1 ロボットロック機構の種類 ロボットロック機構には以下の2種類のタイプがあります。 はじめに、装置背面を確認しどちらのタイプかを確認し該当する操作方法を参照してください。

ロボットロック A:4.1.2 項 4.1.3 項の手順を参照 ロボットロック B: 4.1.4 項の手順を参照

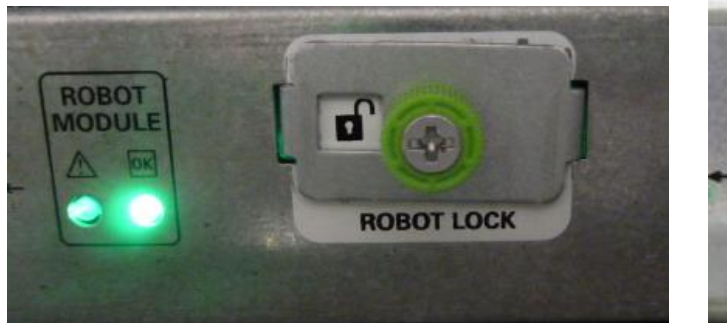

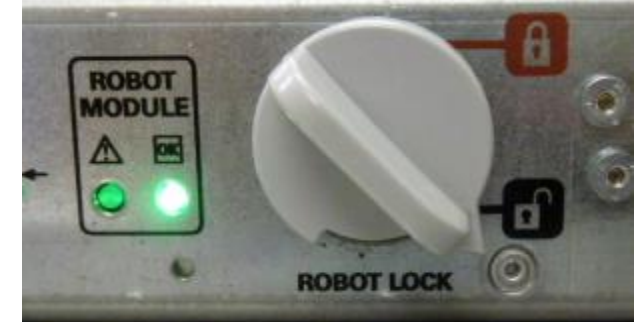

- 4.1.2 ロボットロックの解除操作(ロボットロック A の場合)
	- (1)装置背面にあるロボットロック機構のネジを緩め取り外す。

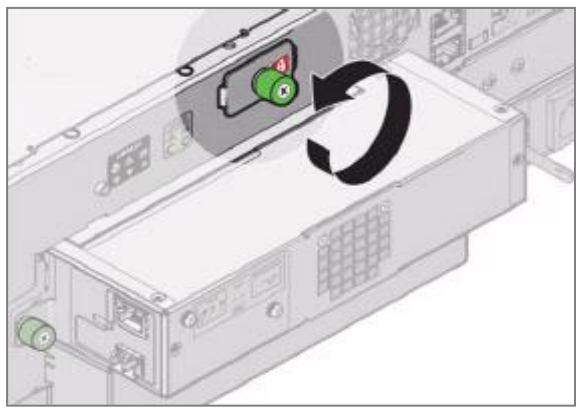

(2)ロボットロック機構を反転して取り付ける。

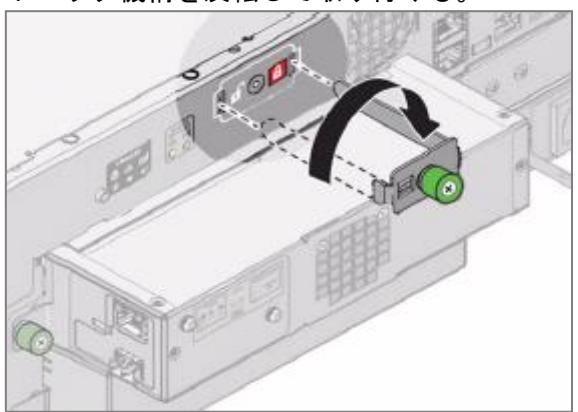

(3)ロボットロック機構が解除されていることを確認する。

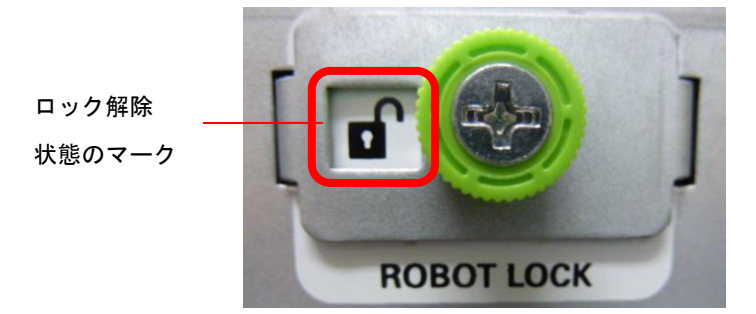

- 4.1.3 ロボットのロック操作(ロボットロック A の場合)
	- (1)装置背面にあるロボットロック機構のネジを緩め取り外す。

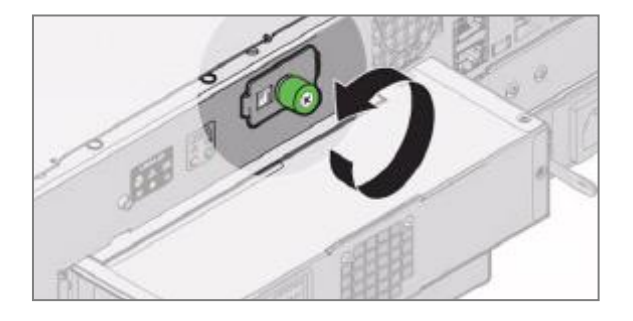

(2)ロボットロック機構を反転して、ドライバでネジを締めて取り付ける。

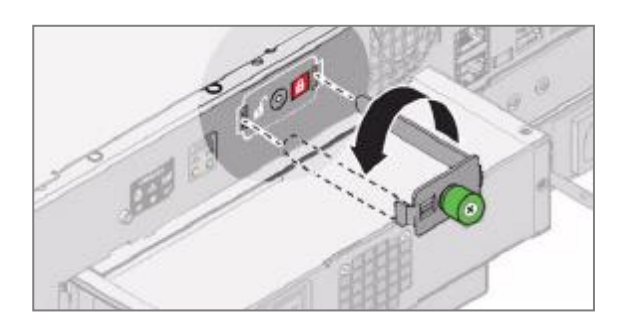

(3)ロボットロック機構がロックされていることを確認する。

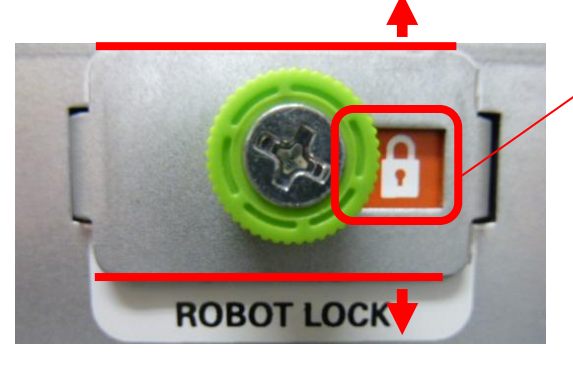

ロック状態のマーク

注意 ネジが完全に締まっていない場合、 ロボットが降下することがあります。 ネジを締めた状態で、ロック機構が 上下に動かない状態まで固定されて いることを確認してください。

4.1.4 ロボットロックの操作方法(ロボットロック B の場合) 下図に示す、ロック/ロック解除位置にツマミをあわせてください。

ロボットロック時のツマミ位置

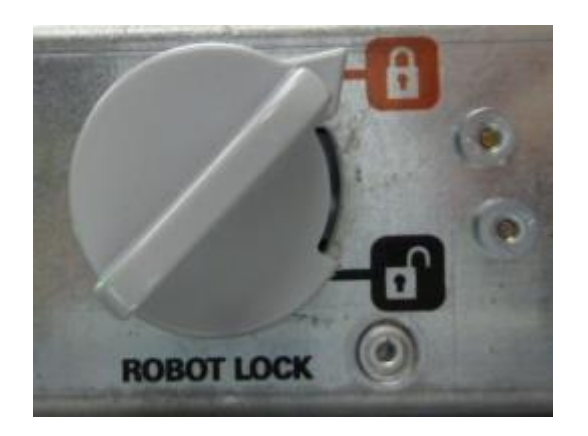

ロボットロック解除時のツマミ位置

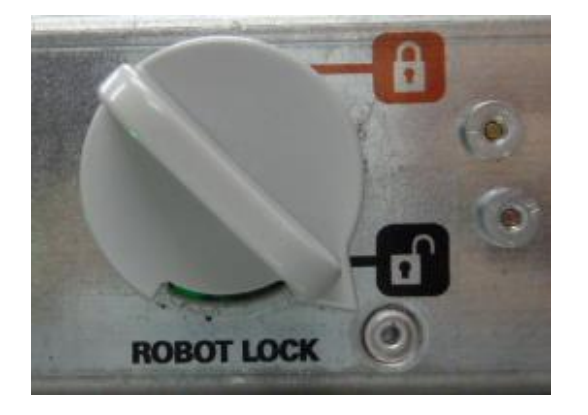

## 重要

ロボットをロックする場合下図の位置でツマミが硬くなりますが、「カチッ」と音がする 位置まで回してください。

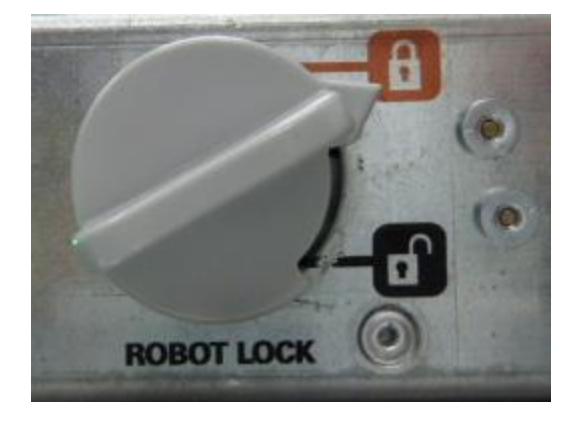

#### 4.2 電源の投入/切断

#### 4.2.1 電源 ON

以下手順に従いライブラリ装置の電源を ON します。

(1)装置背面のロボットロック機構を解除します。 詳細は"4.1.1 ロボットロック機構の解除"参照してください。

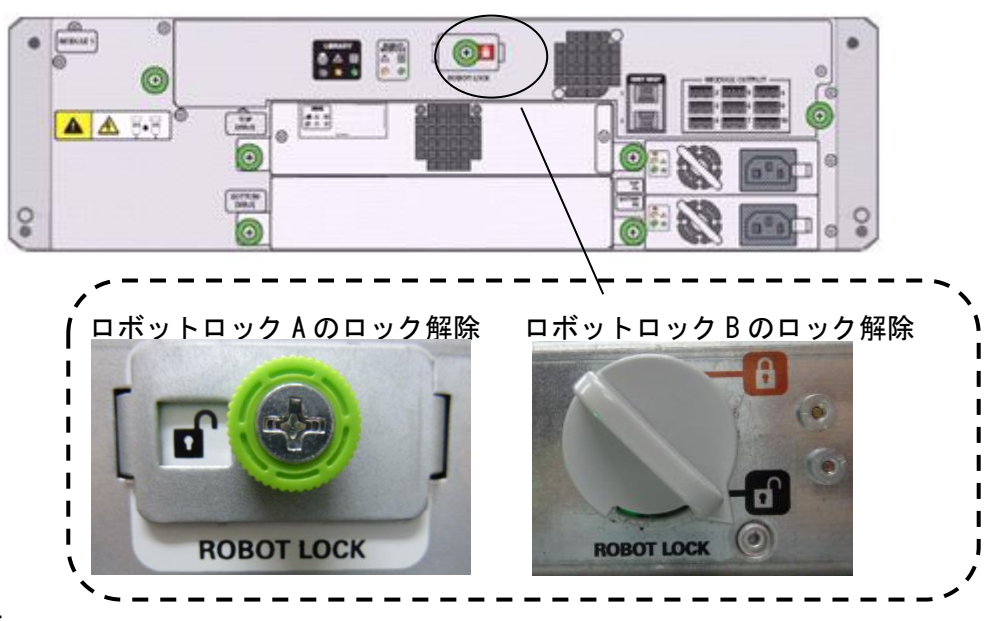

#### 重要

■ロボットロック機構をロックしたまま電源 ON を実施すると、ロボットがロックされているため エラー表示され正常に起動できません。ロボットロックを解除し再度電源 ON してください。

(2)装置前面の電源ボタンを押す。

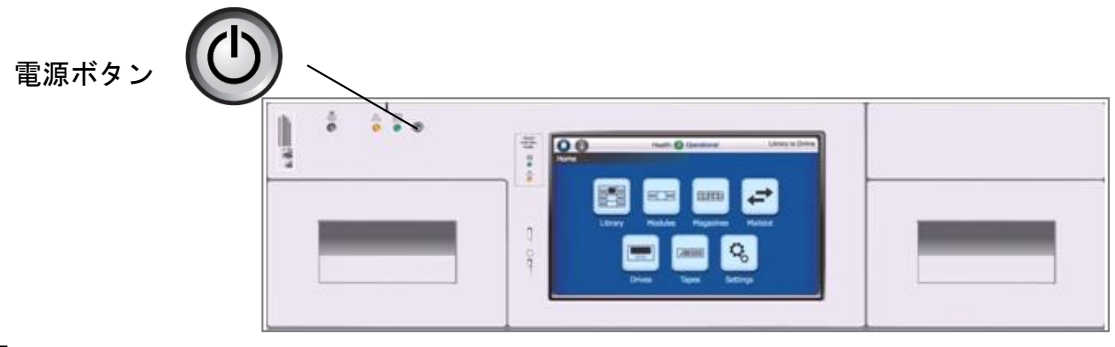

#### 重要

■電源投入は下記の手順で電源をオンして下さい。順番を間違うとサーバから ライブラリ装置・ドライブの構成が正常に認識できない場合があります。 【電源オン手順】

①ファイバーチャネルスイッチ装置 ②本ライブラリ装置 ③サーバ装置

(3)オペレータパネルに以下画面が表示され、本装置の初期化が始まる。

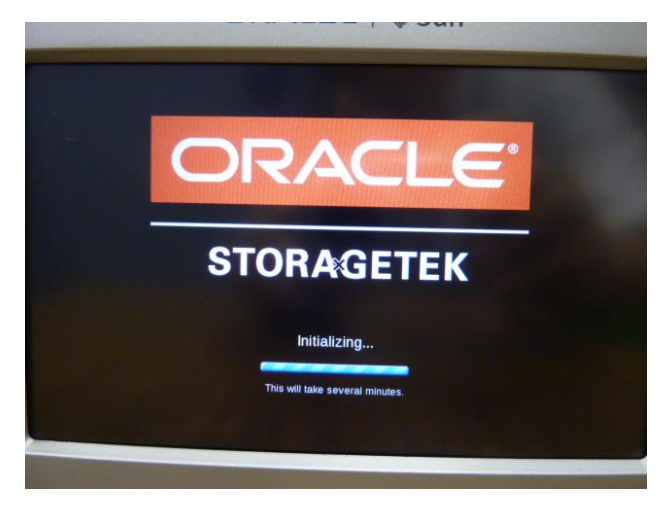

(4)初期化終了すると以下ホーム画面が表示され、"Library is Online"と表示されます。

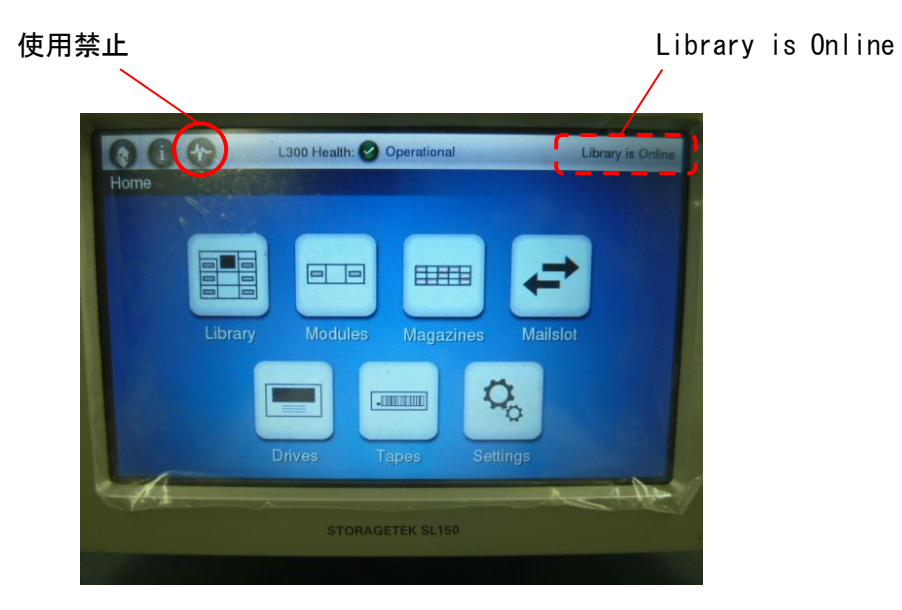

\*装置の初期化時間は構成により以下となります。

初期化時間

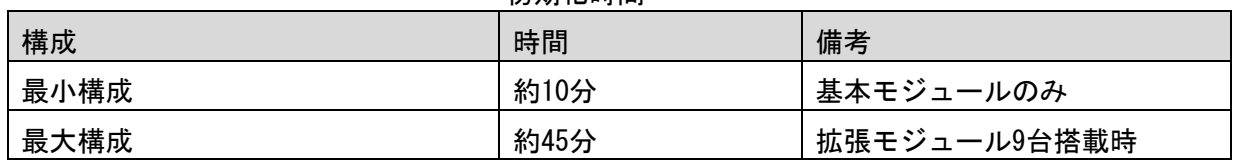

## 4.2.2 電源 OFF/Restart

下図を参照し以下手順に従いライブラリ装置の電源を OFF/Restart します。

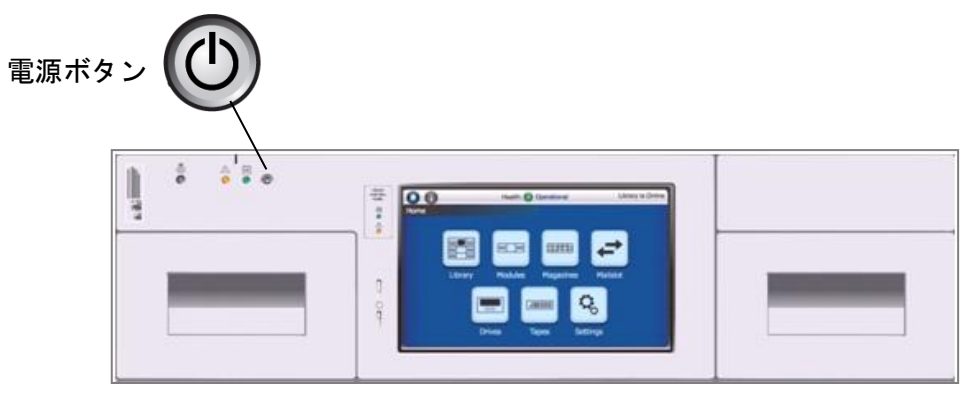

(1)ライブラリの動作をすべて終了させ電源ボタンを押して下さい。

(2)オペレータパネルに下記メッセージが表示されたら"Restart"もしくは"Power Down"を クリックします。

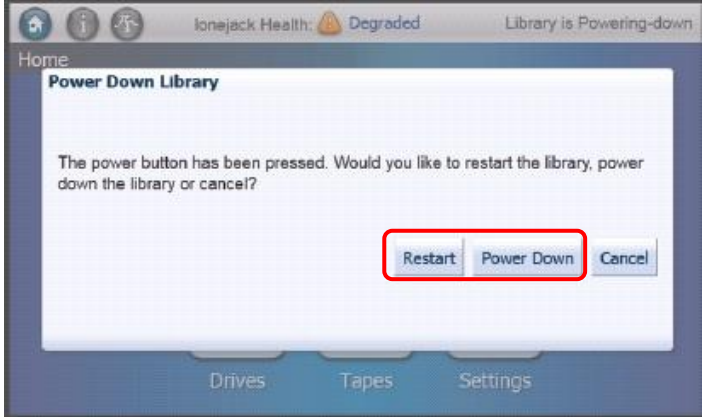

<Restart の場合>

(3)Restart を選択した場合、オペレータパネルに下記メッセージが表示されます。 リスタートの時間を短縮したい場合はチェックマークをクリックした後、"OK"を クリックします。 テープチェックが省略されリスタートの時間が短縮されます。

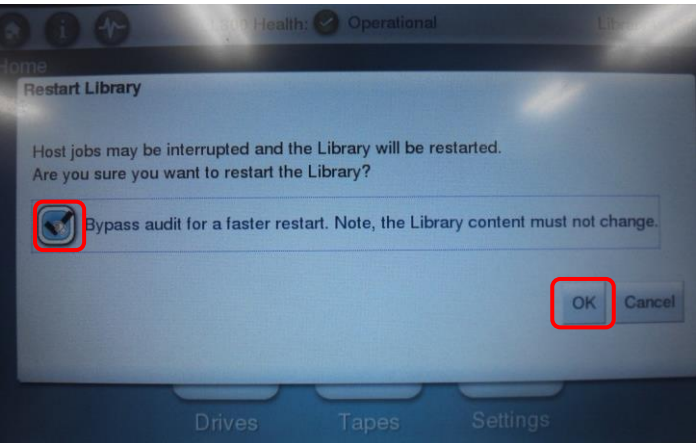

(4)オペレータパネルに下記メッセージが表示されリスタートが始まります。

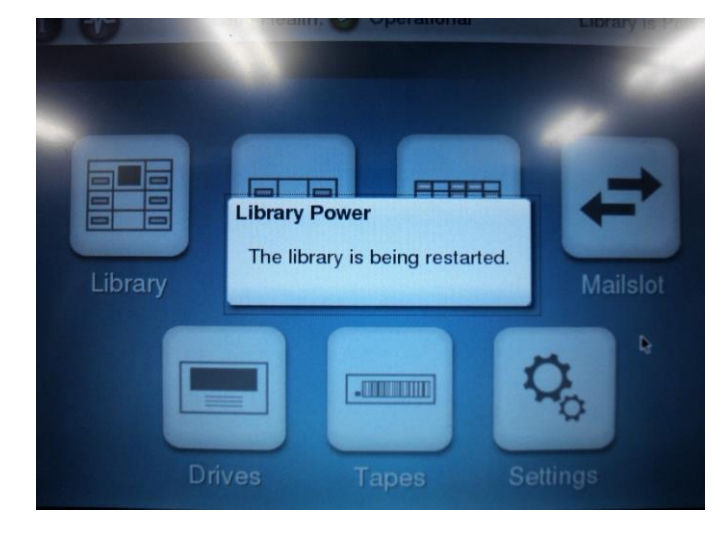

- <Power Down の場合>
- (5)Power Down を選択した場合、下記のメッセージが表示されたら、 四角をクリックしてチェックマーク"レ"を入れ、"OK"をクリックします。 ロボットが動作し、パークポジションに移動します。

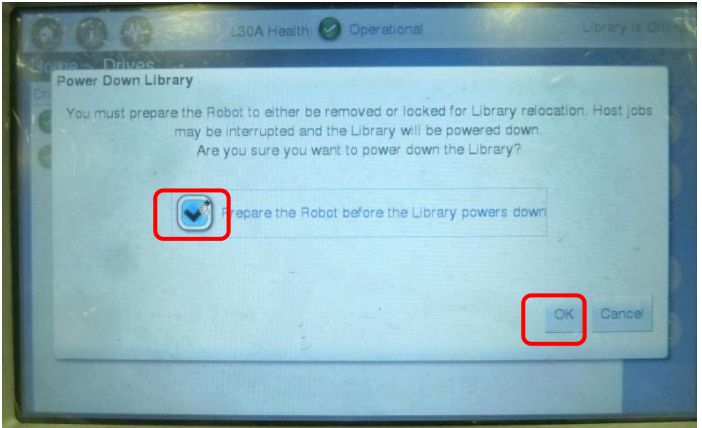

(6) 以下の操作を実施してください。

表示される画面は、搭載されているロボットモジュールにより2種類存在します。 ロボットモジュールの違いについては、4.1.1 を参照してください。

・ロボットロック A の場合

下記メッセージが表示されたらロボットロック機構をロックした後、すぐに チェックマークをクリックし、続けて"Power Down"をクリックします。

ロボットロック A 搭載時に表示される画面

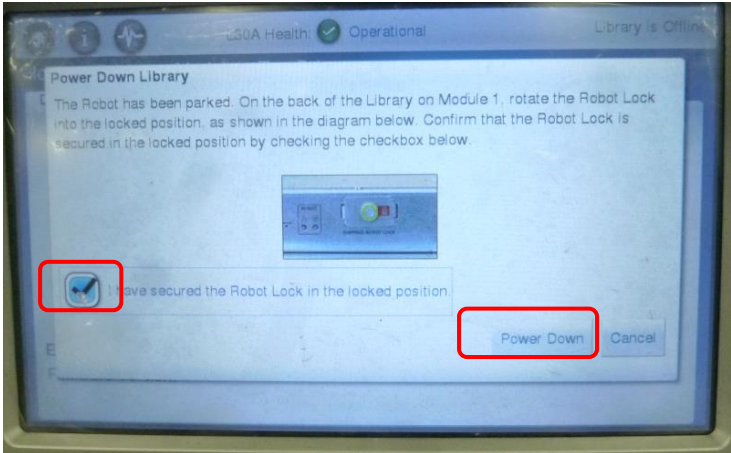

・ロボットロック B の場合

下記メッセージが表示されたらロボットロック機構をロックした後、すぐに "Power Down"をクリックします。

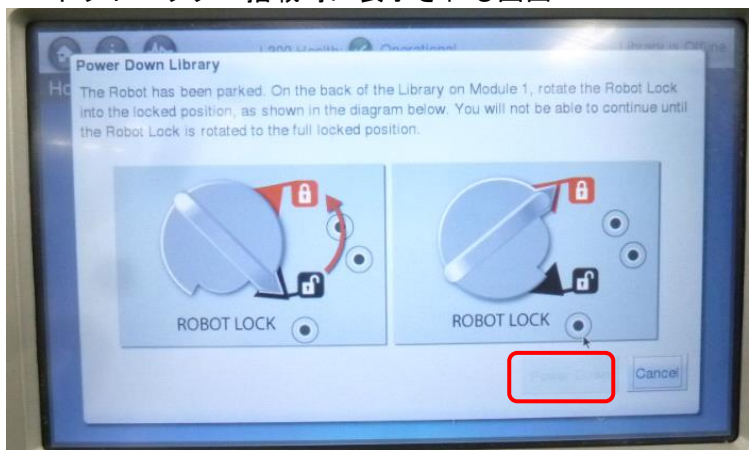

ロボットロック B 搭載時に表示される画面

## 重要

■電源 OFF は、必ず上記手順通りに実施して下さい。

手順通りに電源 OFF しなかった場合、ロボットが下降するなど、故障する可能性があります。 ■電源の OFF/ON 間隔は 30 秒以上を空けて下さい。(正常に立ち上がらない事があります)

#### 4.3 カートリッジのセット及び取り外し方法

本装置にカートリッジをセットするには、マガジンもしくはメールスロットにセットする 2 つの方法 があります。下記を参照してカートリッジをセットして下さい。

4.3.1 カートリッジスロット番号について

本装置のカートリッジスロット番号は以下の通りです。

(1) L1/30A, L2/30A テープライブラリ装置(メールスロットが4スロット設定の場合)

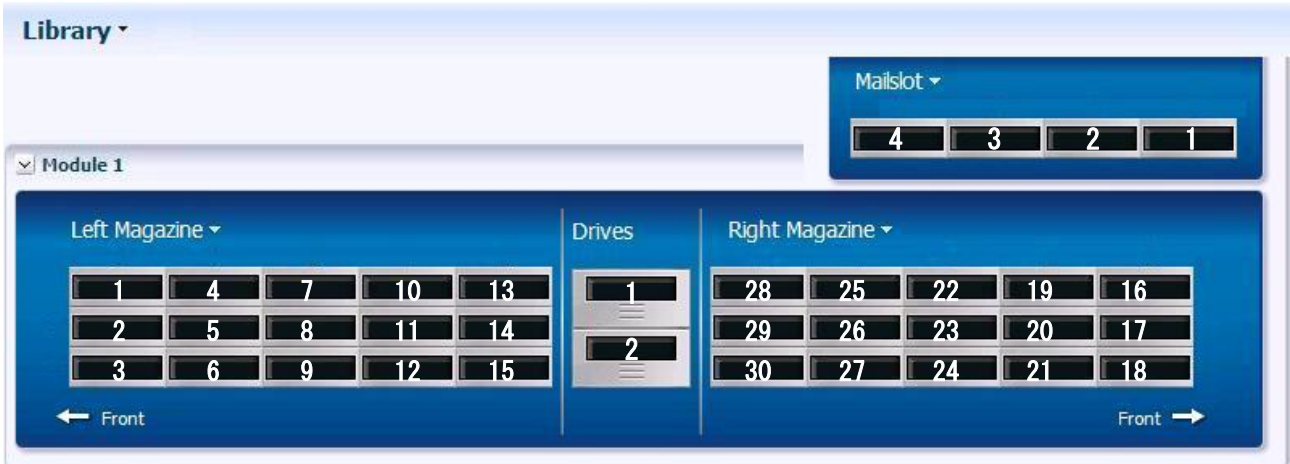

(2)L1/30A, L2/30A テープライブラリ装置(メールスロットが 19スロット設定の場合)

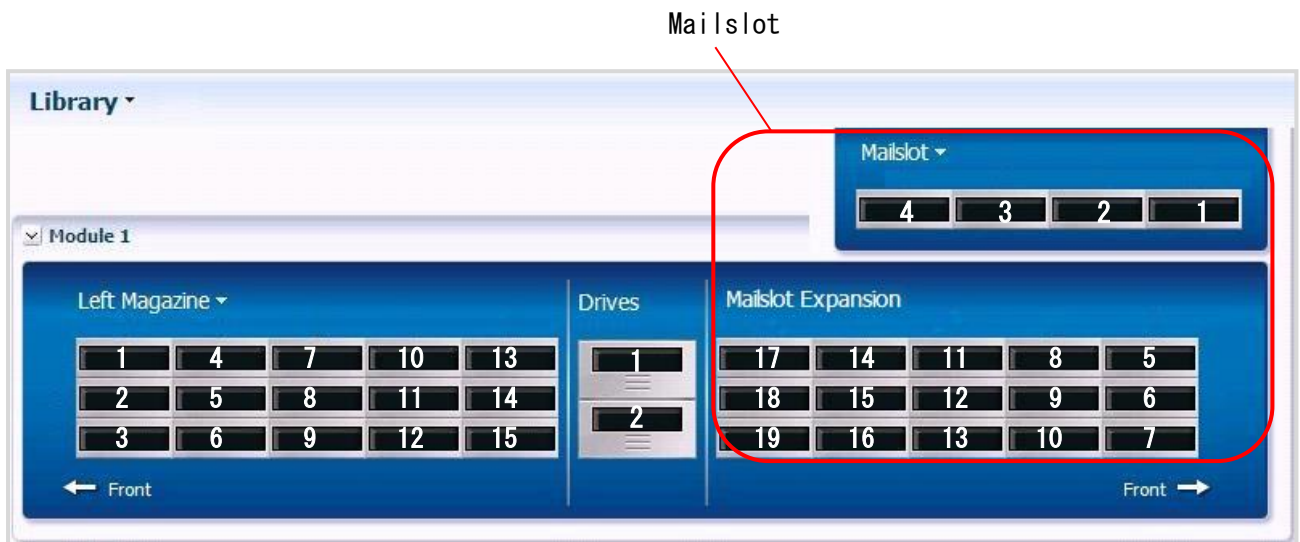

(3)L20/300 テープライブラリ装置(メールスロットが4スロット設定の場合)

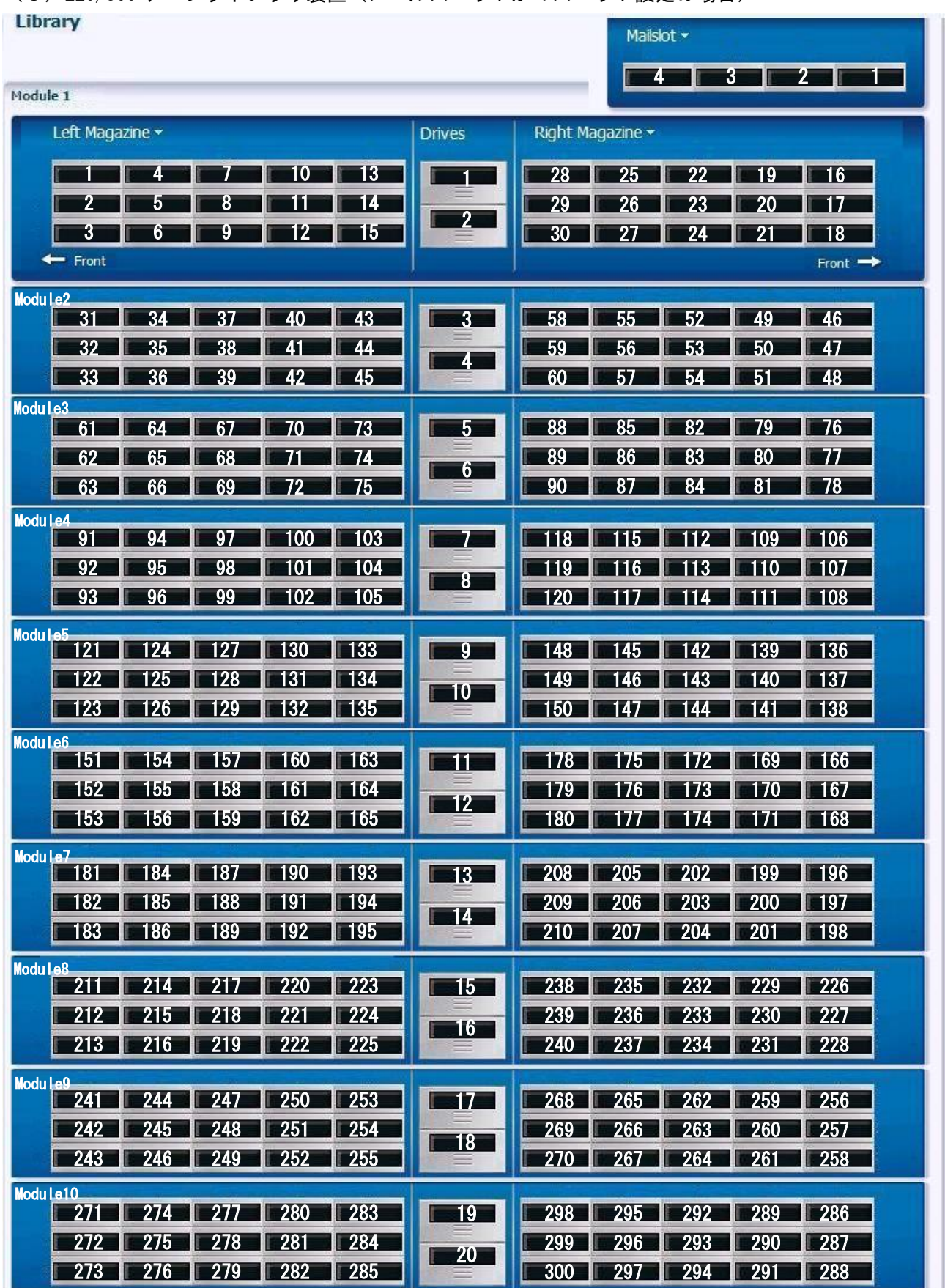

## Mailslot

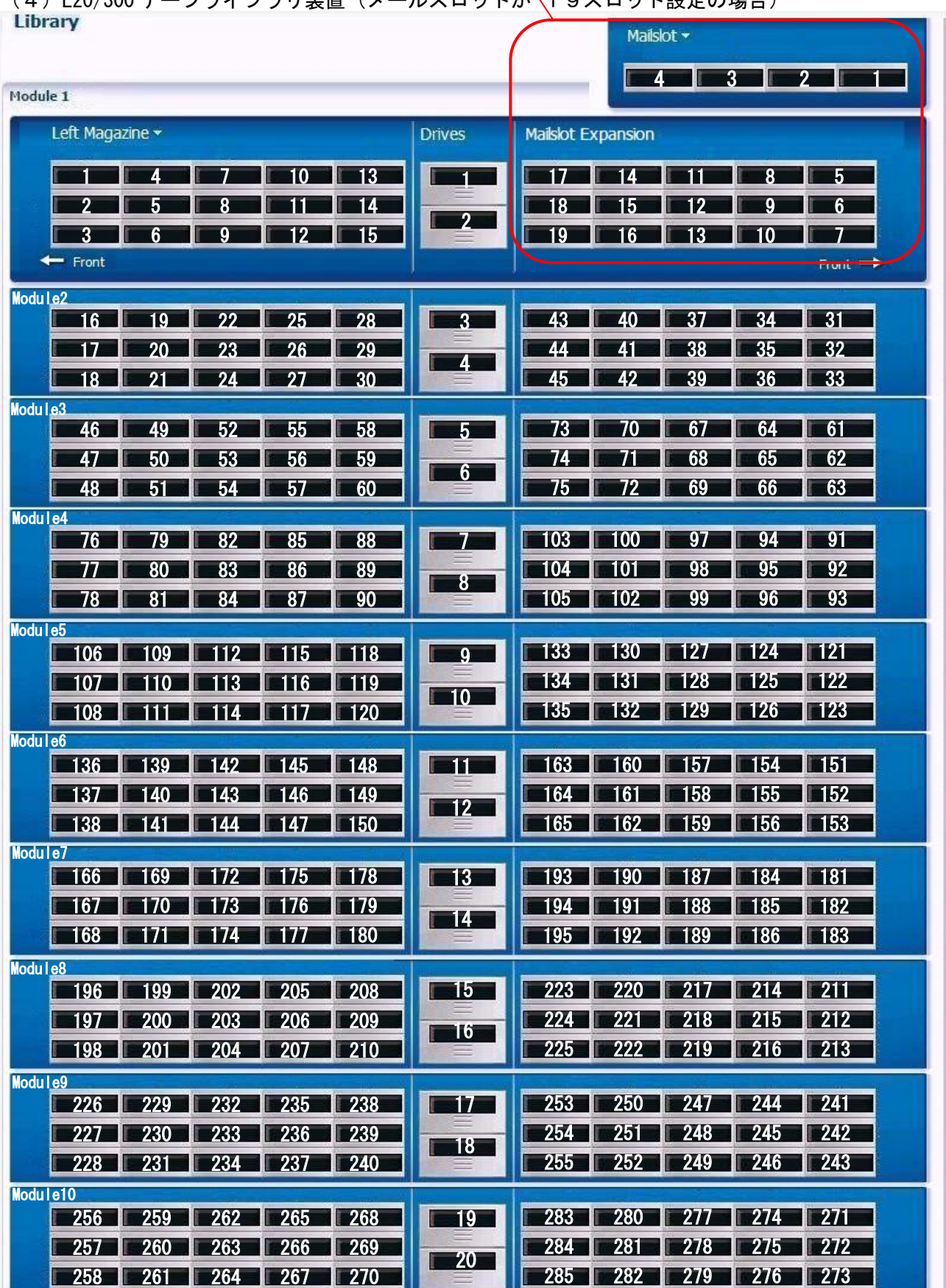

(4)L20/300 テープライブラリ装置(メールスロットが 19スロット設定の場合)

### 4.3.2 マガジンのセット方法

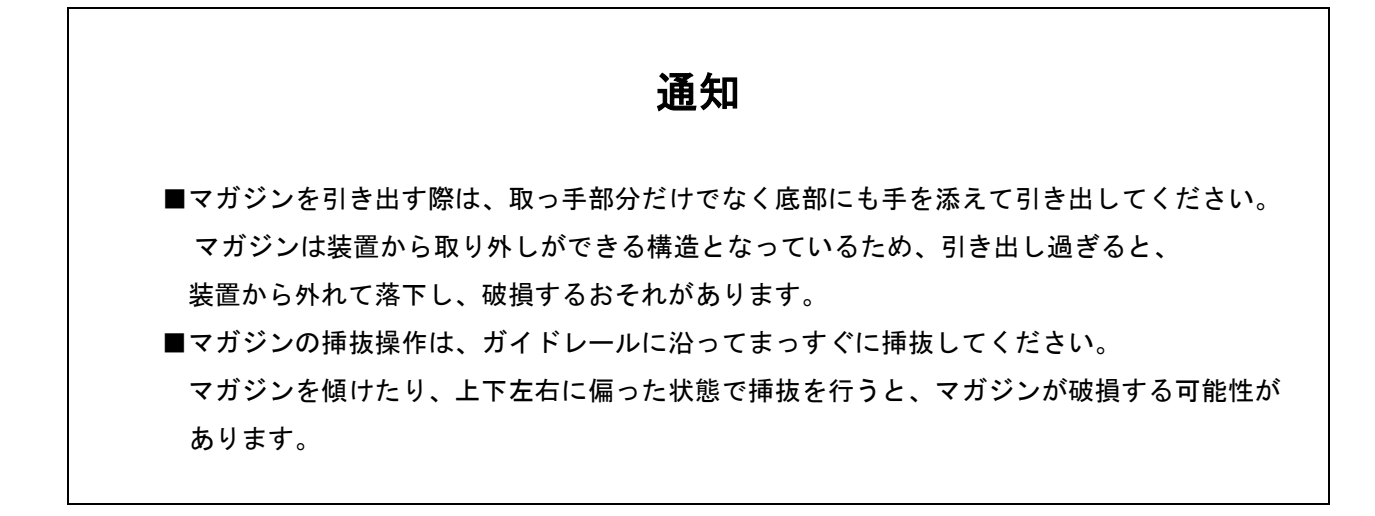

(1)オペレータパネルより"Magazine"をクリックする。

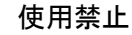

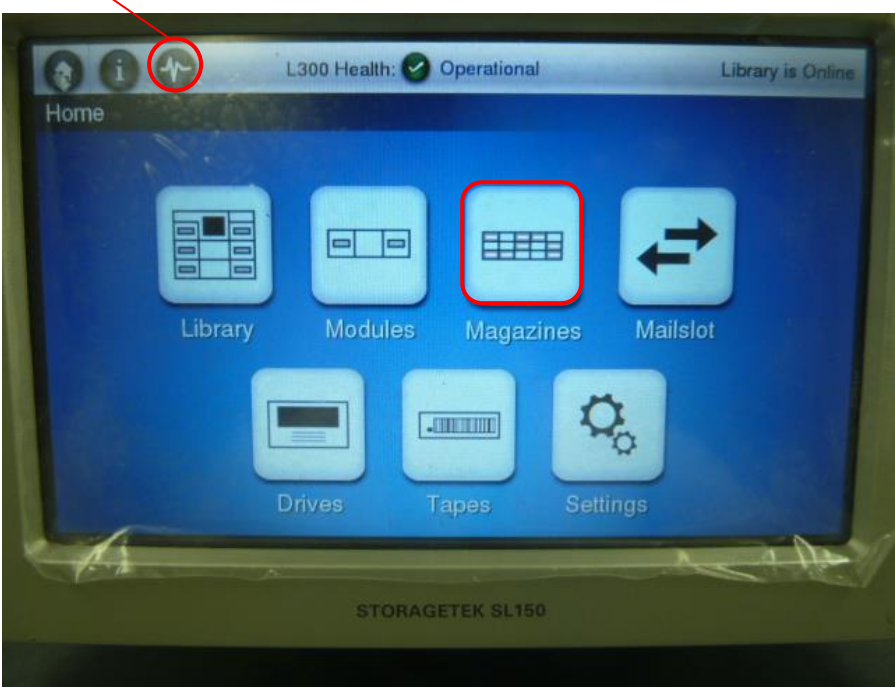

(2)" Unlock Magazines"をクリックする。

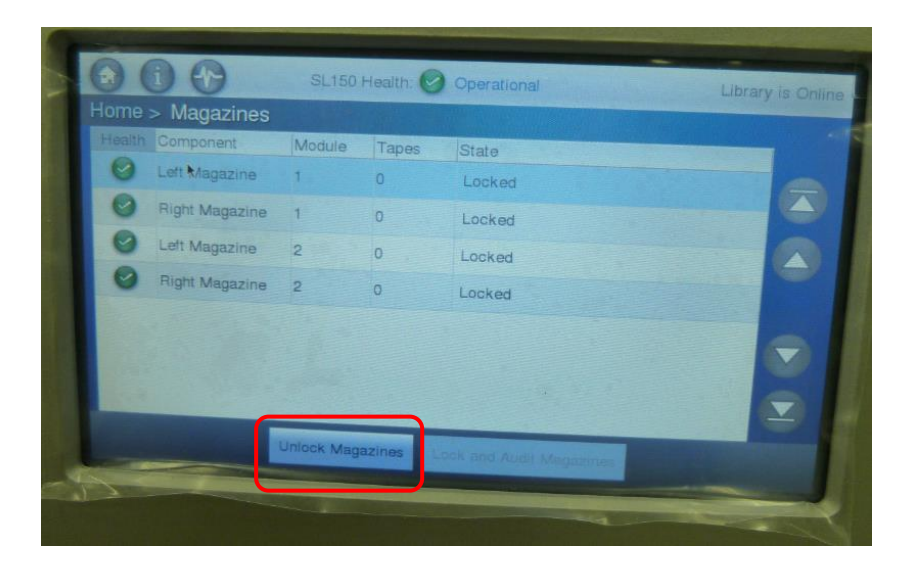

## 重要

 ■バックアップソフトウェアがマガジンを開かないようにしている場合があります。 この場合は、マガジンを開けられるようにバックアップソフトウェアを操作する必要があります。 操作の詳細はバックアップソフトウェアの説明書を参照してください。

(3)セットしたいマガジンを選択し" OK"をクリックする。 なお、セットしたいマガジンが画面に表示されていない場合は、画面右側の矢印ボタンを操作し、 セットしたいマガジンを表示させた後、マガジンを選択し"OK"をクリックします。 下記は"Left Magazine"の例。

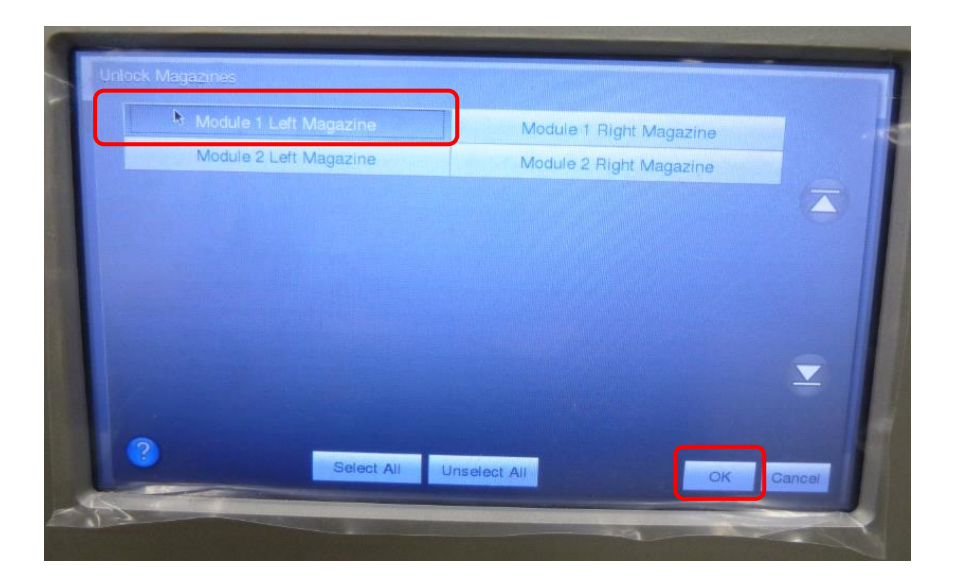

(4) 以下のメッセージが表示されたら" OK"をクリックする。 ライブラリが Offline となりマガジンがロック解除されます。

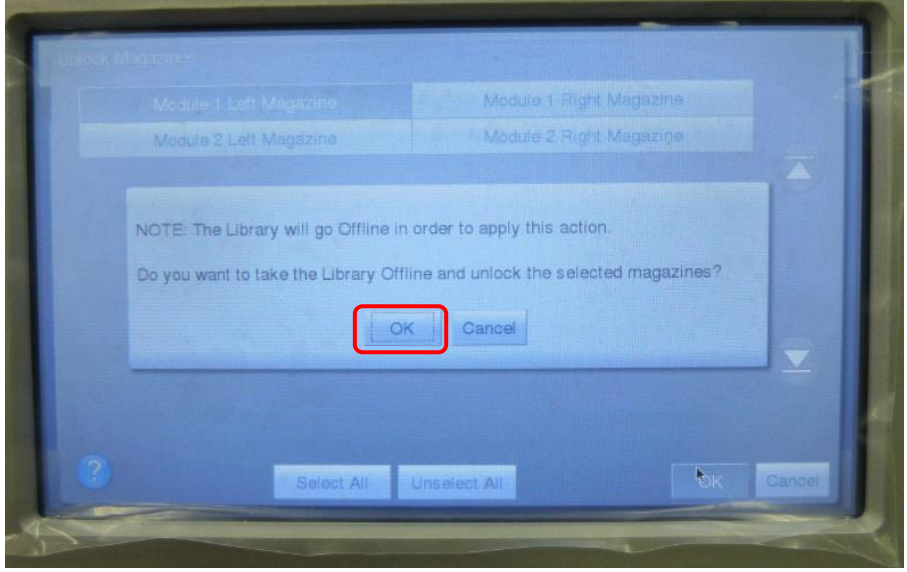

(5)以下のとおりマガジンロックが解除される。

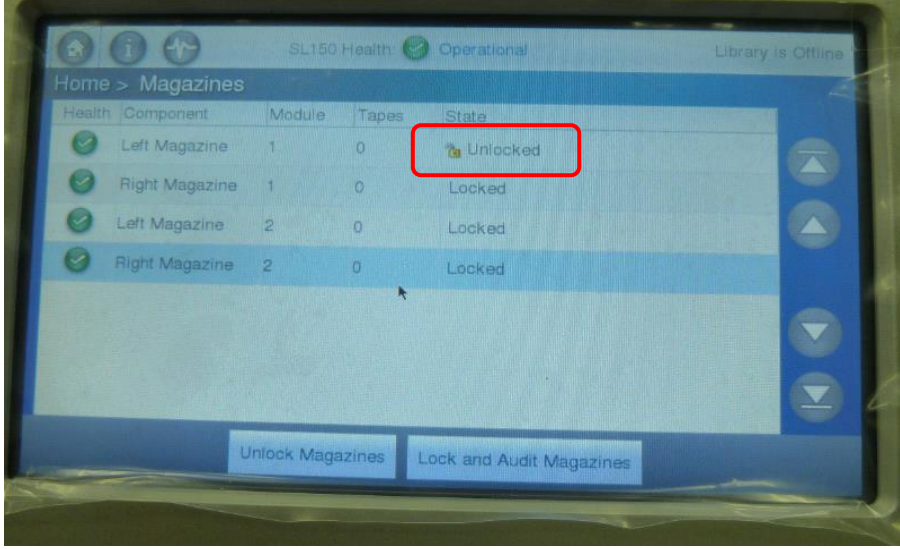

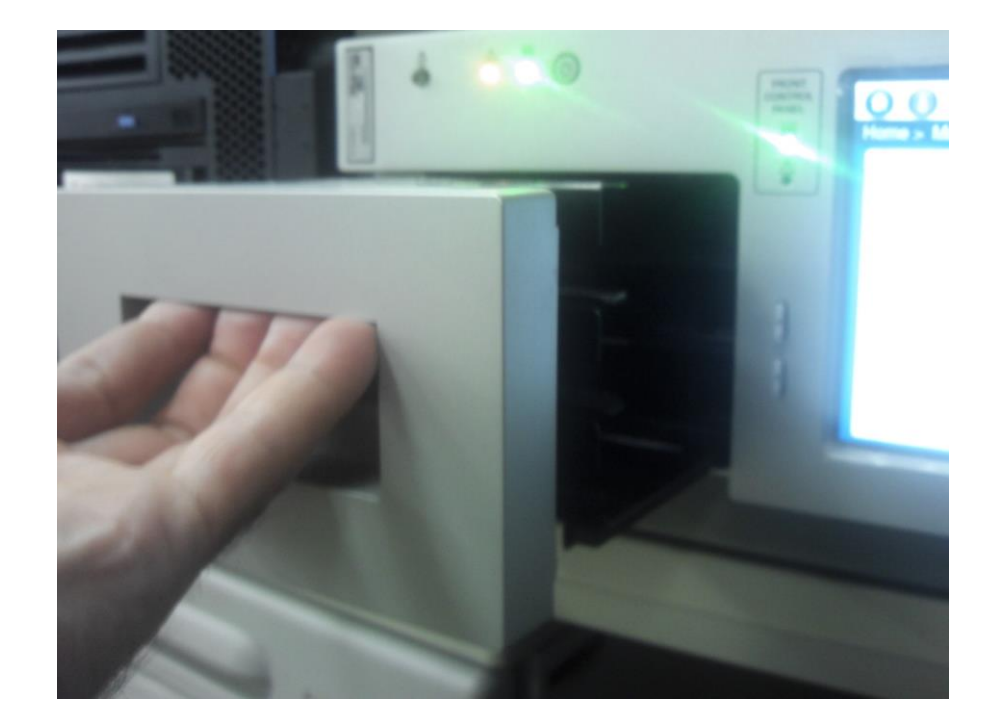

(6)マガジンロックが解除されたらマガジンを手で引き出してカートリッジをセットする。

**↓** 

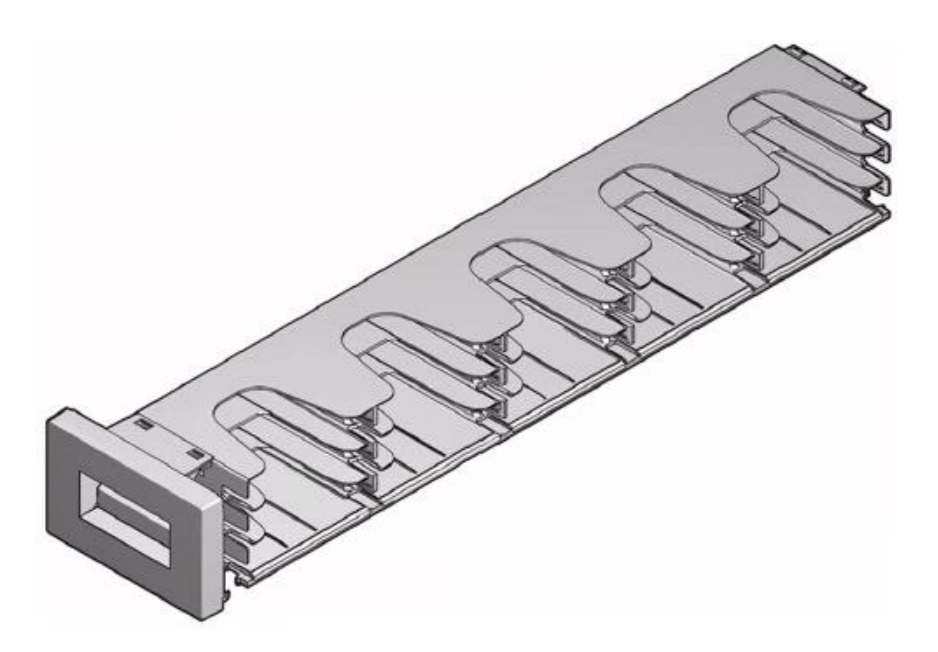

## 重要

■マガジンにカートリッジをセットした状態でマガジンを横にしないでください カートリッジが落下する可能性があります。

(7)カートリッジをセットしたらマガジンを再セットしてください。 カートリッジがオープン中は以下メッセージとなります。

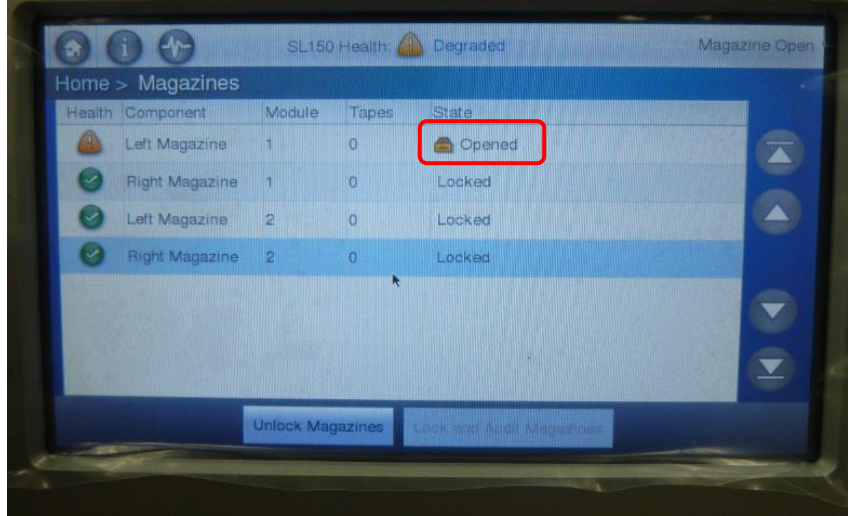

## 重要

■マガジンを再セットする時は確実に奥までしっかり押してください。

しっかり押さないとマガジンオープンが誤検知されライブラリが Offline となることがあります。

(8)マガジンを再セットしたら。"Lock and Audit Magazines"をクリックする。

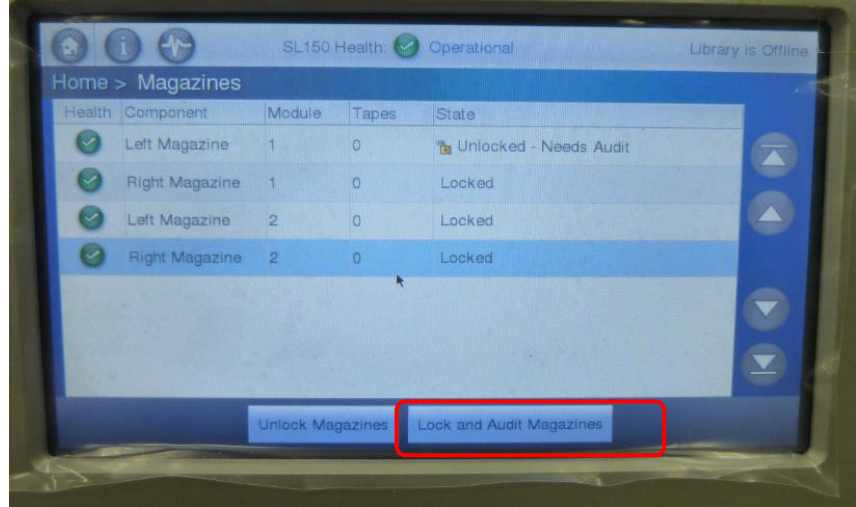

## 重要

■マガジンを再セット後は必ず"Lock and Audit Magazines"をクリックして Audit を 実施してください。ライブラリが Offline のままとなりサーバより使用できません。

(9)以下のメッセージが表示されたら"Set the Library back Online after applying this action. "にチェックを入れ"OK"をクリックします。

マガジンロック後にライブラリ装置を Online に設定することが可能です。

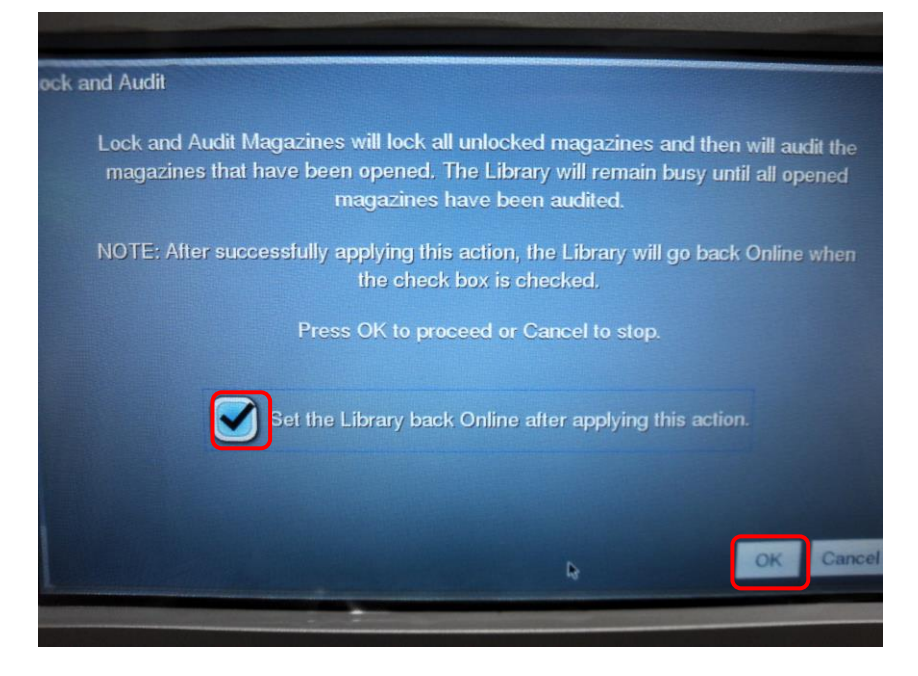

## 重要

■マガジン使用後は必ず上記にチェックしライブラリを Online に戻してしてください。

(10) 以下のとおりライブラリが Online であることを確認してください。

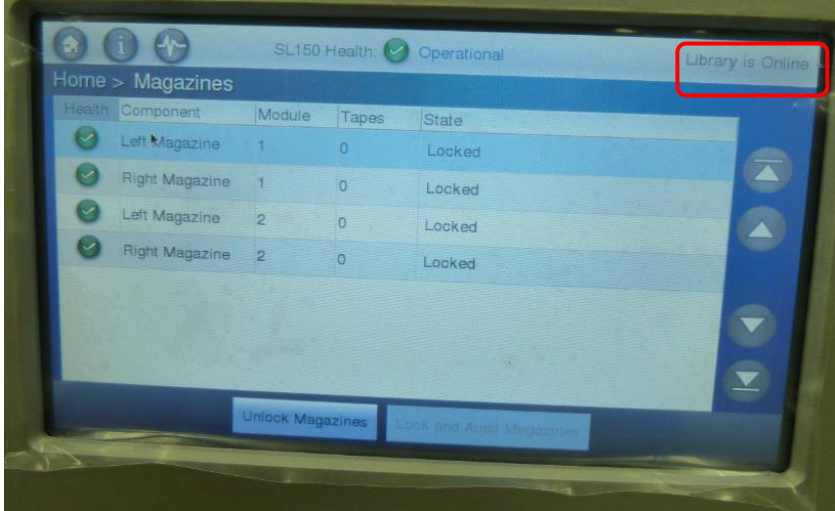

#### 4.3.3 メールスロットのセット方法

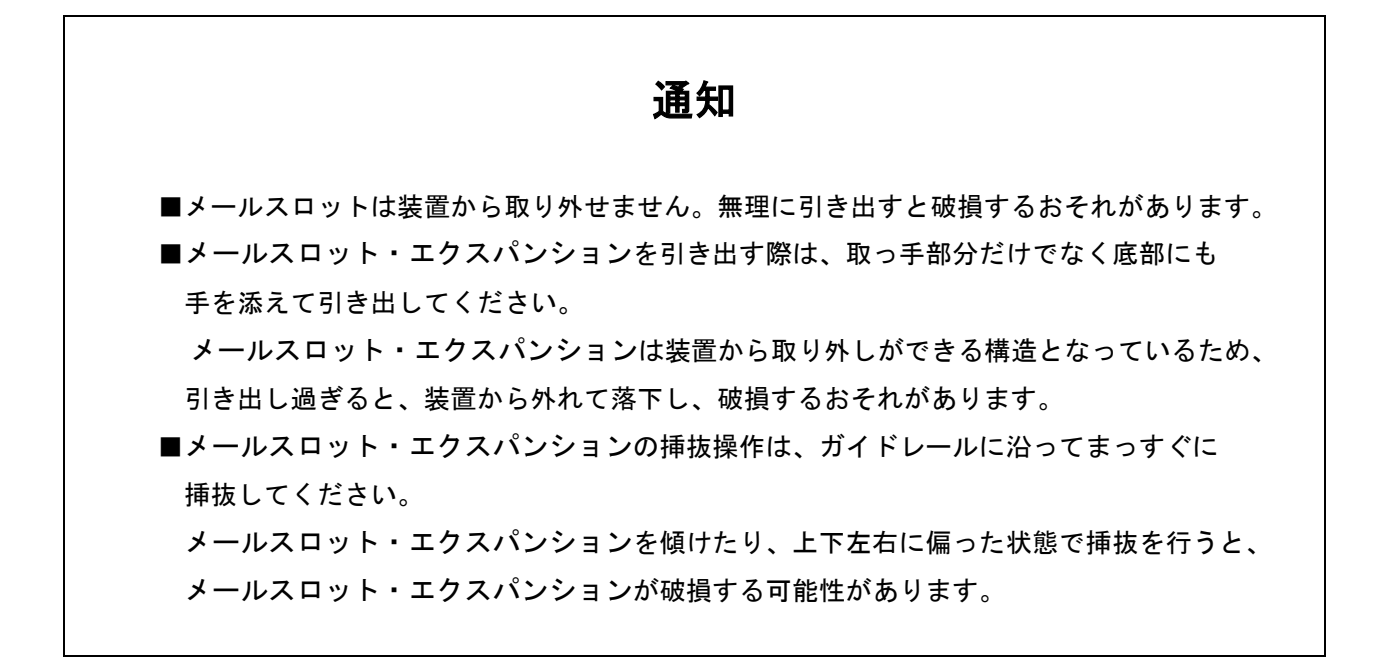

(1)オペレータパネルより"Mailslot"をクリックする。

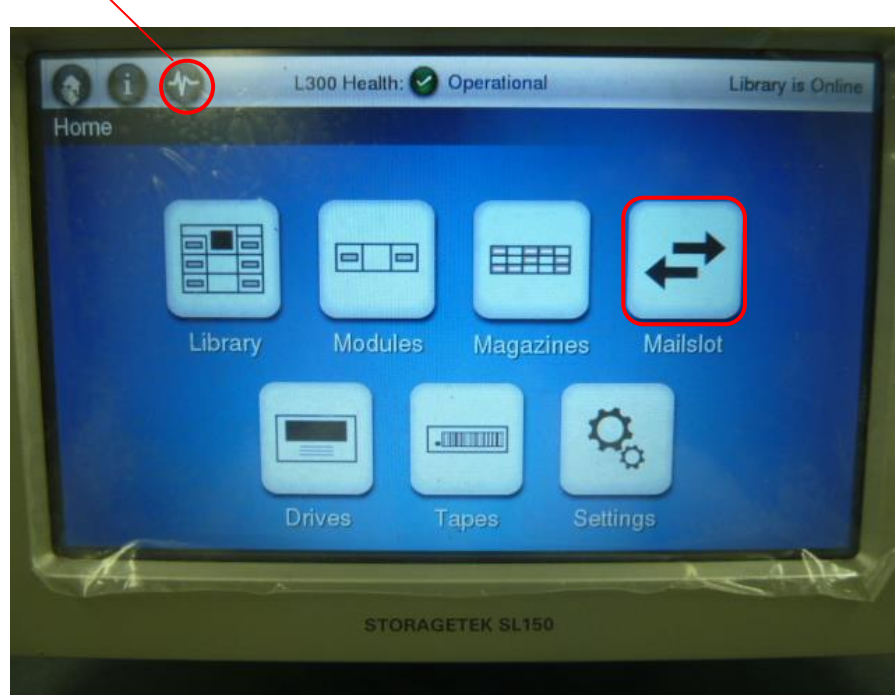

使用禁止

(2) "Open Mailslot"をクリックする。

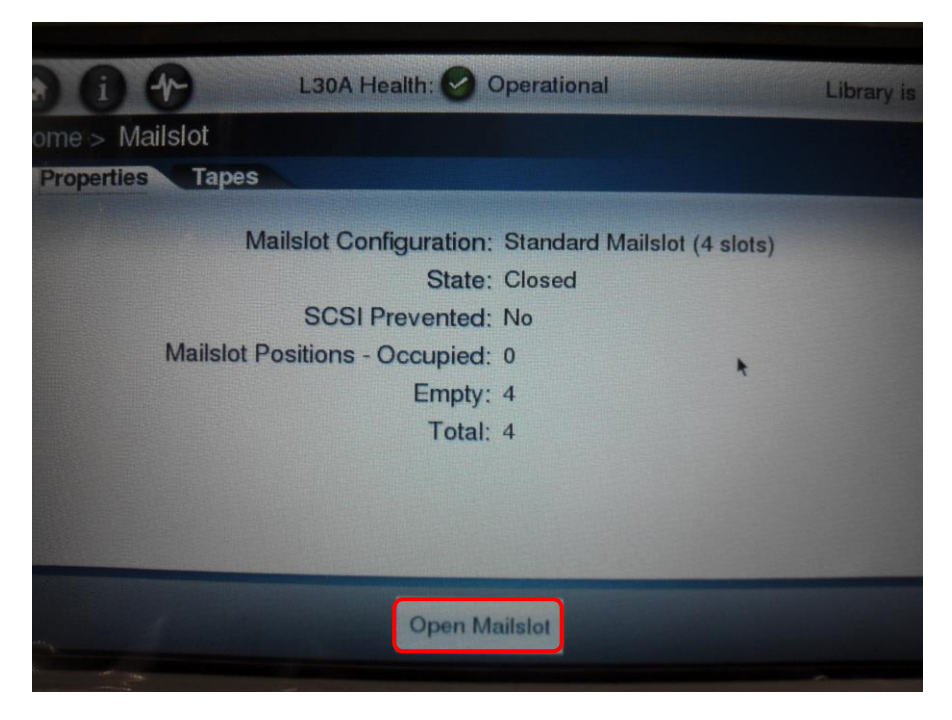

重要

- ■バックアップソフトウェアがメールスロットを開かないようにしている場合があります。 この場合は、メールスロットを開けられるようにバックアップソフトウェアを操作する 必要があります。操作の詳細はバックアップソフトウェアの説明書を参照してください。
- (3) 以下の確認画面が表示されるため"OK"をクリックする。

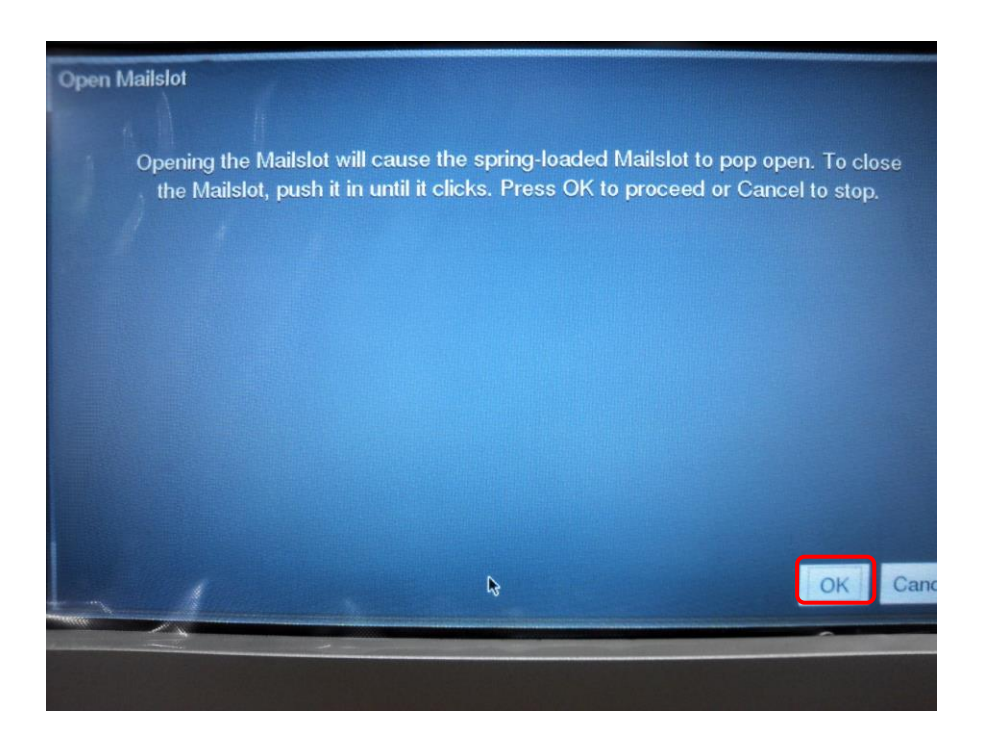

(4)メールスロットがオープンするので以下手順でカートリッジをセットしてください。 ・メールスロットが 4 スロットの場合

①メールスロットがオープンするので手で引き出す。

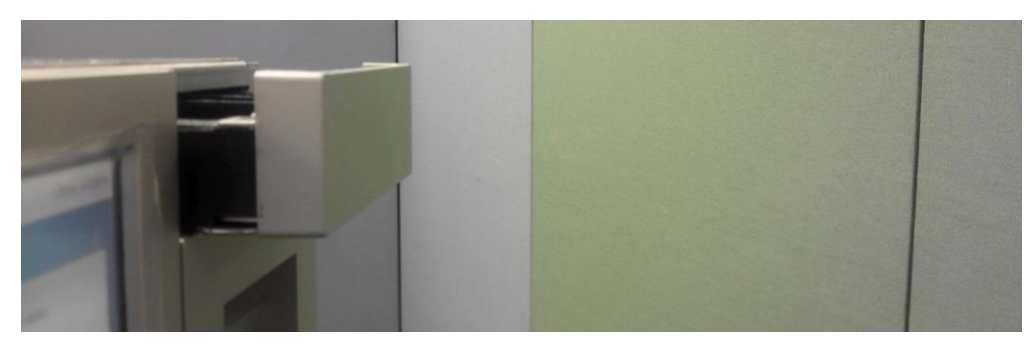

②メールスロットを全オープンした状態。

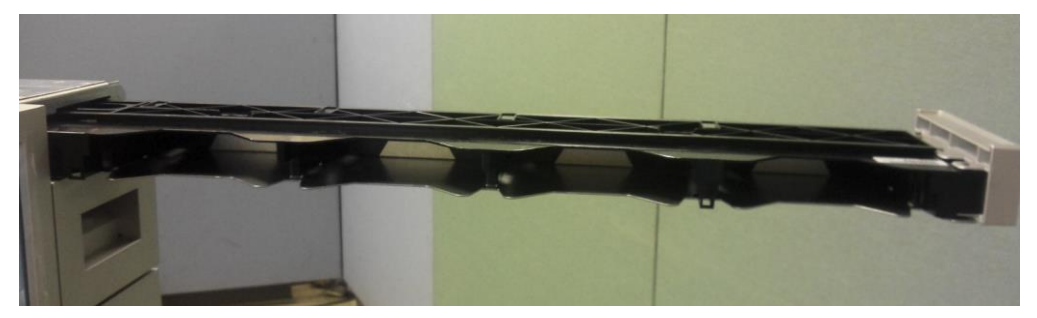

③カートリッジを搭載しメールスロットを閉じる。

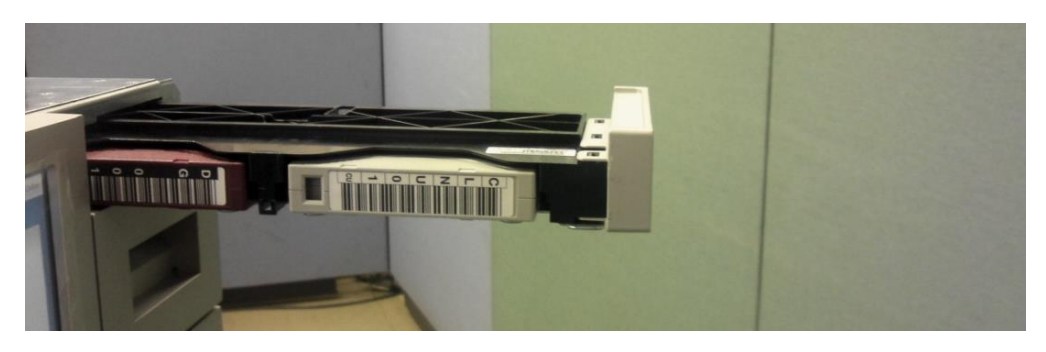

重要

■メールスロットは開けてから閉めるまでの時間間隔を空けて行ってください。

■メールスロットを閉じる際は、「カチッ」と音がする位置まで押し込んでください。

・メールスロットが 19 スロット設定の場合

①メールスロットがオープンするので手で引き出す。

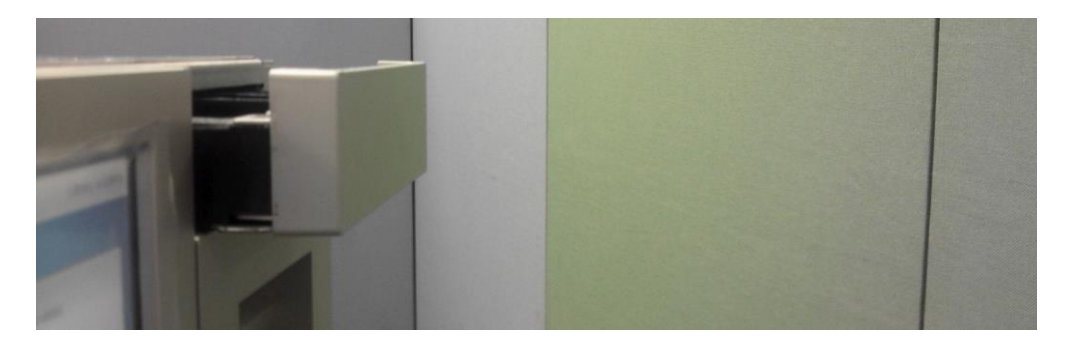

 ②メールスロットを全オープンした状態。19 スロット設定の場合メールスロットへのカートリッジ 搭載は№⑤にて搭載してください。

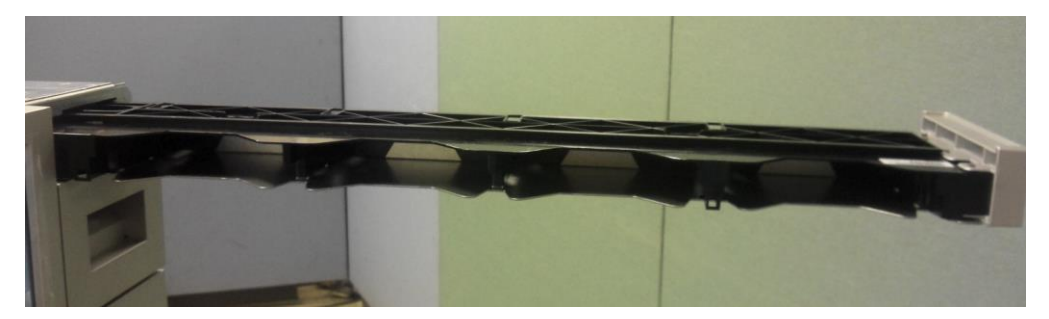

 ③メールスロット・エクスパンションを手で引き出す。メールスロットエクスパンションは 自動でオープンしません。

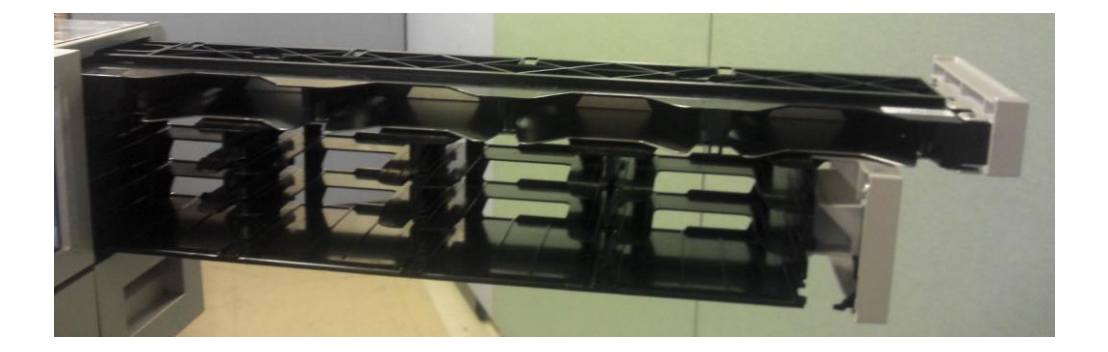

 ④メールスロット・エクスパンションにカートリッジを搭載メールスロット・エクスパンション を閉じる。

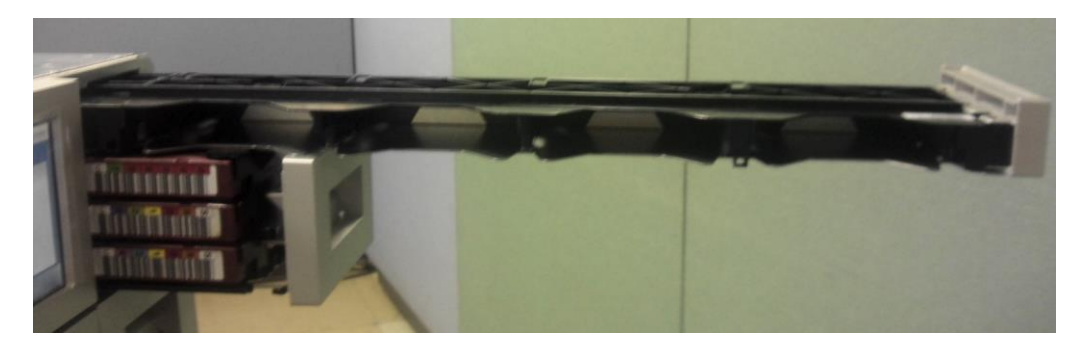

⑤メールスロットにカートリッジを搭載しを閉じる。

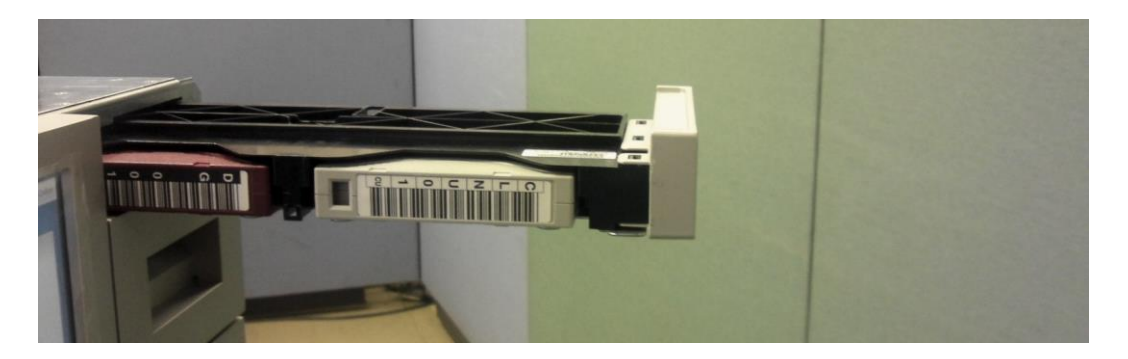

- 重要
	- ■メールスロットのクローズの方法は、必ずメールスロット・エクスパンションを閉じた後、 メールスロットを閉じてください。
	- ■メールスロットを閉じる際は、「カチッ」と音がする位置まで押し込んでください。

#### 4.4 ドライブのヘッドクリーニング

#### 4.4.1 ヘッドクリーニングについて

- (1)クリーニング実施時期
- 以下の場合、クリーニングテープを使用してドライブのヘッドクリーニングを実施して下さい。 ①オペレータパネルにクリーニング要求のメッセージが発生した場合。
	- ②リードまたはライト時にエラーが発生した場合。

(再度、リード/ライトする前にクリーニングを実施してください。)

- ③定期的なクリーニングの実施。
	- ・6時間未満/1日使用時:1回/月
	- ・6時間以上/1日使用時:1回/10日\*<sup>1</sup>
		- \*1:10日間使用した合計時間が60時間を越える場合は1回/10日での クリーニングをお願いします。
- (2)クリーニングテープ
	- ・クリーニング形式 : 乾式
	- ・寿 命 いち : 50 回
	- ・保管方法 : 所定のケースに入れて、ほこりや汚れ等が付着しない ように保管してください。

#### 重要

- ■クリーニングテープは指定のものを使用してください。
- ■クリーニングを行うときは、ゴミ・ほこりが少ない場所で行ってください。
- ■1つのドライブのクリーニングは、約5分で終了します。
- ■ヘッドクリーニング終了後もオペレータパネルにクリーニング要求のメッセージが発生して いる場合、次のことが考えられます。
	- ‐クリーニング・テープの寿命が過ぎている可能性があります。この場合、 新品のクリーニングテープと交換して下さい。
		- ‐お客様の御使用になっているテープが不良になっている可能性があります。 この場合、別のテープに交換して下さい。
	- ‐ドライブの故障が考えられますので、保守員に連絡して下さい。
- ■クリーニングテープは本装置専用としてください他の装置と共有して使用されると使用回数が 誤って表示される場合があります。
## 4.4.2 クリーニング方法

本装置のクリーニング方法はマガジン及びメールスロットにクリーニングテープを搭載しBUI にて クリーニングを実施します。

- (1)"4.3.2 マガジンのセット方法"または"4.3.3 メールスロットのセット方法"を 参照し、クリーニングテープをマガジンまたはメールスロットへ搭載する。
- (2)"5.3.3 Drive メニュー(2)Action- Clean Drive"を参照し、ドライブのヘッド クリーニングを実施する。

## 重要

■使用回数切れのクリーニングテープを別のテープへ交換する場合は、使用回数切れのクリーニングテ ープをライブラリから取り出し、一度、マガジン/メールスロットを閉じてイニシャライズを実行した あとに、再度、マガジン/メールスロットから、別のクリーニングテープを搭載して下さい。 ■本装置は、カートリッジをバーコードで管理します。

クリーニングカートリッジを使用する際には、クリーニング専用バーコード(CLNUxxCU, xxは任意の数 字)を使用して下さい。バーコードが付いていないクリーニングカートリッジは、本装置から認識され ません。

## 4.4.3 クリーニングに関する注意事項

- ■クリーニング後もオペレータパネルにクリーニング要求のメッセージが発生した場合、 まだ、テープに付着している磁粉や埃が取りきれていないことが考えられます。 再度クリーニングを実施してください。
- ■LTO ドライブは、ヘッドクリーニング作業を最小限にとどめるように設計されて います。読み書きのエラーレートが常にドライブ自身によって監視されており、一 定のエラーレートを超えると内蔵されたクリーナで自動的にヘッドクリーニングが 行われます。この自動クリーニングでも改善できないほどヘッドが汚れている時に 初めてオペレータパネルにクリーニング要求のメッセージが発生し、 クリーニングテープ使用の必要性を知らせます。

# 4.5 ライブラリの設定

本装置で設定可能な項目を以下に示します。設定方法は Browser User Interface (BUI) により設定 できます。BUI の操作方法は5章を参照してください。

また、工場出荷時の設定については、付録3 工場出荷時の設定を参照してください。

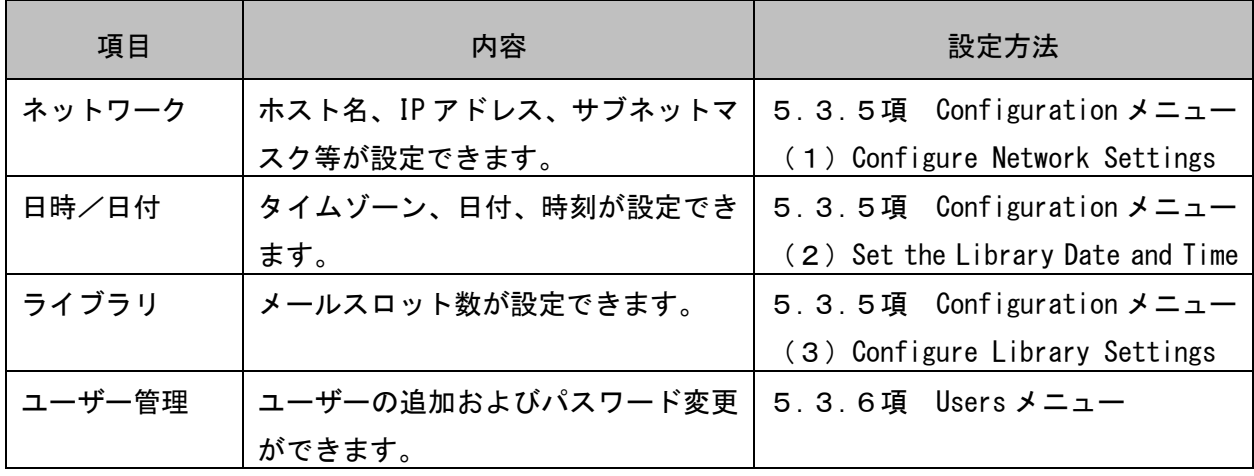

# 第5章 Browser User Interface (BUI) の使い方

5.1 Browser User Interface(BUI)の概要と接続について

 このツールは Browser User Interface(以降"BUI"と略)と呼ばれ、LAN 接続で本装置をリモー ト管理できます。BUI には、各種設定情報の設定・変更などがあります。

## 重要

■BUI 使用時の注意事項

BUI 使用中に無応答が発生した場合は、下記の対処方法を実施してください。

<対処方法>

①無応答となっている部位の切り分け

 装置のオペレータパネルを操作し、装置が動作していることを確認してください。 オペレータパネルが無応答の場合は②の対処方法、オペレータパネルの反応がある 場合は③の対処方法を実施してください。

②ライブラリ装置の再起動

装置の電源ボタンを長押して電源を強制切断した後、再度電源を投入してください。

③BUI 再接続

Web ブラウザを再起動してライブラリに接続 (BUI ログイン) してください。 事象が改善しない場合、Web ブラウザを使用している PC を再起動した後、 再度ライブラリに接続(BUI ログイン)してください。

注意

装置または BUI が無応答となると、BUI で行った操作が実行されない場合があります。 BUI ログイン後装置の状態を確認し、操作が実行されていない場合は再実行してください。

■BUI 接続時の注意事項

本製品は内部に制御を目的とした組み込み OS を使用しており、日々公開される セキュリティ脆弱性に対応した最新バージョンの更新に対応出来ておりません。 このため、LAN ポートを使用してネットワークに接続する場合は、セキュリティ面 での安全性と通信品質が安定して保たれている社内回線で使用してください。 (広域 Ethernet サービス等からファイアウォールにより分離された、社内回線 での使用に限定してください。)

<補足>

①使用している組み込み OS についての、ご質問等には答えることが出来ません。

 ②組み込み OS につきましては外部からのアクセスから書き換えは出来無いように 保護されています。

 ③LTO ドライブと組み込み OS は独立した構造となっているため、データカートリッジ に書き込まれたデータを、LAN ポートより読み出すことは出来ません。

5.1.1 接続方法

BUI の接続方法を以下に示します。本装置の LAN ポート 1 と WindowsPC の LAN ポートに LAN ケーブ ルで接続します。

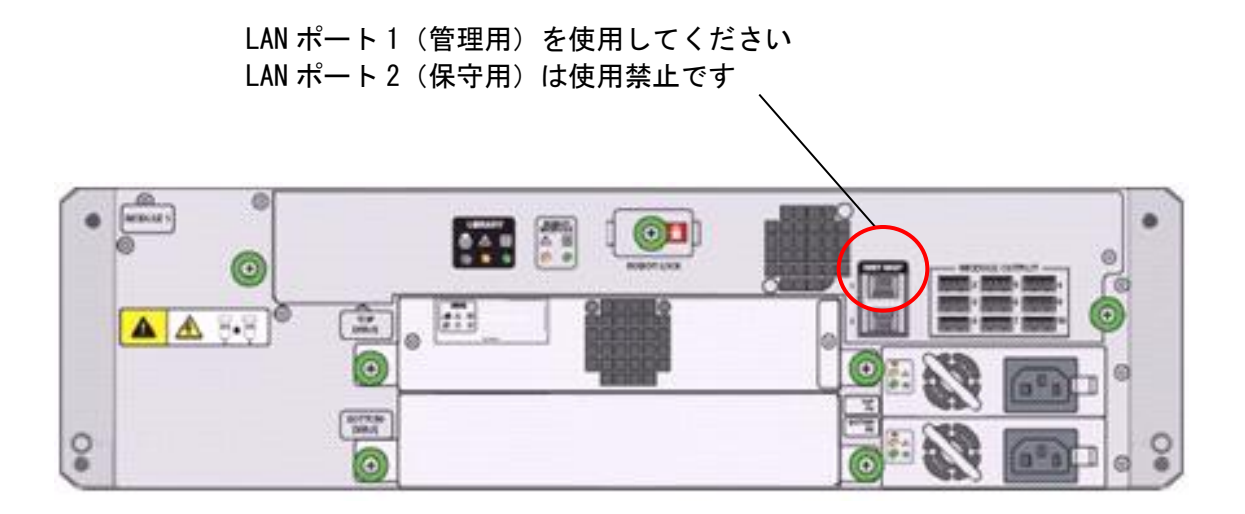

# 5.1.2 ログイン

## 重要

■BUI は各種 OS 上で動作する各種 Web ブラウザで操作します。 弊社では、Microsoft Windows10 と FireFox Ver83.0(32bit 版)の構成で BUI の 動作を確認しております。 ■ブラウザ使用時の注意事項。 Web ブラウザやの Web ブラウザのバージョンによっては、BUI が接続できなかったり、 BUI の表示が乱れることがあります。 ■BUI はセキュリティ証明書のインストールに対応しておりません。 証明書をインストールしない場合でも BUI の操作は可能です。 ■LAN ポート1 (管理用) のIP アドレスには以下のIP アドレスを設定しないでください。 LAN ポート2 (保守用)のアドレスと混在し接続できない恐れがあります。 使用不可IP アドレス:192.168.10.xxx やむを得ず "192.168.10.xxx"に設定した場合、LAN ポート1 (管理用) を LAN ポート2 (保守用) として使用する場合があります。 ① Web ブラウザを開き、URL に本装置の IP アドレスを入力します。

装置の IP アドレスが "1.1.1.1"の場合、次のように URL を入力します。

http:// 1.1.1.1

IP アドレスを入力後下図のとおりセキュリティのエラー画面が表示されますので "詳細情報"をクリックします。

(Firefox バージョン 83.0 の表示例)

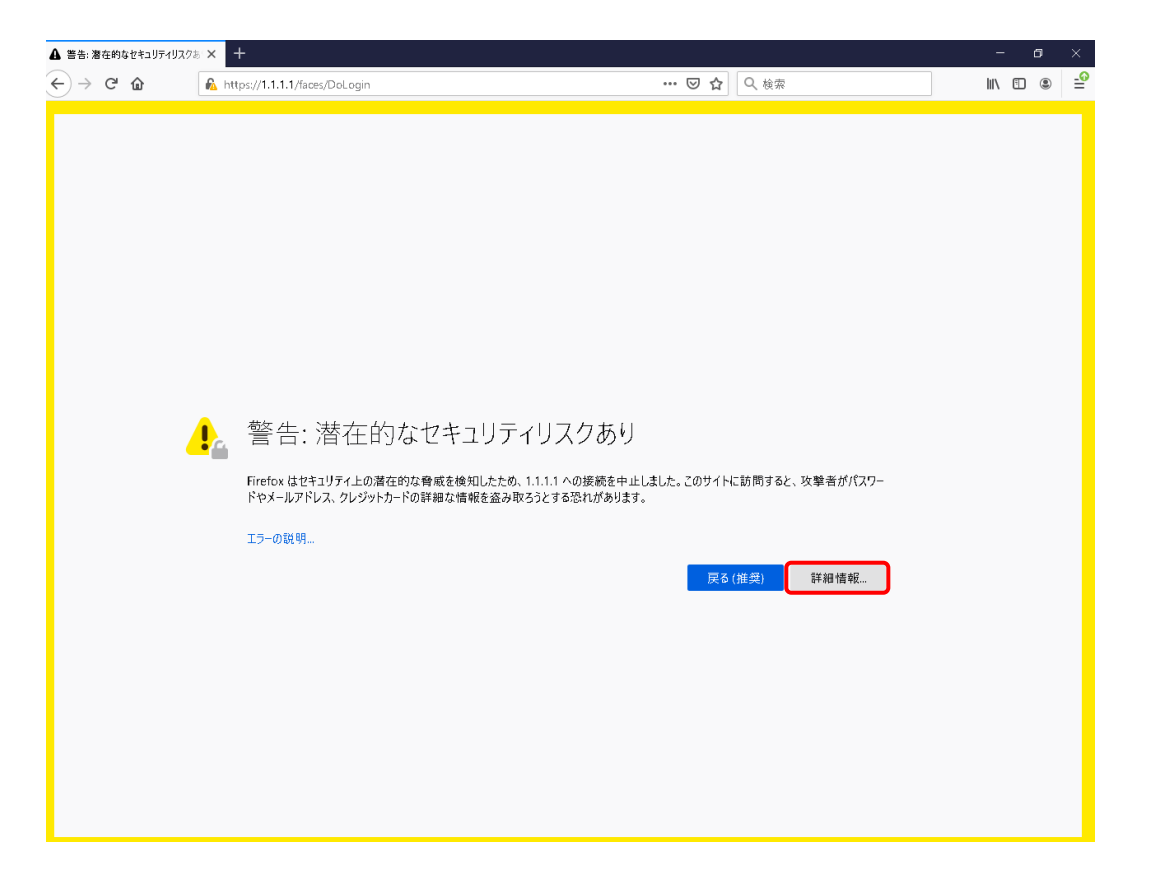

# ②"危険を承知で続行"をクリックする。

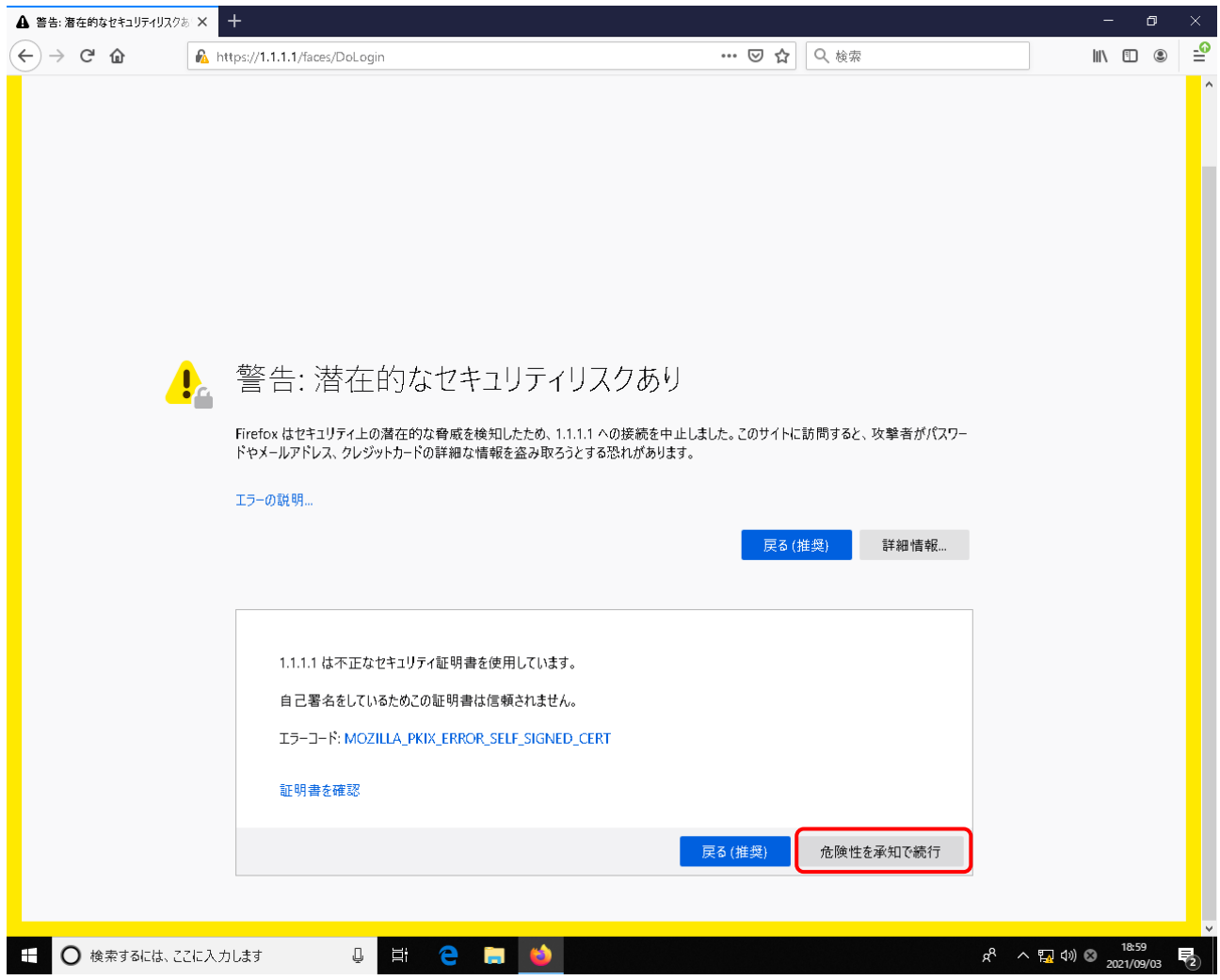

# ③接続されると下図のとおりログインー画面が表示されますので ログインするには User ID と Password を入力します。

User ID : "admin" Password: "hitachi1" (初期値)

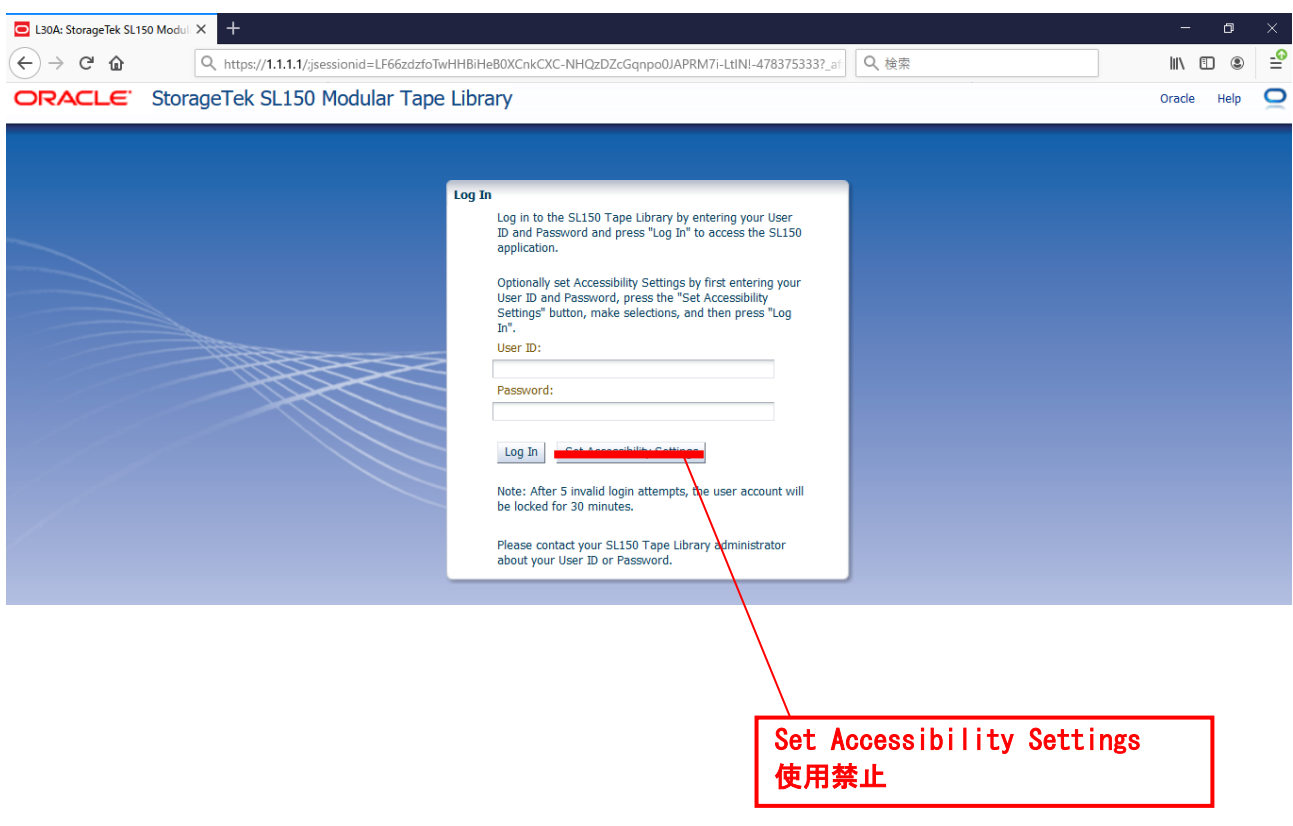

\*BUI の操作をしないと約 30 分で自動ログアウトされ以下のメッセージが表示されます。 使用する際は再度ログインしてください。

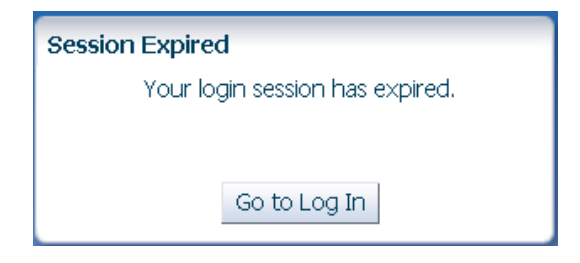

# 5.1.3 ホーム画面

ログイン後以下のホーム画面が表示されます。

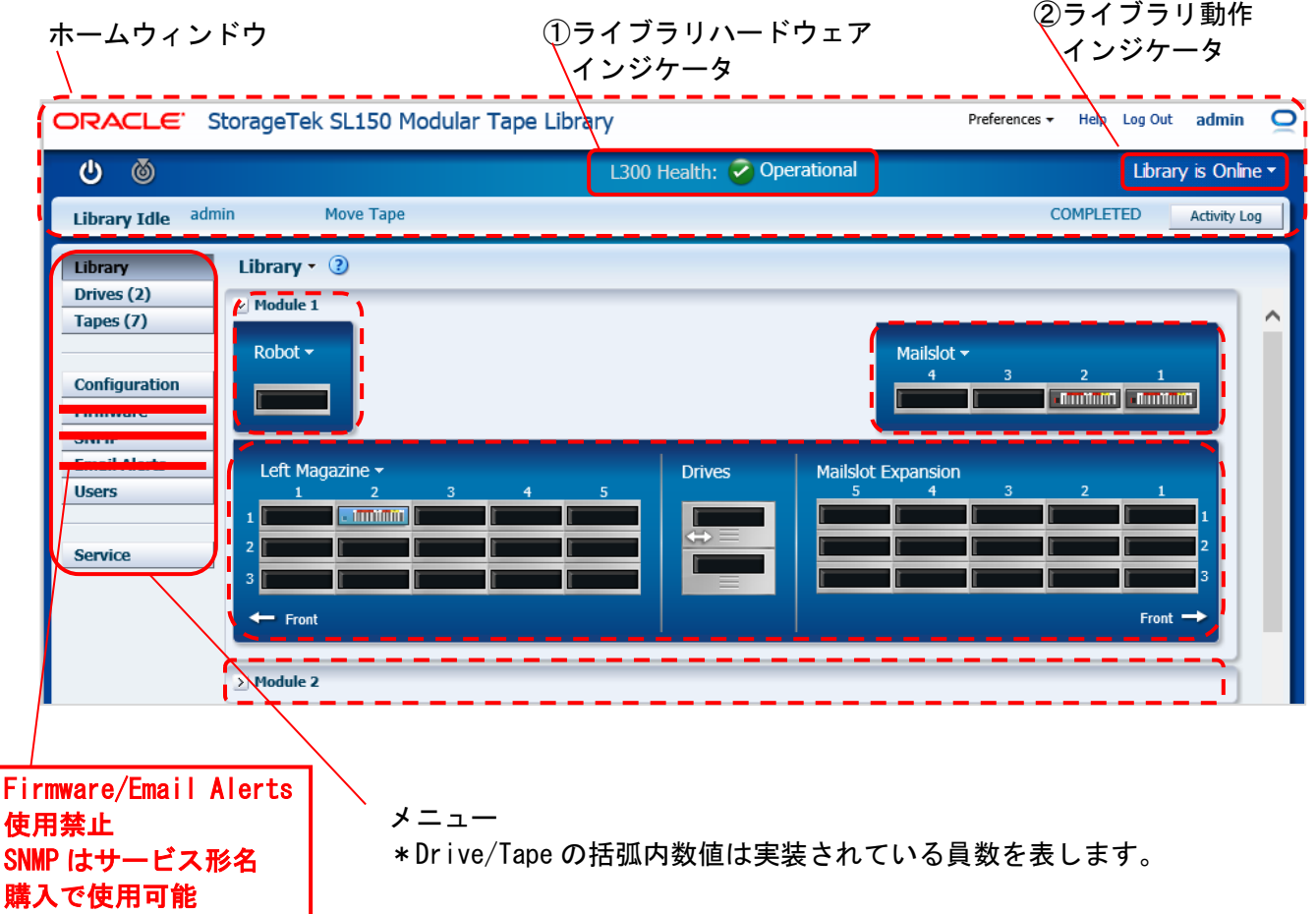

インジケータの詳細説明

| 番号            | 表示                       | 説明                   |  |  |  |  |  |  |
|---------------|--------------------------|----------------------|--|--|--|--|--|--|
| $\mathcal{F}$ | Operational              | ライブラリは正常です。          |  |  |  |  |  |  |
|               | Degraded                 | ライブラリにワーニングが発生しています。 |  |  |  |  |  |  |
|               | Failed                   | ライブラリにエラーが発生しています。   |  |  |  |  |  |  |
| $\circled{2}$ | Library is Online        | ライブラリとサーバとの接続が可能です。  |  |  |  |  |  |  |
|               | Library is Offline       | ライブラリとサーバとの接続が不可能です。 |  |  |  |  |  |  |
|               | Library is Initializing  | ライブラリがイニシャライズ中です。    |  |  |  |  |  |  |
|               | Library is Powering Down | ライブラリがシャットダウン中です。    |  |  |  |  |  |  |
|               | Library is Inoperative   | ライブラリが動作不可です。        |  |  |  |  |  |  |
|               | Magazine Open            | マガジンがオープンしています。      |  |  |  |  |  |  |

5.1.4 カートリッジ・ドライブ アドレス番号について BUI で表示されるカートリッジ・ドライブのアドレス番号は以下の通りです。

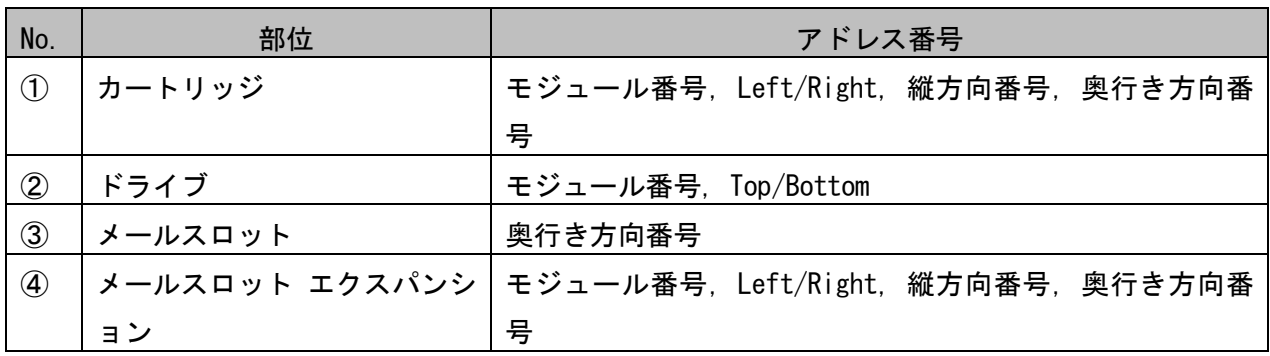

①~④は表示例に図示しています。

(1) 表示例1 (メールスロットが 4 スロット設定の場合)

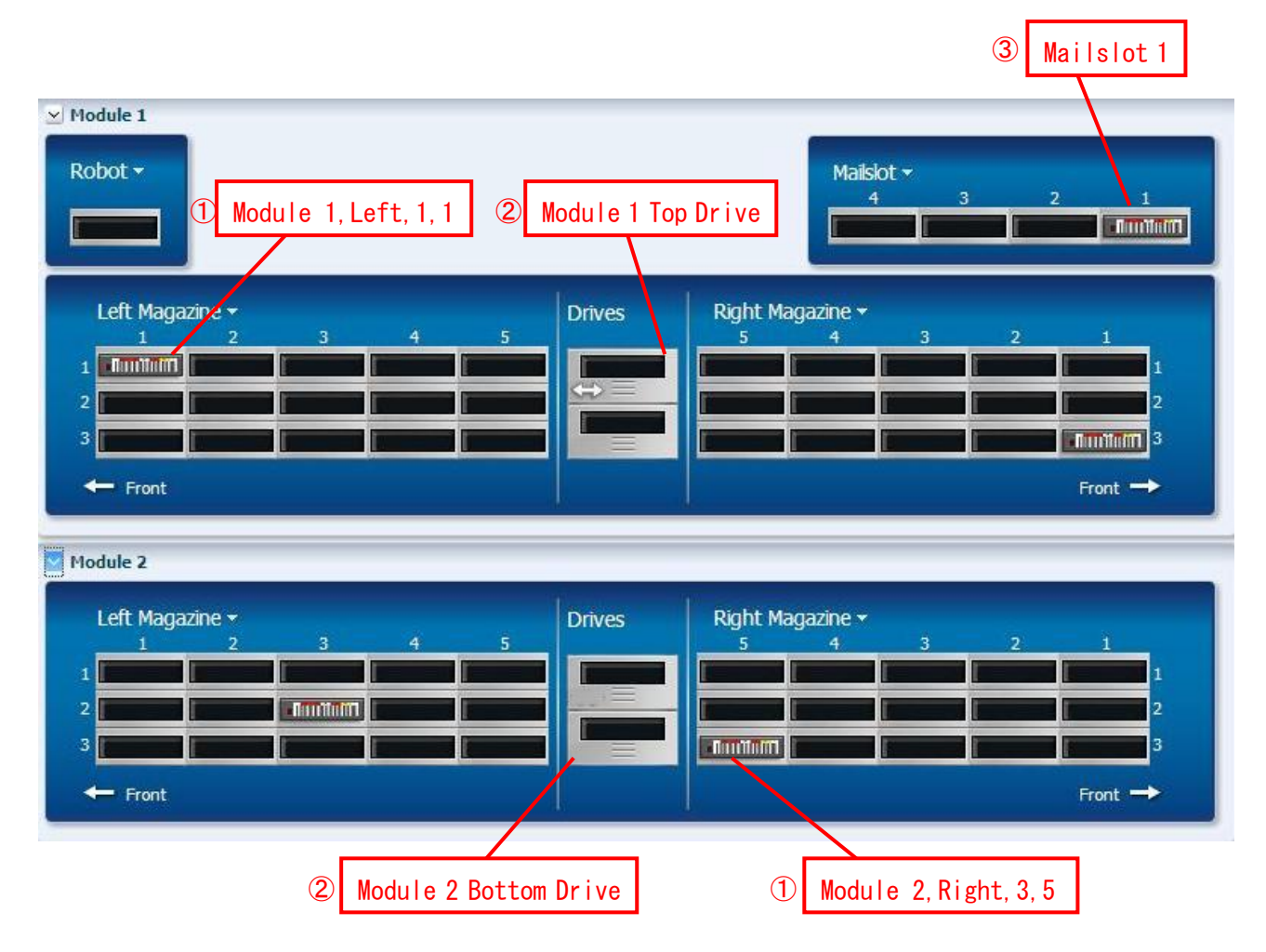

## (2)表示例2(メールスロットが 19 スロット設定の場合)

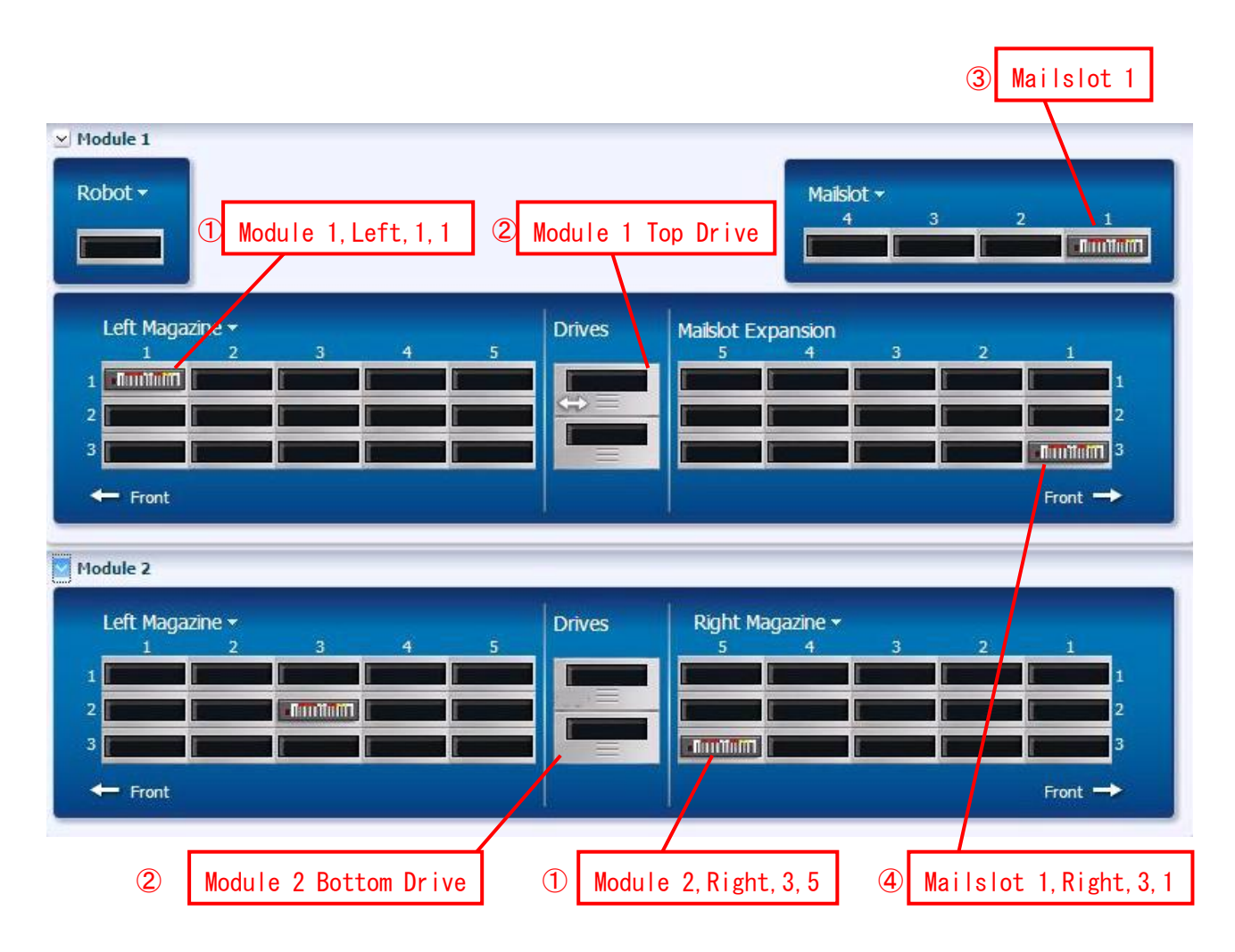

\* 2 台以降の拡張モジュールについては次ページを参照してください。

#### (3) アドレス番号一覧(メールスロットが 4スロット設定の場合)

【メールスロット】

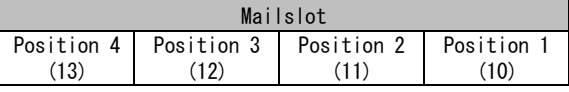

Front⇒

【Slot Location Format】

[ Module# ]. [ Left | Right ]. [ Column ]. [ Row ]

【Drive Location Format】 [ Module# ] – [ TOP | BOTTOM ]

#### 【Reference】

( xxxx ) : SCSI Elenent Number

【基本モジュール】

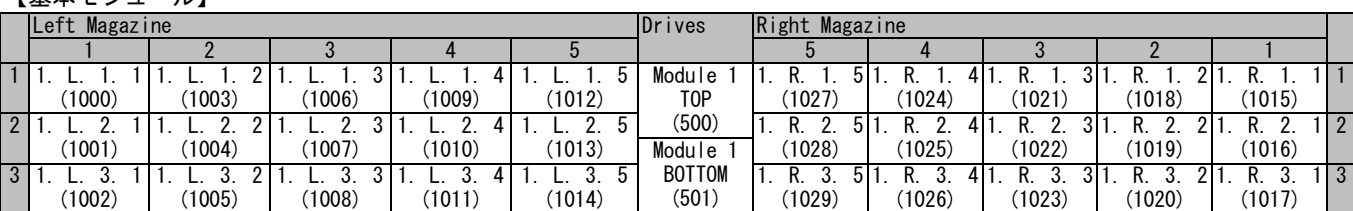

【拡張モジュール #2】

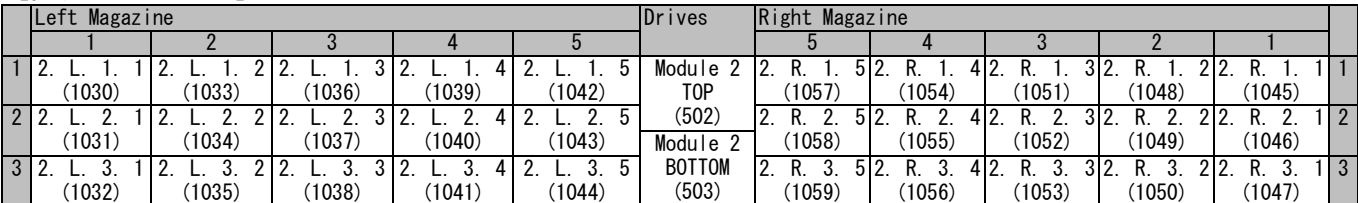

【拡張モジュール #3】

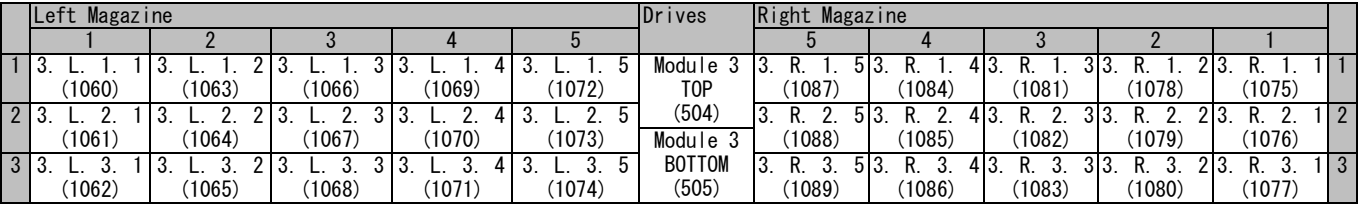

【拡張モジュール #4】

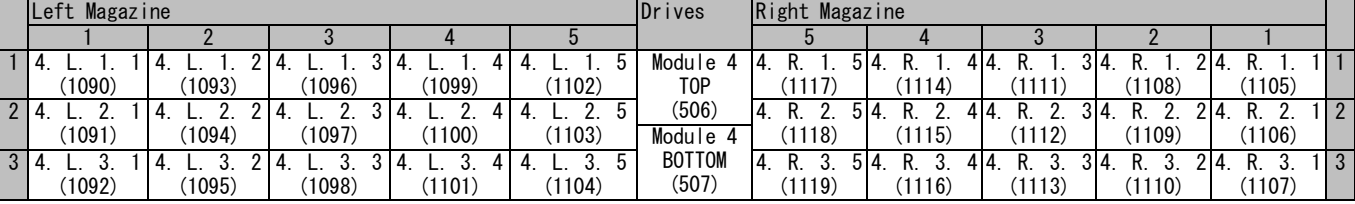

#### 【拡張モジュール #5】

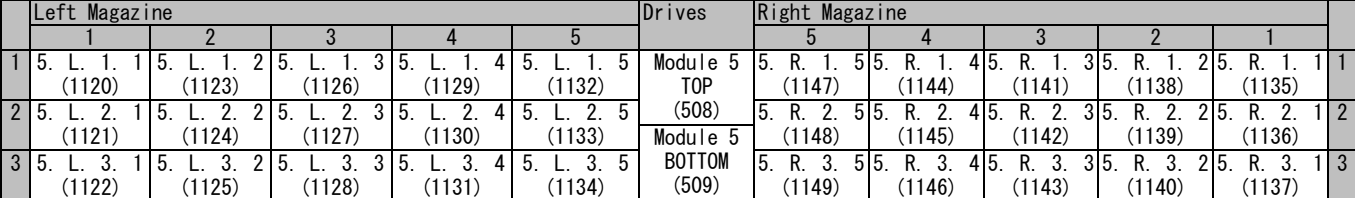

【拡張モジュール #6】

|                | -------                 |        |        |        |      |               |                |        |               |        |        |     |
|----------------|-------------------------|--------|--------|--------|------|---------------|----------------|--------|---------------|--------|--------|-----|
|                | <b>Left</b><br>Magazine |        |        |        |      | Drives        | Right Magazine |        |               |        |        |     |
|                |                         |        |        |        |      |               |                |        |               |        |        |     |
|                | -6.                     |        |        |        |      | Module 6      |                |        | 416           | 2 I G  |        |     |
|                | (1150)                  | (1153) | 1156)  | (1159) | 162) | TOP           | 177)           | 1174)  | (1171)        | 168)   | (1165) |     |
| $\overline{2}$ |                         |        |        |        |      | (510)         |                |        | 416           |        |        |     |
|                | (1151)                  | (1154) | (1157) | (1160) | 163) | Module 6      | 1178)          | 1175)  | (1172)        | 169)   | (1166) |     |
| $\mathbf{3}$   | 6.                      |        |        |        |      | <b>BOTTOM</b> |                | 516    | ◠<br>46<br>R. | 316    |        | l 3 |
|                | (1152)                  | 1155   | 1158)  | (1161) | 164) | (511)         | 179            | (1176) | (1173)        | (1170) | (1167) |     |

【拡張モジュール #7】

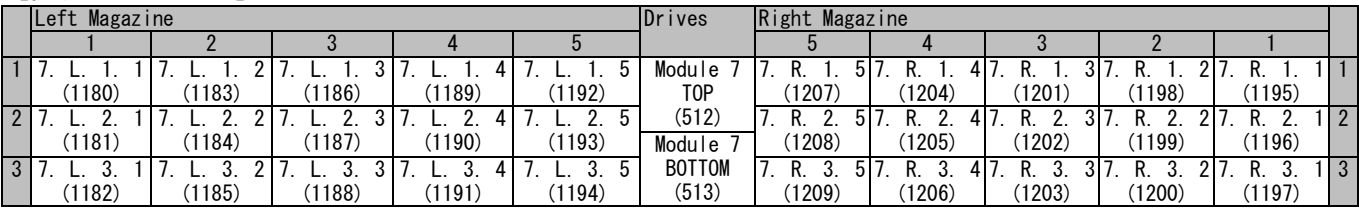

【拡張モジュール #8】

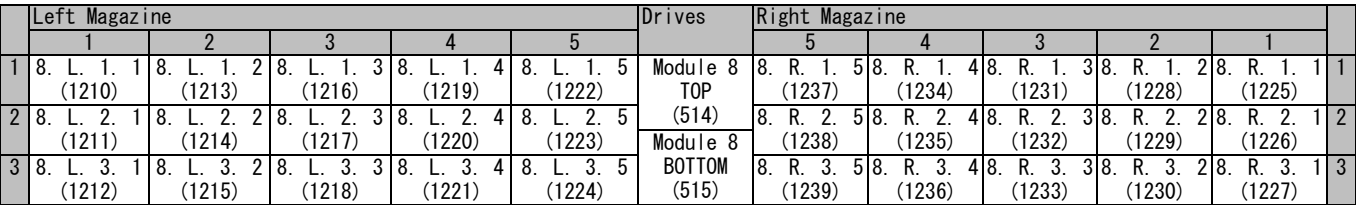

## 【拡張モジュール #9】

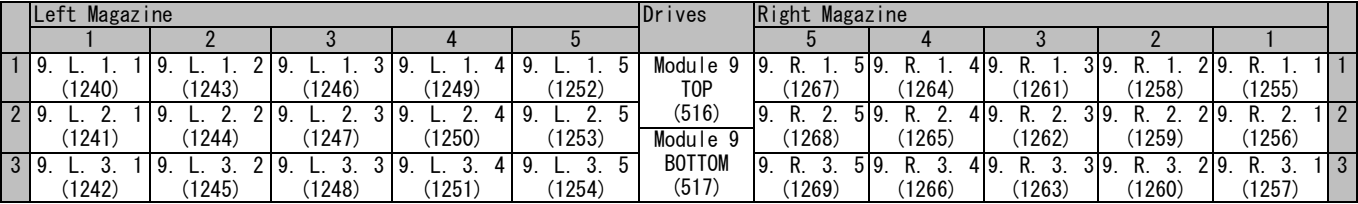

【拡張モジュール #10】

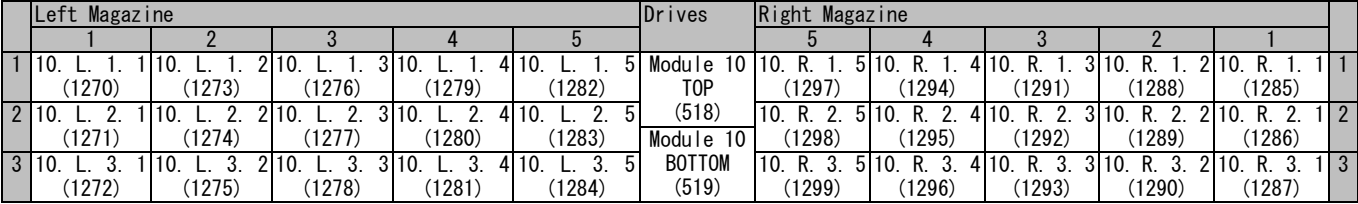

## (4) アドレス番号一覧(メールスロットが 19スロット設定の場合)

【メールスロット】

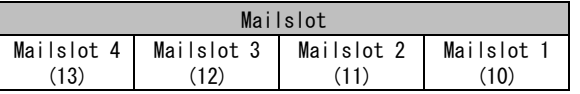

Front⇒

【Slot Location Format】 [ Module# ]. [ Left | Right ]. [ Column ]. [ Row ]

【Drive Location Format】 [ Module# ] – [ TOP | BOTTOM ]

【Reference】

【基本モジュール】

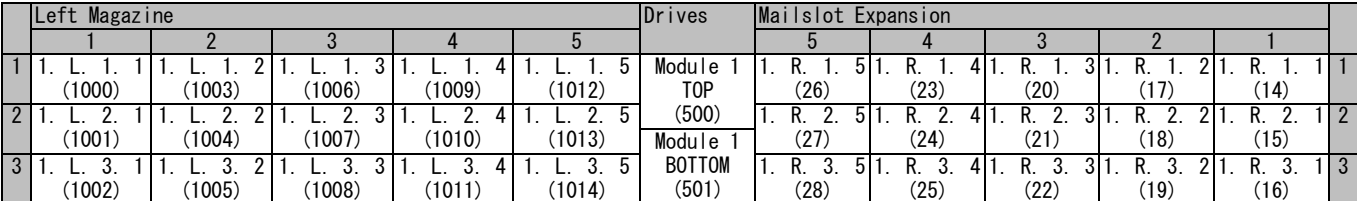

【拡張モジュール #2】

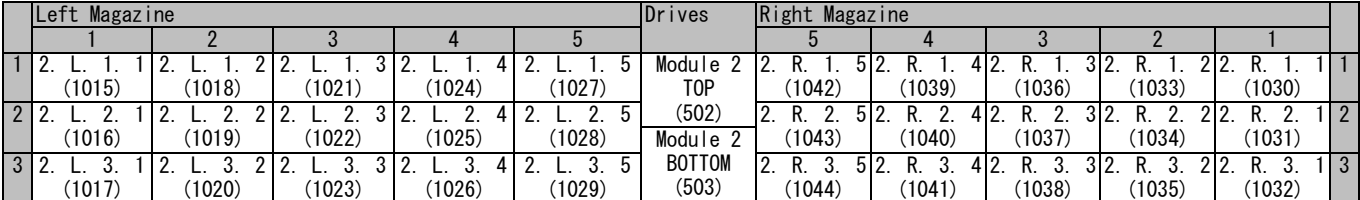

#### 【拡張モジュール #3】

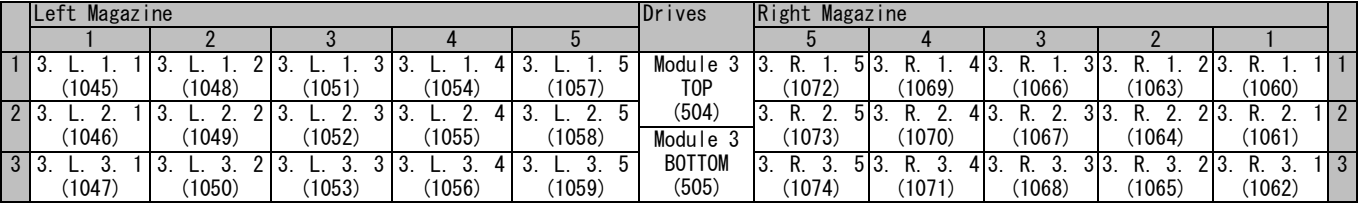

【拡張モジュール #4】

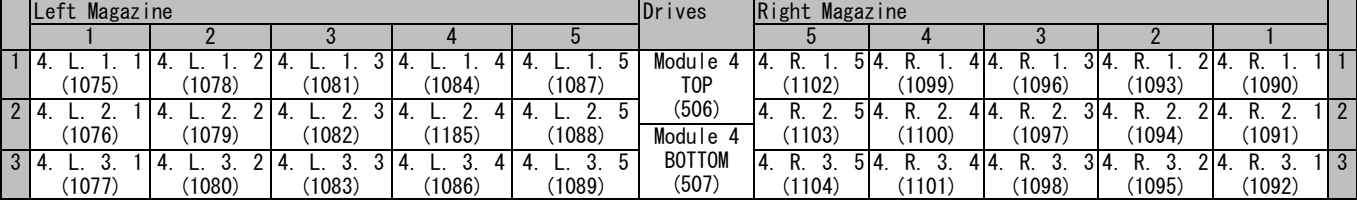

#### 【拡張モジュール #5】

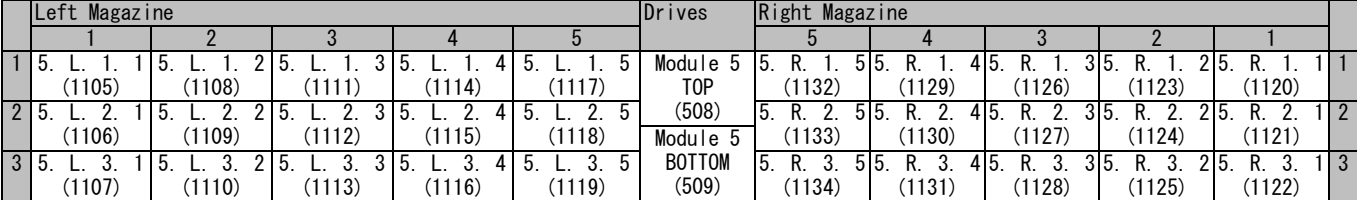

【拡張モジュール #6】

|                | lLeft<br>Magazine |        |        |        |        | Drives        | Right Magazine |        |               |       |        |    |
|----------------|-------------------|--------|--------|--------|--------|---------------|----------------|--------|---------------|-------|--------|----|
|                |                   |        |        |        |        |               |                |        |               |       |        |    |
|                | 6                 |        |        |        |        | Module 6      |                |        | 416           | 2 I G |        |    |
|                | (1135)            | (1138) | (1141) | (1144) | 147)   | TOP           | 162)           | (1159  | (1156)        | 1153) | (1150) |    |
| $\overline{2}$ |                   |        |        |        |        | (510)         |                |        | 46            |       |        |    |
|                | (1136)            | (1139) | 1142)  | (1145) | (1148) | Module 6      | (1163)         | (1160) | (1157         | 154)  | (1151) |    |
| $\mathbf{3}$   | - 6.              |        |        |        |        | <b>BOTTOM</b> |                |        | റ<br>46<br>R. | 316   |        | 13 |
|                | 1137)             | (1140) | (1143) | (1146) | 149)   | (511)         | 164            | (1161) | (1158)        | 155)  | (1152) |    |

【拡張モジュール #7】

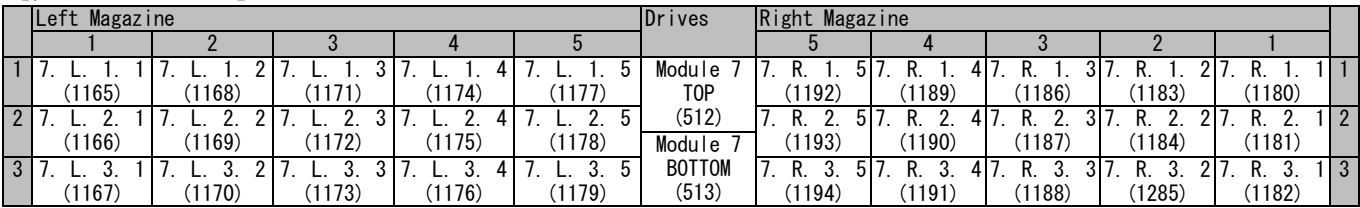

【拡張モジュール #8】

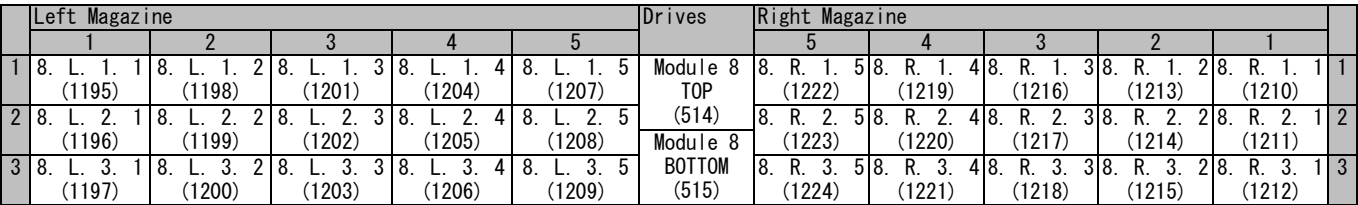

## 【拡張モジュール #9】

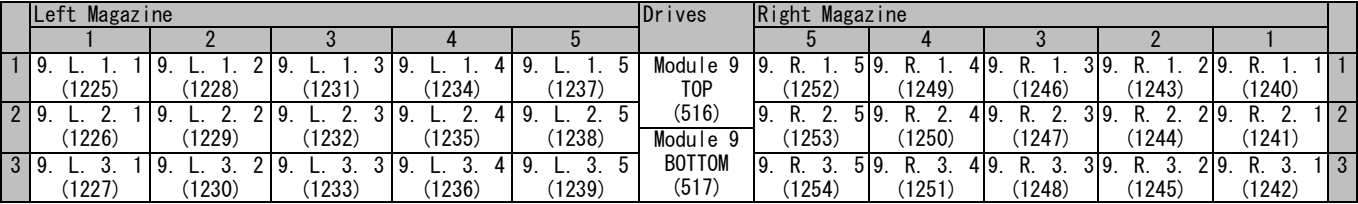

【拡張モジュール #10】

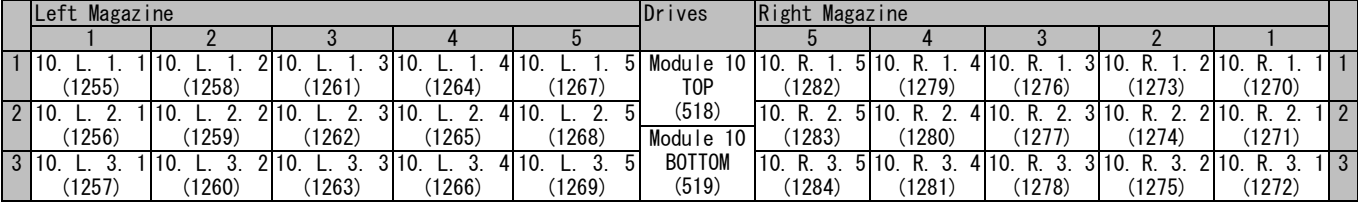

# 5.2 メニュー

BUI でのメニュー一覧を示します。ただし、網掛 ( | )の操作は使用禁止です。

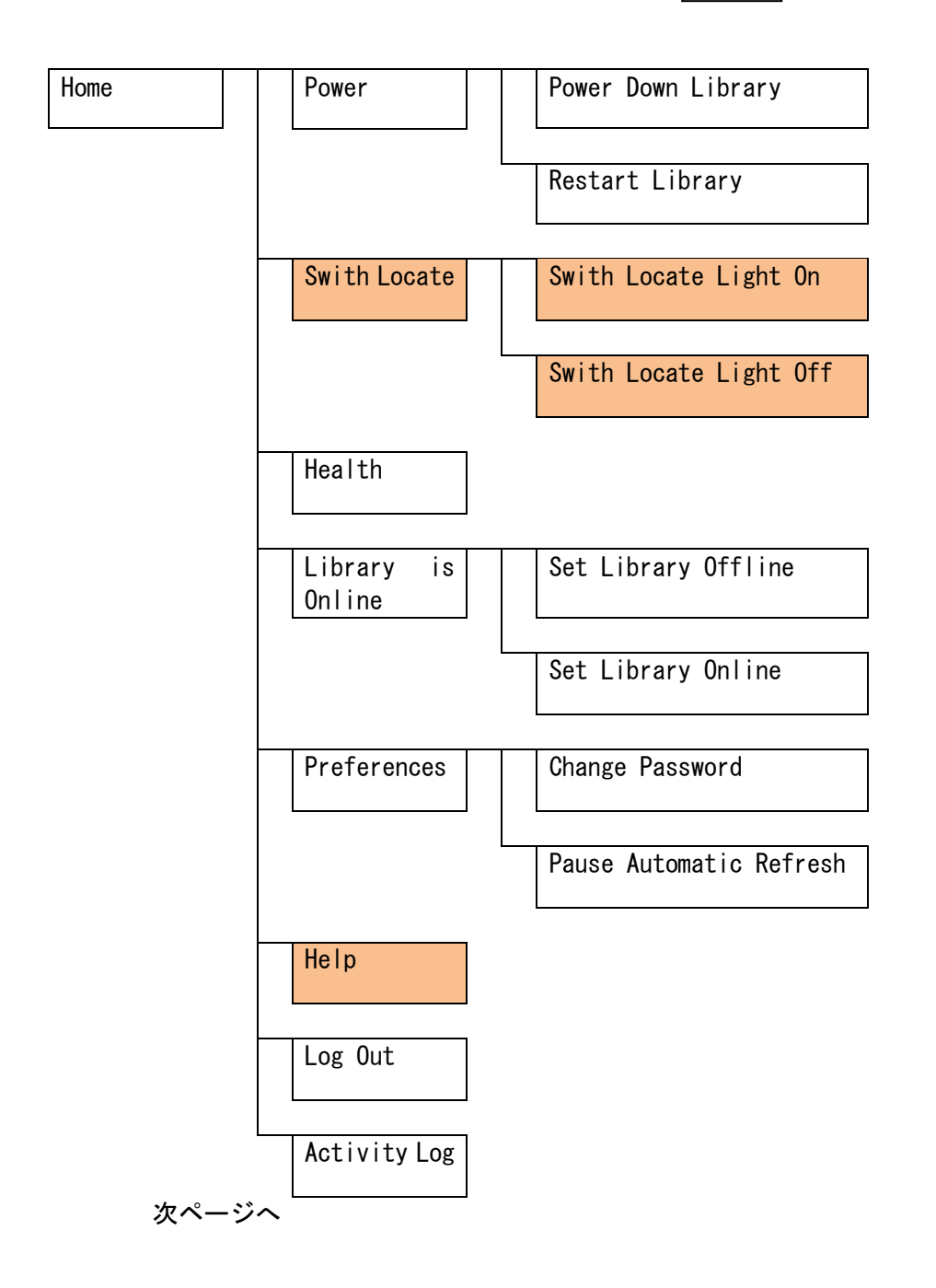

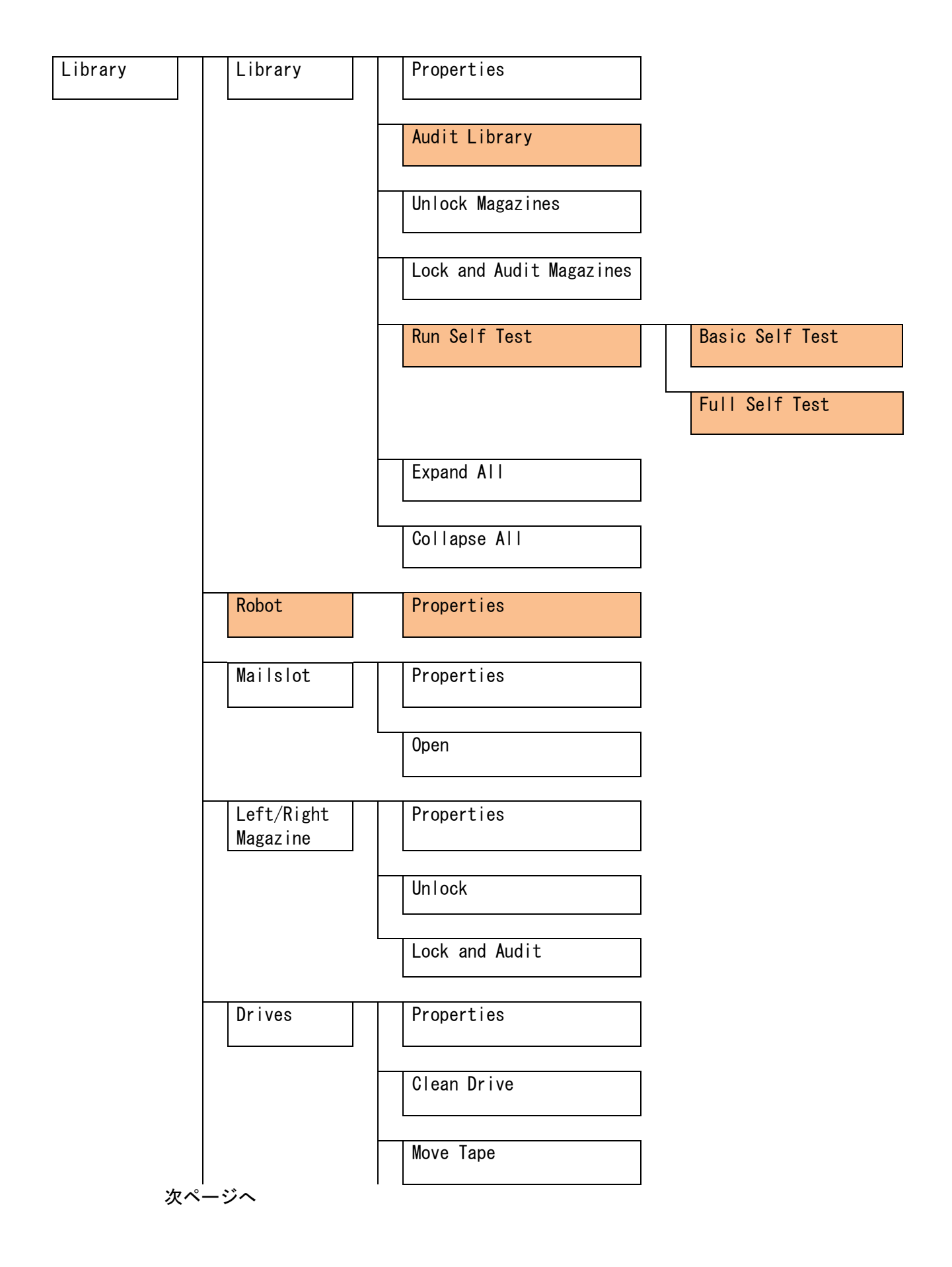

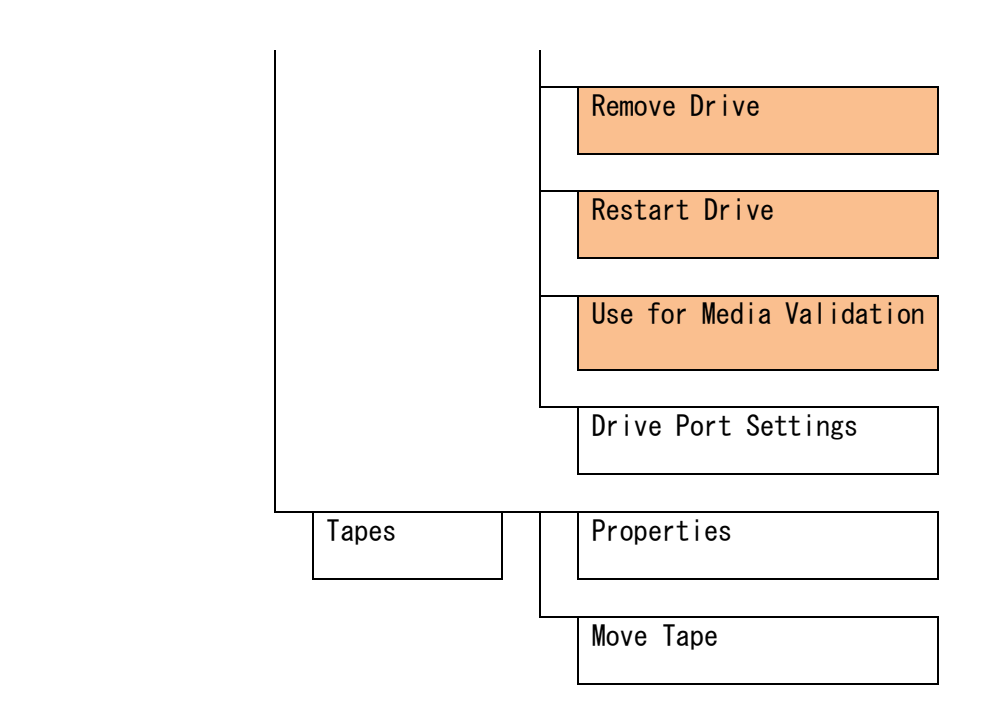

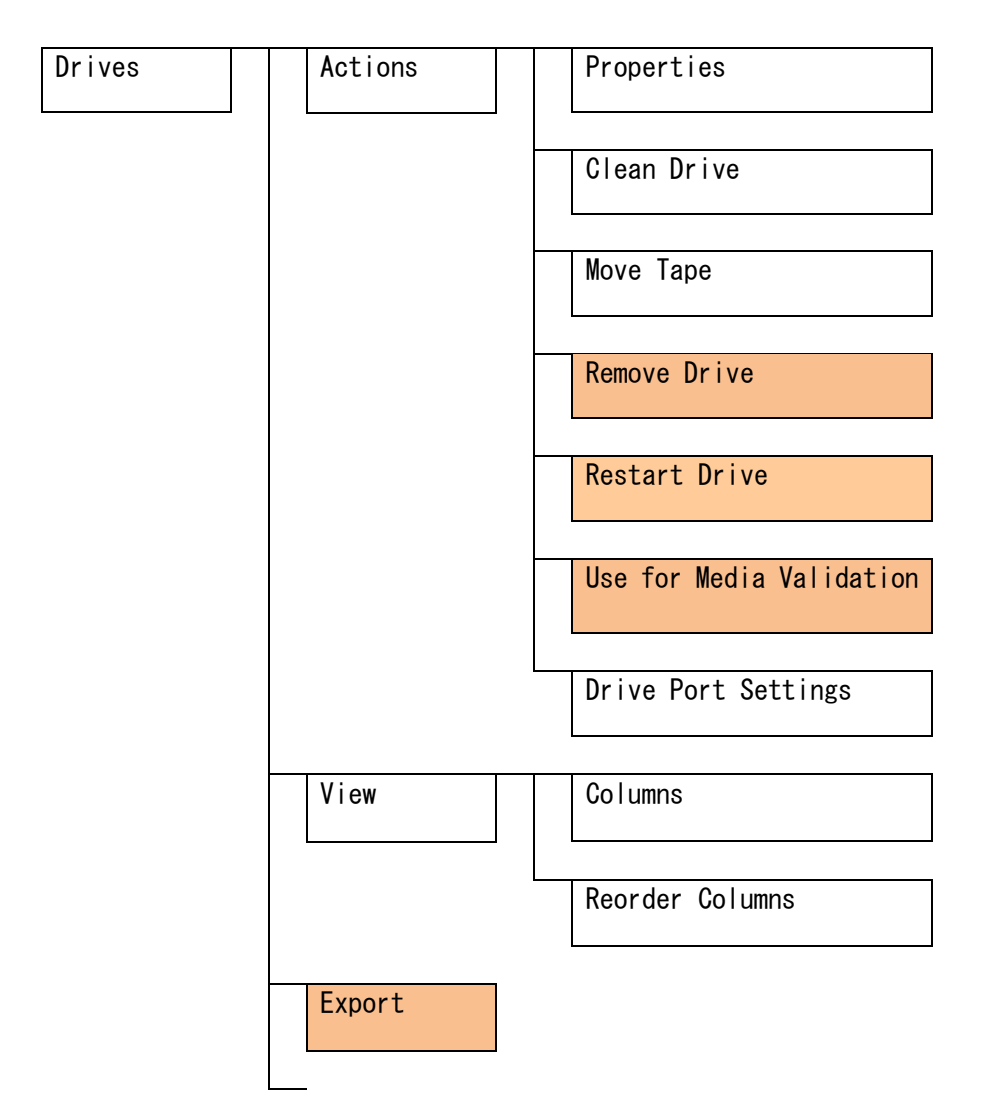

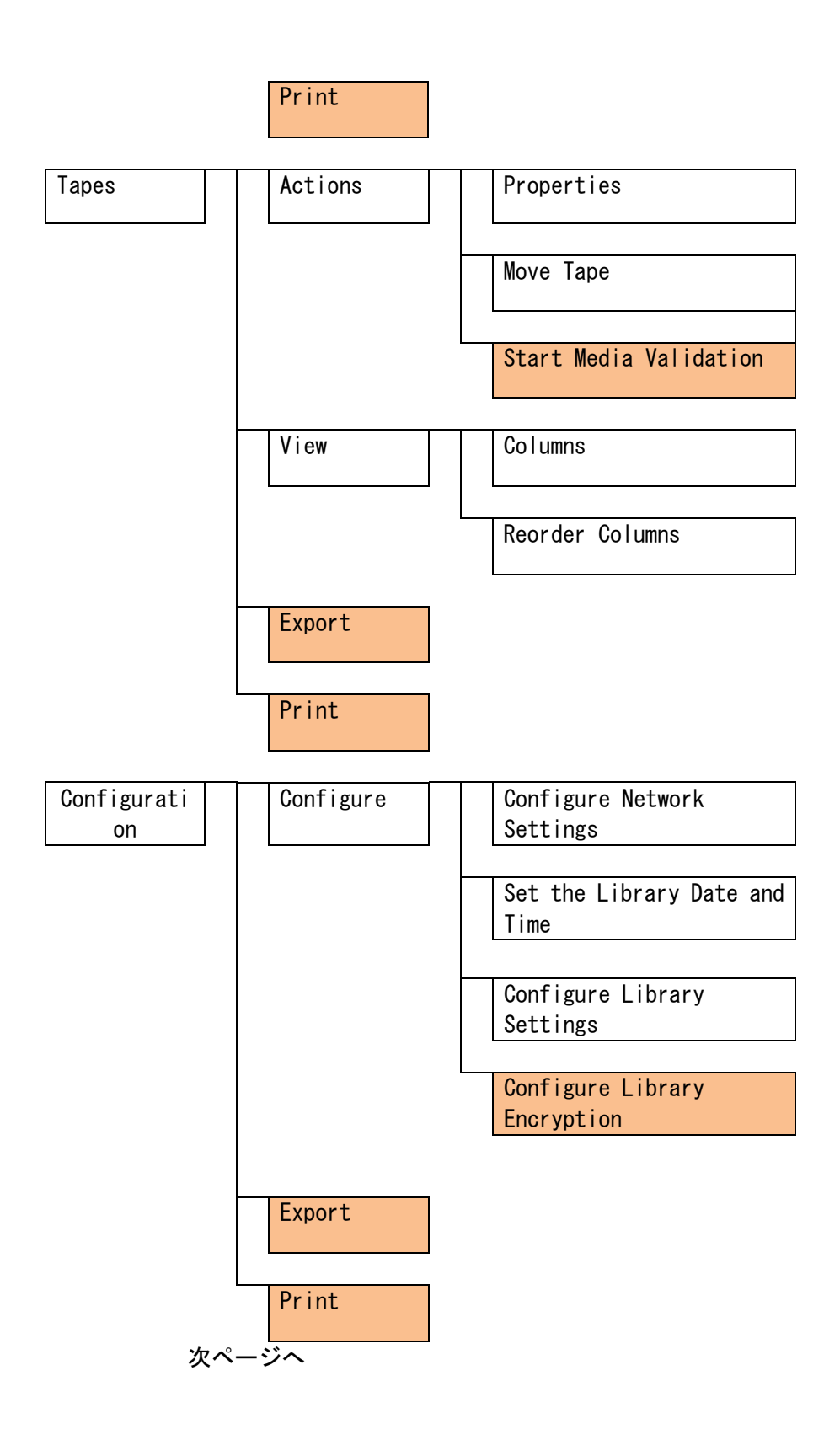

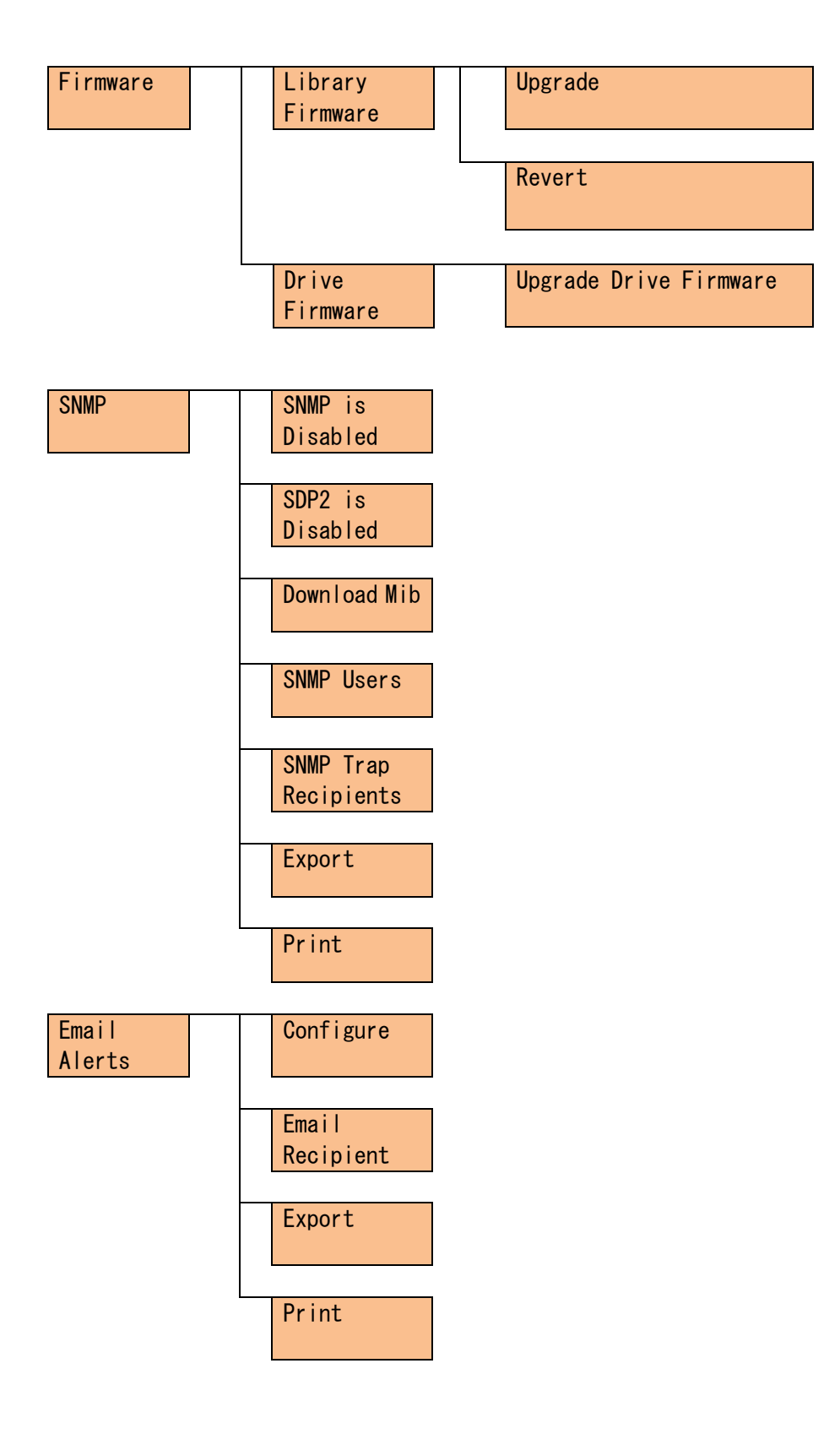

次ページへ

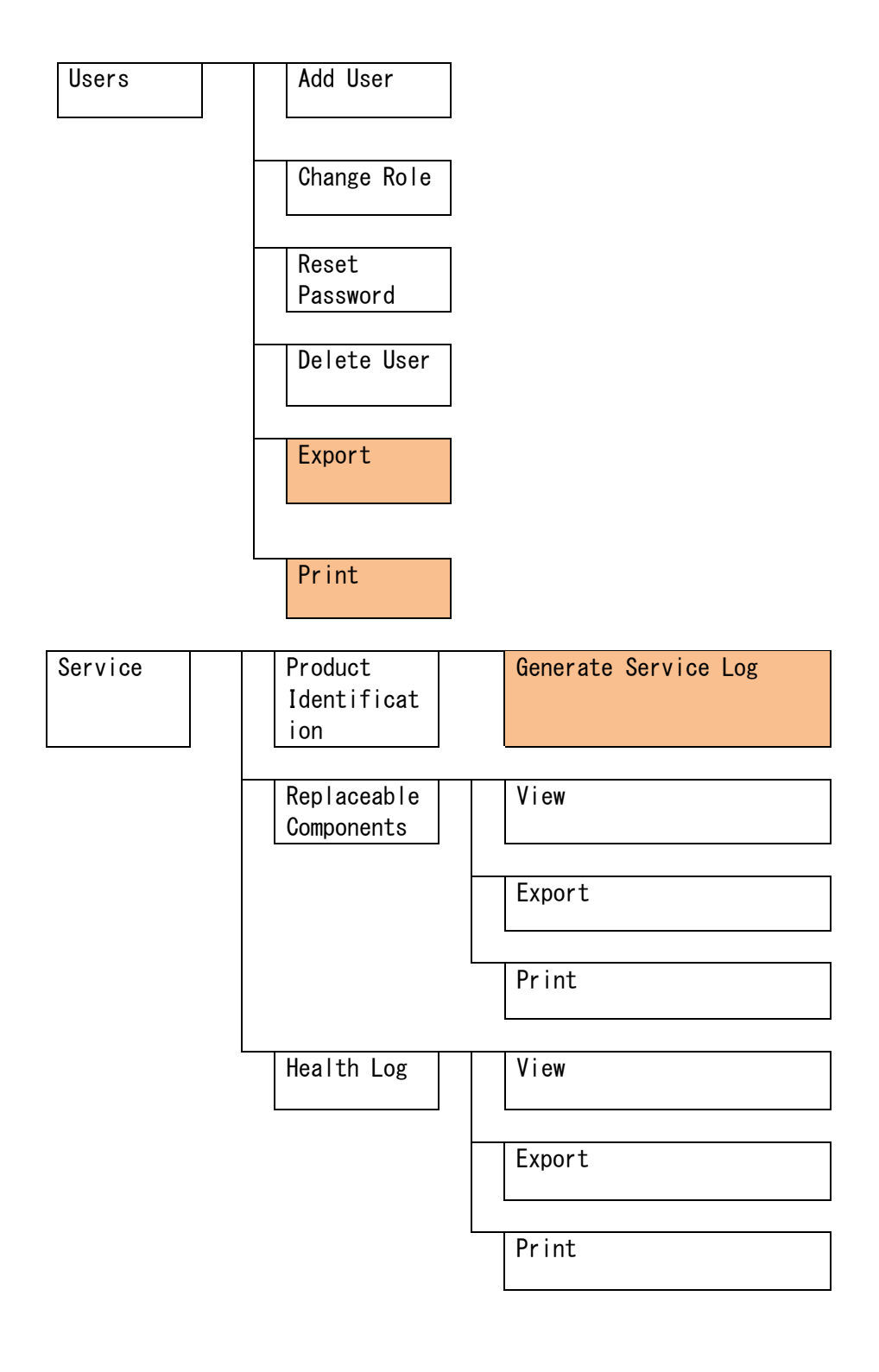

## 5.3 機能説明

5.3.1 Home メニュー

Home メニューではライブラリの電源 OFF、リブート、BUI のログアウトなどの操作が可能です。 各操作を行う場合はホームメニュー右端のライブラリ動作インジケータが "Library is Online/Offline"に表示されていることを確認してください。

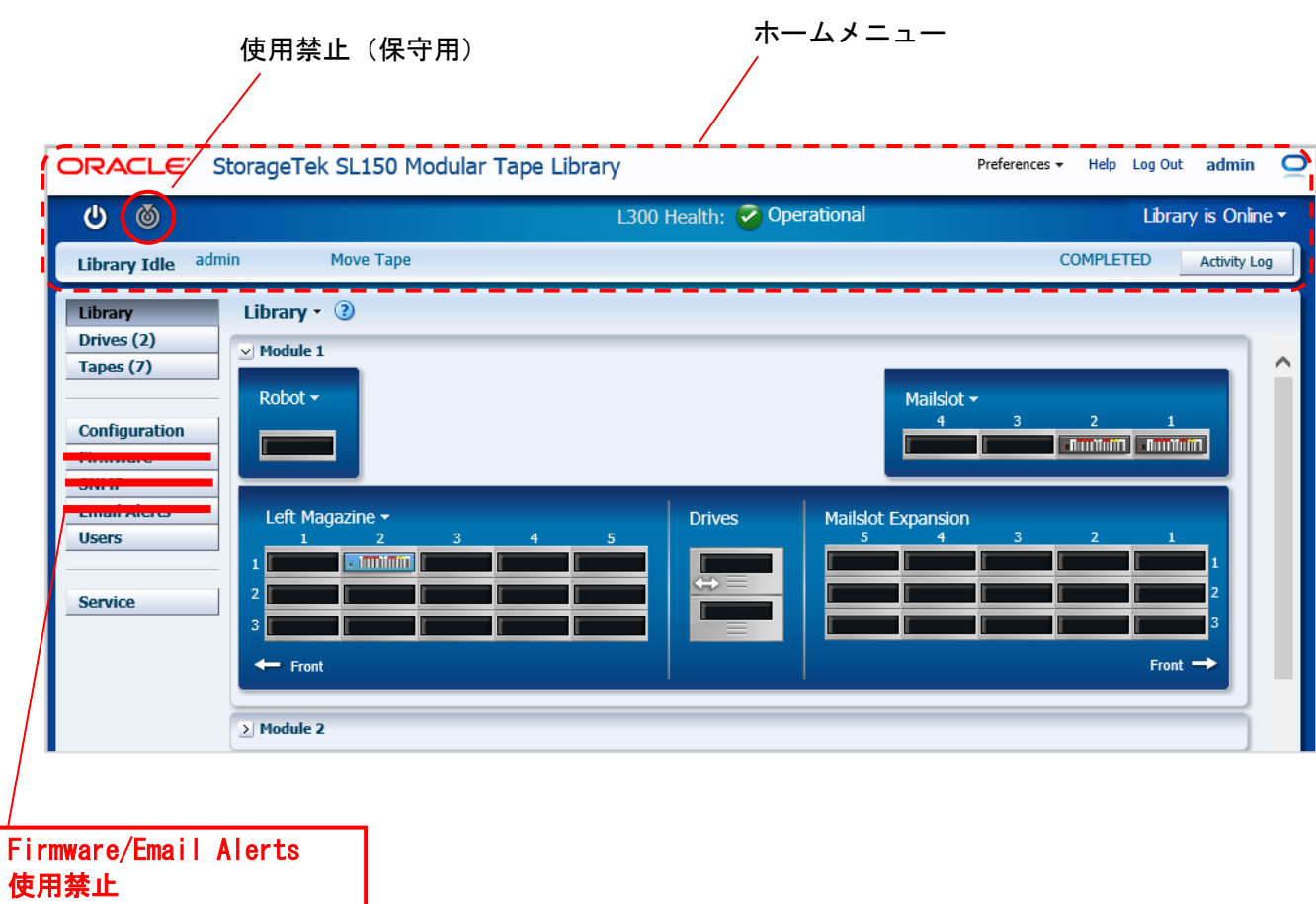

SNMP はサービス形名購入で 使用可能

#### (1) Power- Power Down Library

①Library の電源 OFF する場合は"Power Down Library"をクリックします。

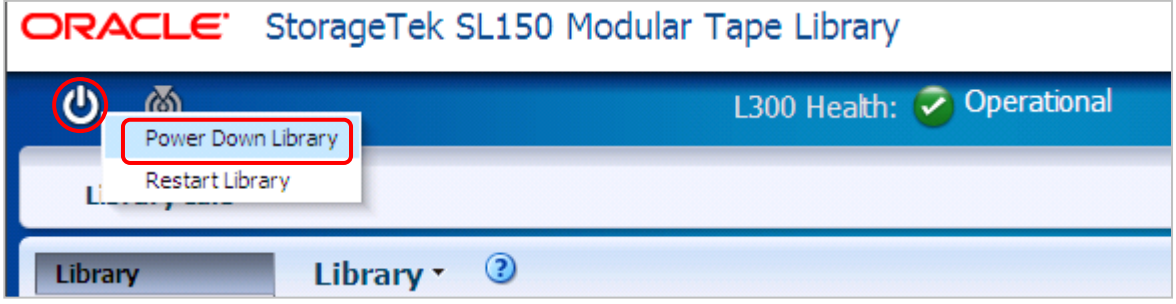

 ②下記メッセージが表示されたら、本装置の移動などロボットロックが必要な場合はチェックマー クをクリックした後、"OK"をクリックします。 電源の OFF のみの場合は"OK"のみクリックします。

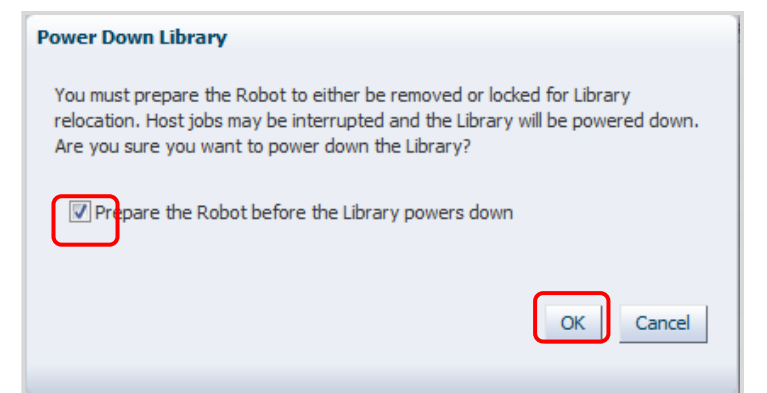

③№②にてチェックマークをクリックし場合以下の操作を実施してください

下記メッセージが表示されたらロボットロック機構をロックした後、チェックマークを クリックし"Power Down"をクリックします。

(表示される画面は、搭載されているロボットモジュールにより2種類存在します。 ロボットモジュールの違いについては、4.1.1 を参照してください。)

 ロボットロック A 搭載時に表示される画面**Power Down Library** The Robot has been parked. On the back of the Library on Module 1, rotate the Robot Lock into the locked position, as shown in the diagram below. Confirm that the Robot Lock is secured in the locked position by checking the checkbox below.  $\boxed{\nabla}$  I have secured the Robot Lock in the locked position. Power Down Cancel

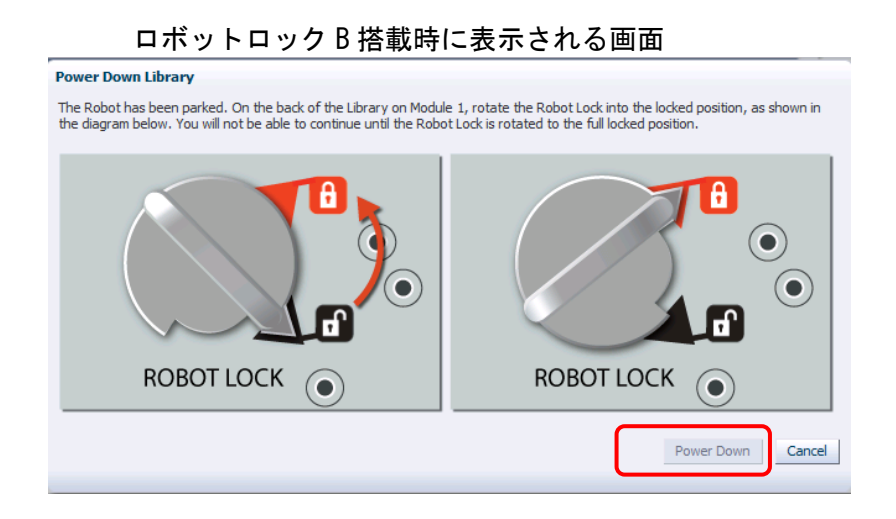

(2) Power- Restart Library

①Library をリスタートする場合は"Restart Library"をクリックします。

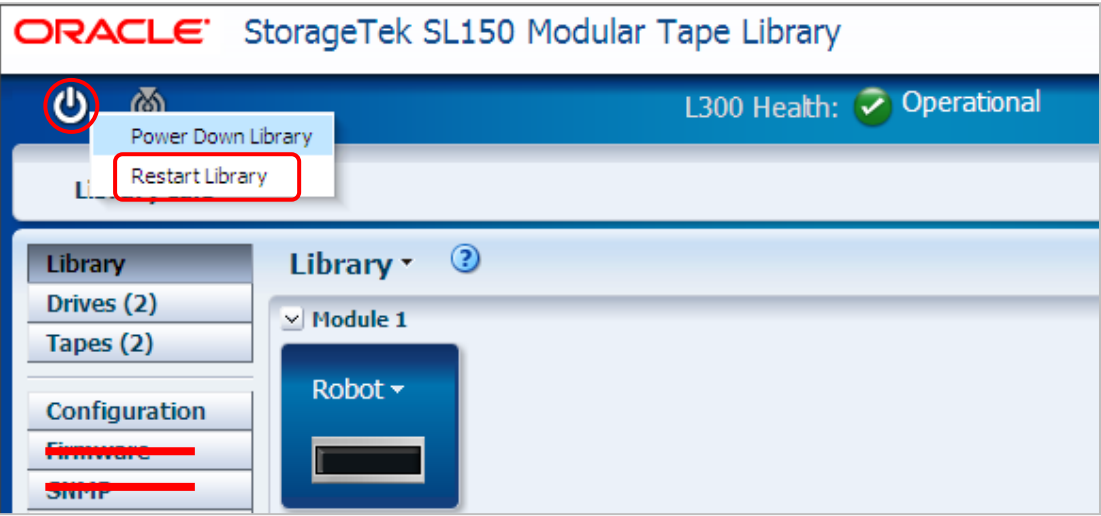

②リスタートの確認画面が表示されます。リスタートの時間を短縮したい場合は チェックマークをクリックした後、"OK"をクリックします。

テープチェックが省略されリスタートの時間が短縮されます。

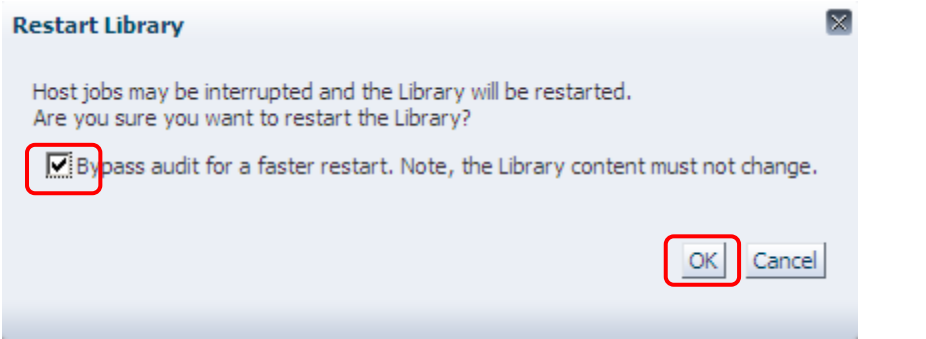

(3) Health

①Library のハードウェアの状態を確認するには" Operational"をクリックします。

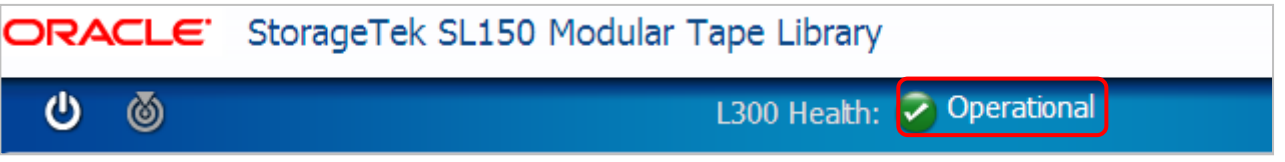

 ②ハードウェアの状態が表示されます。なお、エラー等が発生した場合は"7章トラブルシュート" を参照してください。

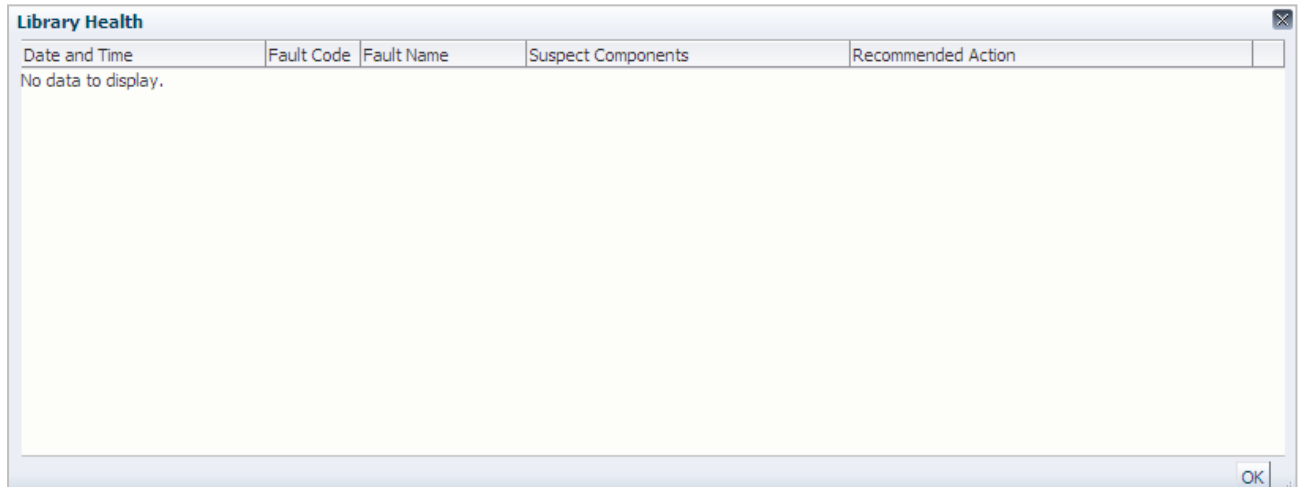

## (4) Online/Offline

①ライブラリを Offline にする場合は"Set Library Offline "をクリックします。

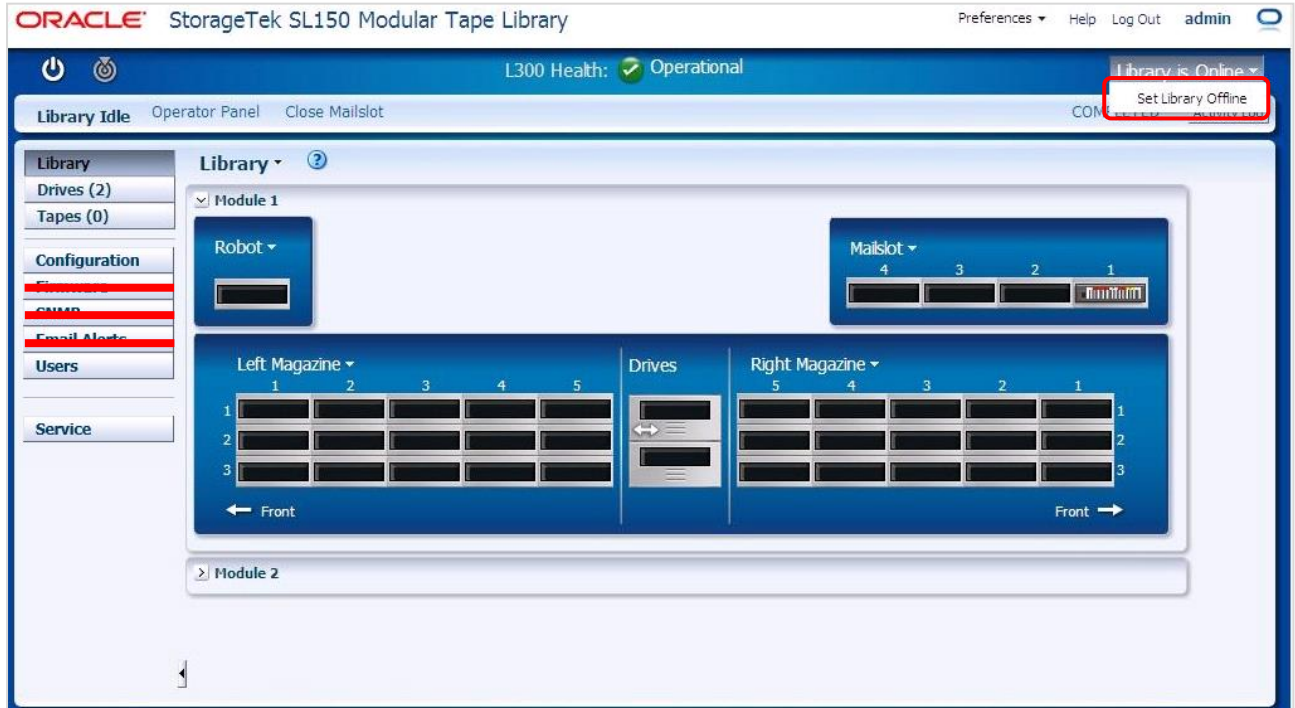

②Offline にする場合は"OK "をクリックします。

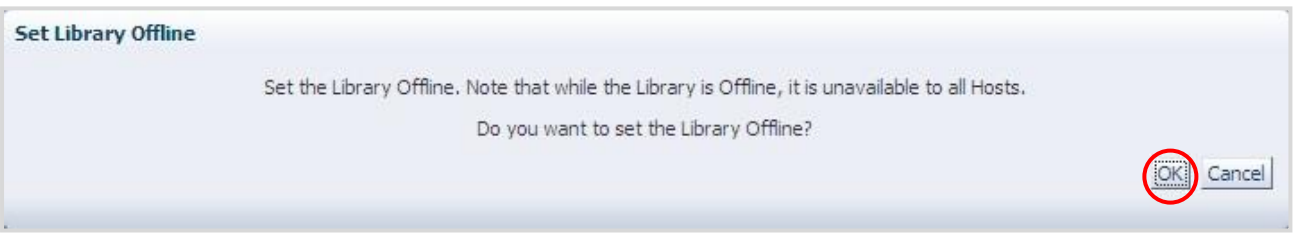

# ③Offline となると"Library is Offline "と表示される。 Online にする場合は"Set Library Online "をクリックする。

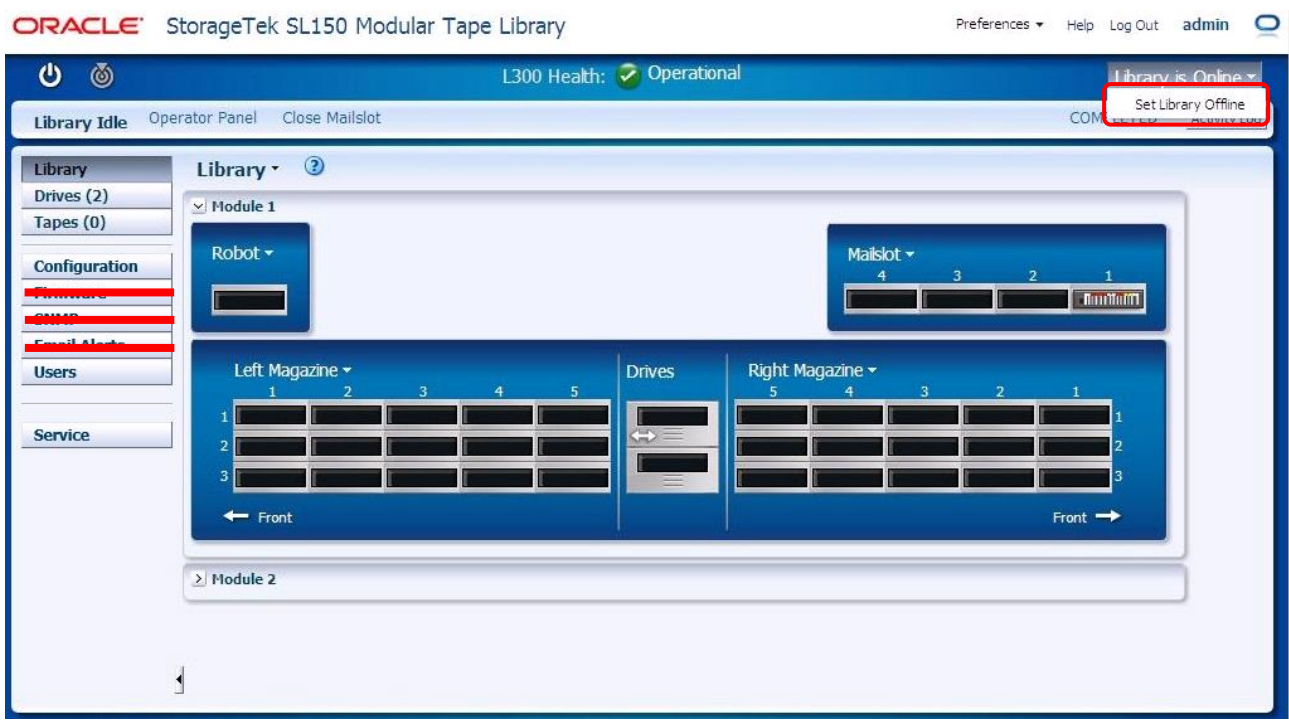

④Online にする場合は"OK "をクリックします。

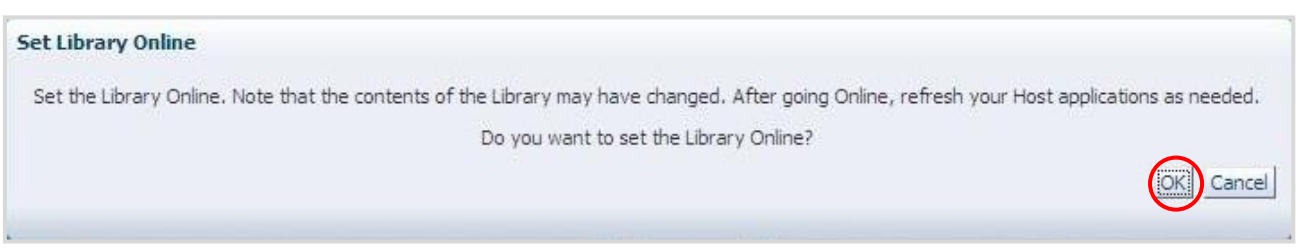

#### (5) Preferences - Change Password

①admin のパスワード変更を行うには"Change Password"をクリックし設定します。

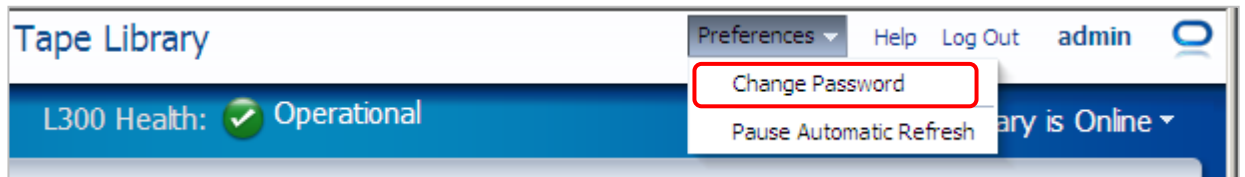

 ②パスワード変更画面が表示されますので現在のパスワードと新しいパスワードを入力し"OK"を クリックします。

パスワードの条件は 8 文字以上で 1 文字以上の数字もしくは特殊文字を含んでください

例:abcdef89

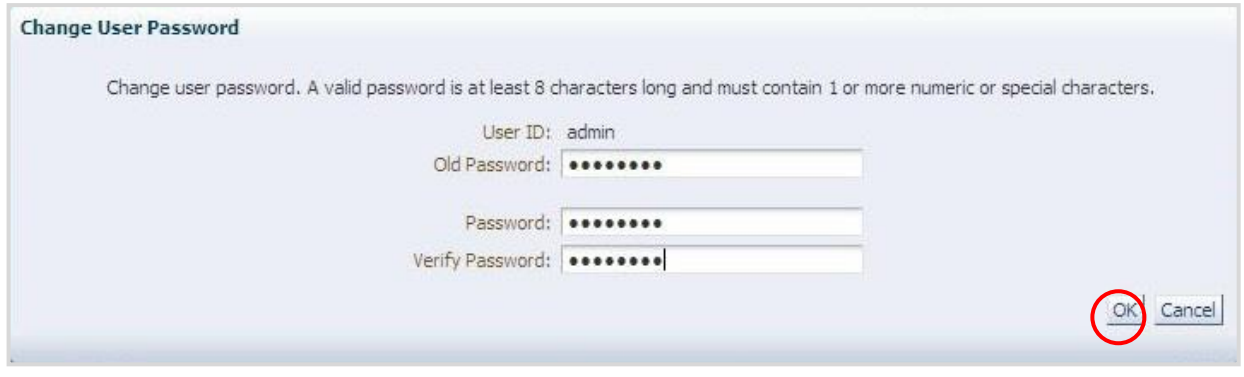

(6) Preferences- Pause Automatic Refresh

①BUI の画面更新を停止する場合は"Pause Automatic Refresh"をクリックします。

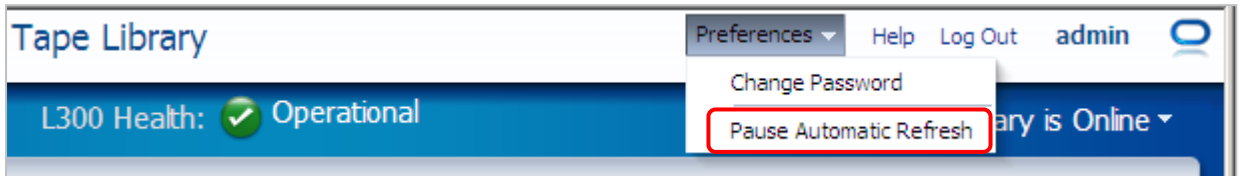

②BUI の画面更新を自動に戻す場合は"Resume Automatic Refresh"をクリックします。

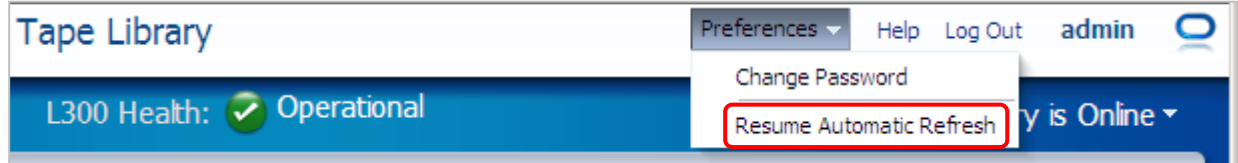

### (7)Help

オンライン ヘルプは未サポートです。

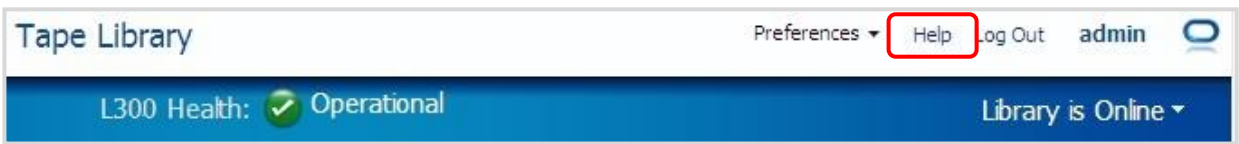

(8)Log Out

①BUI をログアウトする場合は"Log Out"をクリックします。

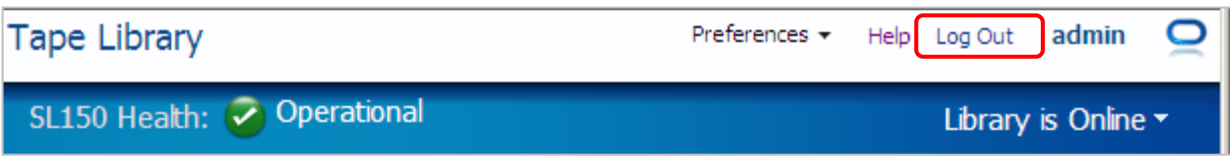

②ログアウトが完了すると以下の画面が表示されます。

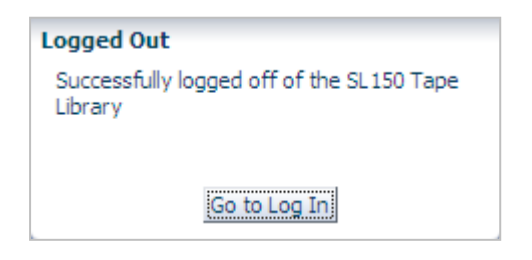

#### (9)Activity Log

①操作したログを表示する場合は"Activity"をクリックします。

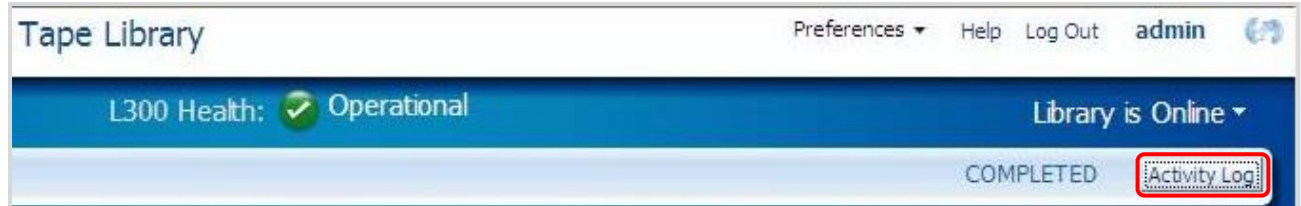

# ②下記の通り Library Activity Log が表示されます。"User Activty"をクリックすると オペレータパネル、BUI で操作したログが表示されます。

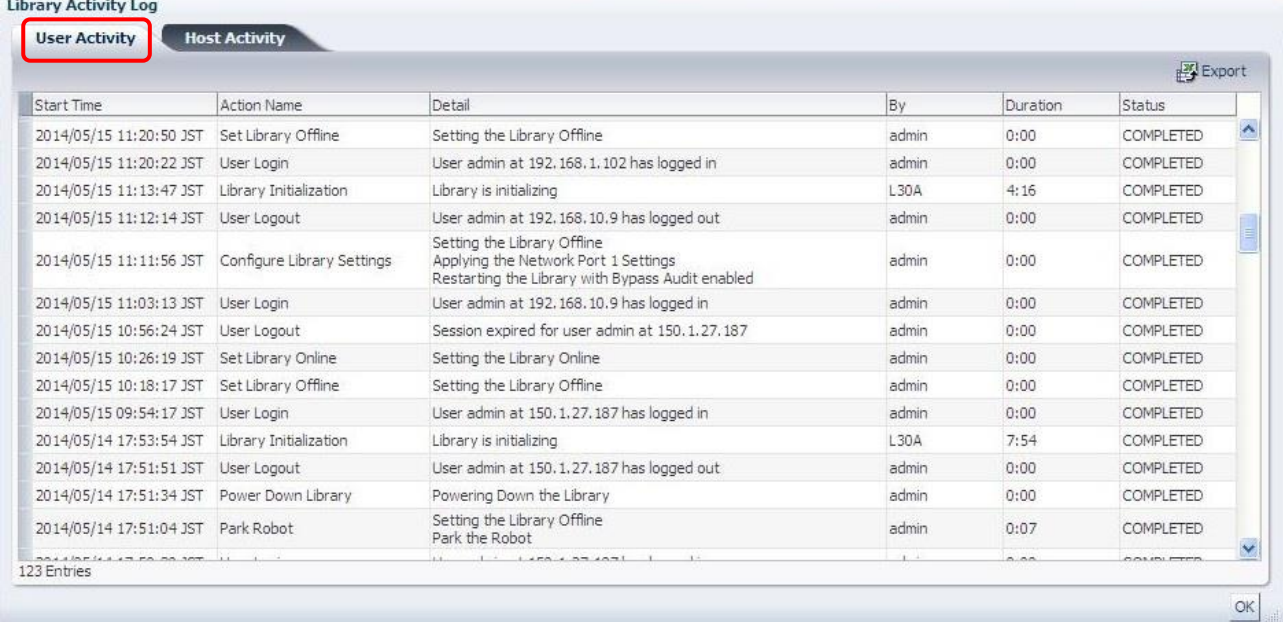

※User Activity の Detail 欄に" ERROR:Library was restarted"、Status 欄に"INTERRUPTED"が 表示されても装置の動作に影響はありません。 (表示例)

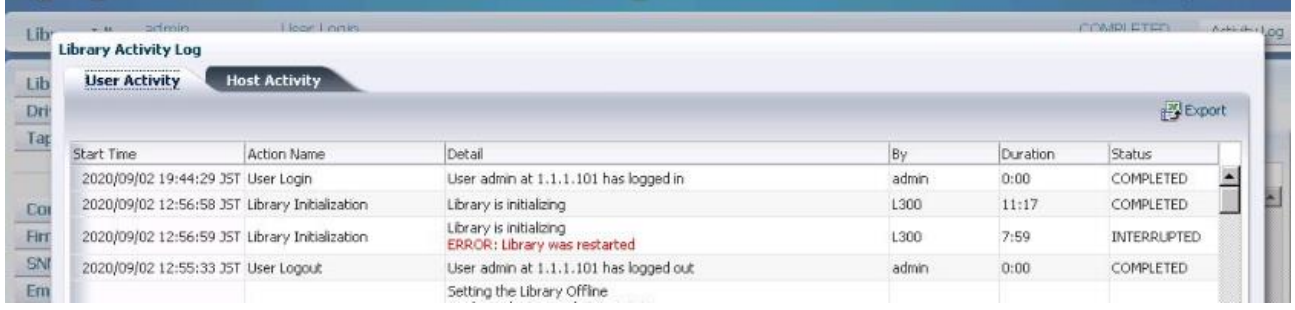

# ③"Host Activty"をクリックするとサーバから操作されたログが表示されます。

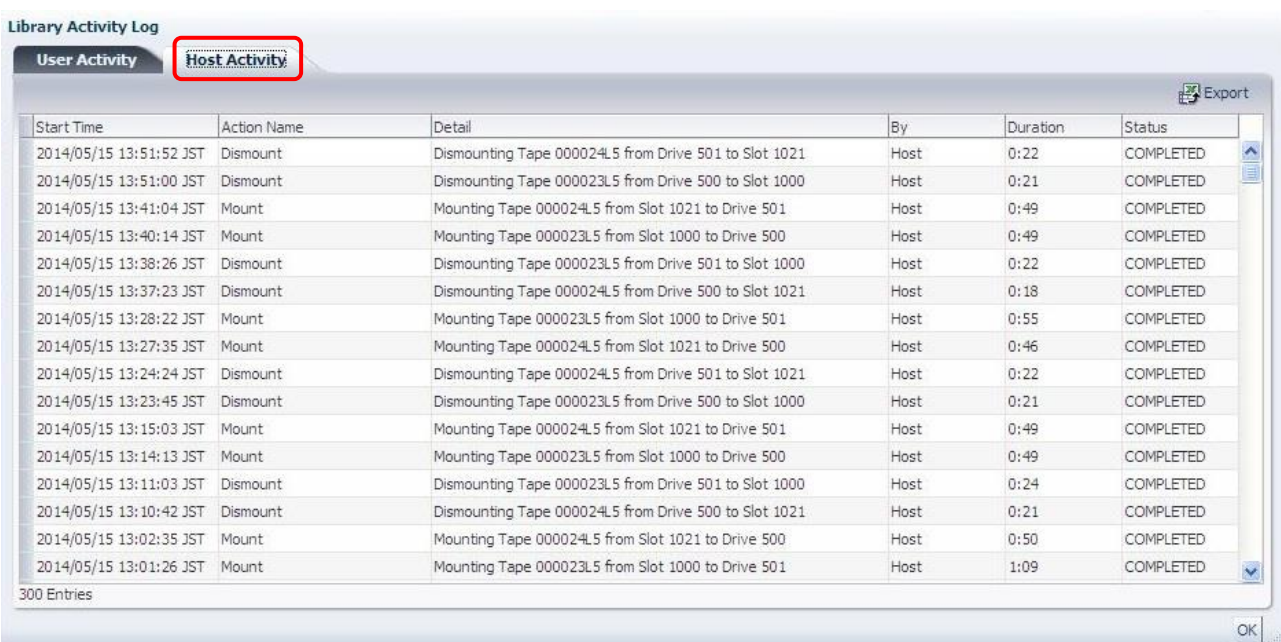

# ③Library Activity Log を保存するには"Export"をクリックします。 ログ表示を閉じる場合は"OK"をクリックします。

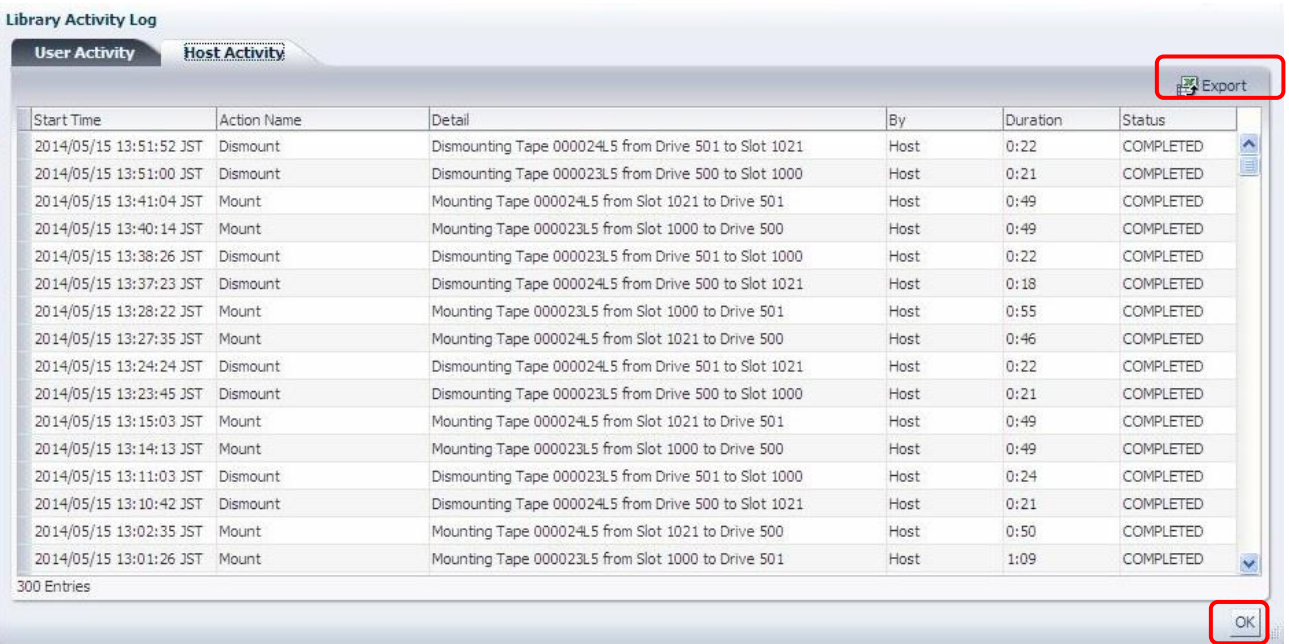

# 5.3.2 Library メニュー

Library メニューではメールスロット・マガジンのオープン操作、ライブラリのテストメニューなど の操作が可能です。

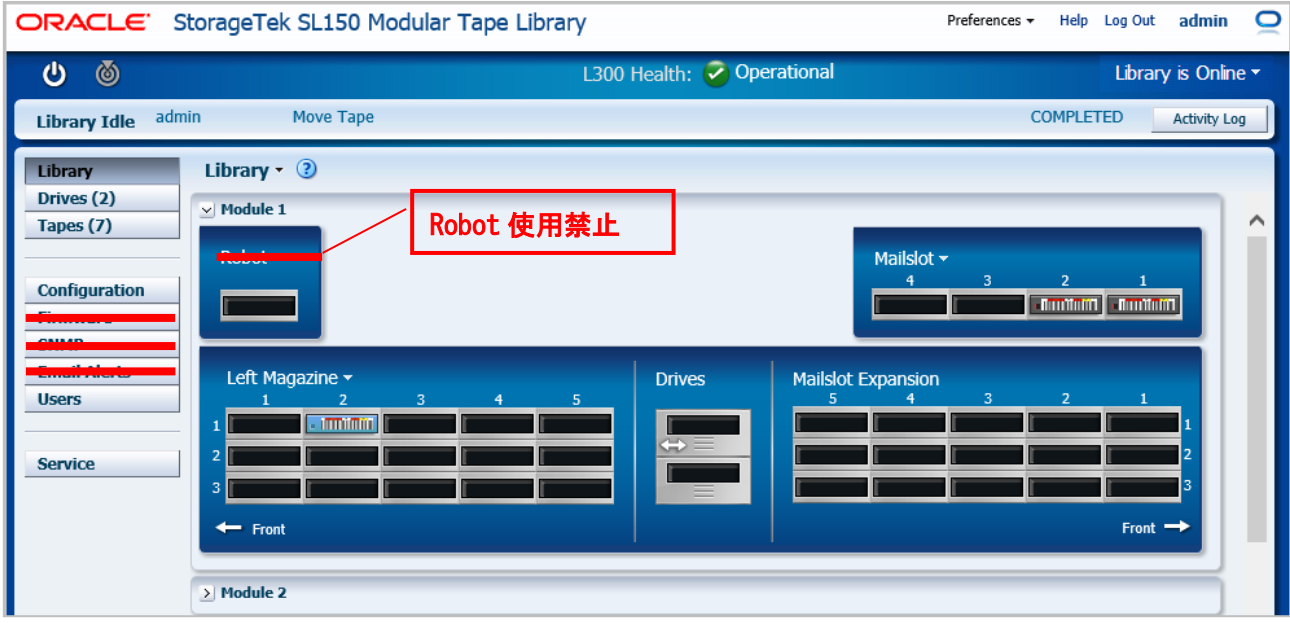

#### (1)Library- Properties

①Library の Properties を表示にする場合は"Properties"をクリックします。

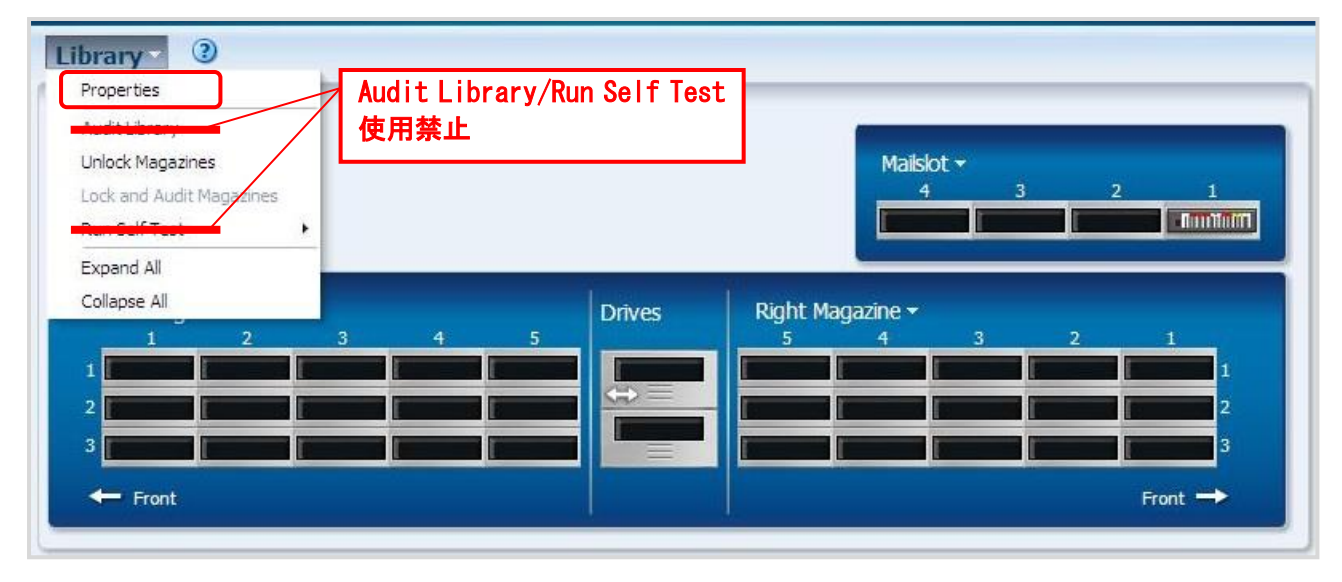

②Library の Properties が表示されます。

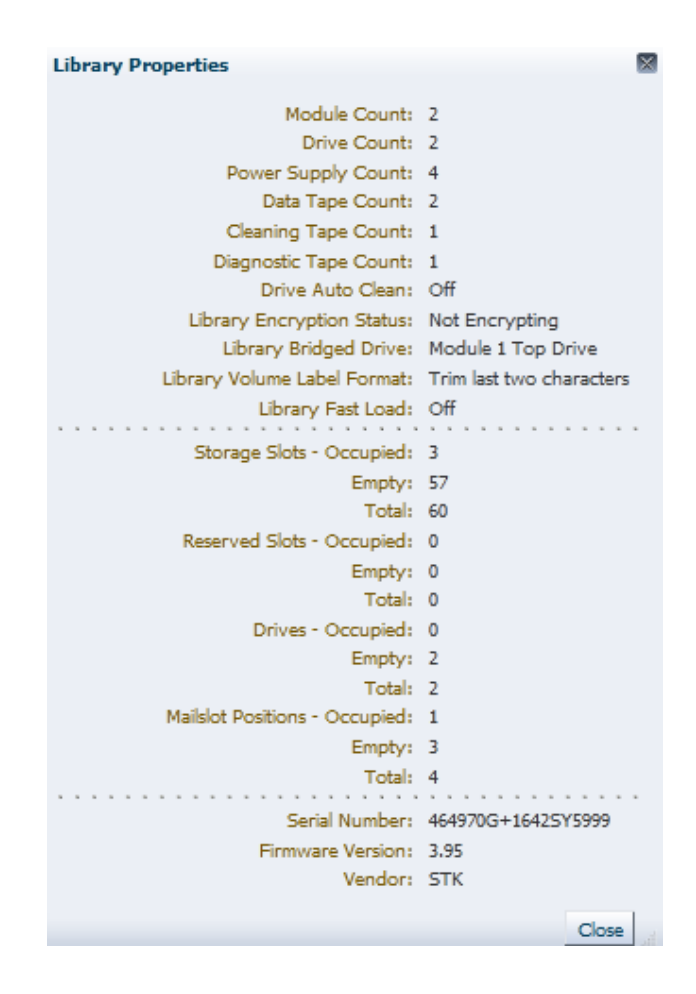

### (2)Library- Unlock Magazines

①Magazine をUnlockする場合は、"Unlock Magazines"をクリックします。

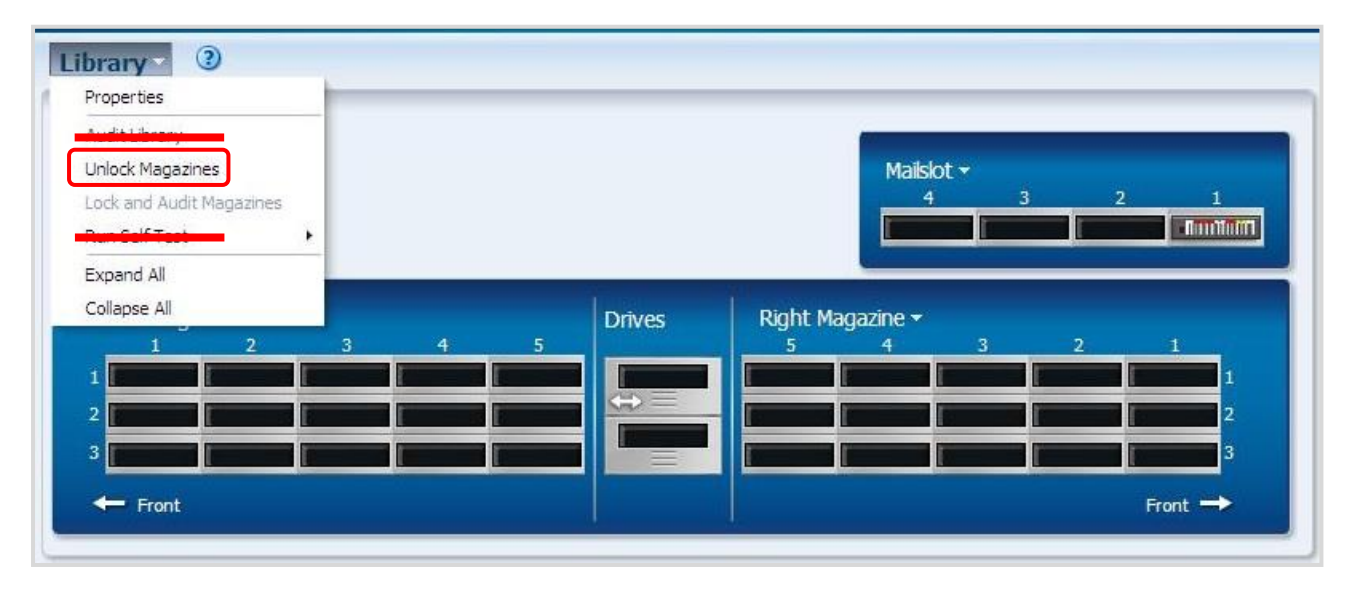

# 重要

■BUI のログイン権限が "Viewer"でログインしている場合は "Unlock Magazines"が表示され ずマガジン操作が出来ません。操作する場合は、ログイン権限を Administrator/ Service でロ グイン願います。ログイン権限の変更は"5.3.6 Users メニュー"参照願います。

②アンロックしたいマガジンを選択し" OK"をクリックする。

ライブラリ Offline 後にマガジンがアンロックされます。

下図は Left Magazine の表示例です。

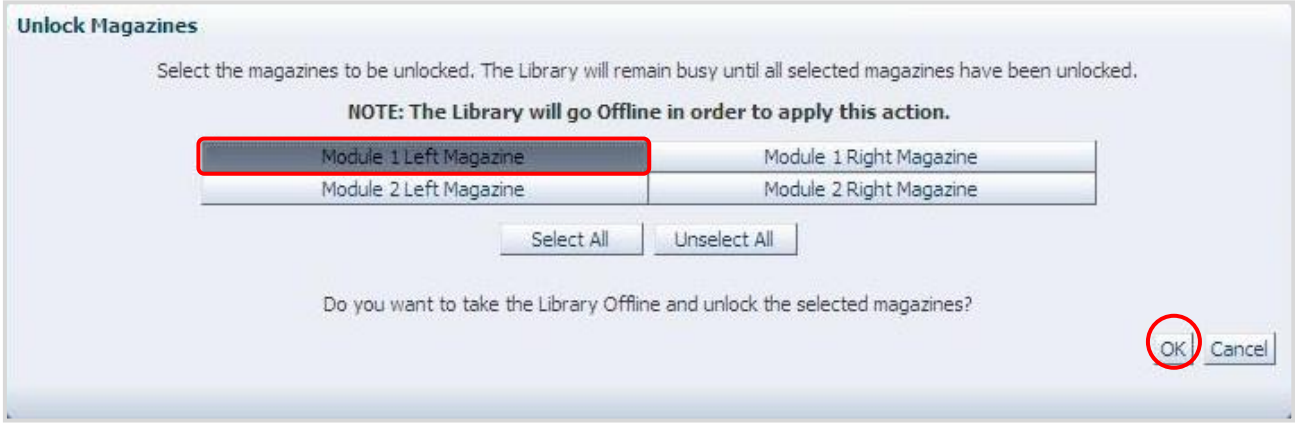

Magazine が Unlock となると以下表示となります。

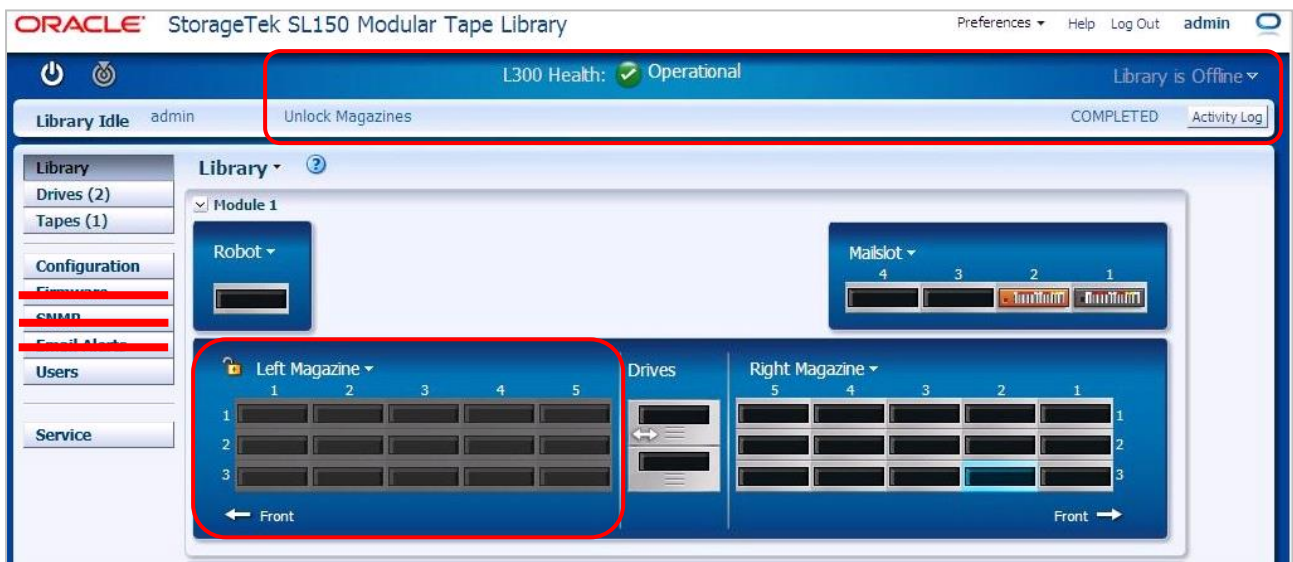

マガジンを開けると以下表示となります。

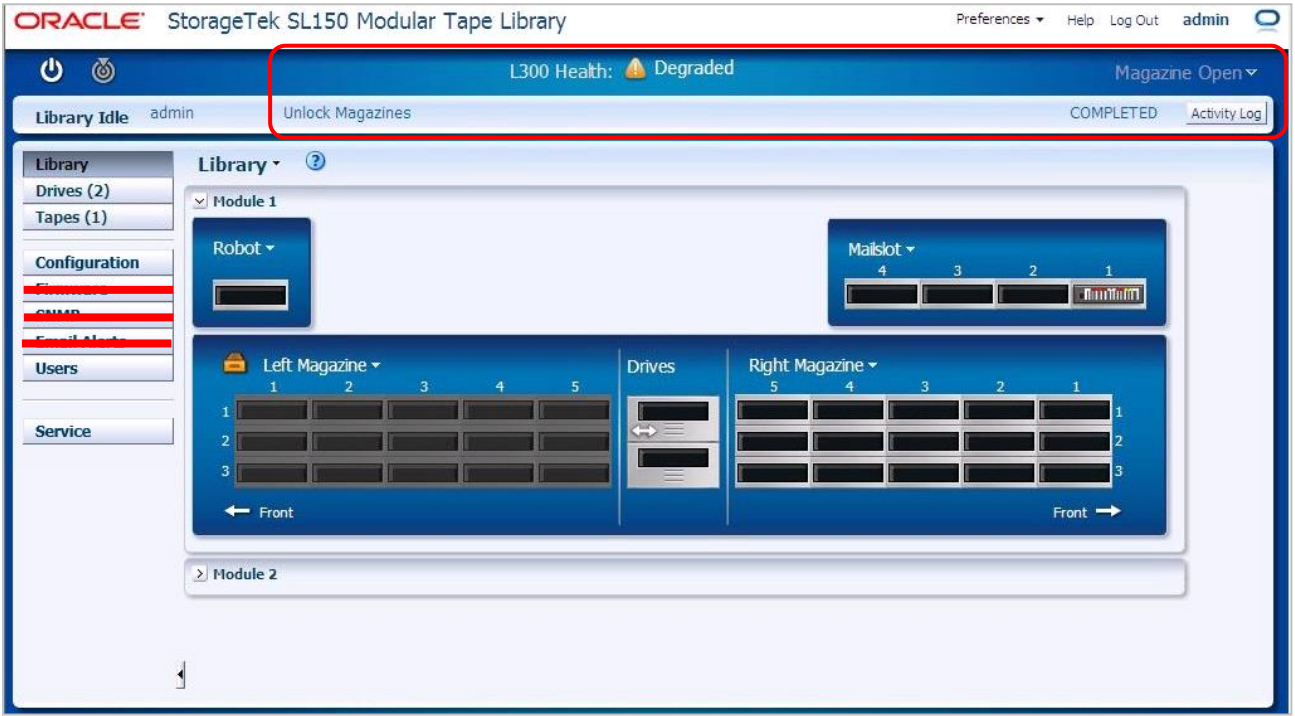

④マガジン操作が終了したら、"Lock and Audit Magazines"をクリックします。その後 Online に する旨のメッセージにチェックし" OK"をクリックする。 (自動で Online になります)

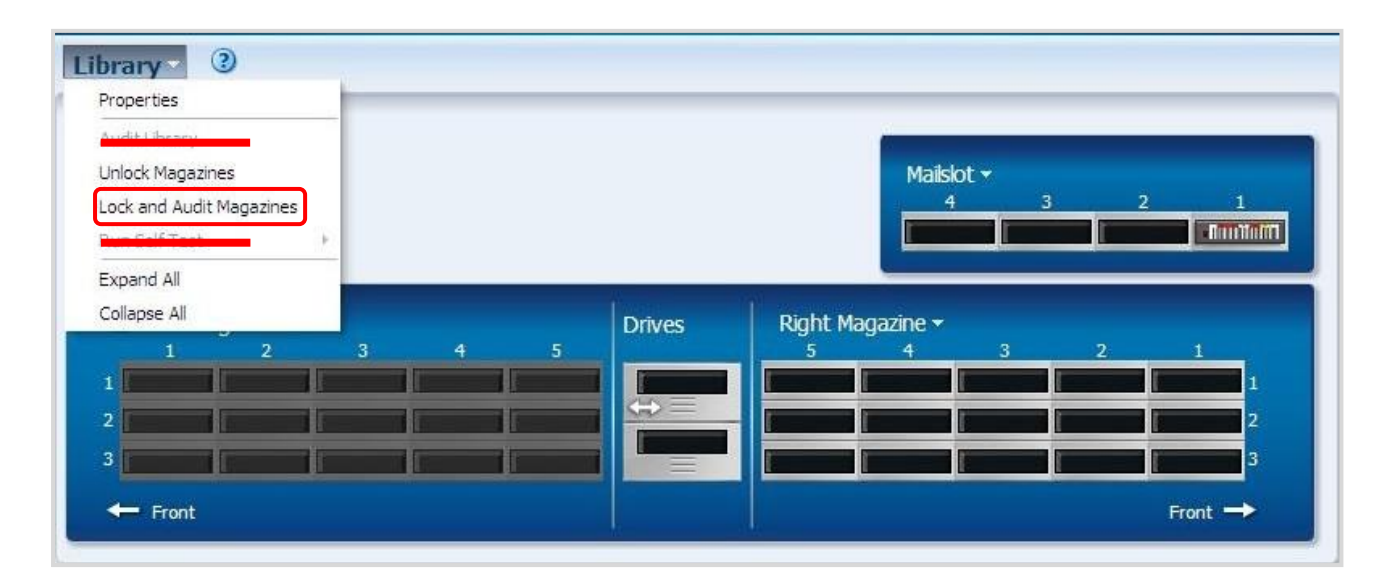

#### **Lock and Audit**

Lock and Audit Magazines will lock all unlocked magazines and then will audit the magazines that have been opened. The Library will remain busy until all opened magazines have been audited.

NOTE: After successfully applying this action, the Library will go back Online when the check box is checked.

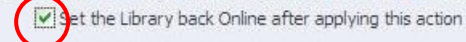

Do you want to lock and audit the opened magazines?

ÖK

Cancel
#### (3)Library- Expand All

①BUI の表示を全てのモジュールを表示する場合は"Expand All"をクリックします。

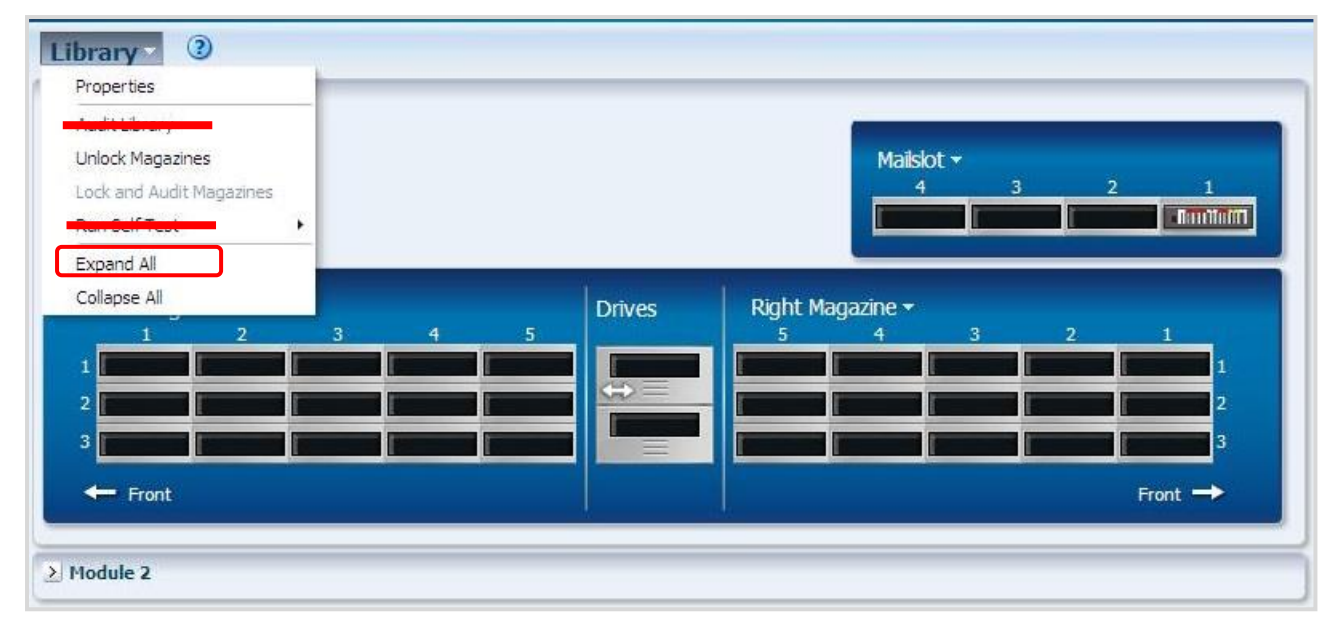

②現在接続されている拡張モジュールについて BUI で表示されます。

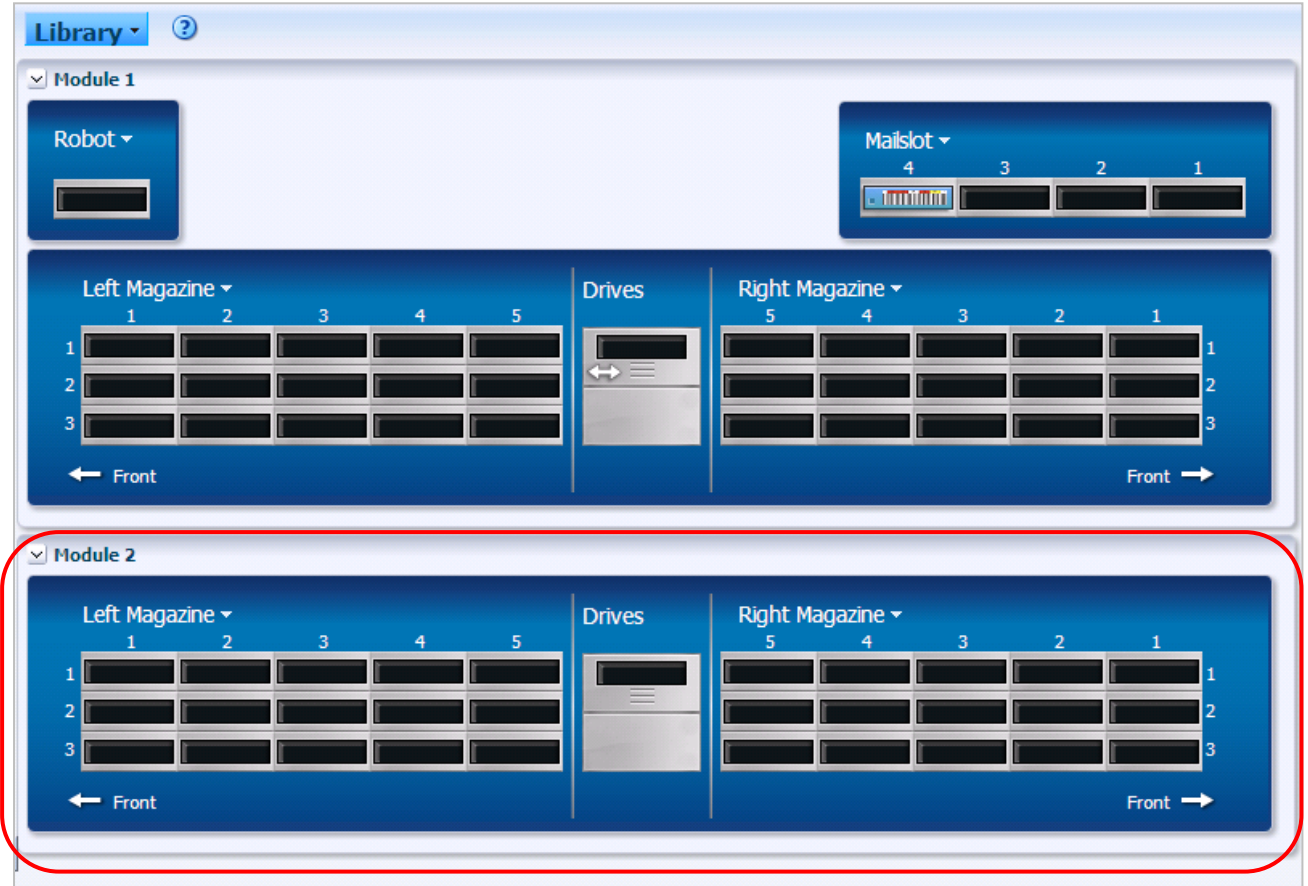

### (4)Library- Collapse All

①BUI の表示を全てのモジュール情報を表示しない場合は"Collapse All"をクリックします。

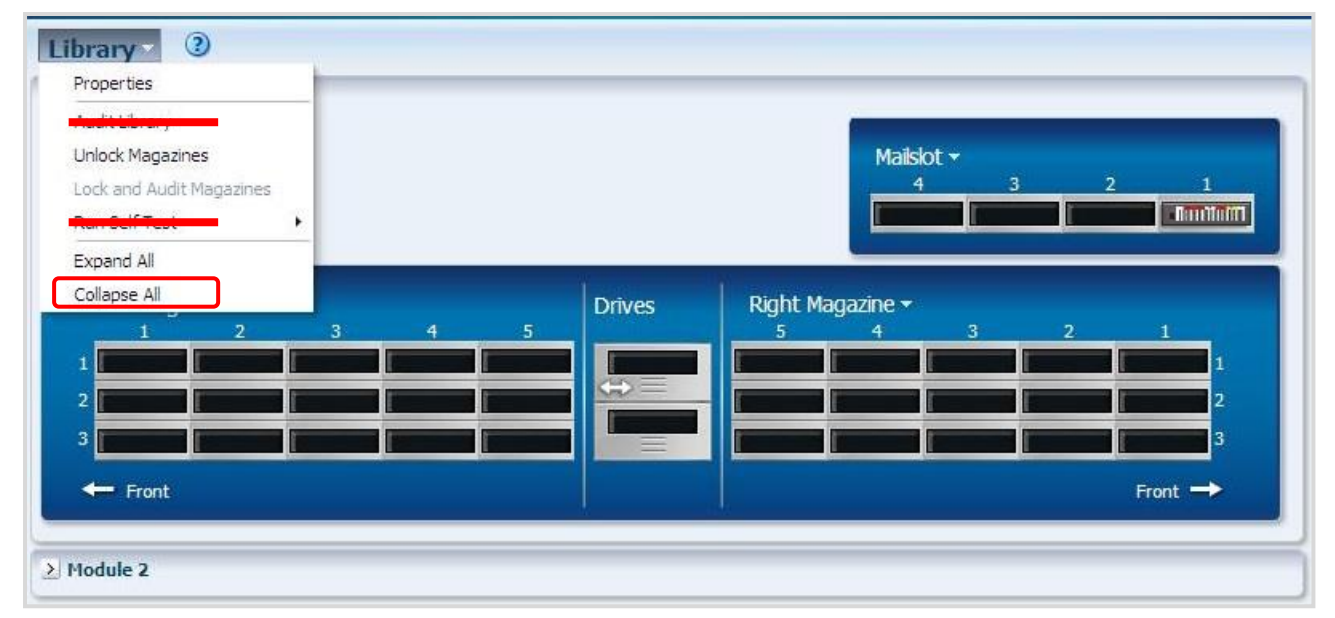

### ②モジュール部が表示しなくなりました。。

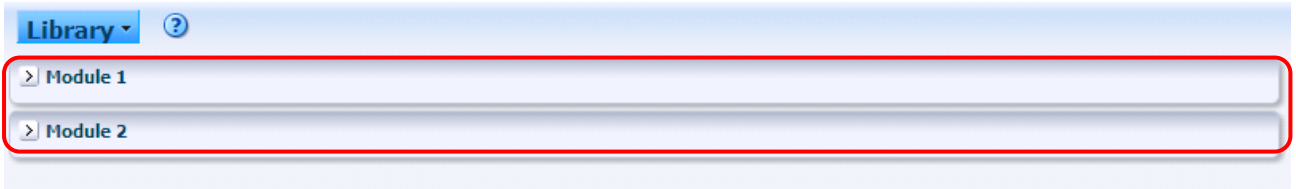

#### (5)Mailslot- Properties

①Mailslot の Properties を表示にする場合は"Properties"をクリックします。

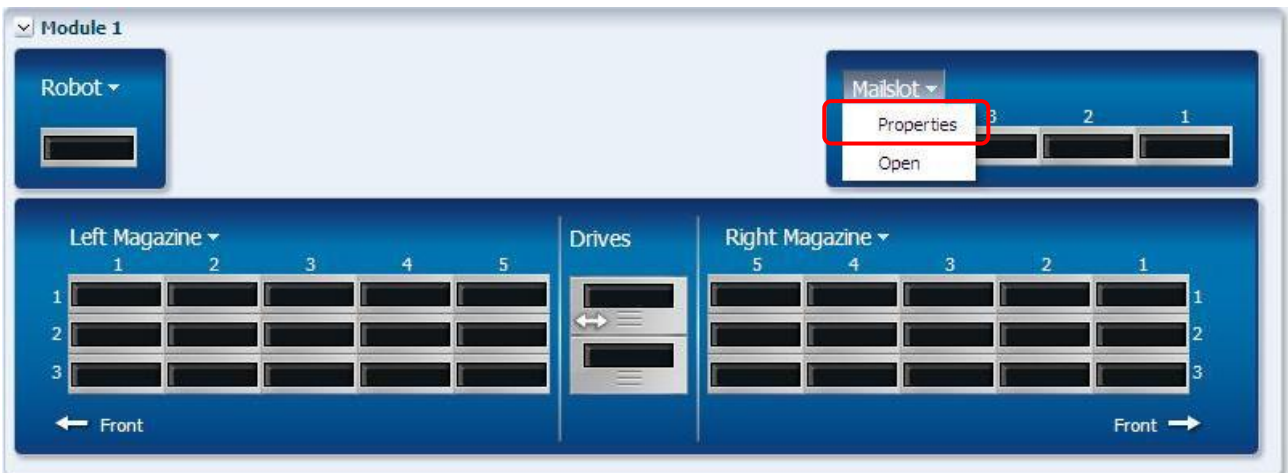

②Mailslot の Properties が表示されます。

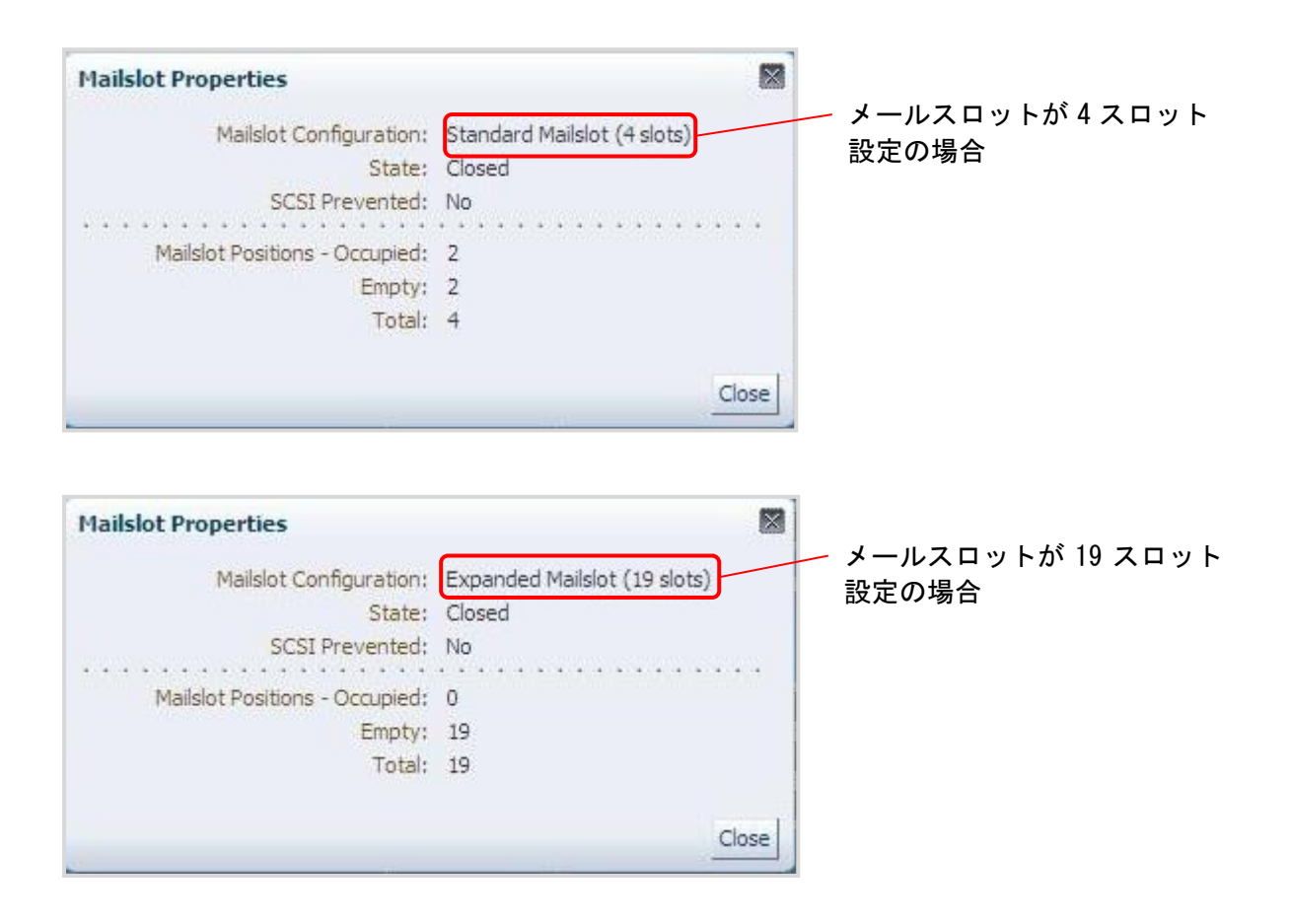

## (6) Mailslot - Open

①Mailslot を Open する場合は"Open"をクリックします。

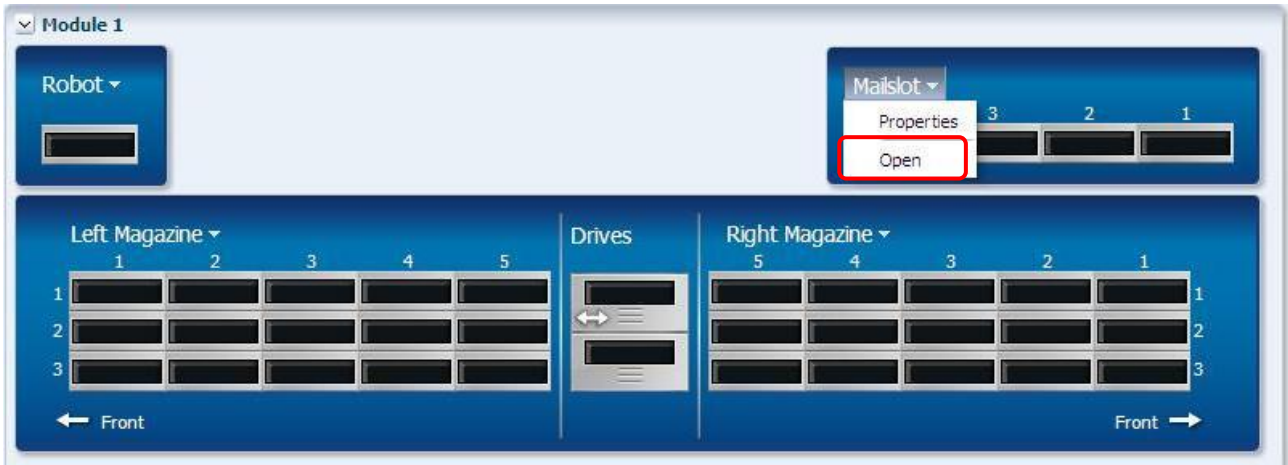

## ②Mailslot を Open する場合は"OK"をクリックします

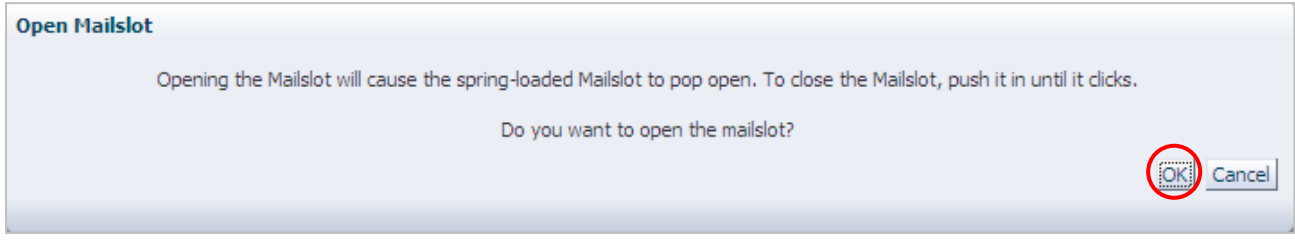

## ③Mailslot が Open すると以下表示となります。

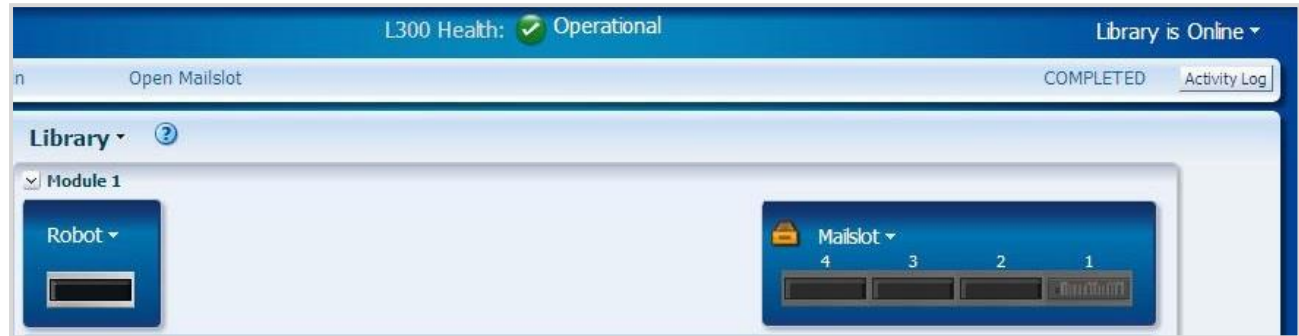

## (7) Magazine- Properties

 ①Magazine の Properties を表示にする場合は"Properties"をクリックします。 下図は Left Magazine の表示例です。

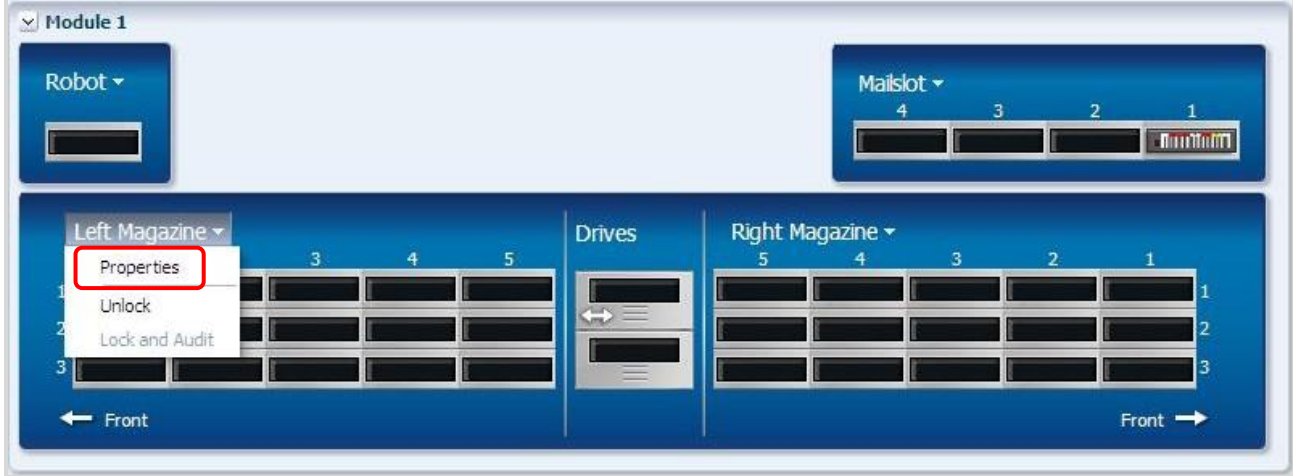

②Magazine の Properties が表示されます。

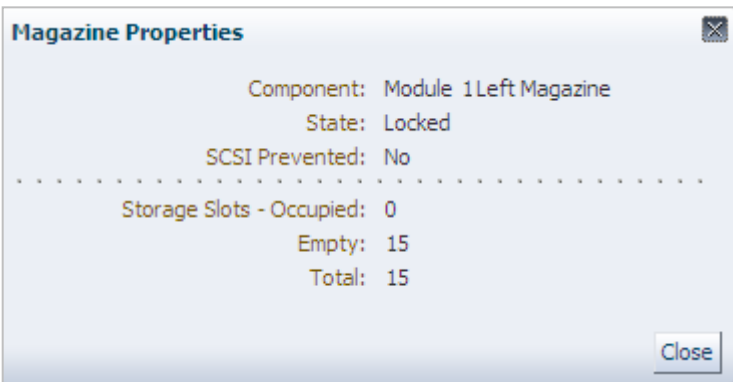

### (8)Magazine- Unlock

## ①Magazine をUnlockする場合は、"Unlock"をクリックします。

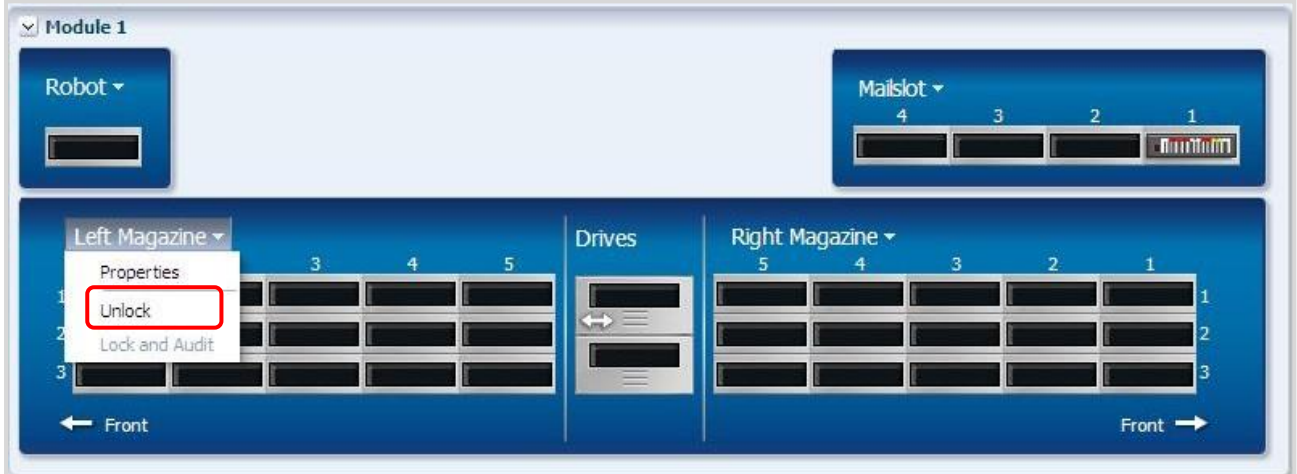

②アンロックしたいマガジンを選択し" OK"をクリックする。

- ライブラリ Offline 後にマガジンがアンロックされます。
- 下図は Left Magazine の表示例です。

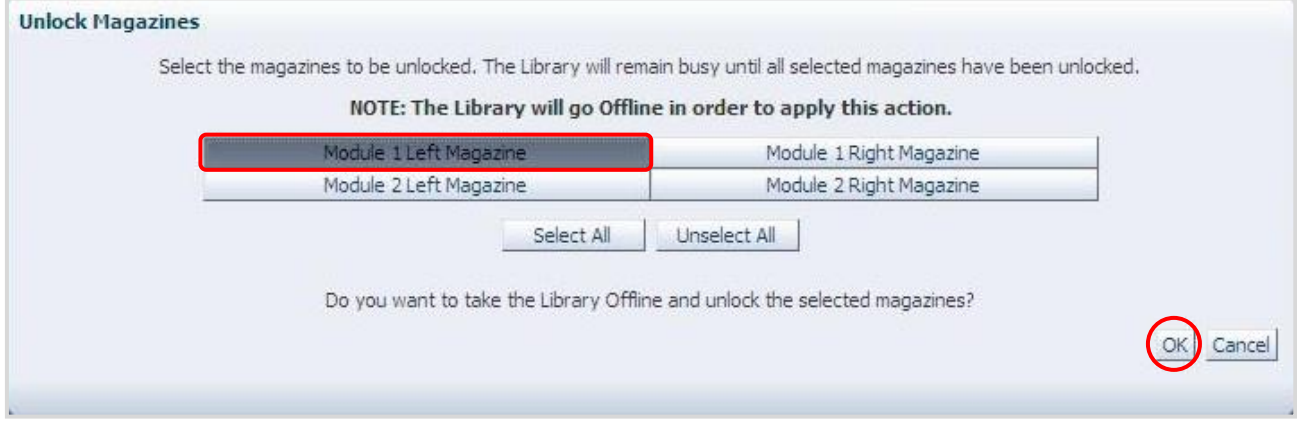

Magazine が Unlock となると以下表示となります。

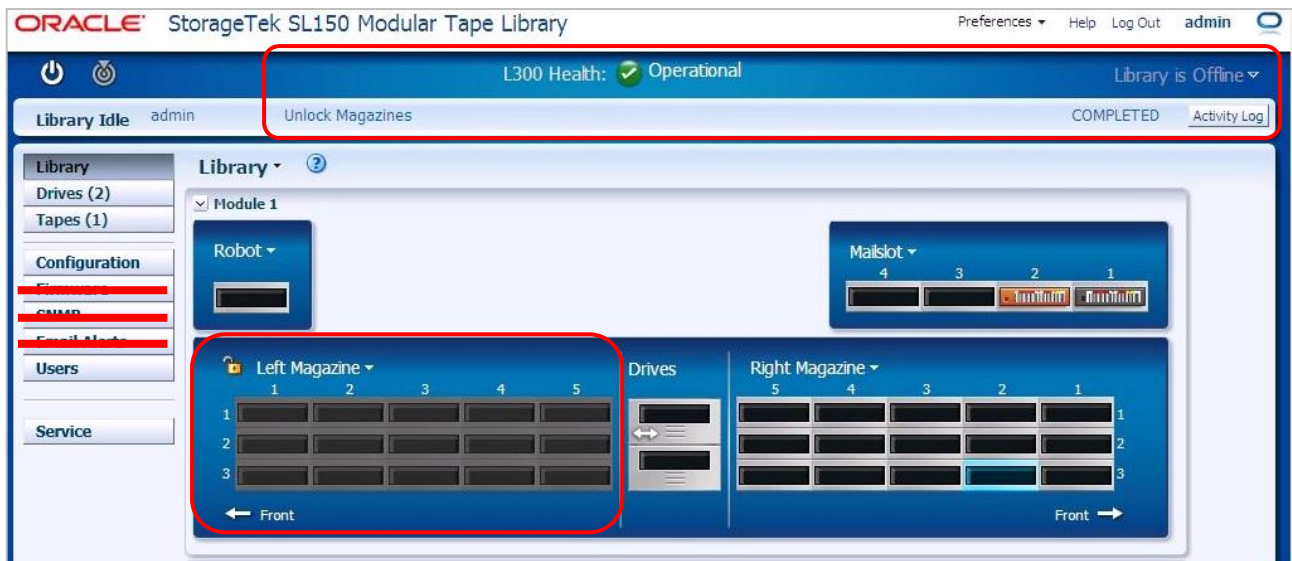

マガジンを開けると以下表示となります。

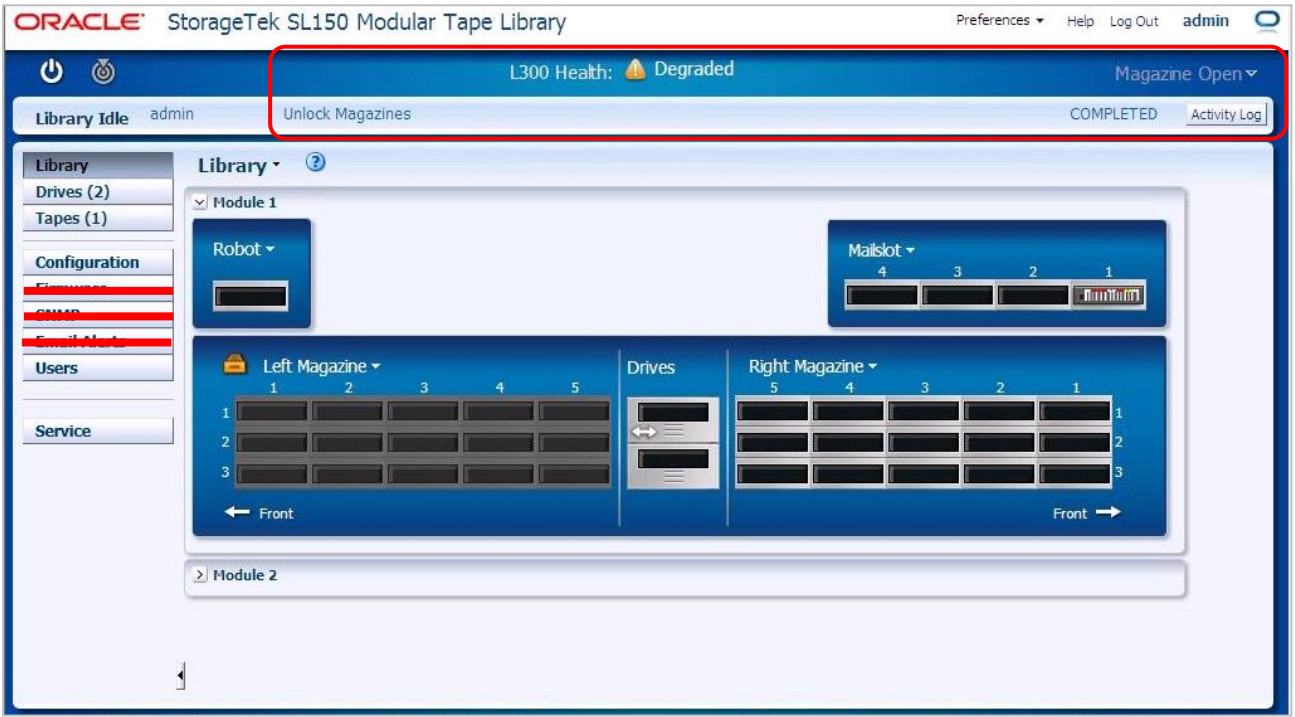

 ④マガジン操作が終了したら、"Lock and Audit"をクリックします。その後Onlineにする旨のメ ッセージにチェックし" OK"をクリックする。 (自動でOnlineになります)

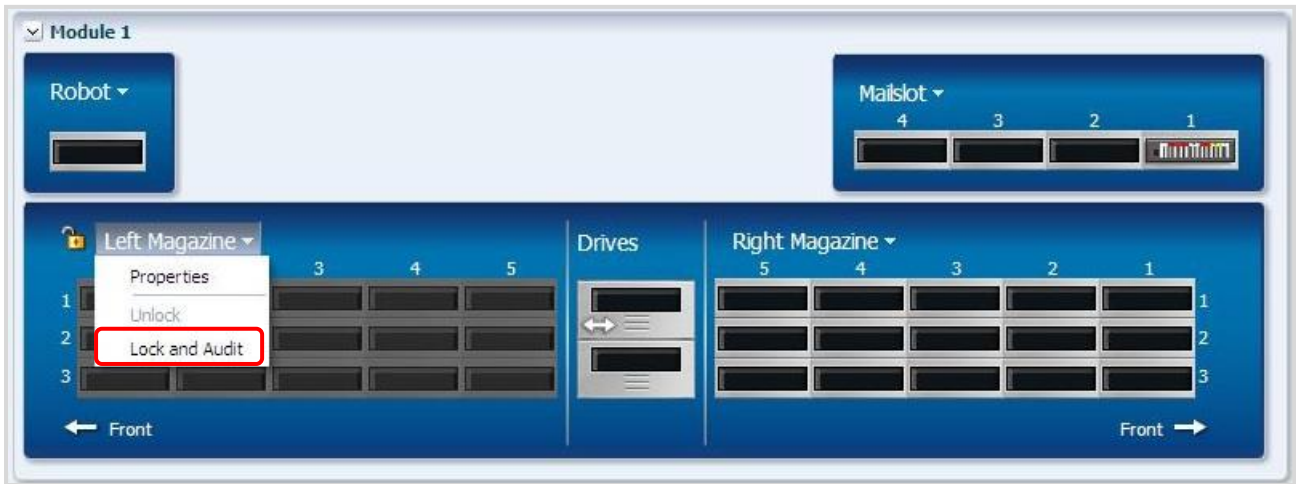

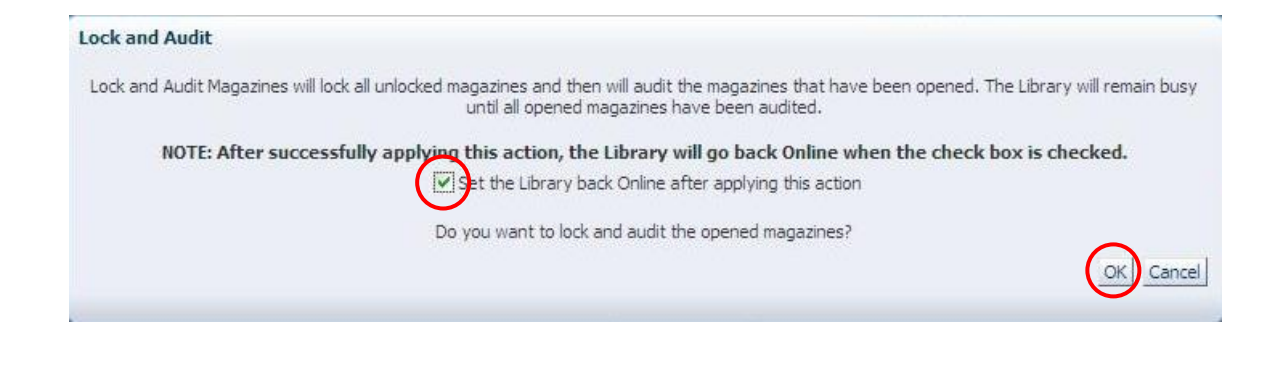

### (9) Drives - Properties

 ①Library 画面で Drives の Properties を表示にする場合は、ドライブ表示付近を 右クリックした後、"Properties"をクリックします。

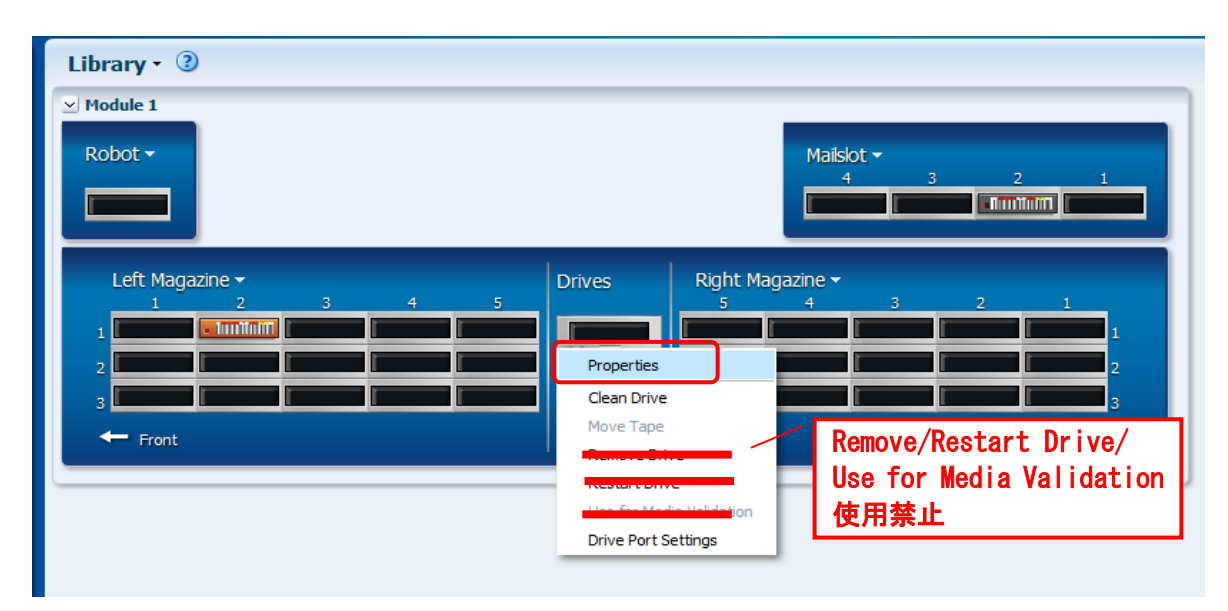

②Drives の Properties が表示されます。

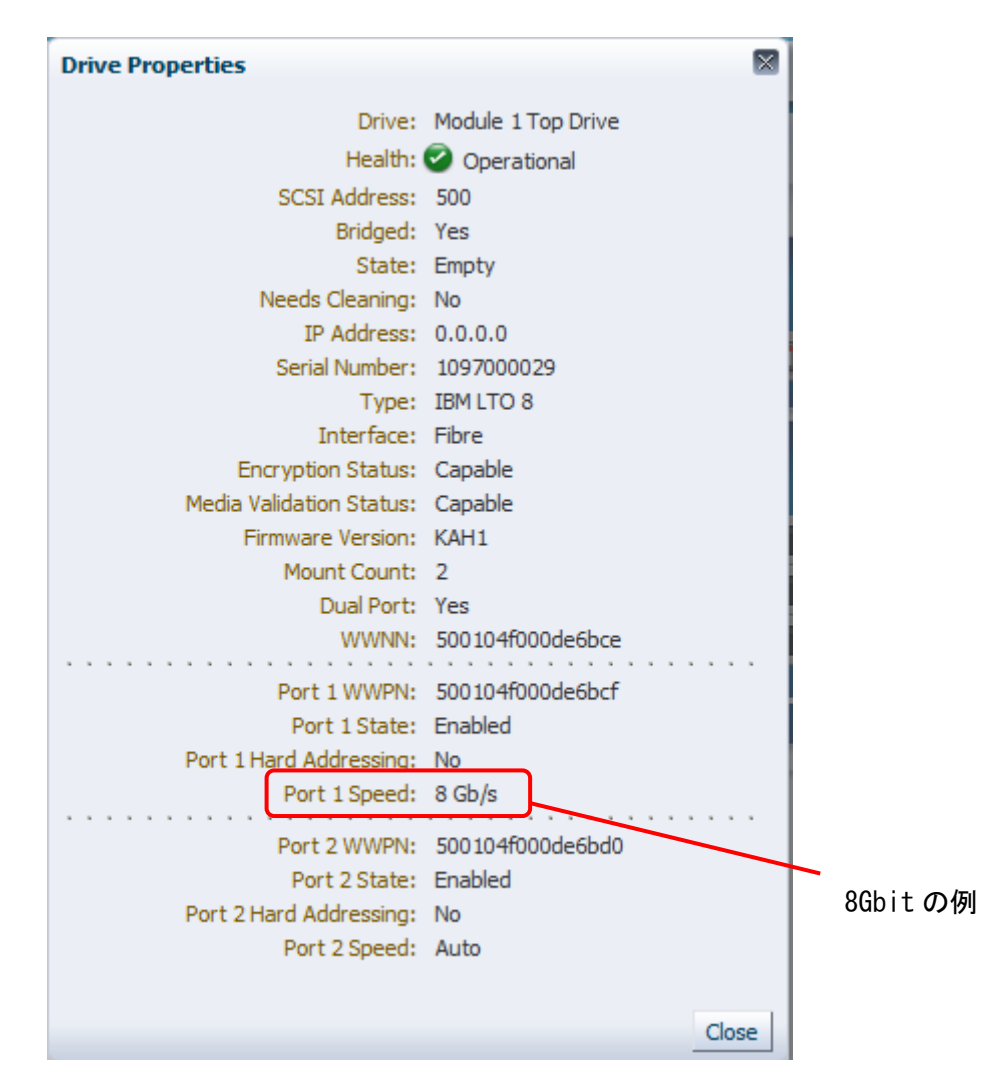

LTO8FC ドライブの表示例

## 重要

■Port Speed はサーバに接続されると表示されます。

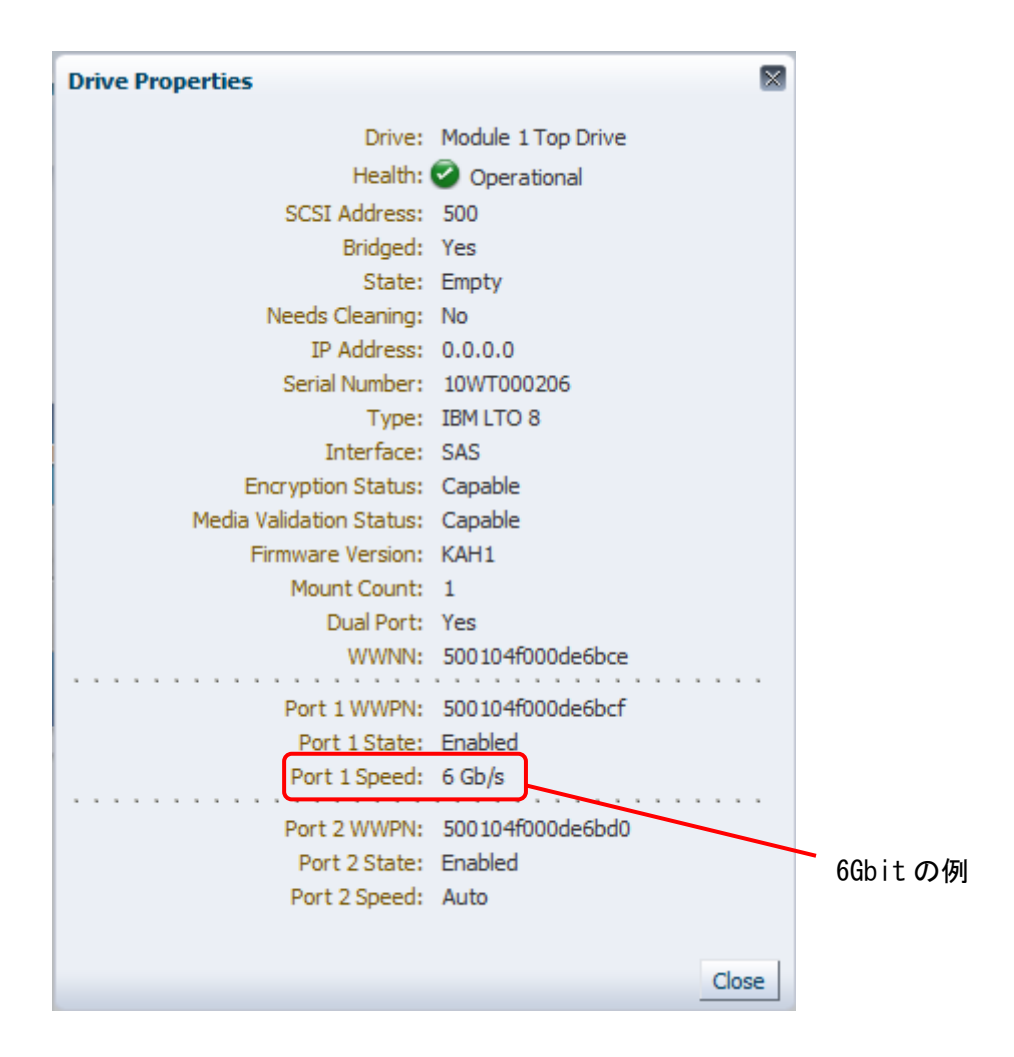

### LTO8SAS ドライブの表示例

## 重要

■Port Speed はサーバに接続されると表示されます。

- (10) Drives Clean Drive
- ①ドライブのクリーニングをする場合は、ドライブ表示付近を右クリックした後、 "Clean Drive"をクリックします。

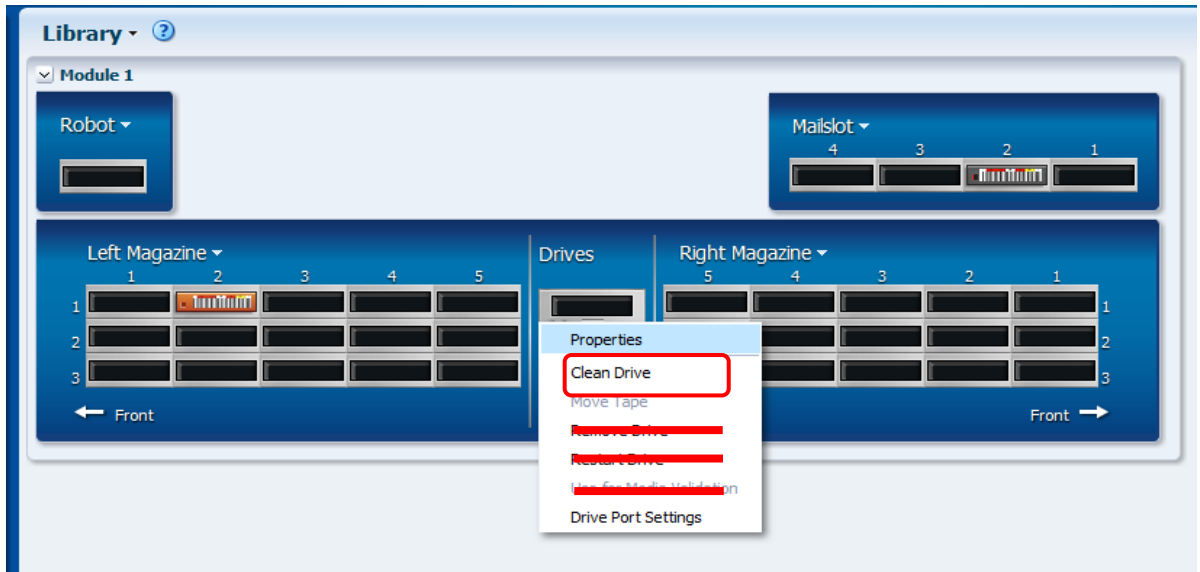

 ②以下のメッセージが表示されたらクリーニングテープが表示されるので使用するクリーニング テープであることを確認する。その後 Online にする旨のメッセージにチェックし" OK"をクリ ックする。 (クリーニング後、自動で Online になります)

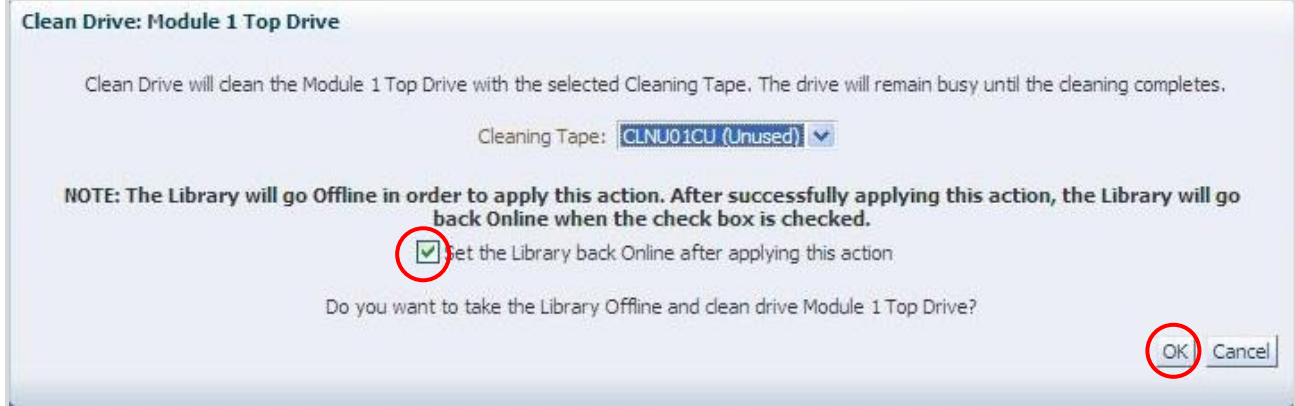

③クリーニング中は以下画面が表示されます。

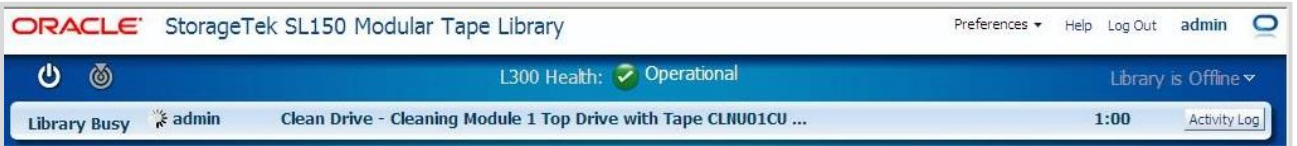

## ④クリーニングが完了すると以下画面が表示されます。(自動でOnlineになります)

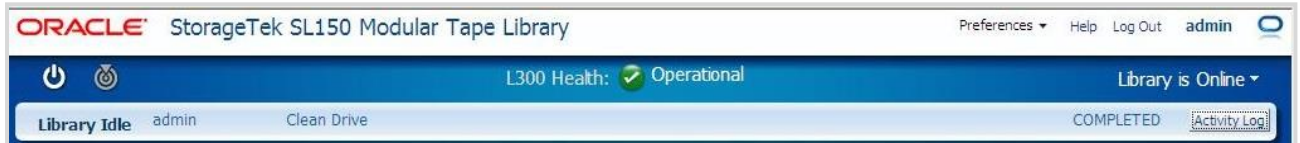

### (11) Drives - Move Tape

 ①ドライブにロードされたカートリッジの Move を実施するには、ドライブ表示付近を右クリック した後、"Move Tape"をクリックします。

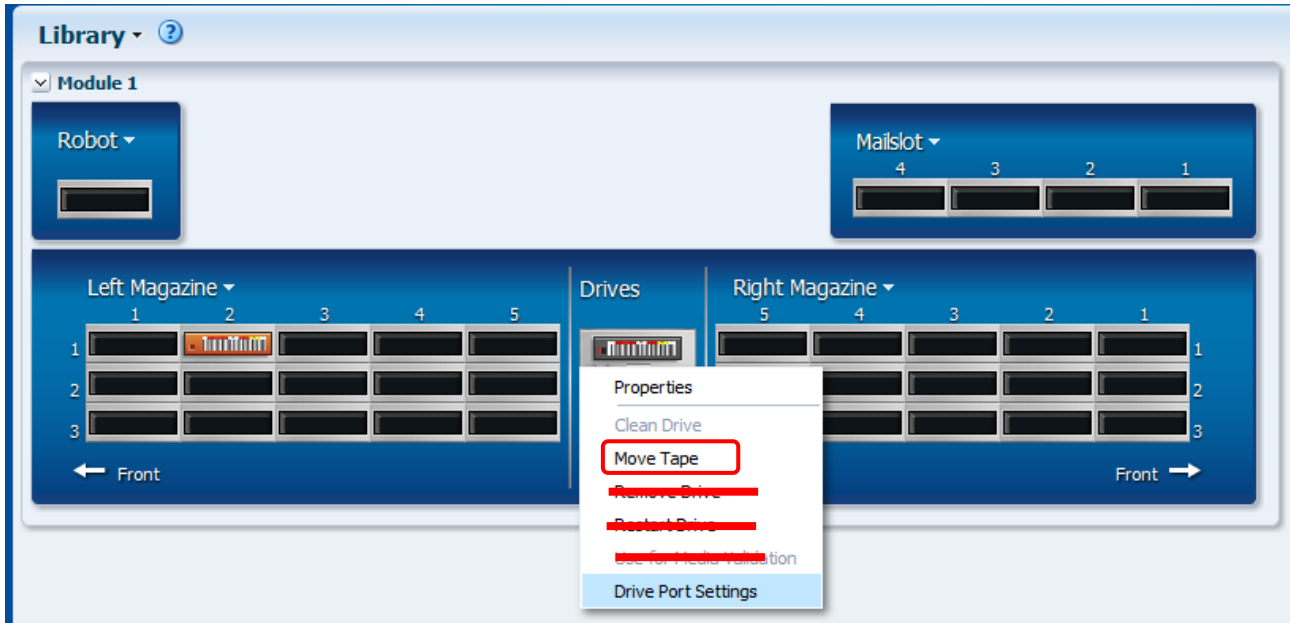

②ライブラリを Online にする旨のメッセージにチェックし"OK"をクリックします。 (搬送後、自動で Online になります)

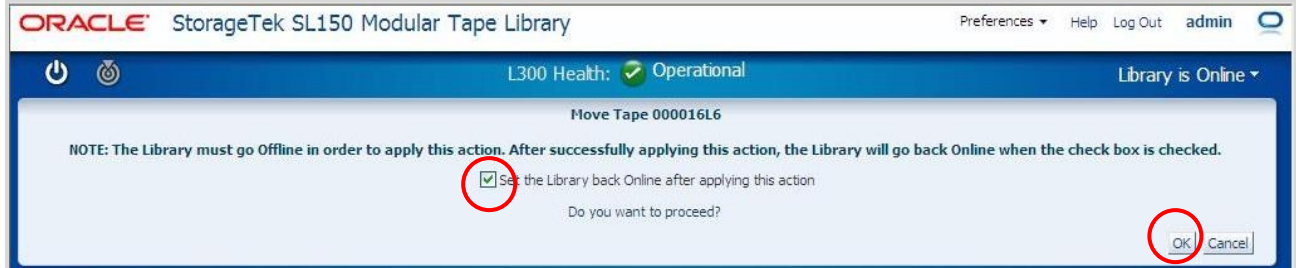

## ③搬送先を選んで OK をクリックします。(下図はメールスロットへの搬送例)

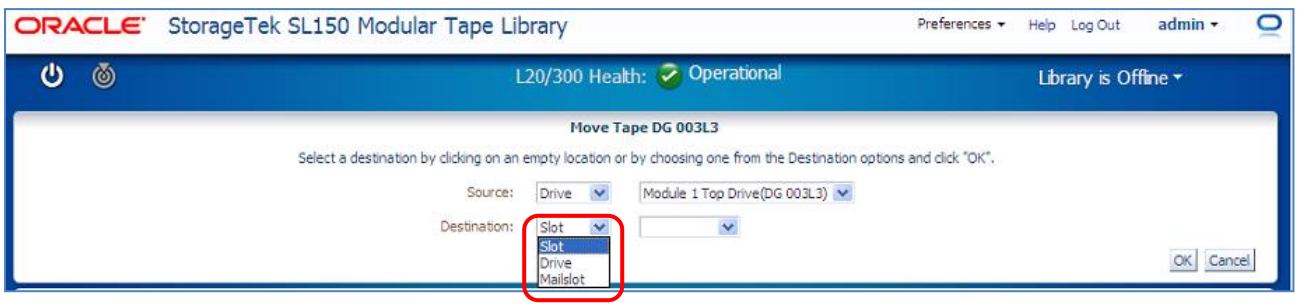

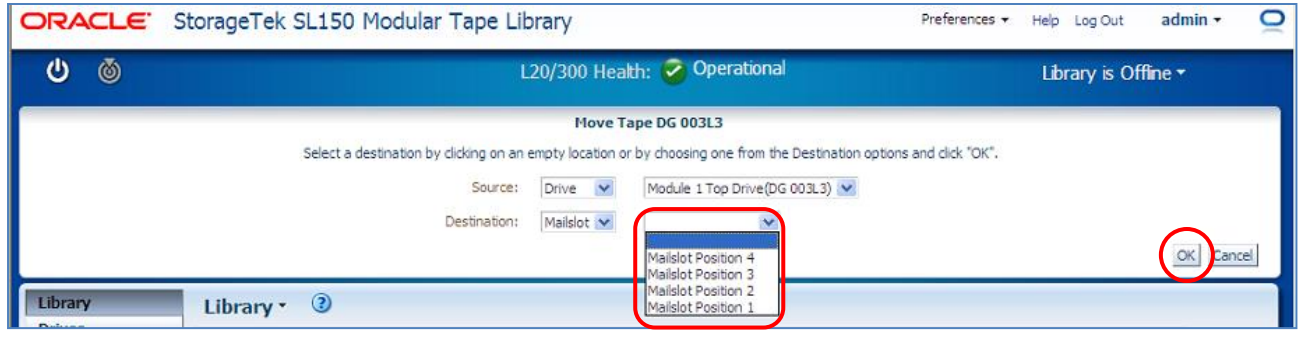

### ④"Move Tape"が実行すると以下画面となります。

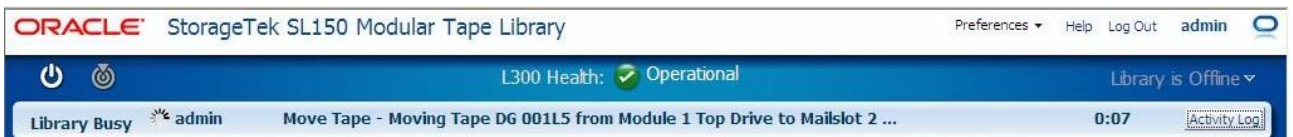

## ⑤"Move Tape"が終了すると以下画面となります。(自動で Online となります)

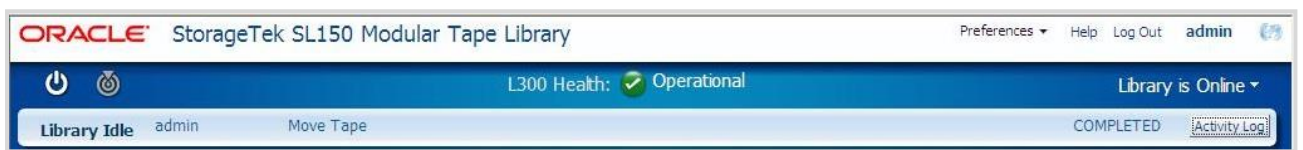

#### (12) Drives - Drives Port Settings

ドライブポートの設定を行うには、ドライブ表示付近を右クリックした後、

"Drive Port Settings"をクリックします。

設定には搭載されているドライブ(FC ドライブ・SAS ドライブ)で設定方法が異なります。

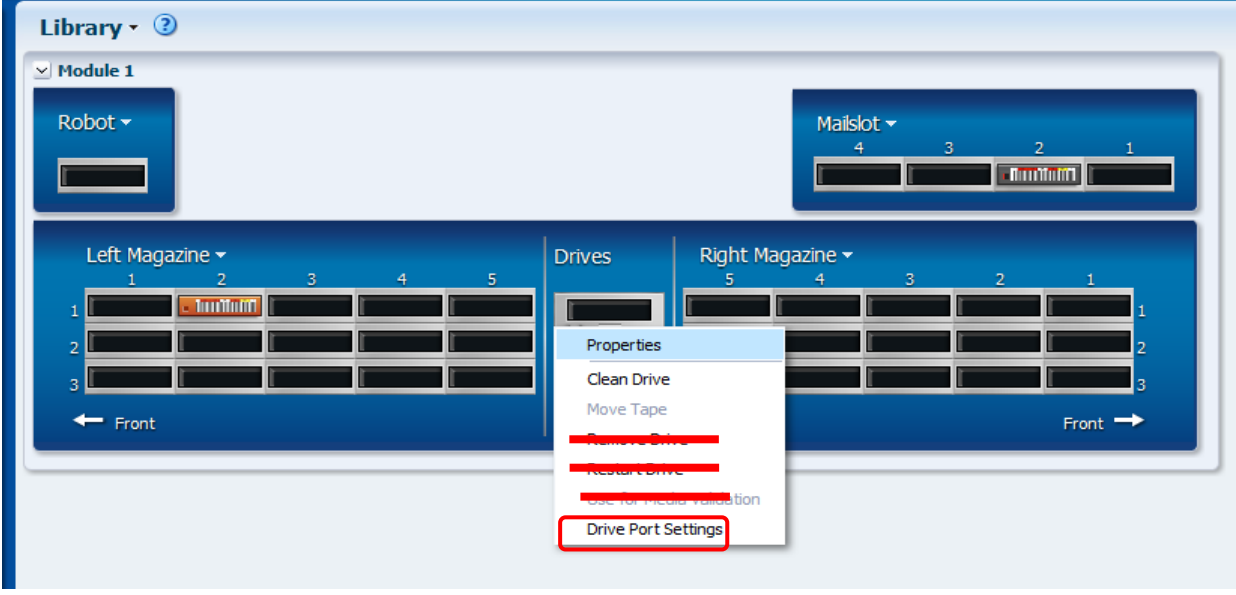

ドライブ設定項目一覧

| ドライブ種類   | 設定項目               | Port1   | Port <sub>2</sub> |
|----------|--------------------|---------|-------------------|
| FC ドライブ  | Drive Port Setting | Enabled | Enabled           |
| SAS ドライブ |                    | Enabled | Enabled           |

#### ①FC ドライブの設定

FC ドライブ設定は"Port 1 State"を"Enabled" に選択し OK をクリックします。

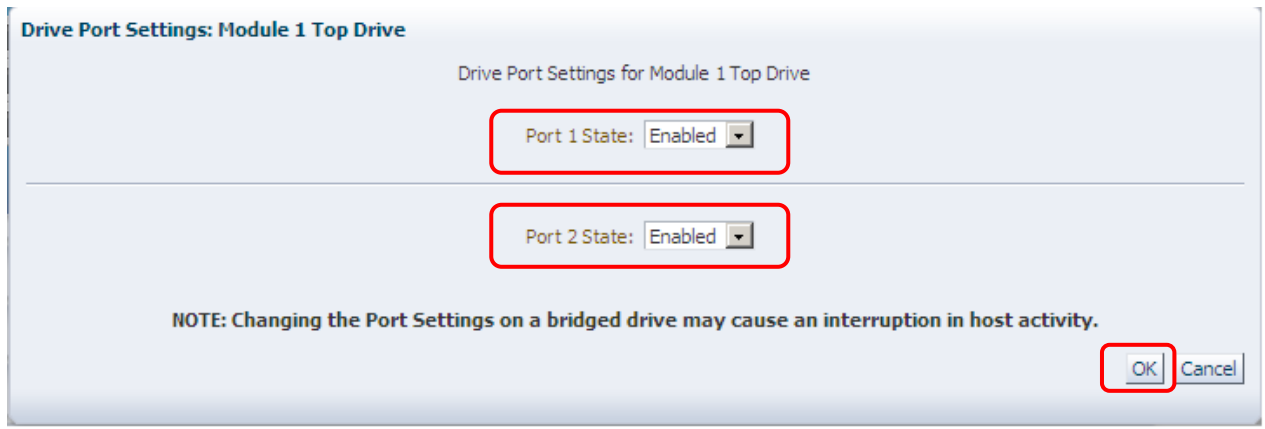

#### FC 設定項目

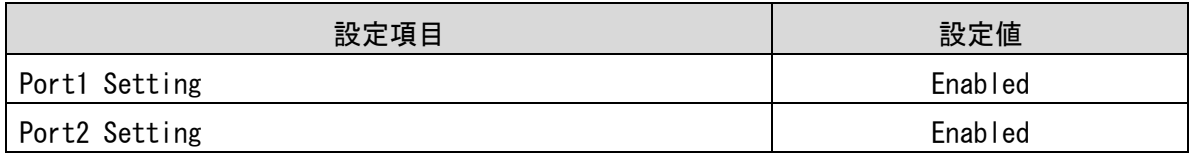

# 重要

■Port2 は使用禁止ですが、Port1と同じ設定にします。

設定が完了すると以下画面になります。

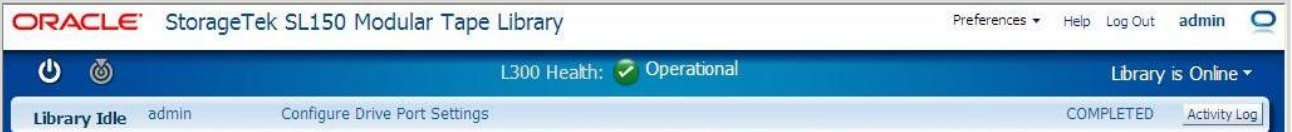

設定変更後はライブラリを Restart します。

("5.3.1 Home メニュー(2)Power- Restart Library"を参照)

### ②SAS ドライブの設定

SAS ドライブの設定は Port1,2 共に"Port Setting" を"Enabled" に選択し OK をクリックします。

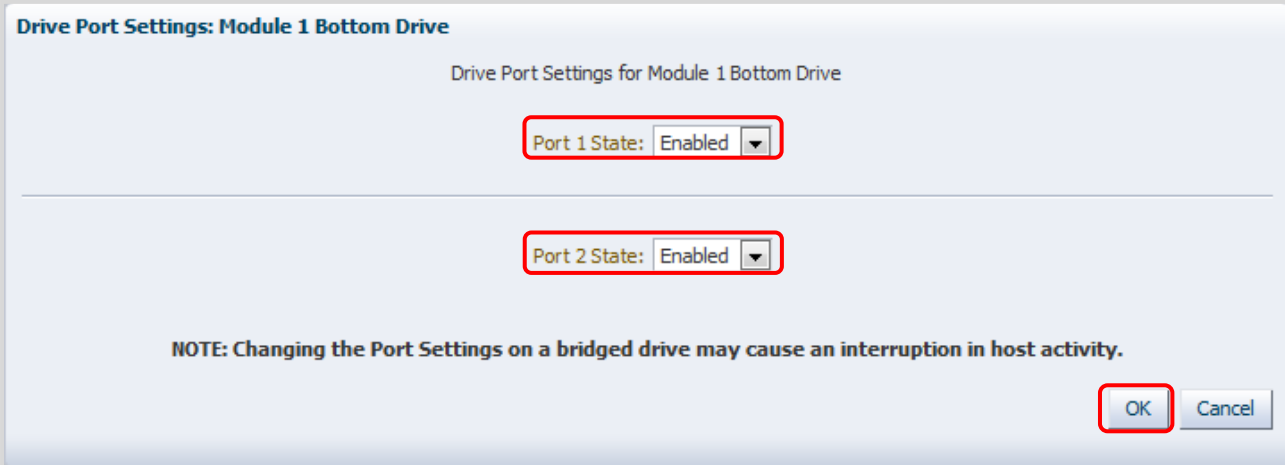

#### SAS 設定項目

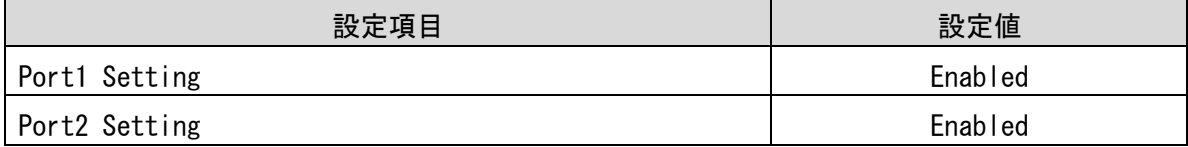

## 重要

■Port2 は使用禁止ですが、Port1と同じ設定にします。

設定が完了すると以下画面になります。

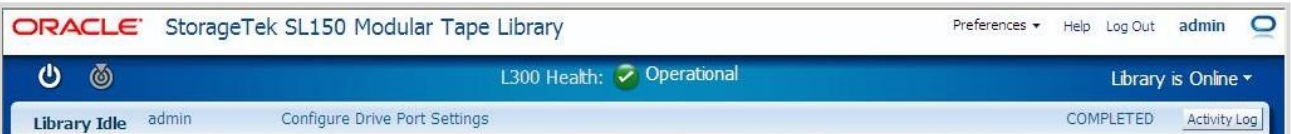

設定変更後はライブラリを Restart します。

("5.3.1 Home メニュー(2)Power- Restart Library"を参照)

## (13)Tape - Properties

 ①Library 画面で Tape の Properties を表示にする場合は、テープ表示付近を右クリックした後、 "Properties"をクリックします。

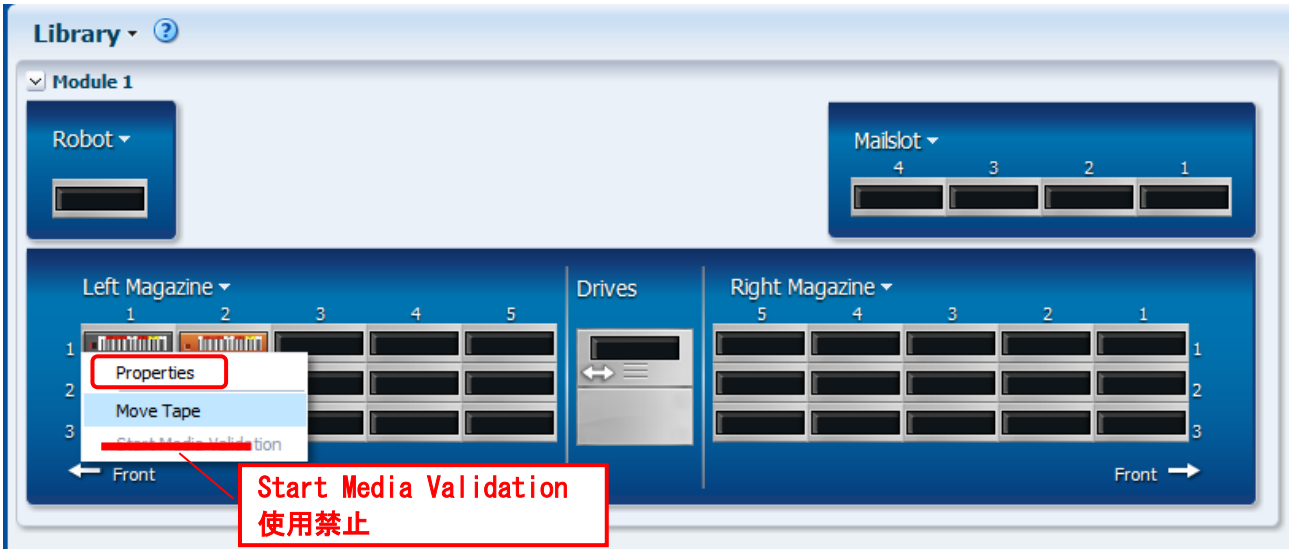

②Tape の Properties が表示されます。

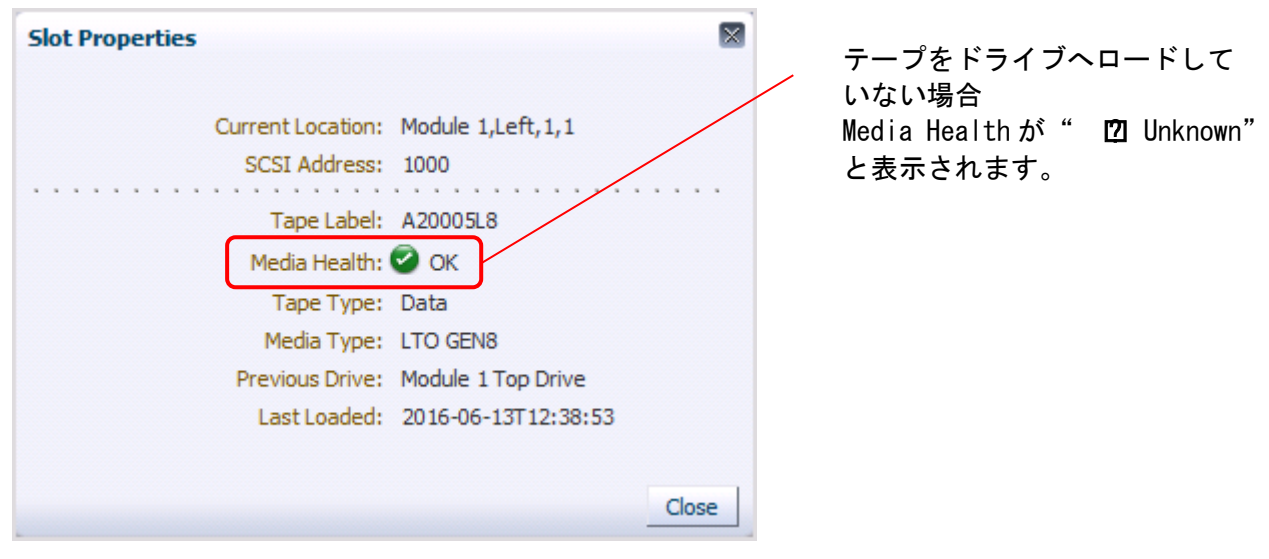

#### (14)Tape - Move Tape

 ①Tape の搬送を実行する場合は、テープ表示付近を右クリックした後、" Move Tape"をクリッ クします。

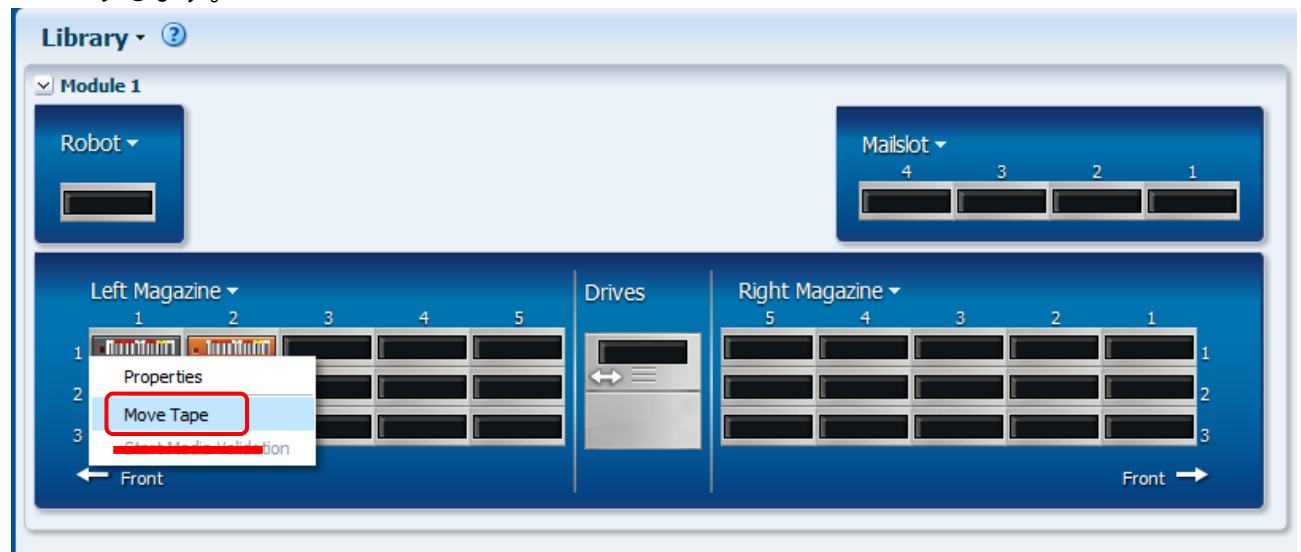

## ②ライブラリを Online にする旨のメッセージにチェックし"OK"をクリックします。 (搬送後、自動で Online になります)

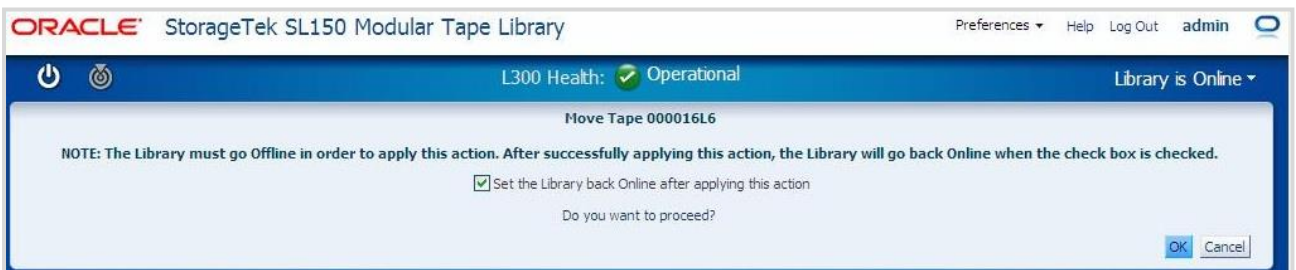

## ③搬送先を選んで OK をクリックします。(下図はスロットへの搬送例)

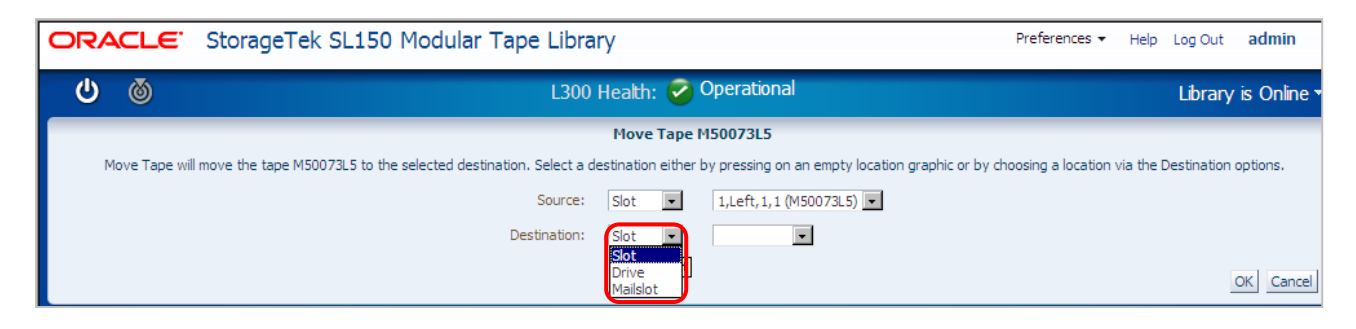

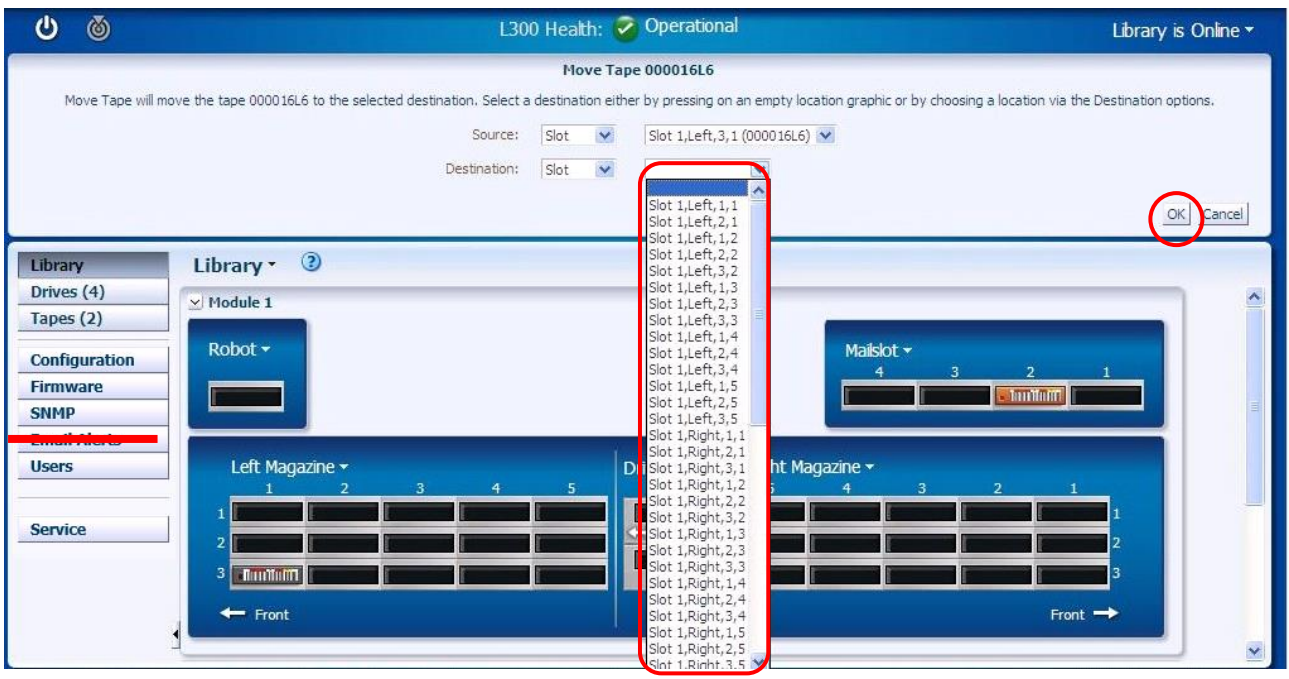

## ④"Move Tape"が実行すると以下画面となります。

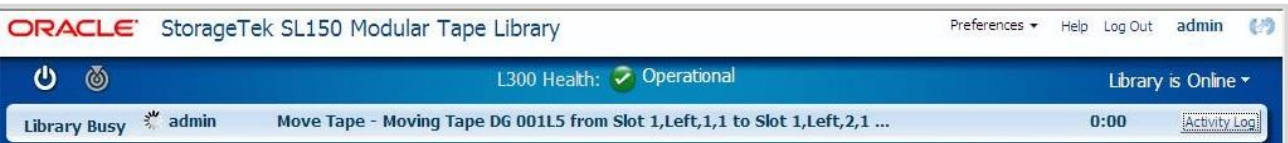

## ⑤"Move Tape"が終了すると以下画面となります。(自動で Online となります)

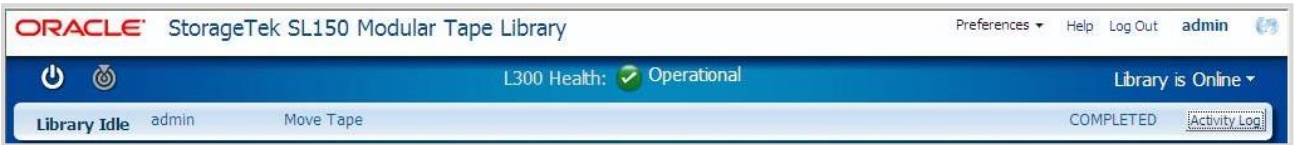

## 5.3.3 Drive メニュー

Drive メニューではドライブの情報、ドライブクリーニングなどの操作が可能です。 ただし、"State"に表示される状態は、約 10 秒おきに更新されるため、タイミングによっては 実際の動作と表示される状態が異なる場合があります。

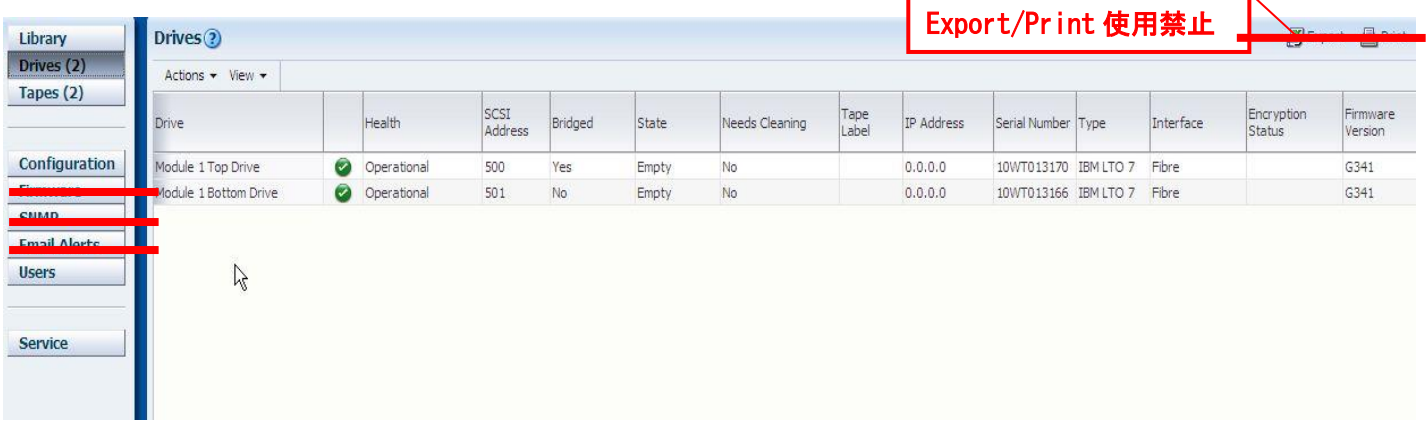

r

| "State"の表示          | ドライブの状態        |  |  |
|---------------------|----------------|--|--|
| <b>FMPTY</b>        | ドライブにテープが無い状態  |  |  |
| <b>LOADED</b>       | テープがロードされた状態   |  |  |
| <b>TAPE PRESENT</b> | テープがイジェクトされた状態 |  |  |
| CLEANING            | クリーニング実行中      |  |  |
| <b>LOADING</b>      | テープをロード中       |  |  |
| UNLOADING           | テープをアンロード中     |  |  |
| <b>READING</b>      | データを読み込み中      |  |  |
| WRITING             | データを書き込み中      |  |  |
| REWINDING           | テープを巻き戻し中      |  |  |

"State"表示一覧

### (1) Action- Properties

①FC ドライブの Properties を表示にする場合は、表示するドライブをクリックした後

"Action- Properties" をクリックします。

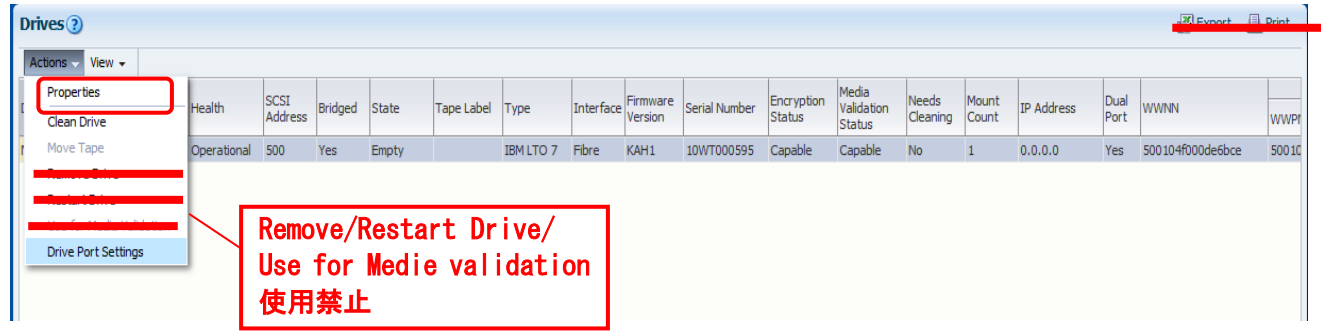

②Drives の Properties が表示されます。

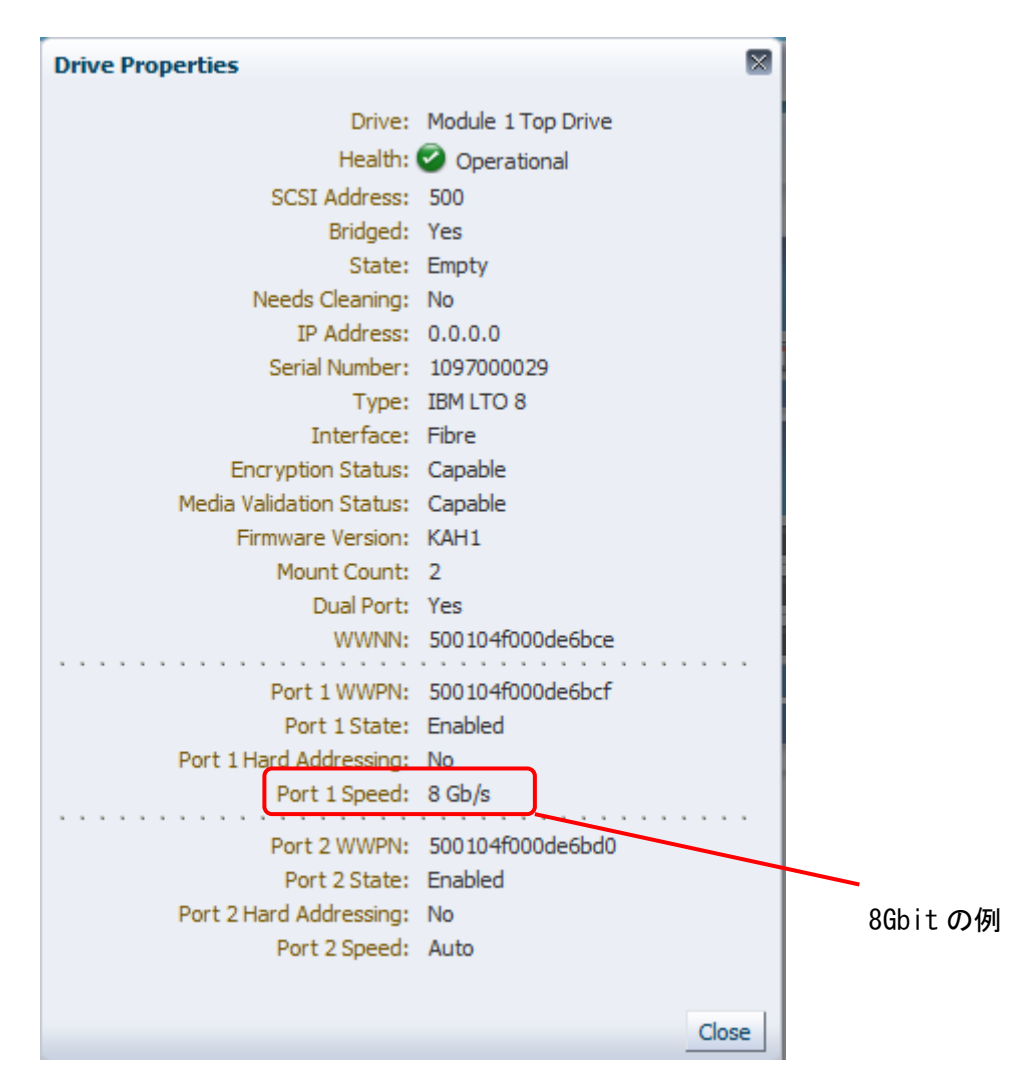

LT08FC ドライブの表示例

## 重要

■Port Speed はサーバに接続されると表示されます。

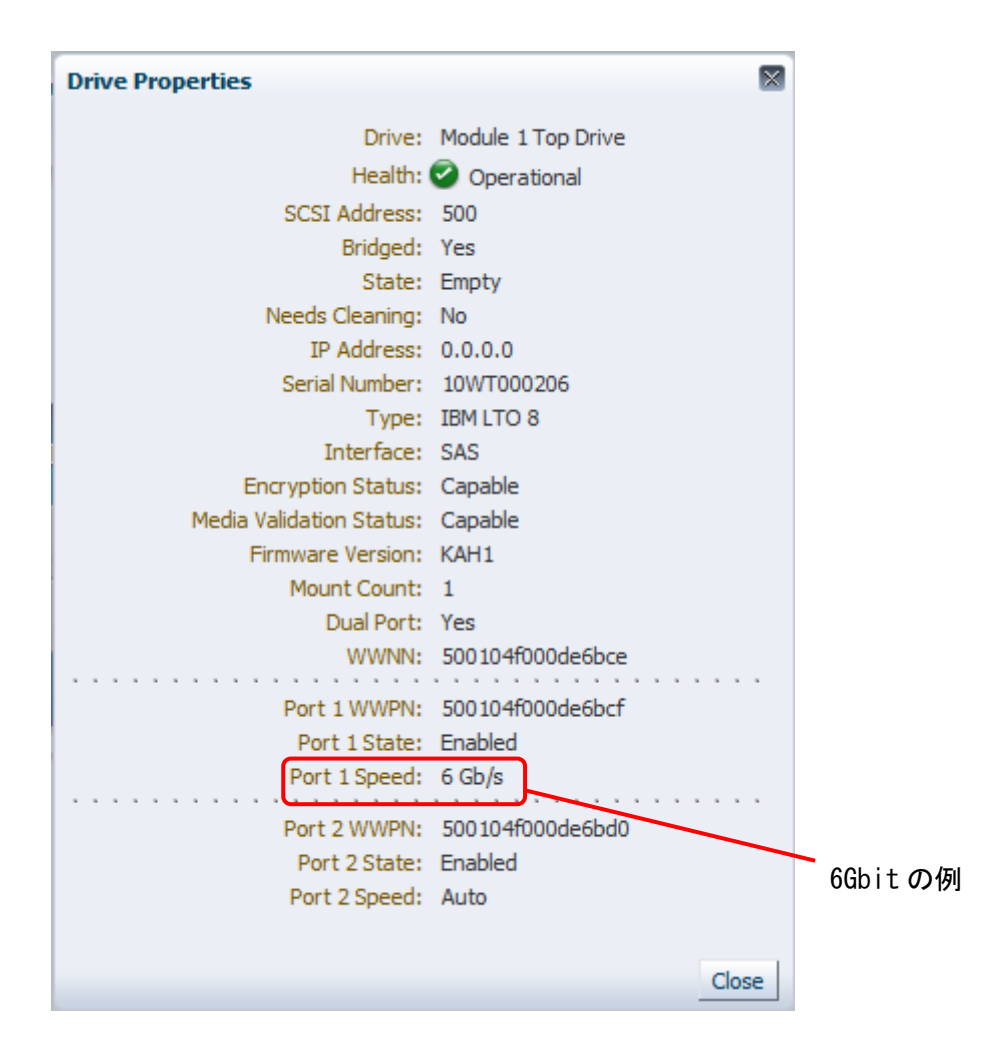

### LTO8SAS ドライブの表示例

重要

■Port Speed はサーバに接続されると表示されます。

### (2) Action- Clean Drive

①ドライブのクリーニングをする場合は、"Action- Clean Drive"をクリックします。

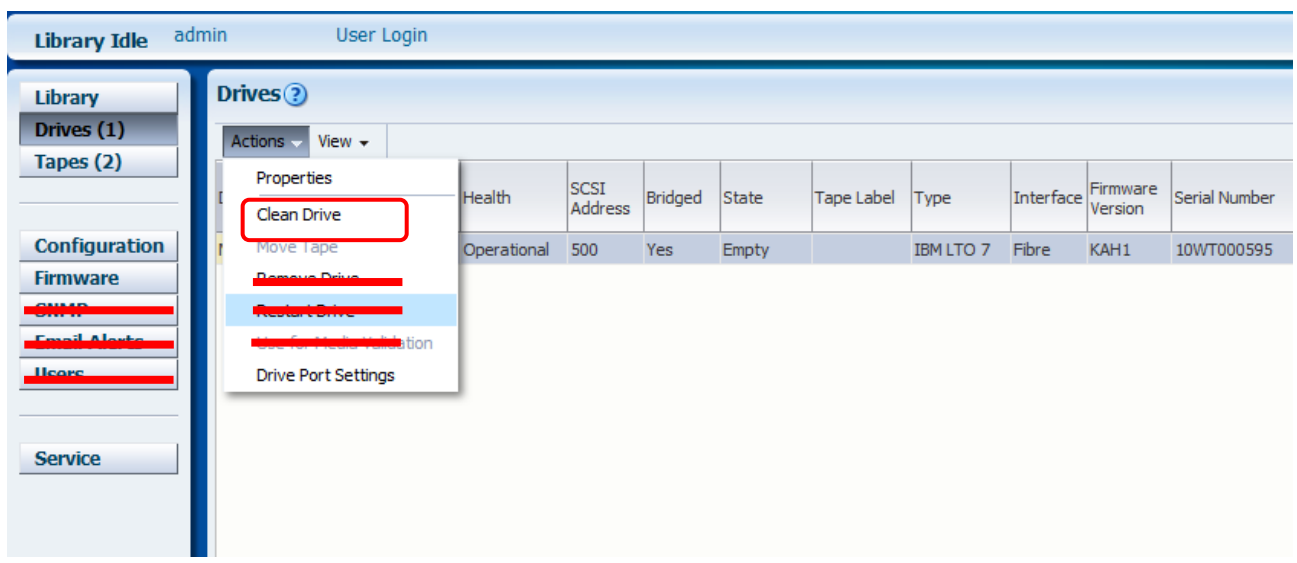

 ②以下のメッセージが表示されたらクリーニングテープが表示されるので使用するクリーニング テープであることを確認する。その後 Online にする旨のメッセージにチェックし" OK"をクリ ックする。 (クリーニング後、自動で Online になります)

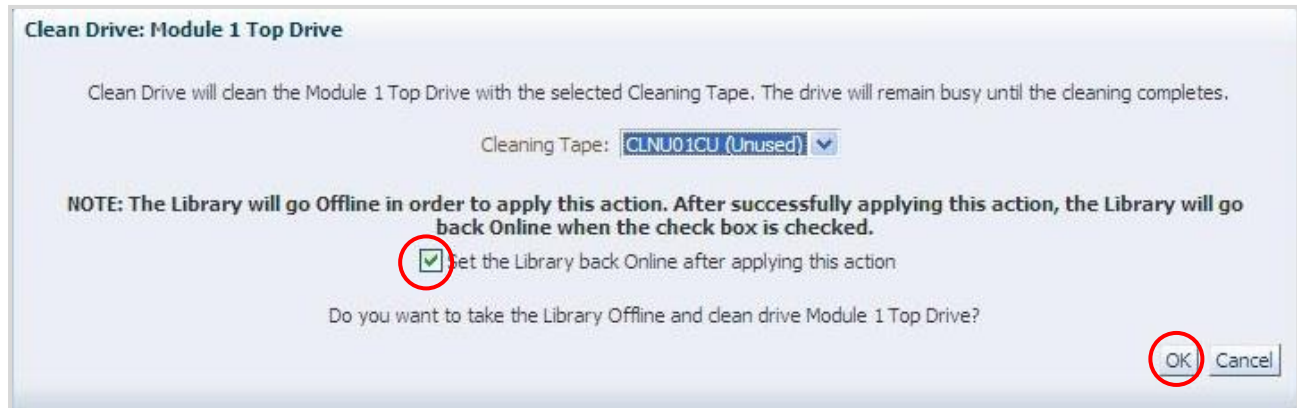

③クリーニング中は以下画面が表示されます。

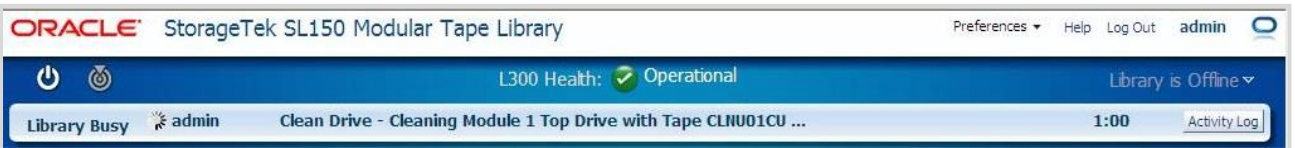

## ④クリーニングが完了すると以下画面が表示されます。(自動でOnlineになります)

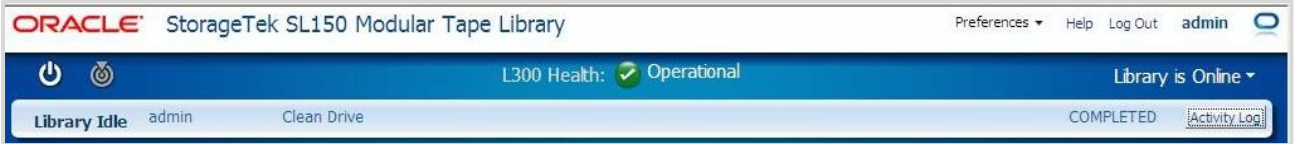

#### (3)Action- Move Tape

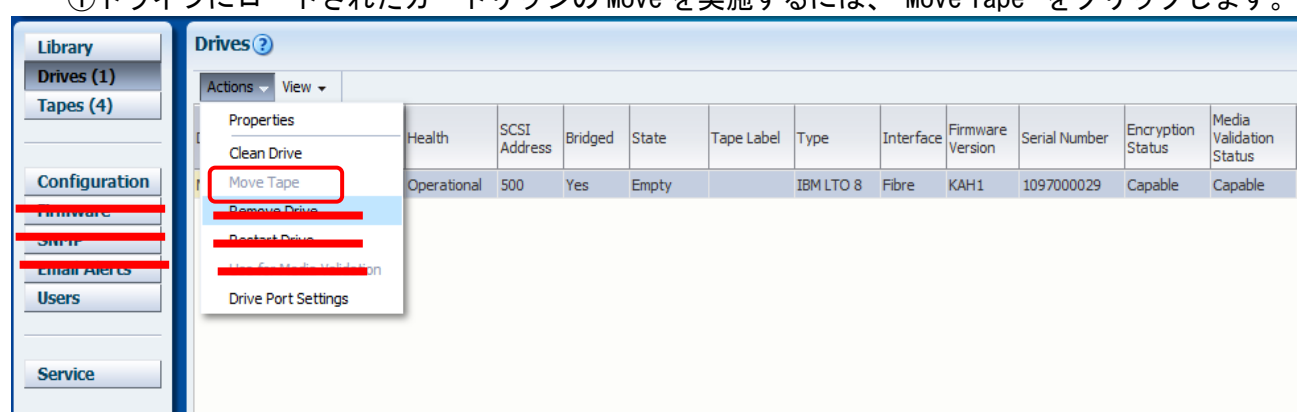

## ①ドライブにロードされたカートリッジの Move を実施するには、"Move Tape"をクリックします。

## ②ライブラリを Online にする旨のメッセージにチェックし"OK"をクリックします。 (搬送後、自動で Online になります)

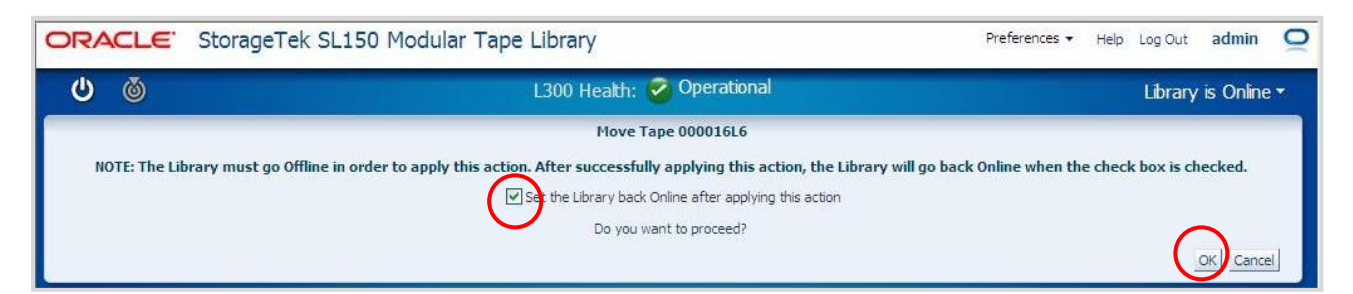

### ③搬送先を選んで OK をクリックします。(下図はメールスロットへの搬送例)

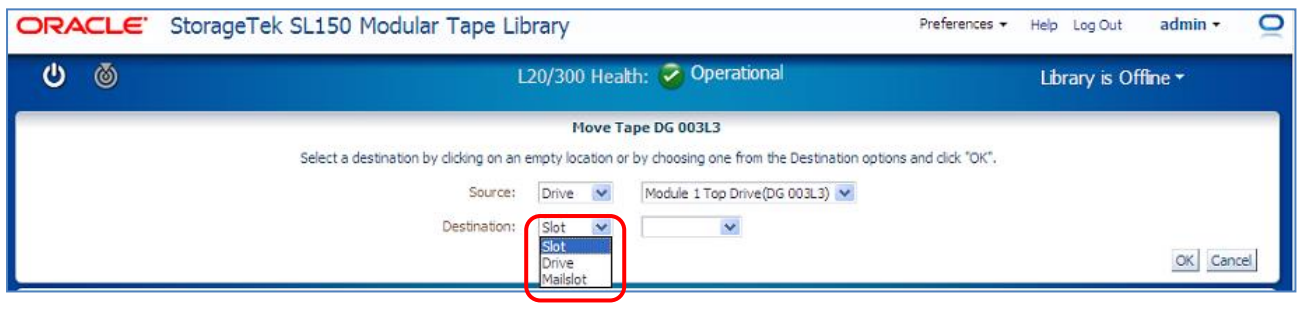

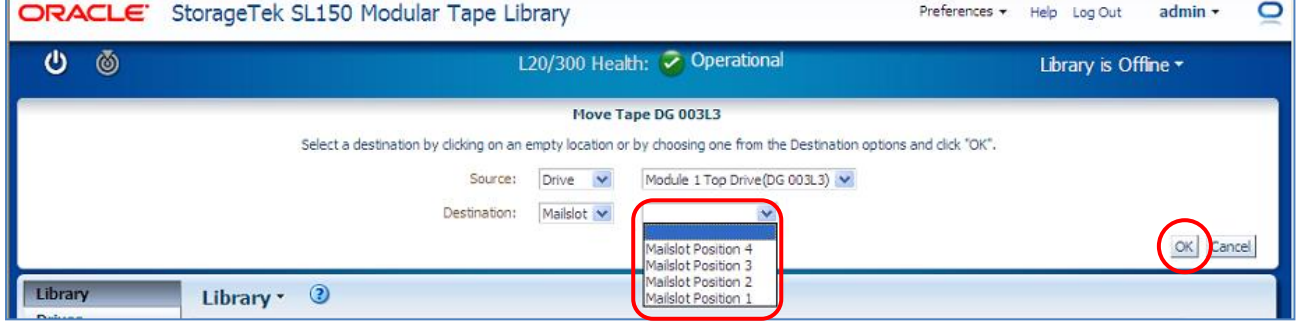

## ④"Move Tape"が実行すると以下画面となります。

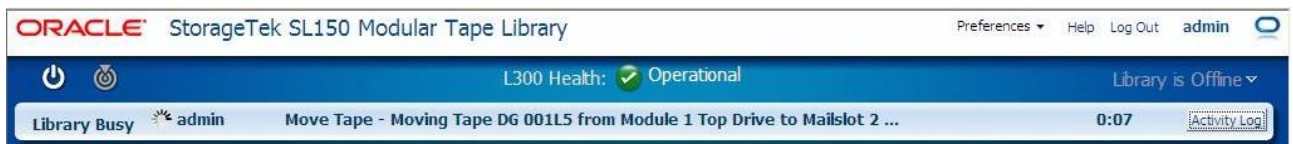

## ⑤"Move Tape"が終了すると以下画面となります。(自動で Online となります)

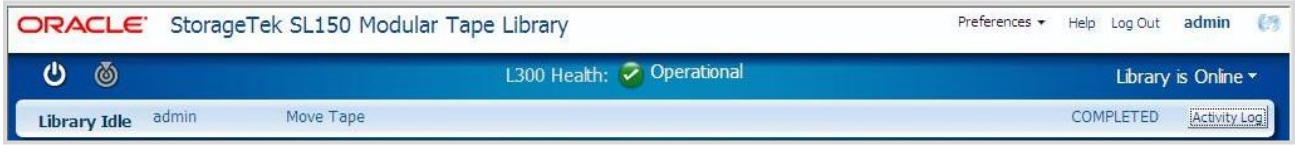

## (4) Drives - Drives Port Settings

ドライブポートの設定を行うには"Drive Port Settings"をクリックします。

設定には搭載されているドライブ(FC ドライブ・SAS ドライブ)で設定方法が異なります。

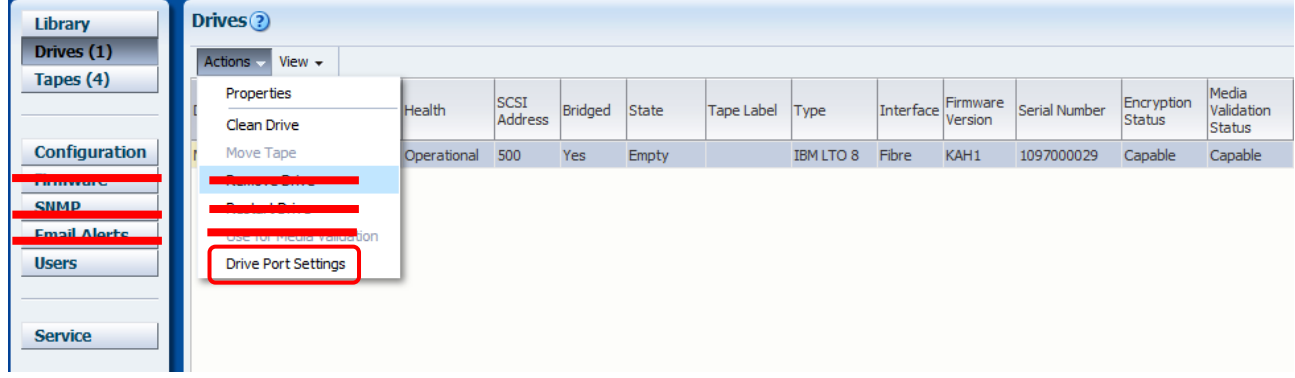

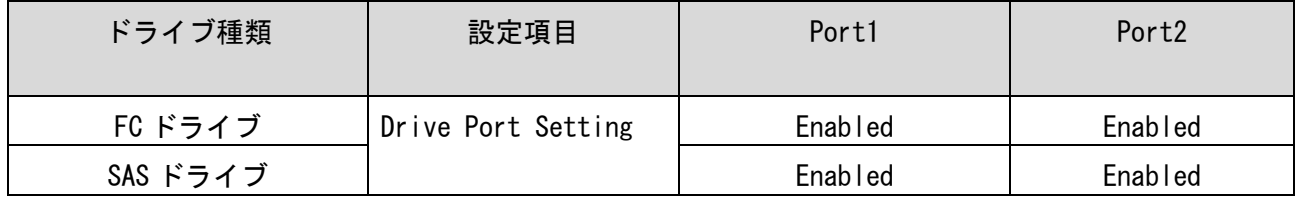

#### ①FC ドライブの設定

FC ドライブ設定は"Port 1 State"を"Enabled" に選択し OK をクリックします。

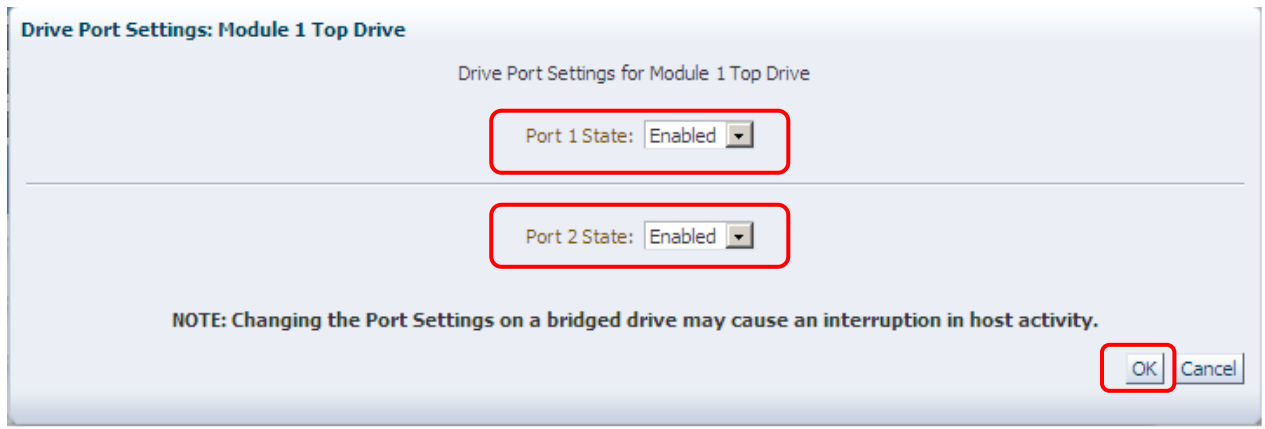

#### FC 設定項目

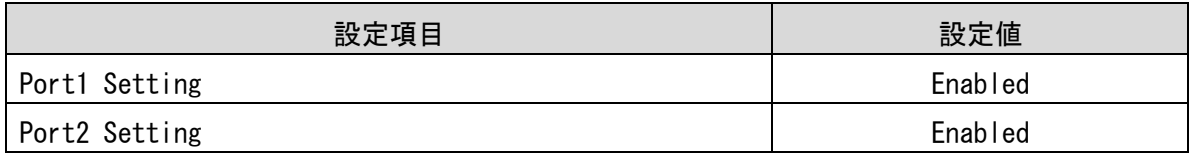

# 重要

■Port2 は使用禁止ですが、Port1と同じ設定にします。

設定が完了すると以下画面になります。

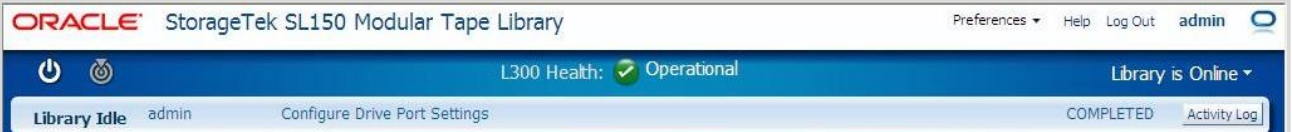

設定変更後はライブラリを Restart します。

("5.3.1 Home メニュー(2)Power- Restart Library"を参照)

### ②SAS ドライブの設定

SAS ドライブの設定は Port1,2 共に"Port Setting" を"Enabled" に選択し OK をクリックします。

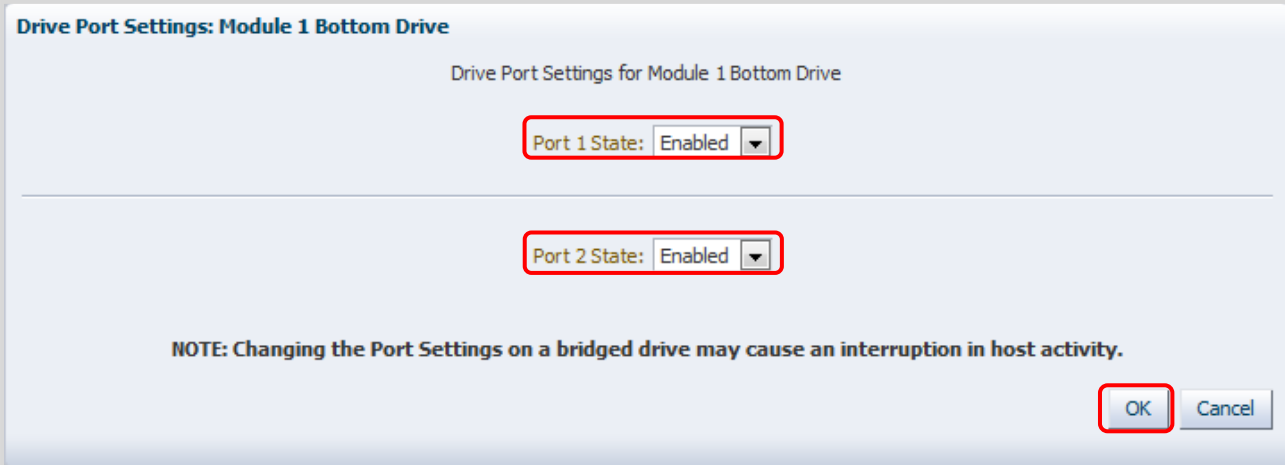

#### SAS 設定項目

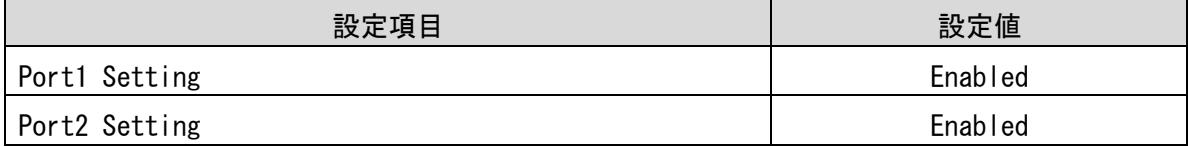

## 重要

■Port2 は使用禁止ですが、Port1と同じ設定にします。

設定が完了すると以下画面になります。

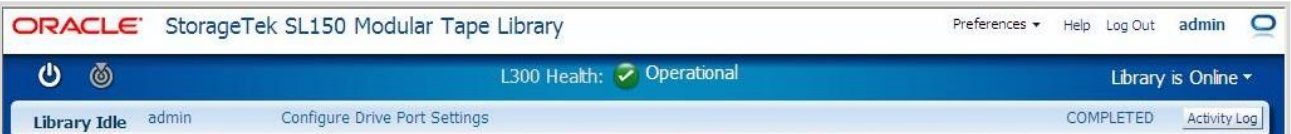

設定変更後はライブラリを Restart します。

("5.3.1 Home メニュー(2)Power- Restart Library"を参照)

#### (5)View- Columns

Drives の BUI の表示形態変更(表示・非表示)するには "View- Columns" をクリックし変更す ることでお好みの表示に変更できます。

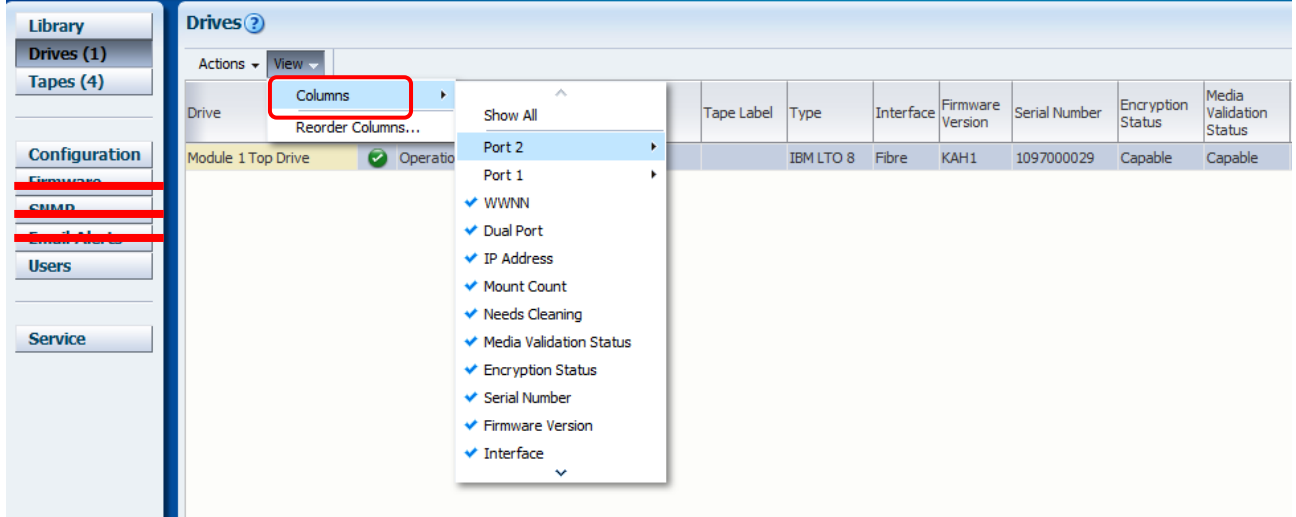

(6)View- Reorder Columns

 Drives の BUI の表示形態変更(表示順序)するには"View- Reorder Columns"をクリックし変 更することでお好みの表示に変更できます。

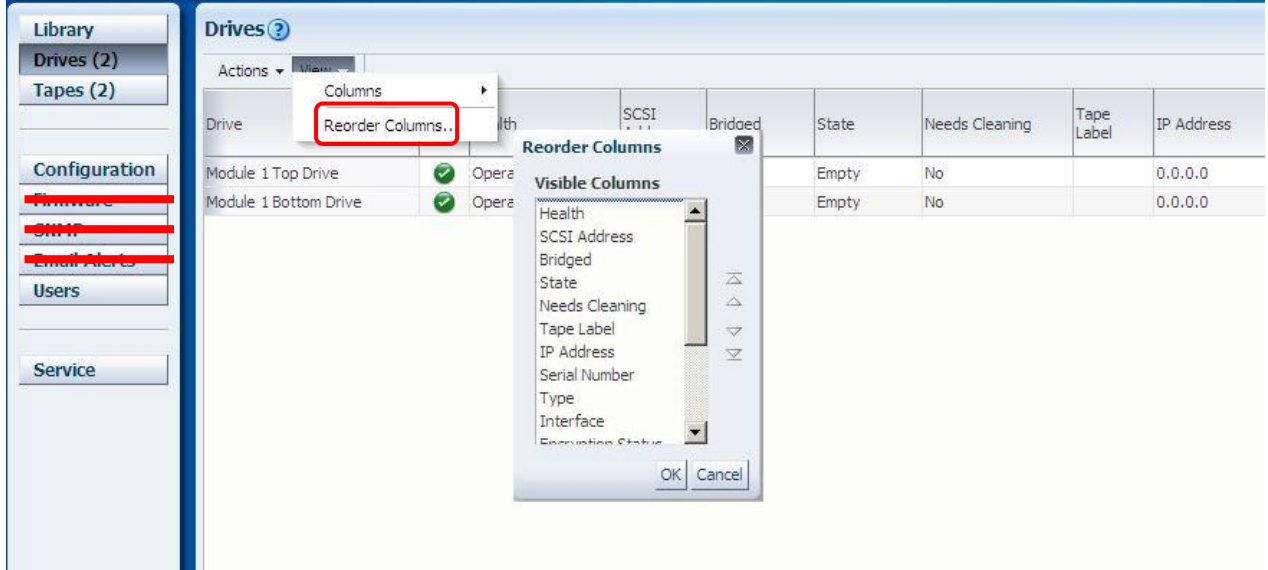

## 5.3.4 Tapes メニュー

Tapes メニューではカートリッジの情報参照、カートリッジの搬送などの操作が可能です。

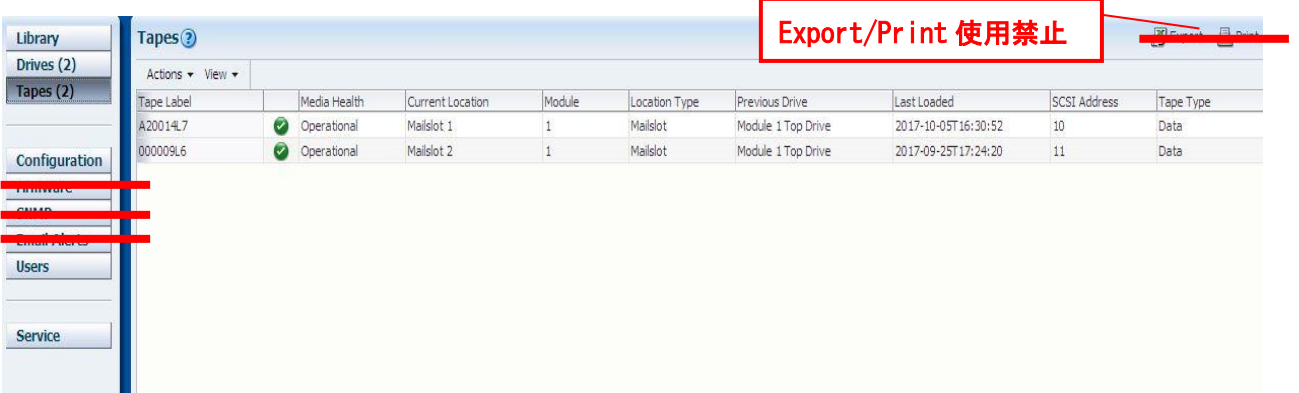

### (1) Action- Properties

①Tape の Properties を表示にする場合は"Action- Properties"をクリックします。

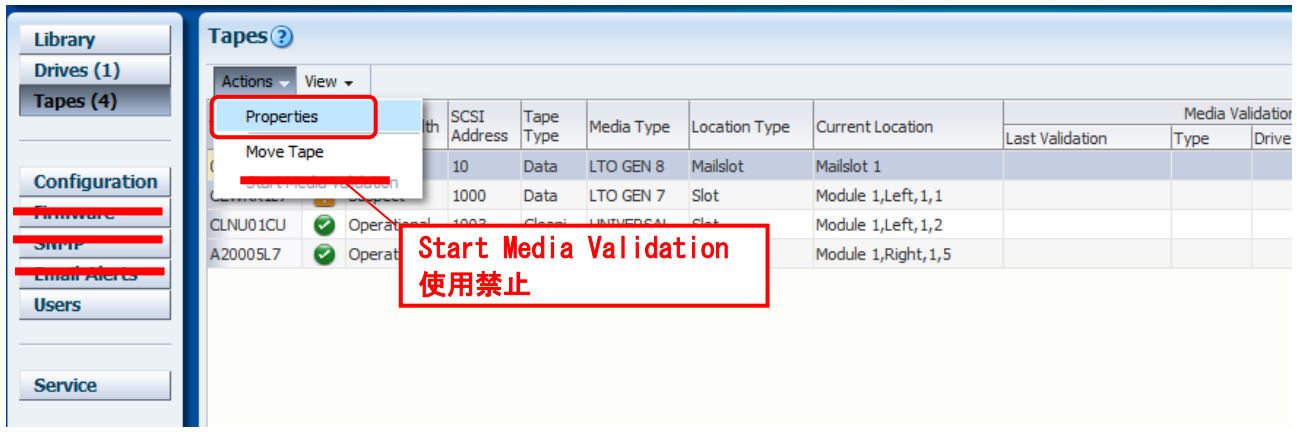

## 表示例1:メールスロット1のデータカートリッジ

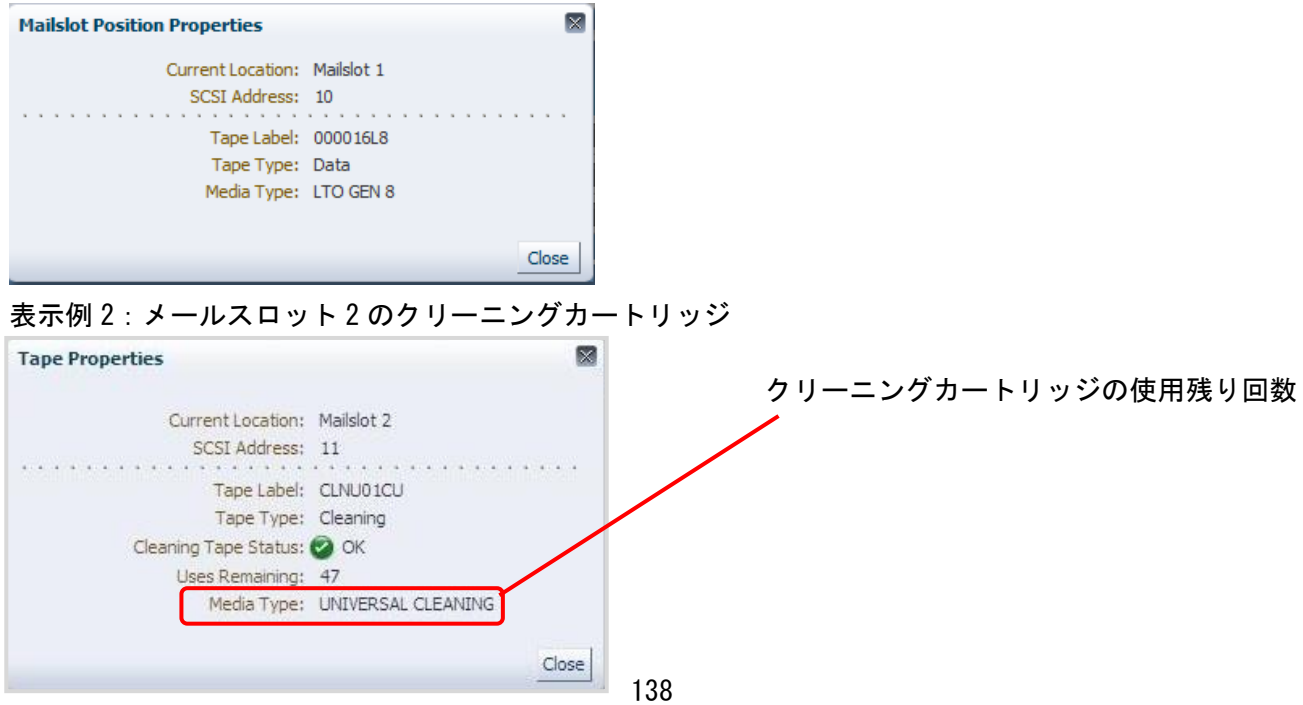

#### (2) Action- Move Tape

### ①Tape の搬送を実行する場合は、"Action- Move Tape"をクリックします。

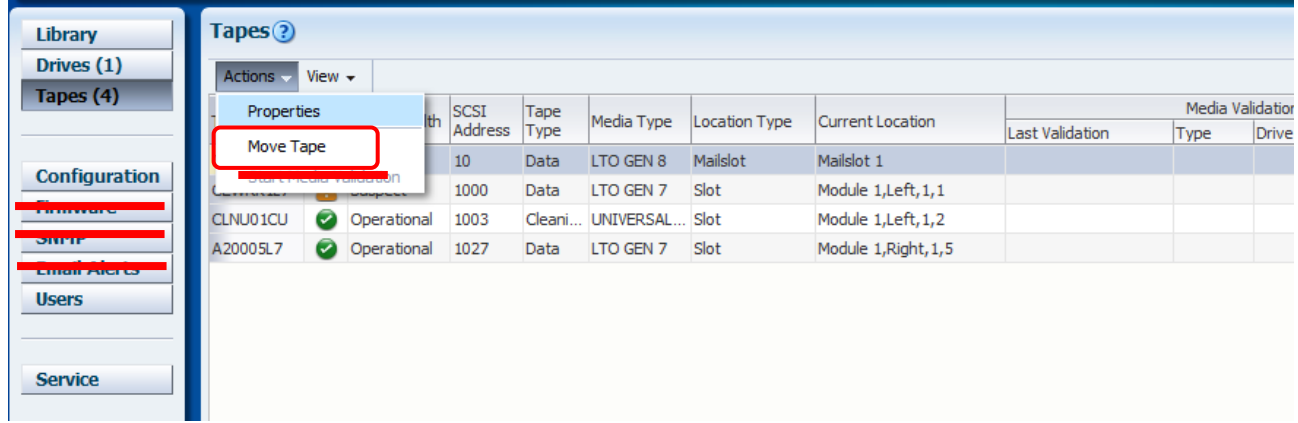

## 2ライブラリを Online にする旨のメッセージにチェックし "OK"をクリックします。

(搬送後、自動で Online になります)

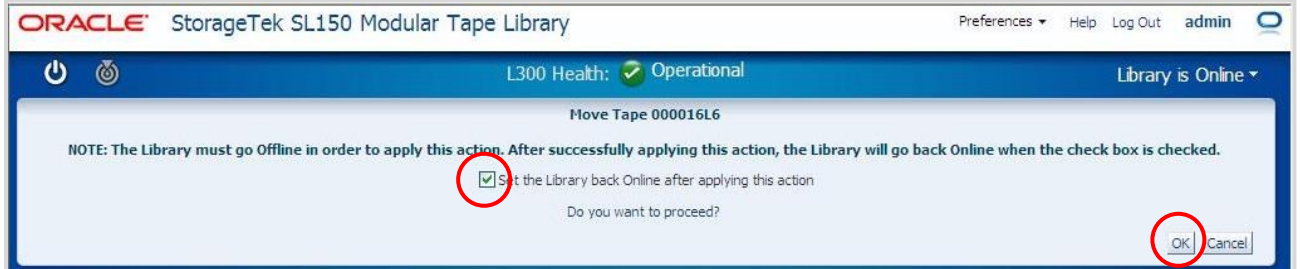

## ③搬送先を選んで OK をクリックします。(下図はメールスロットへの搬送例)

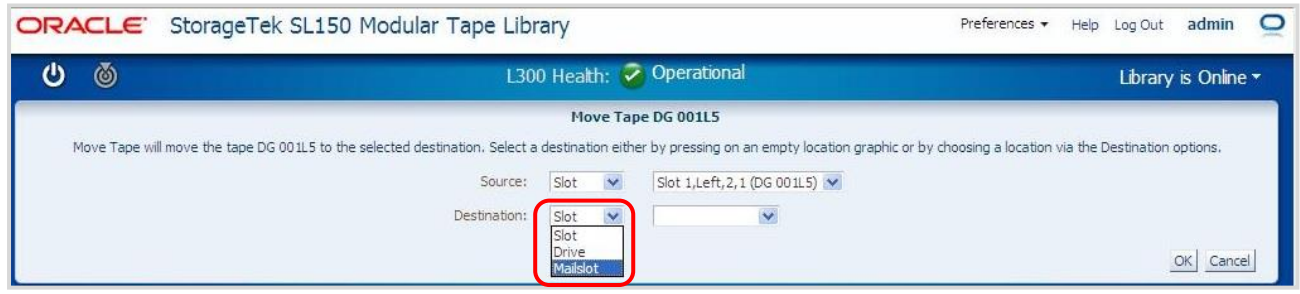

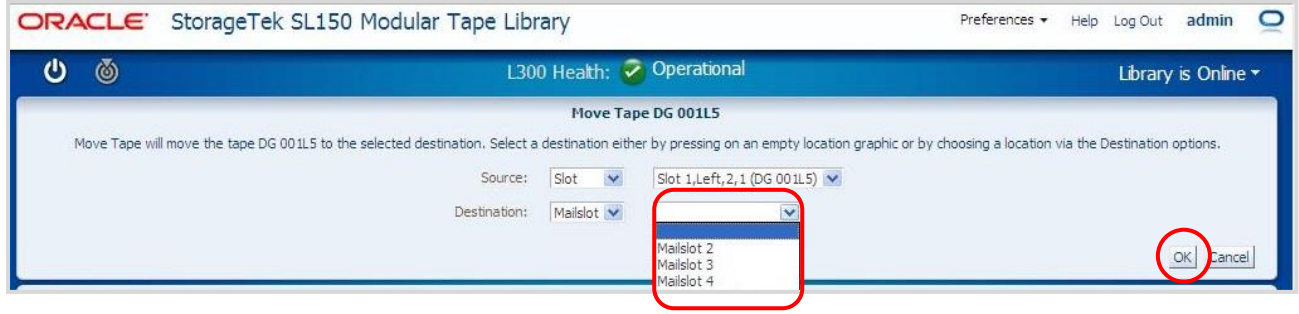

4" Move Tape" が実行すると以下画面となります。

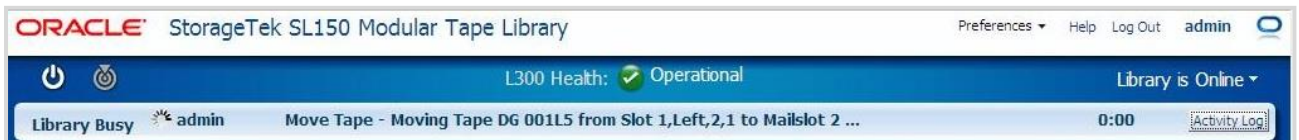

## ⑤"Move Tape"が終了すると以下画面となります。(自動で Online となります)

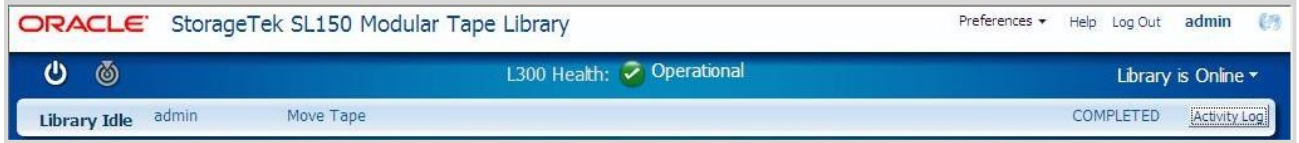

#### (3)View- Columns

 Tapes の BUI の表示形態変更(表示・非表示)するには"View- Columns"をクリックし変更す ることでお好みの表示に変更できます。

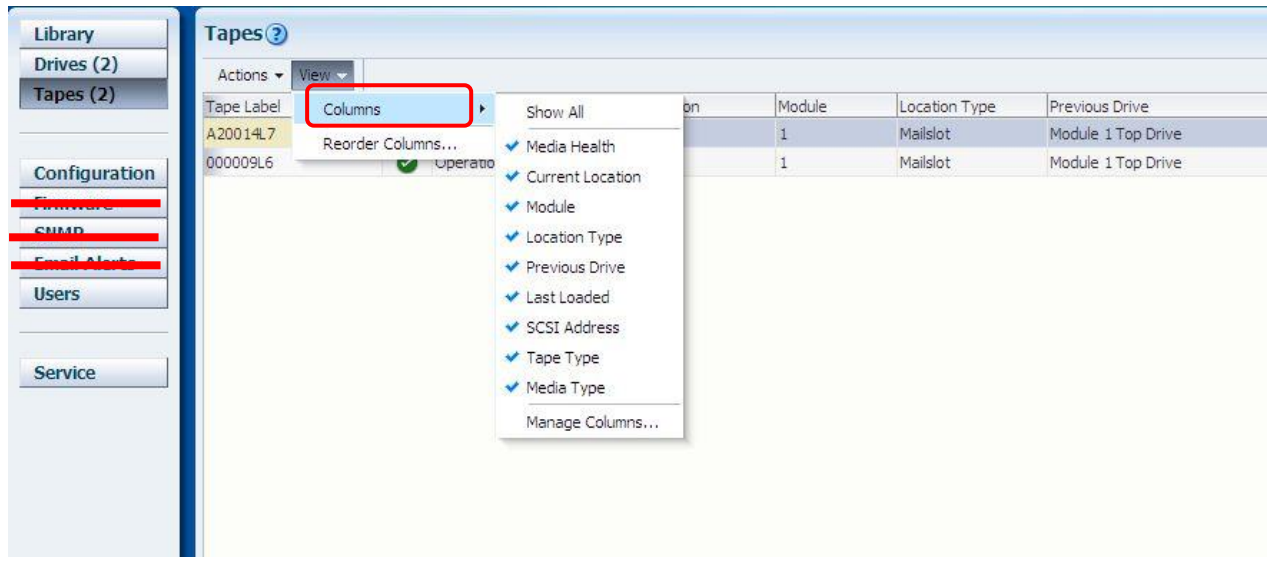

(4) View- Reorder Columns

 Tapes の BUI の表示形態変更(表示順序)するには"View- Reorder Columns"をクリックし変 更することでお好みの表示に変更できます。

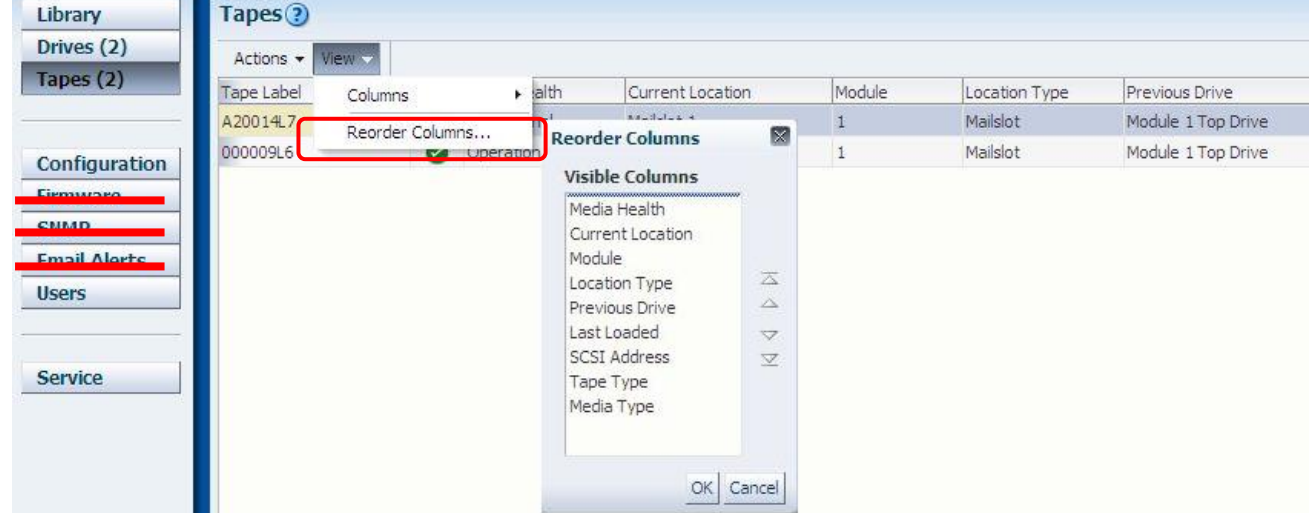

# 5.3.5 Configuration メニュー

Configuration メニューではライブラリの各種設定が可能です。

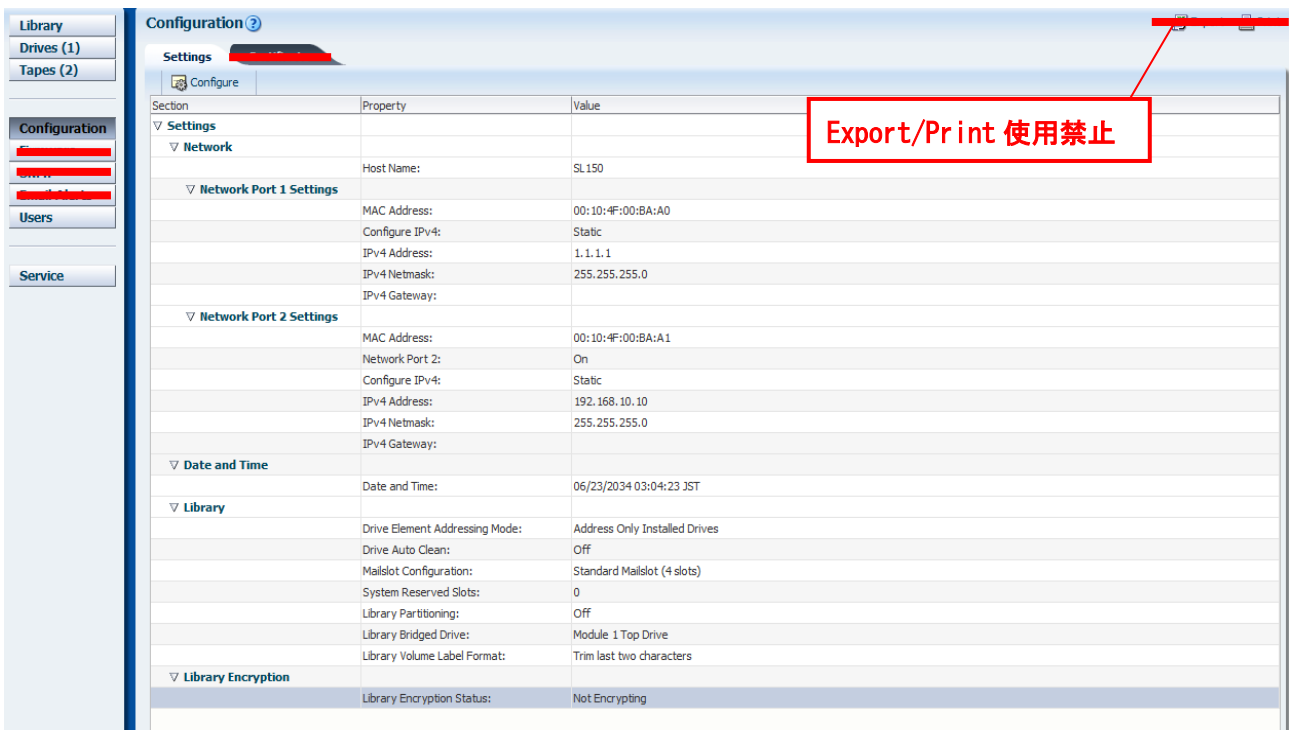

## 各種設定変更を行うには"Configure"をクリックします。

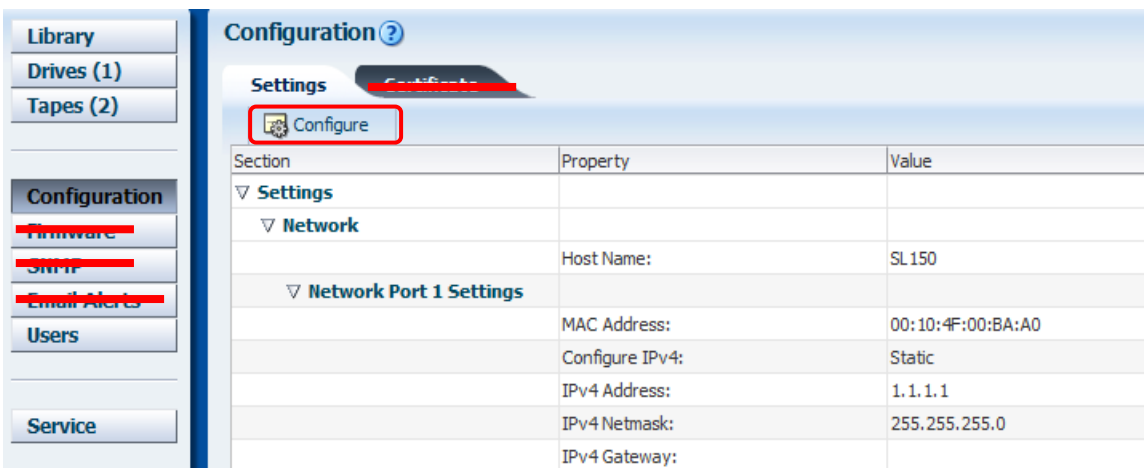
## (1) Configure Network Settings

# ①ネットワークの設定を行うには"Configure Network Settings"をチェックし"Next"を クリックします。

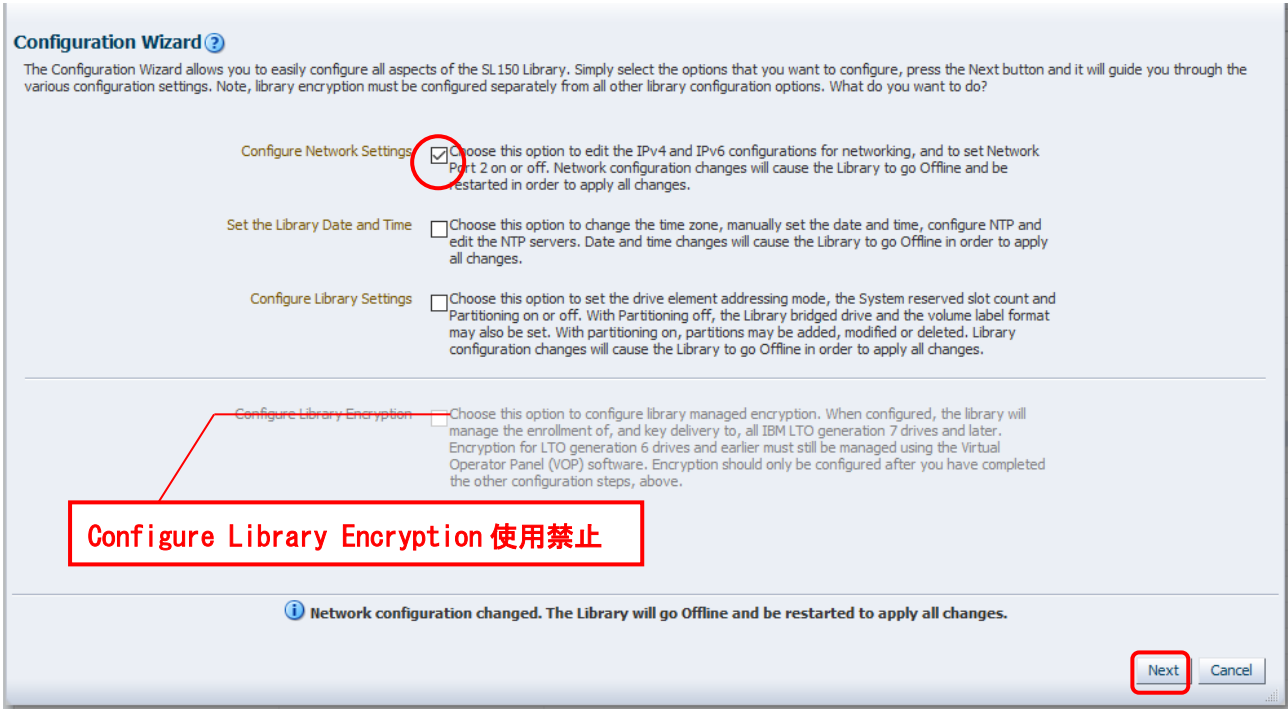

②ネットワーク(Network Port1)の変更したい部分を入力し"Next"をクリックします。

■本装置の IP アドレスには以下の IP アドレスを設定しないでください。保守用ポートの IP アドレスと混在し接続できない恐れがあります。

使用不可 IP アドレス:192.168.10.xxx

"192.168.10.xxx"に設定された場合、ポート 1 を保守用ポートとして使用する場合があります。

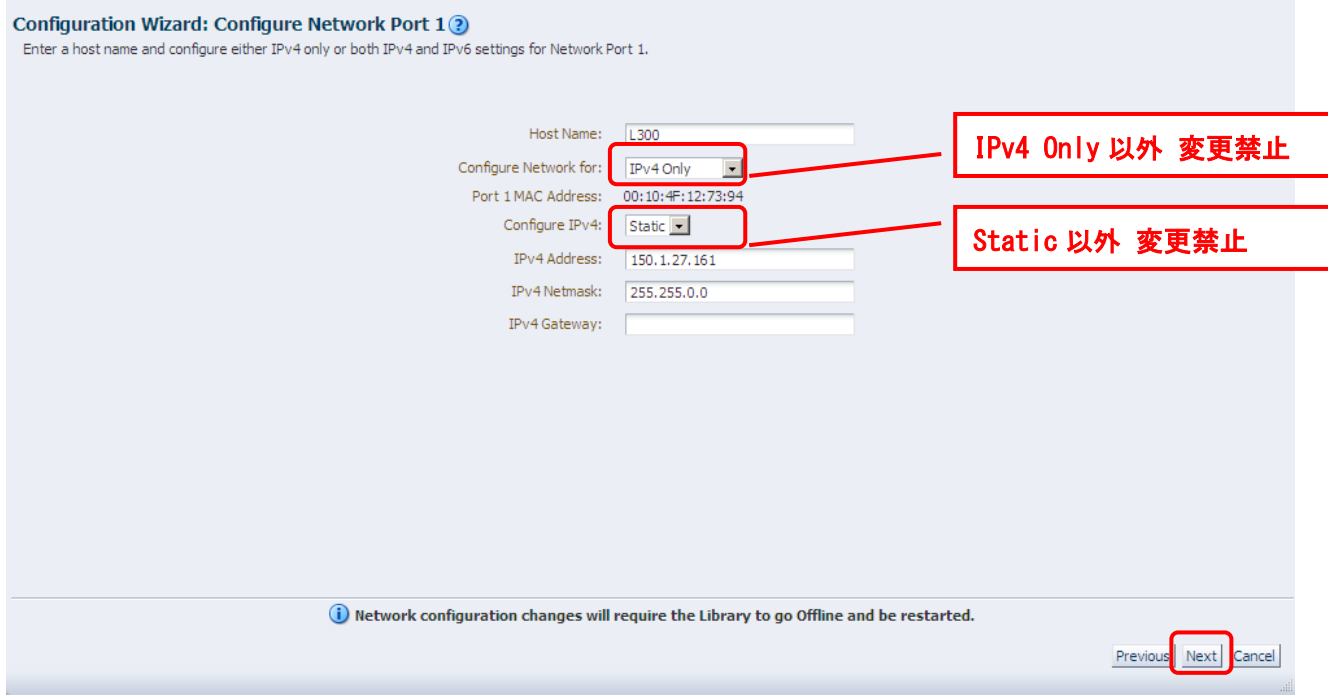

# ③次に Network Port2 の変更画面が表示されますが保守ポートのため変更しないでください "On"であることを確認し"Next"をクリックします。

#### Configuration Wizard: Configure Network Port 22

Port 2 is used for either Service access using default settings or can be changed for use with Library Managed Encryption. When Port 2 is off, there will be no access to or from the Library via Port 2.

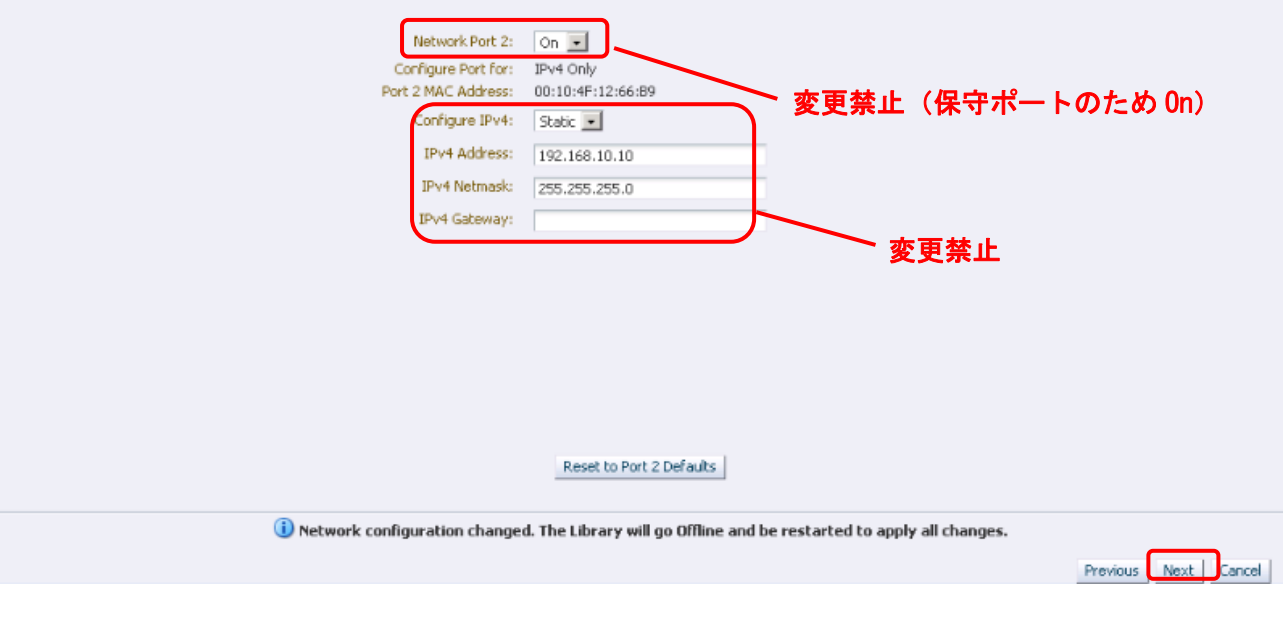

 ④設定変更の確認画面が表示されます。確認後設定を変更する場合"Accept all changes"を チェックし"Apply"をクリックします。

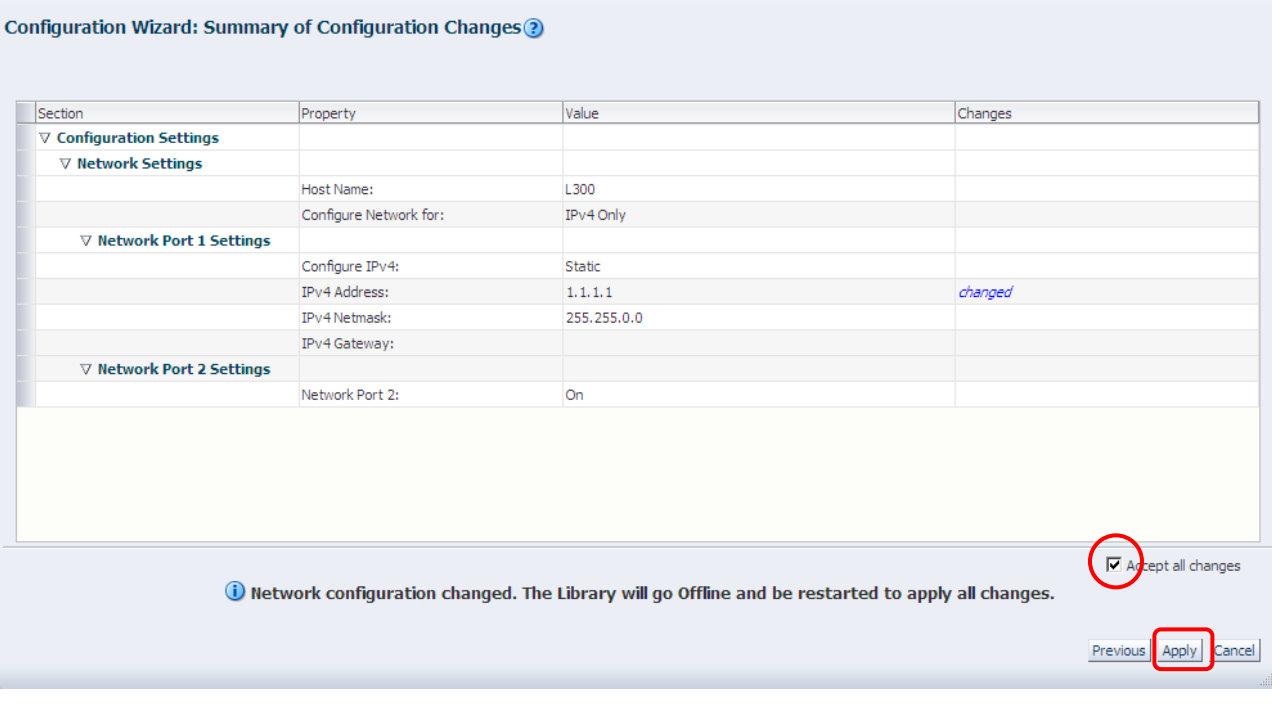

⑤ネットワークの設定変更にはリスタートが必要なためリスタート要求が出ます。リスタートの時 間を短縮したい場合はチェックマークをクリックした後、"OK"をクリックします。 テープチェックが省略されリスタートの時間が短縮されます。

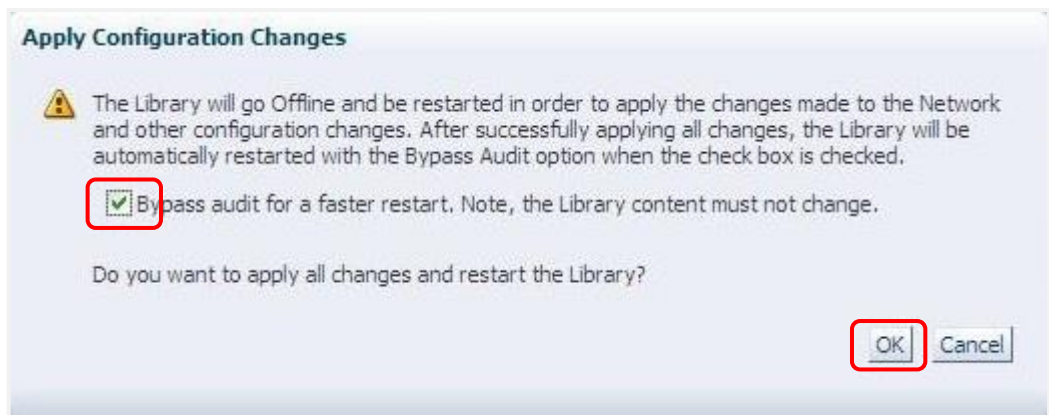

#### ⑥リスタートが始まります。

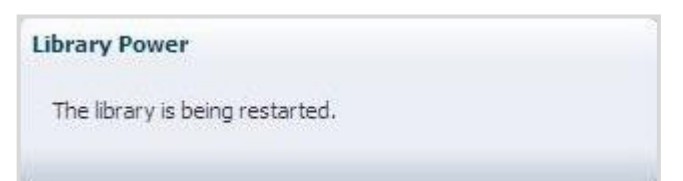

#### (2) Set the Library Date and Time

# ①日時の設定を行うには"Set the Library Date and Time"をチェックし"Next"を クリックします。

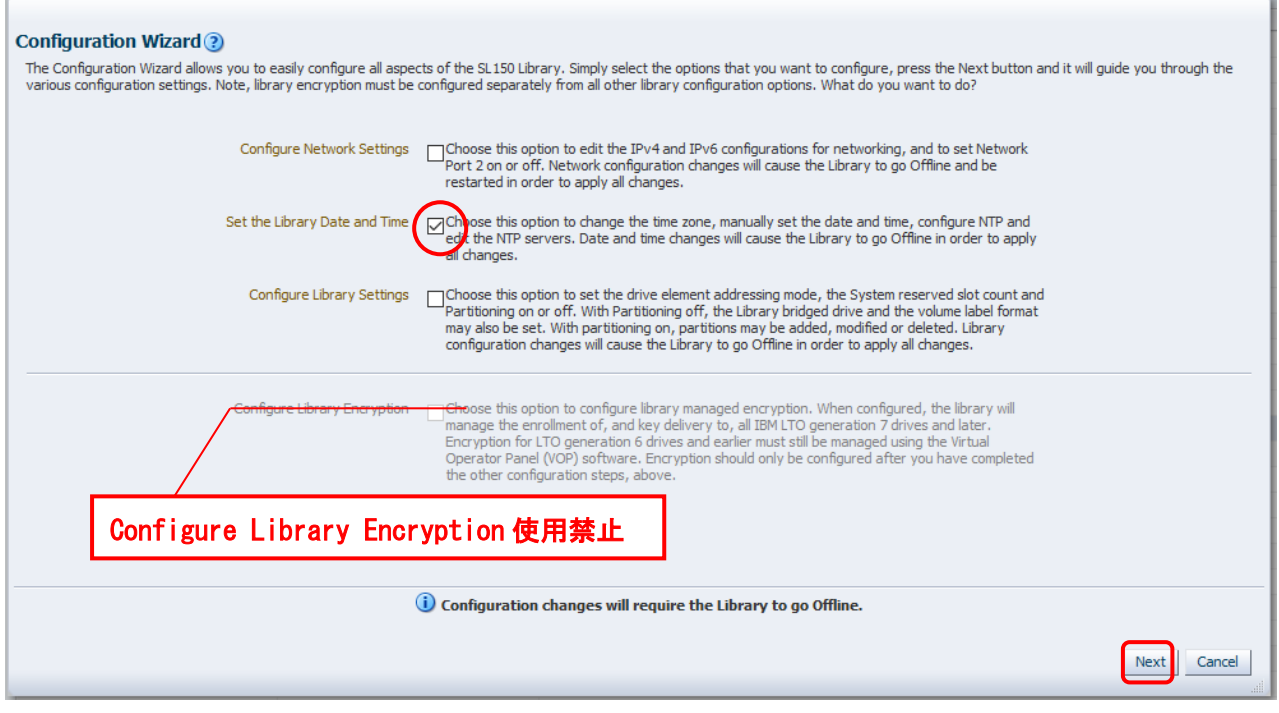

## ②タイムゾーンに変更がある場合は入力し"Next"をクリックします。

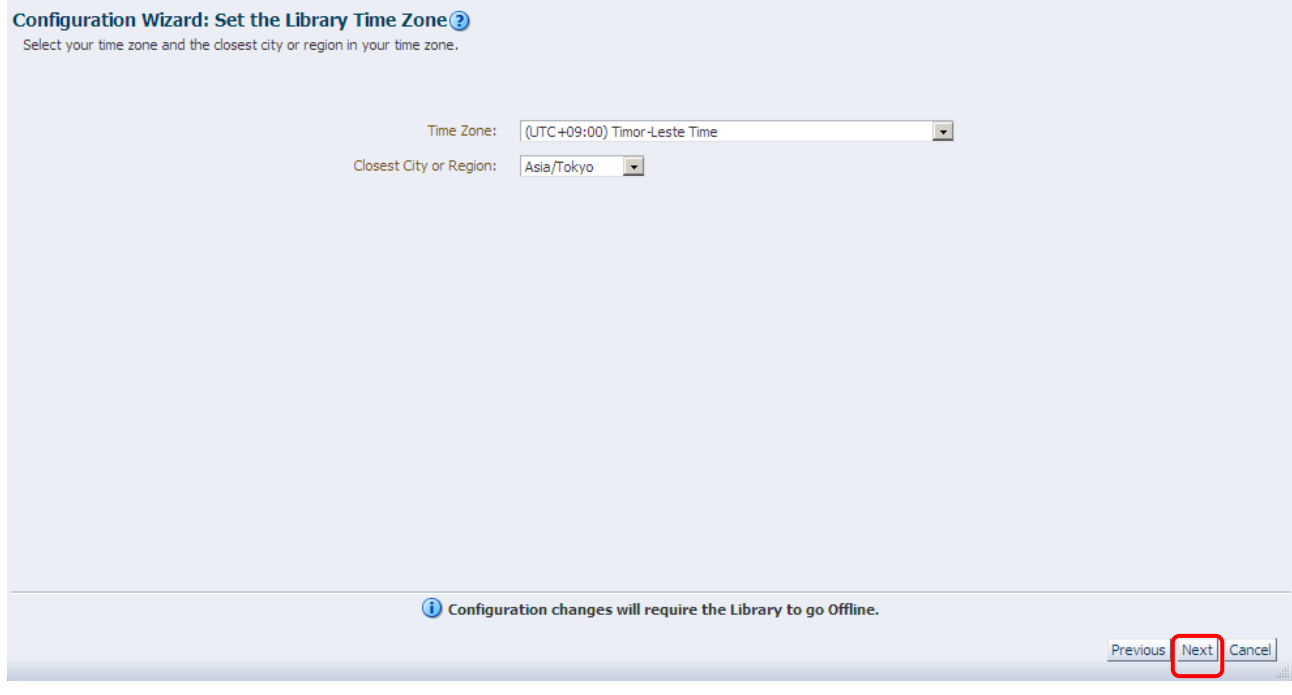

## ③日時部分の変更したい部分を入力し"Next"をクリックします。

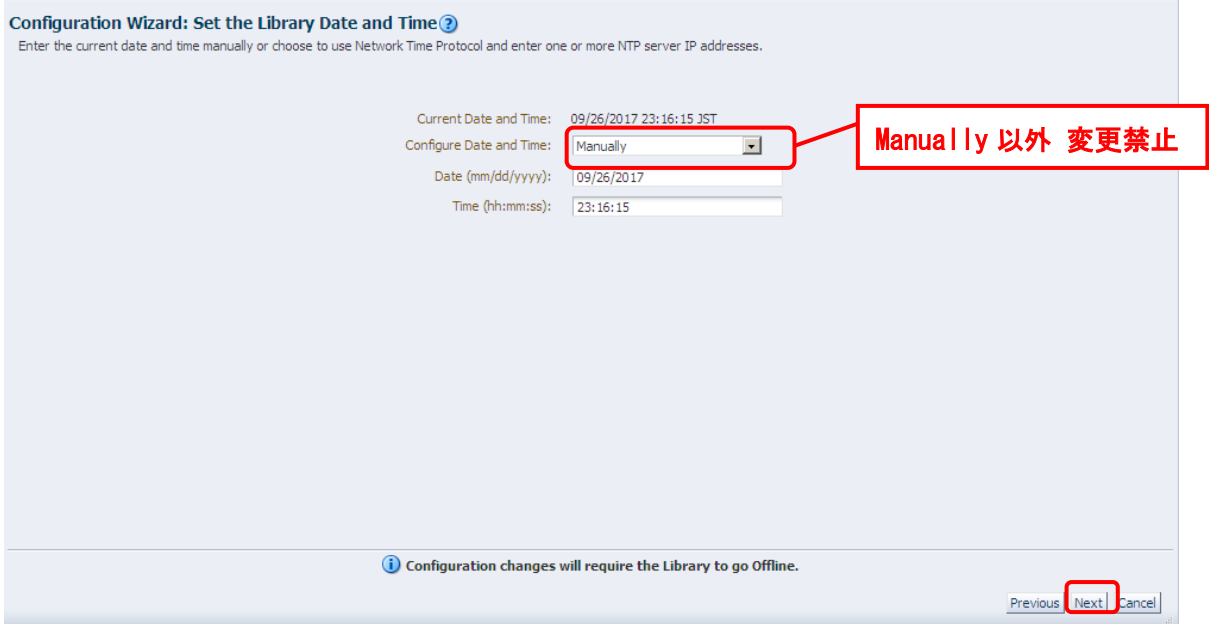

 ④設定変更の確認画面が表示されます。確認後設定を変更する場合"Accept all changes"を チェックし"Apply"をクリックします。

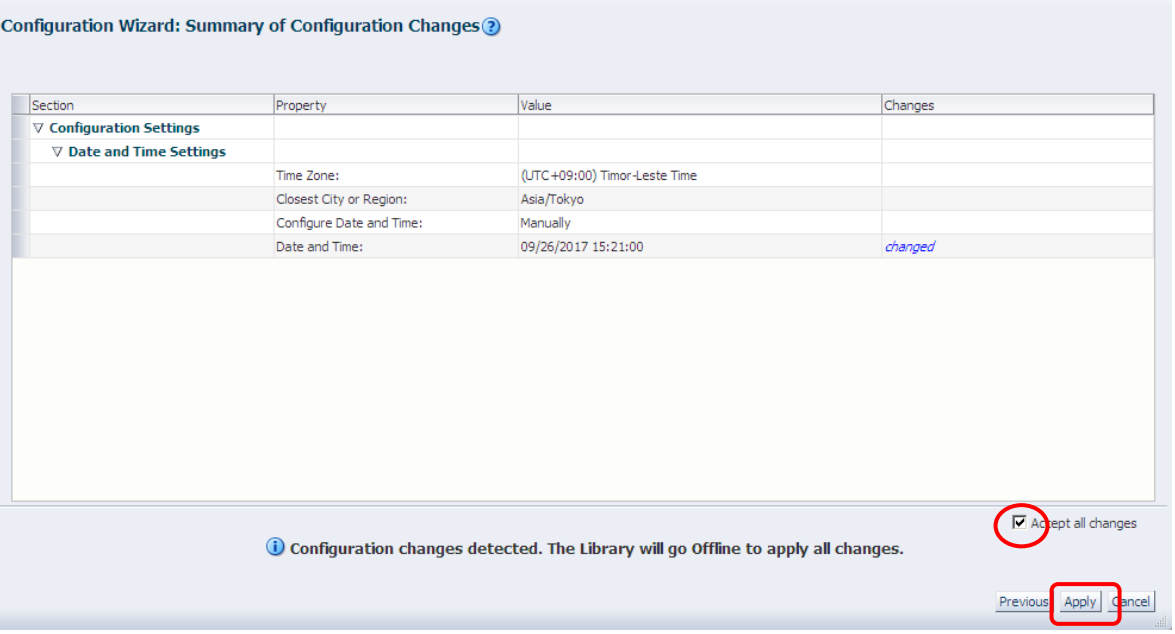

⑤以下のメッセージが表示されたら "OK"をクリックします。

また、"Set the Library back Online after applying this action. "にチェックを入れるこ とで 変更後にライブラリ装置を Online に設定することが可能です。

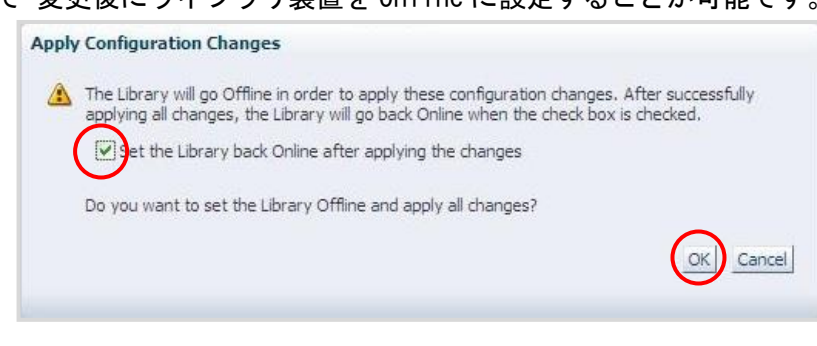

⑥変更設定が完了され下のメッセージが表示されたら "Close"をクリックします。

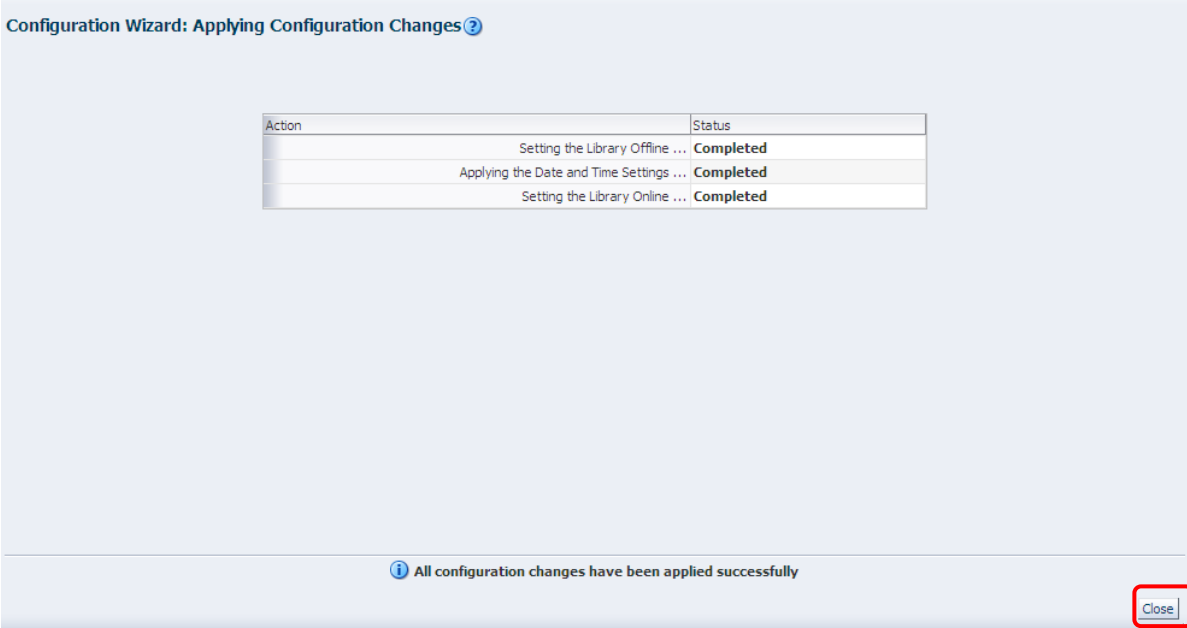

⑦日時設定後は Library をリスタートしてください。"Restart Library"をクリックします。

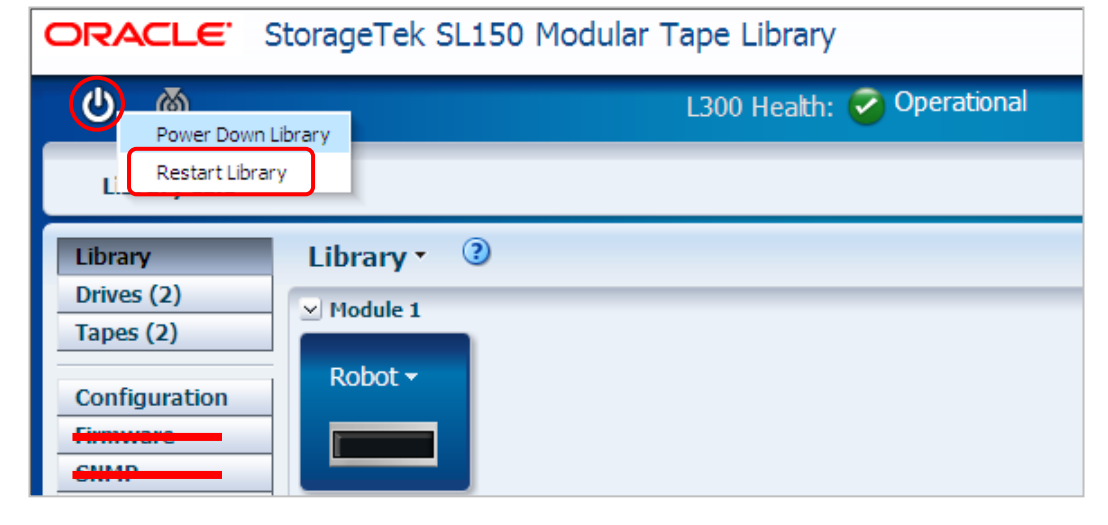

⑧リスタートの確認画面が表示されます。リスタートの時間を短縮したい場合は

チェックマークをクリックした後、"OK"をクリックします。 テープチェックが省略されリスタートの時間が短縮されます。**Restart Library** × Host jobs may be interrupted and the Library will be restarted. Are you sure you want to restart the Library?  $\boxed{\triangledown}$  ypass audit for a faster restart. Note, the Library content must not change. Cancel

## (3) Configure Library Settings

**Contract** 

#### ①ライブラリの設定を行うには"Configure Library Settings"をチェックし"Next"を クリックします。 **Contract**

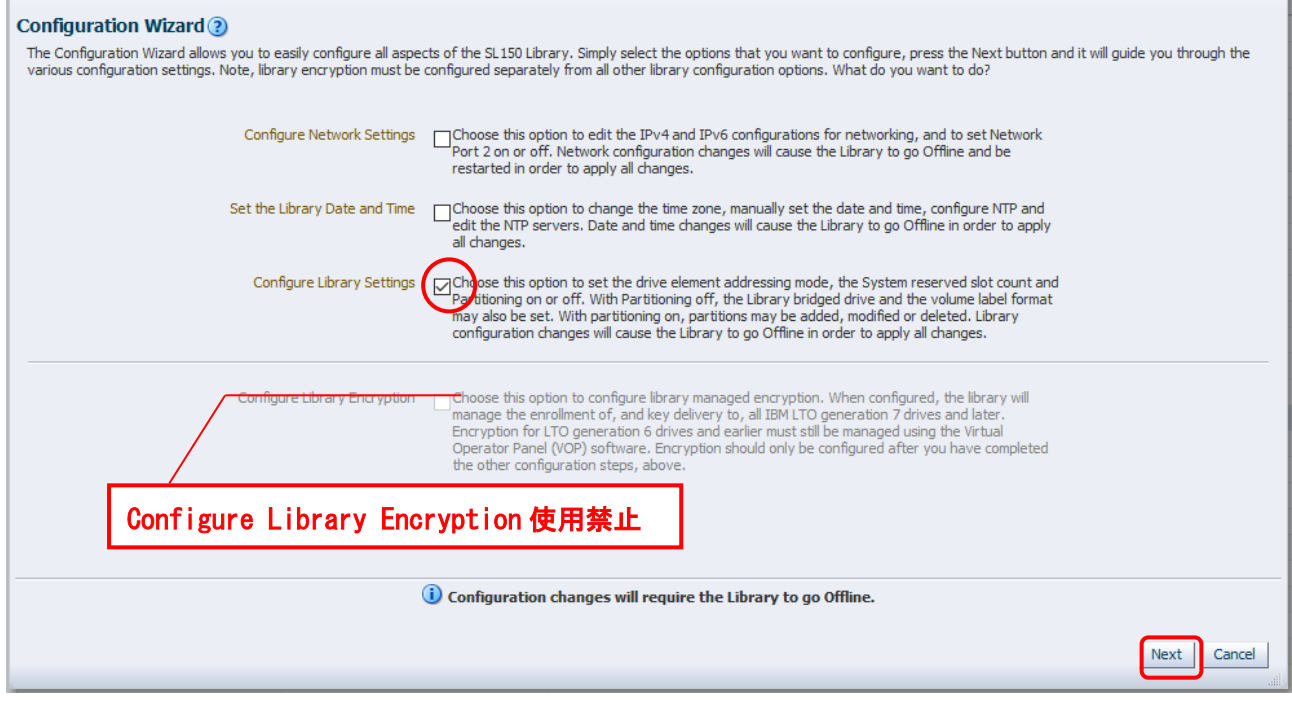

### ②設定画面が表示されます。

#### Configuration Wizard: Configure Library Settings ?

The settings below apply to the entire Library. When partitioning is on, the partitioning setup screen will appear next where partition specific settings can be changed.

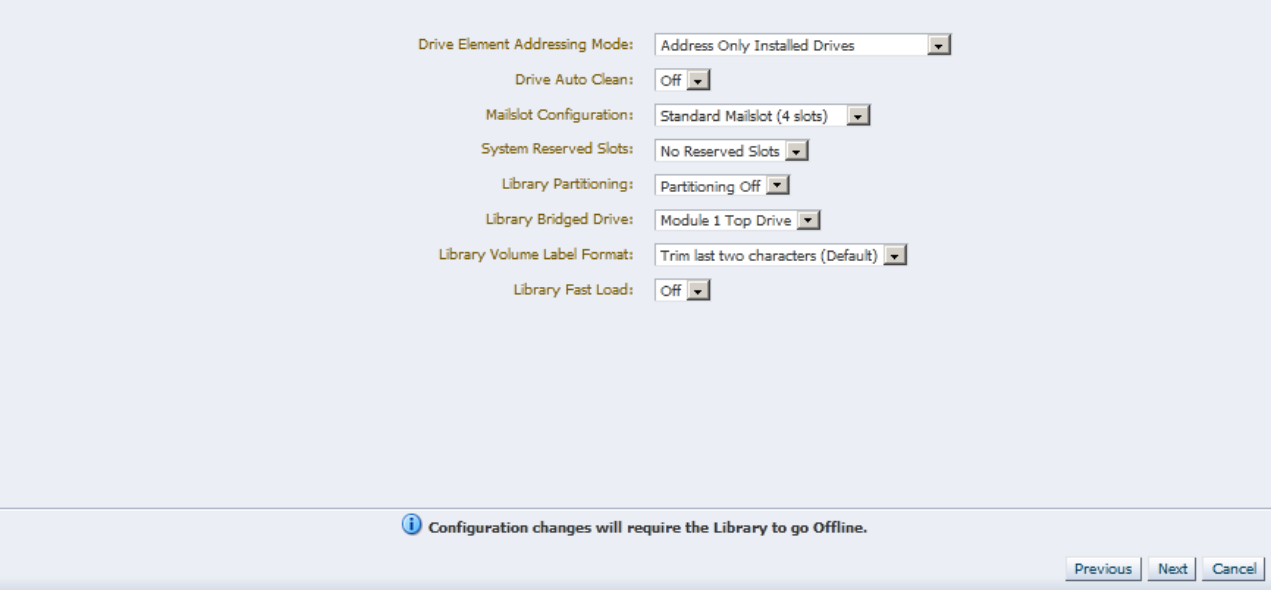

# ③Configure Library Settings で設定できる部分は Mailslot Configuration のみです。 Standard Mailslot(4slots)もしくは Expanded Mailslot(19slots)のどちらかを選択し "Next"をクリックします。

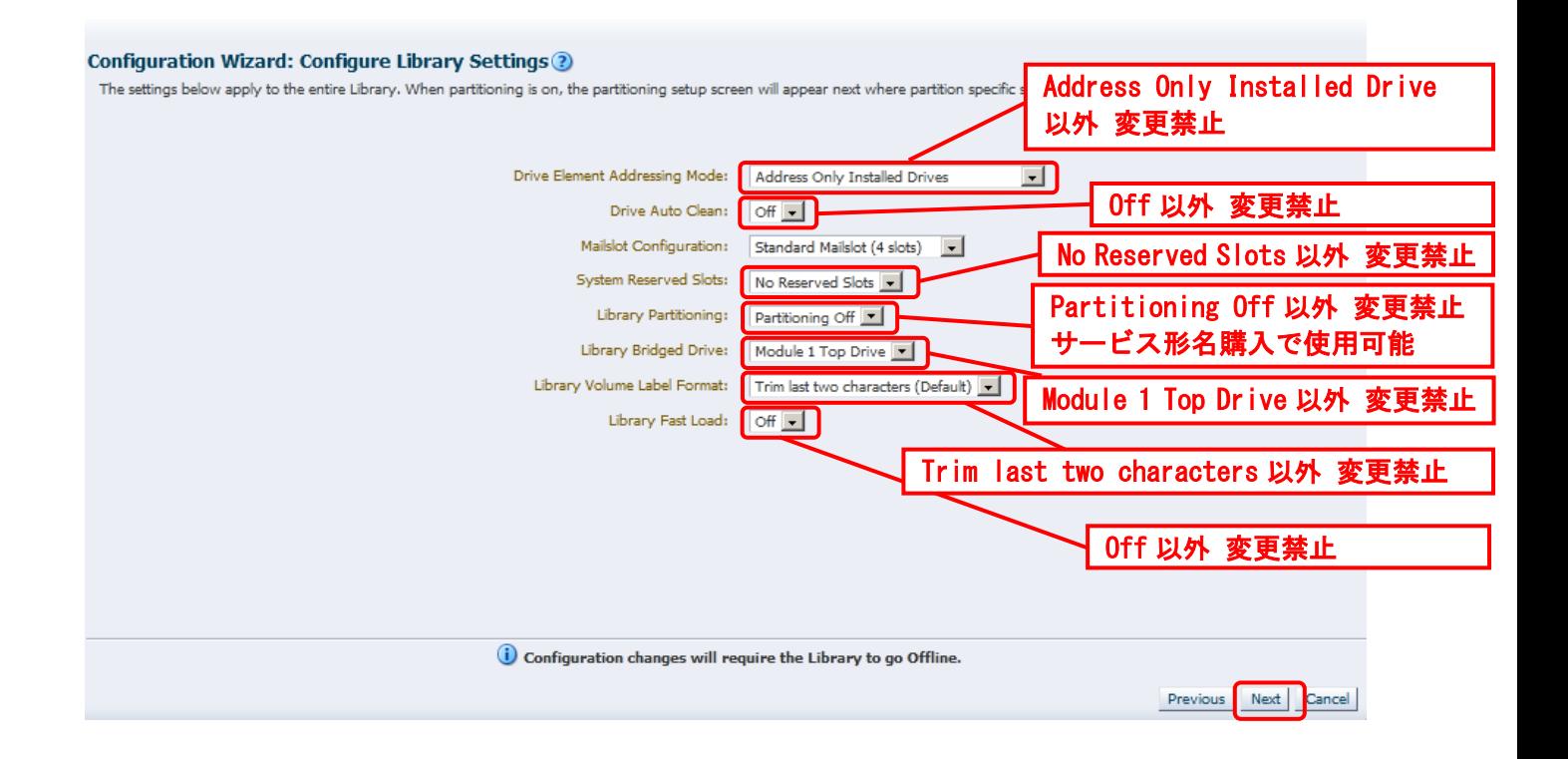

# ④設定変更の確認画面が表示されます。確認後設定を変更する場合"Accept all changes"を チェックし"Apply"をクリックします。

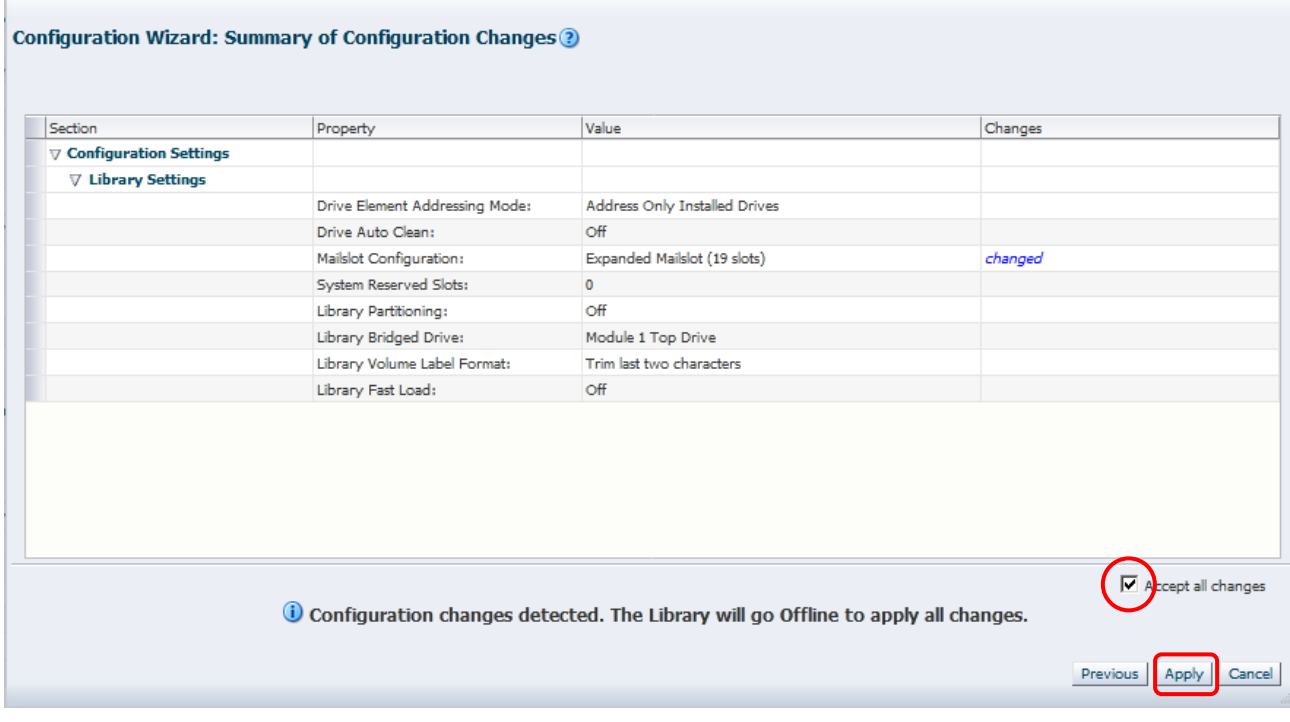

⑤以下のメッセージが表示されたら "OK"をクリックします。

また、"Set the Library back Online after applying this action. "にチェックを入れるこ とで 変更後にライブラリ装置を Online に設定することが可能です。

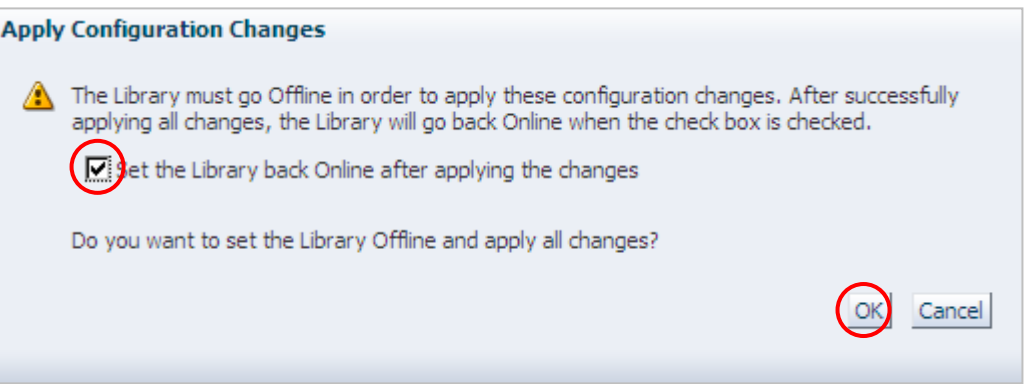

## ⑥変更設定が完了され下のメッセージが表示されたら "Close"をクリックします。

Configuration Wizard: Applying Configuration Changes ?

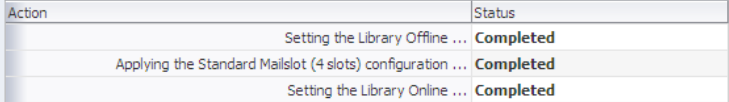

i) All configuration changes have been applied successfully

 $\boxed{\text{Close}}$ 

## 5.3.6 Users メニュー

#### (1) ADD User

①User を追加するには" Add User"をクリックします。

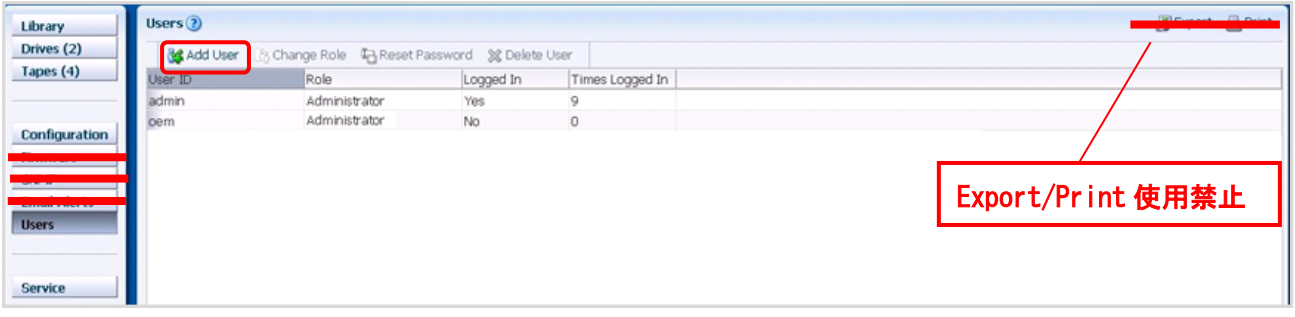

②UserID と Password を設定し"OK"をクリックします。Assigned Role については

## 下表を参照してください。

パスワードの条件は 8 文字以上で 1 文字以上の数字もしくは特殊文字を含んでください

例:abcdef89

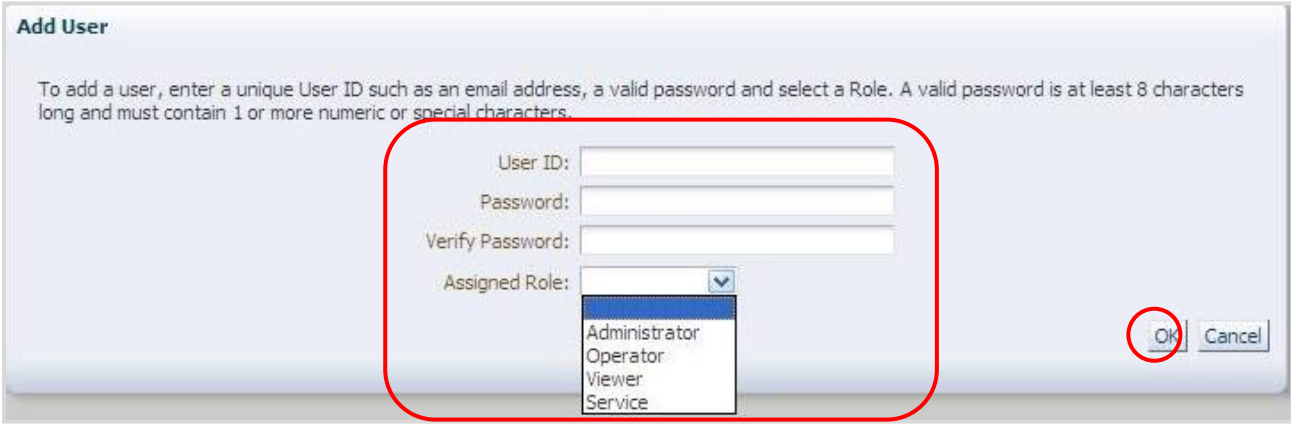

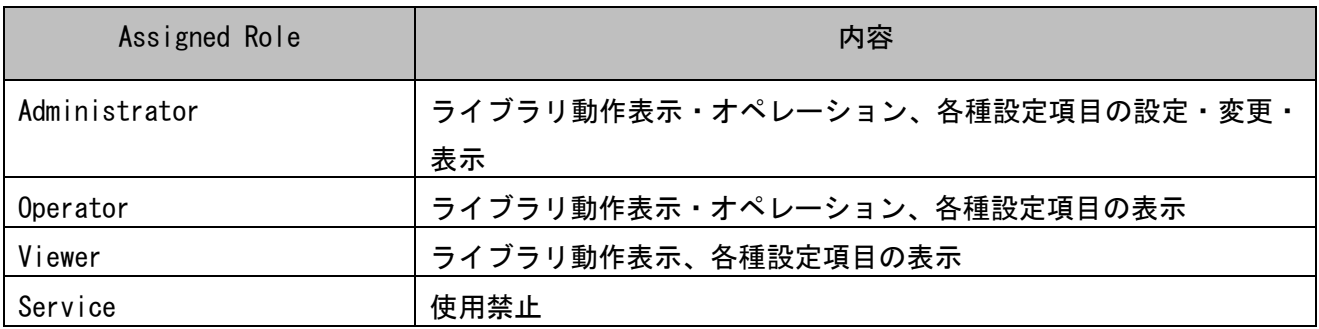

#### (2) Reset Password

①admin のパスワード変更を行うには" Reset Password"をクリックし設定します。

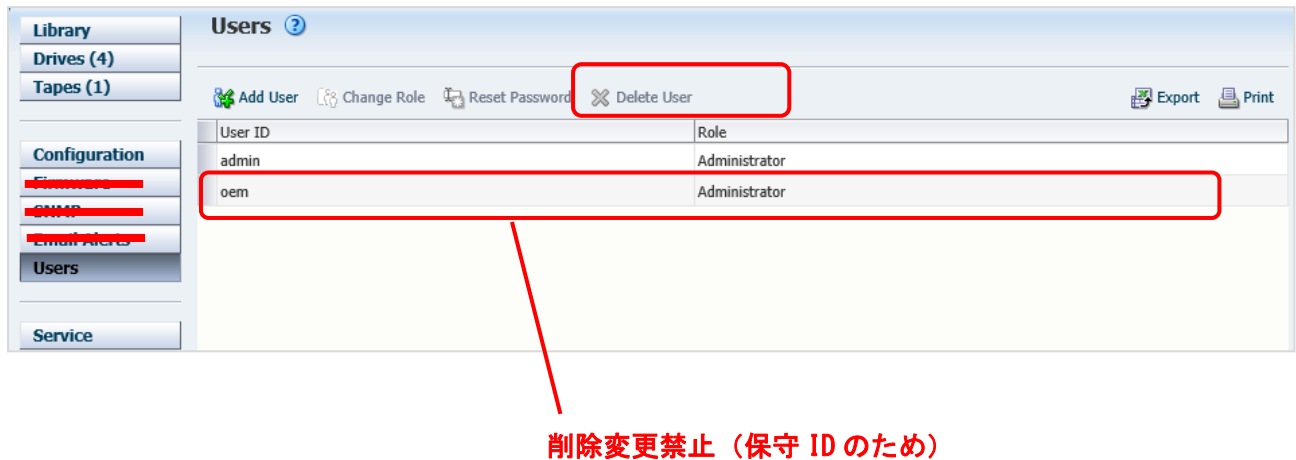

## ②パスワード変更画面が表示されますので新しいパスワードを入力し"OK"をクリックします。 パスワードの条件は 8 文字以上で 1 文字以上の数字もしくは特殊文字を含んでください

例:abcdef89

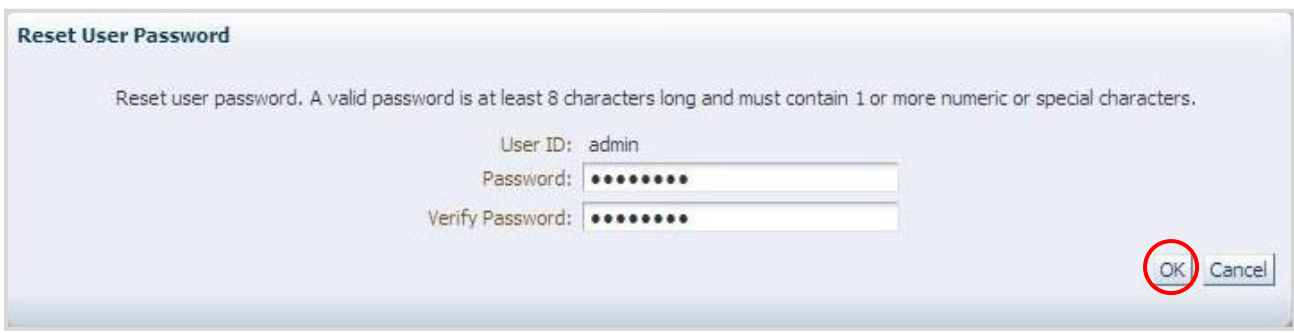

# 5.3.7 Service メニュー

Service メニューではライブラリのシリアル№、ログ確認が可能です。

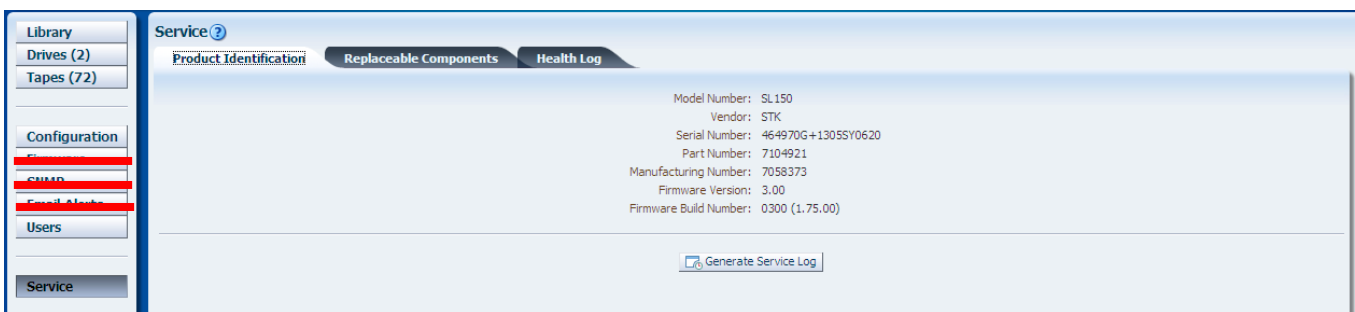

### (1) Product Identification

①本装置のシリアル№を確認するには"Product Identification"をクリックします。

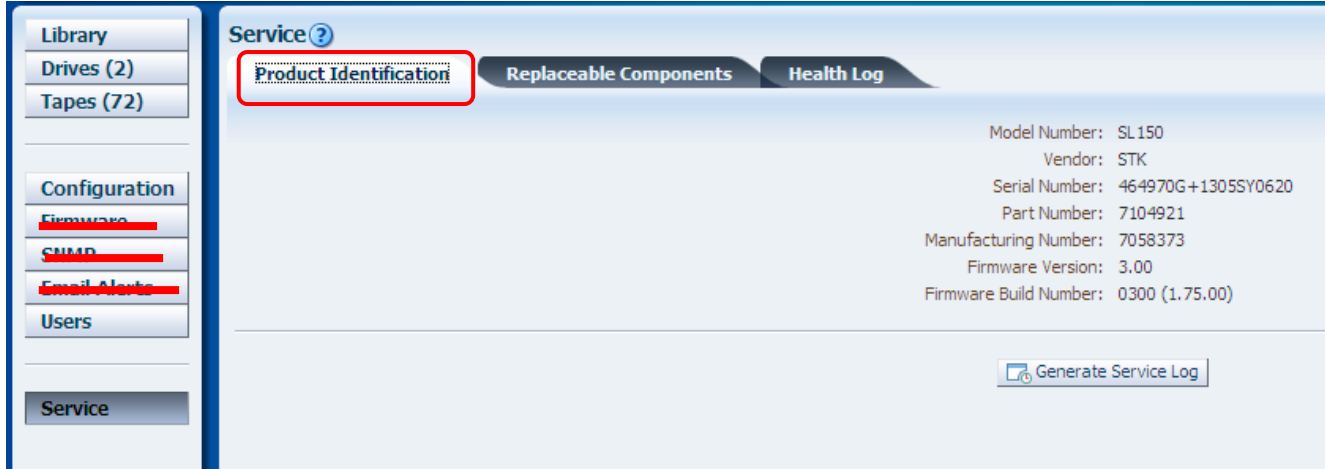

#### (2) Replaceable Components

本装置の各部位の動作状態を確認するには"Replaceable Components"をクリックします。 表示の詳細は"第7章 トラブルシューティング"を参照してください。

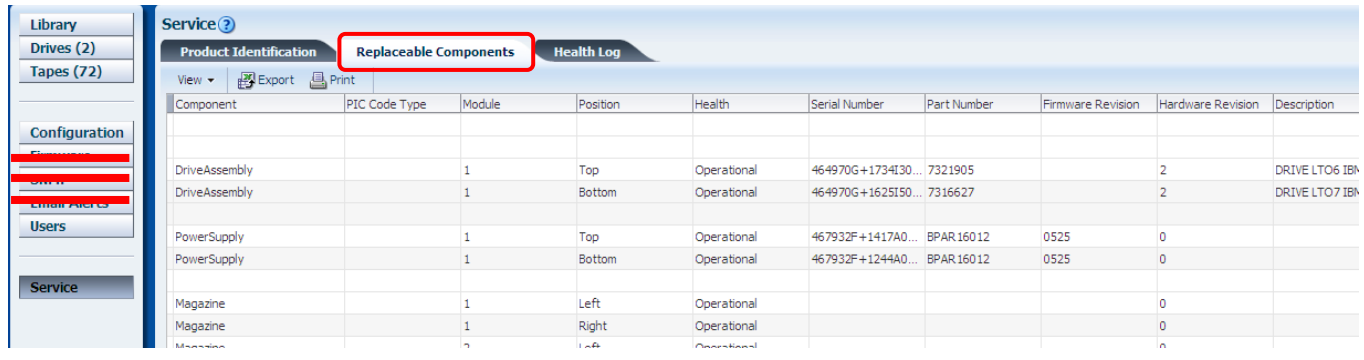

(3) Health Log

本装置のログ確認を確認するには"Health Log" をクリックします。 表示の詳細は"第7章 トラブルシューティング"を参照してください。

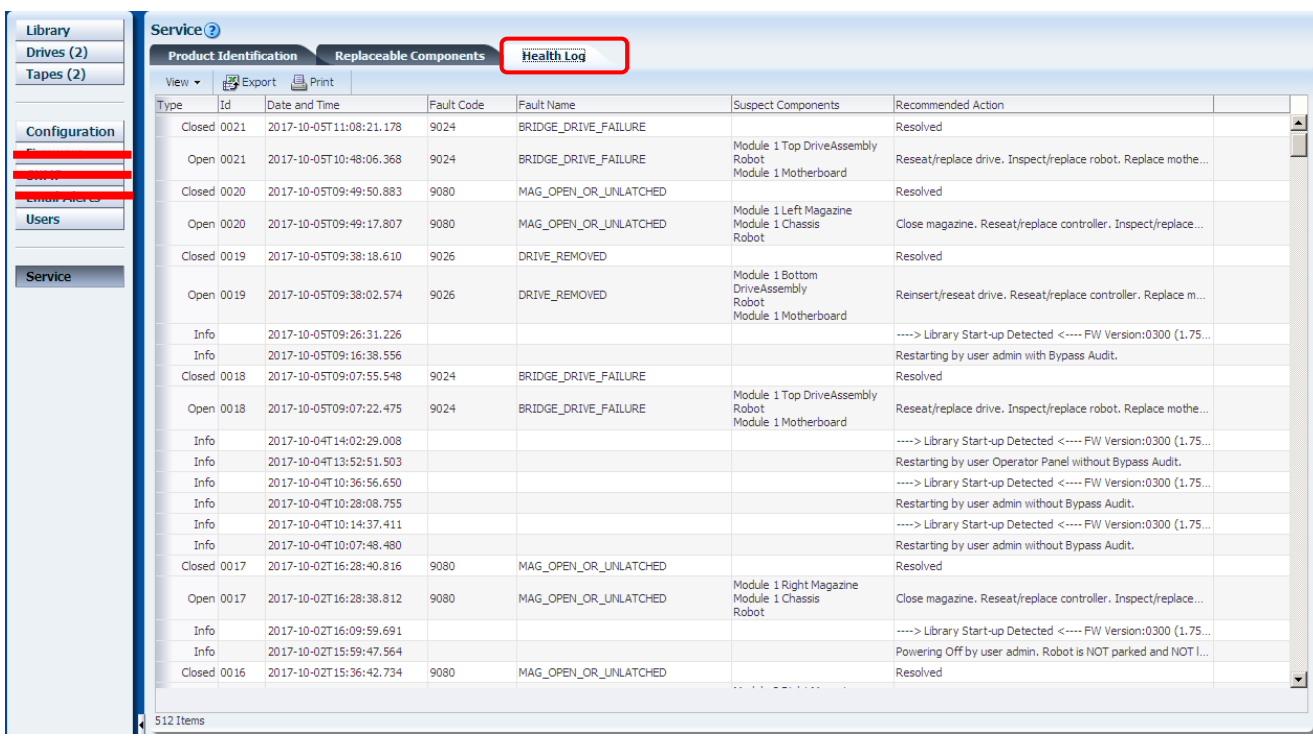

# 第6章 オペレータパネルの使い方

## 6.1 メニュー

6.1.1 ホーム画面

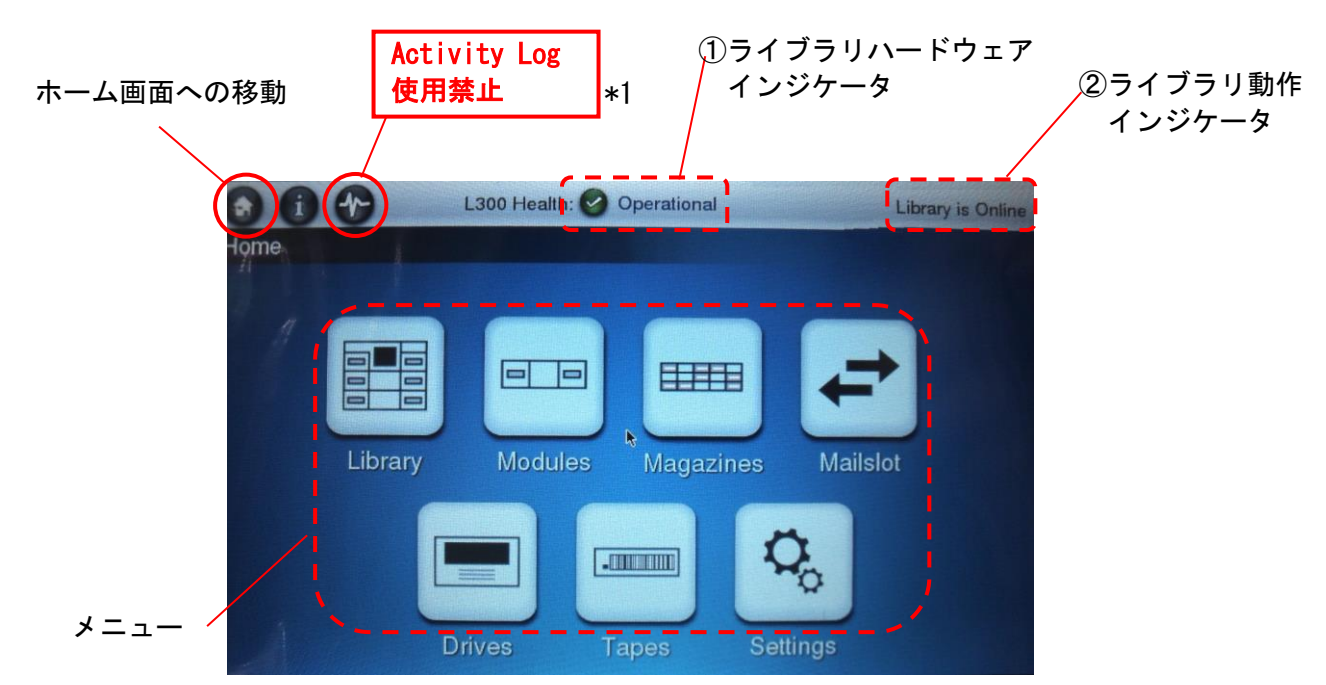

# 重要

■オペレータパネルは操作が無い場合、約60分で省電力モードとなり表示が消えます。

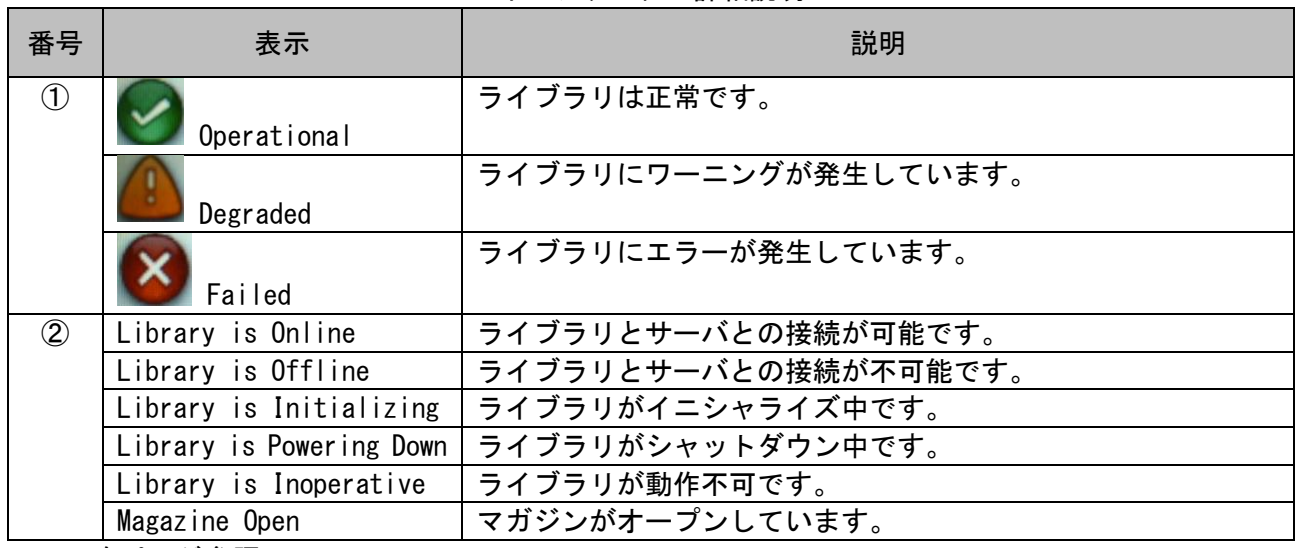

インジケータの詳細説明

\*1:次ページ参照

# 重要

■Activity Log はクリックしないでください。Activity Log をクリックした場合、以下のとおり 表示が乱れる場合があります。

機能上問題はありませんが正しく表示させる場合は装置をリブートしてください。

■Activity Log が必要な場合は BUI にて確認してください。

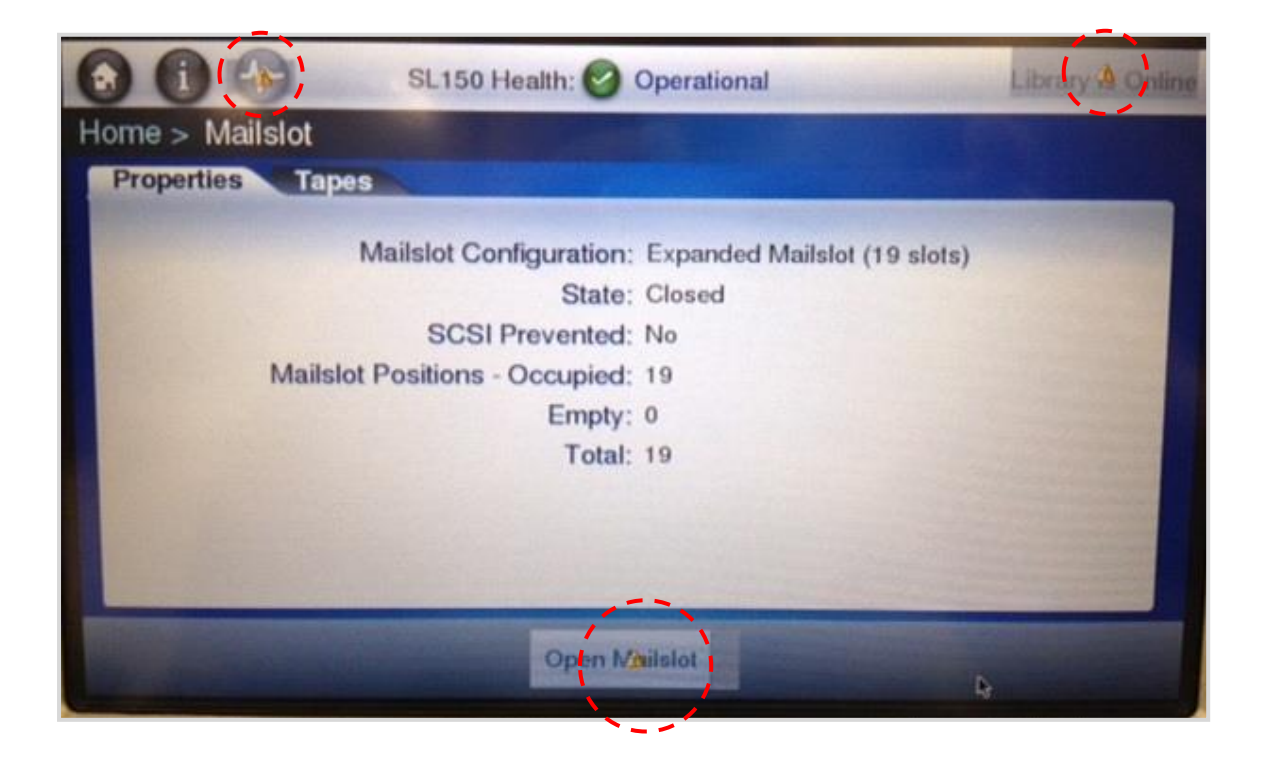

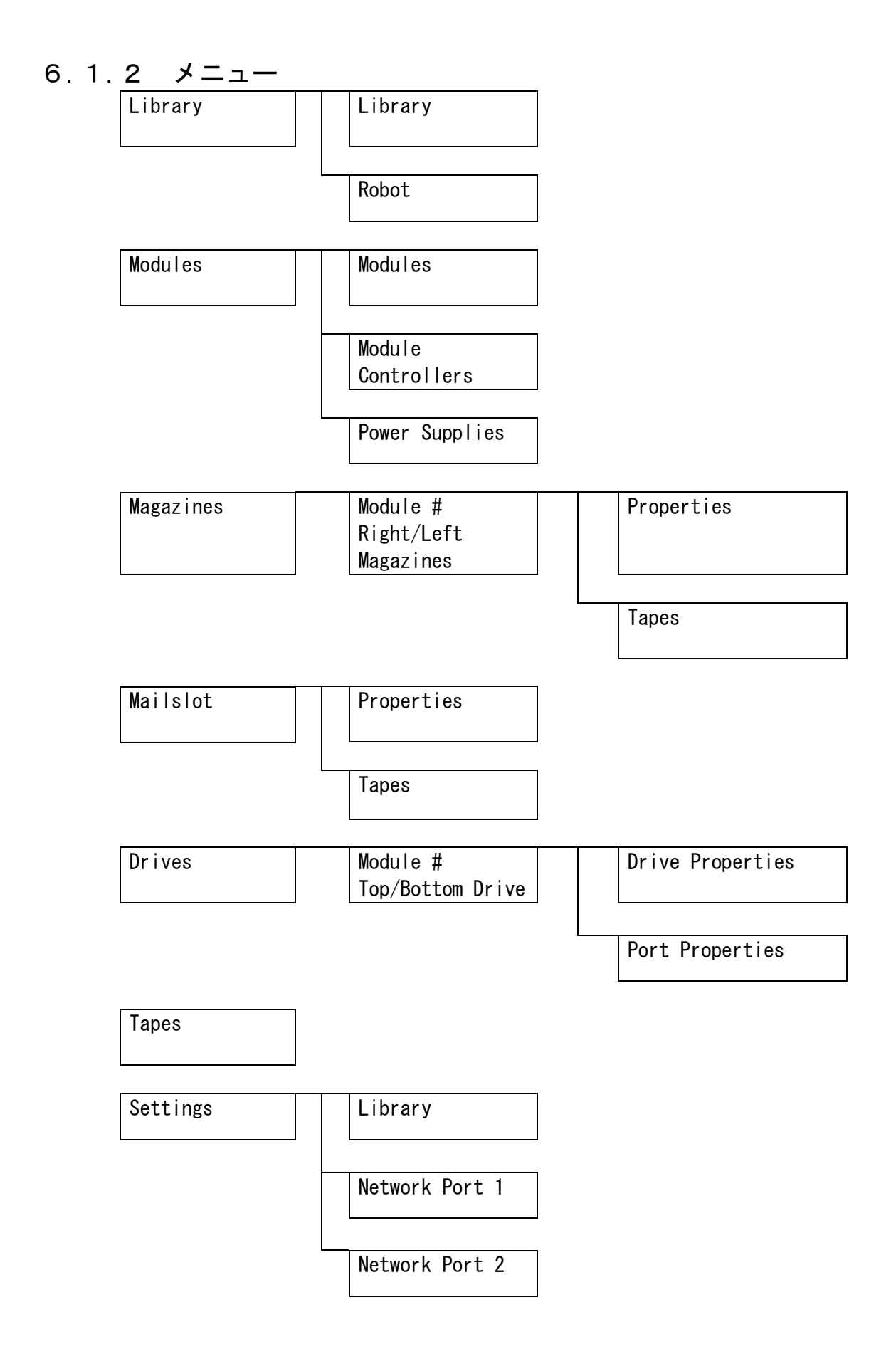

# 6.2 機能説明

各操作を行う場合はライブラリ動作インジケータが "Library is Online/Offline" と表示されてい ることを確認してください。

6.2.1 Library メニュー

①Home 画面より"Library"をタッチするとライブラリの情報が表示されます。

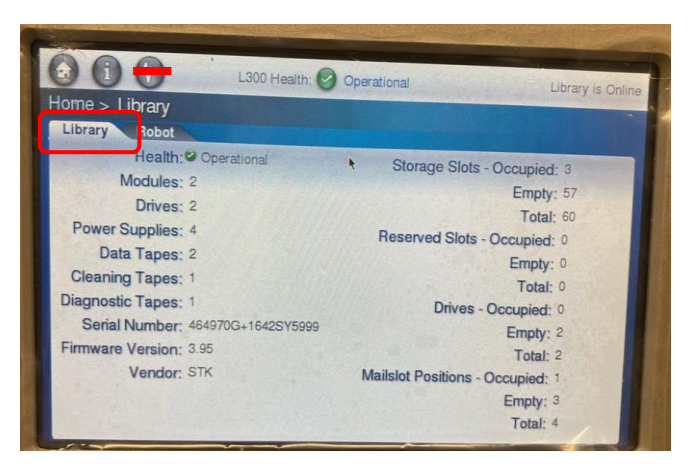

②Library 画面より"Robot"をタッチするとロボットの情報が表示されます。

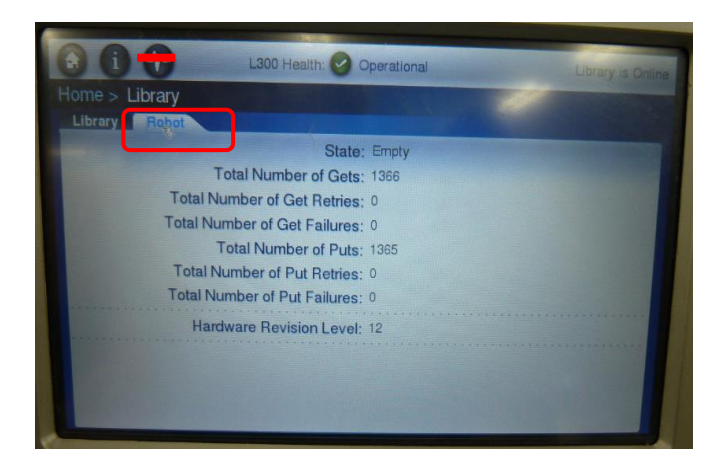

# 6.2.2 Modules メニュー

#### (1) Modules

①Home 画面より"Modules"をタッチすると各モジュールの情報が表示されます。

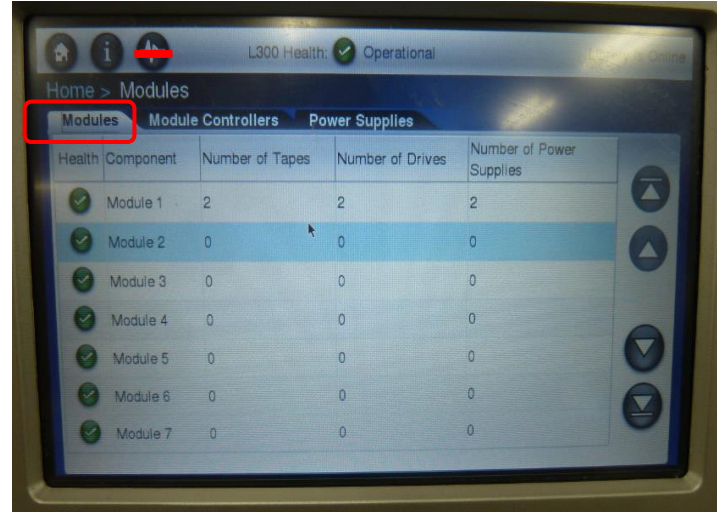

②Modules 画面より"Modules1"をタッチするとモジュール 1 の詳細情報が表示されます。

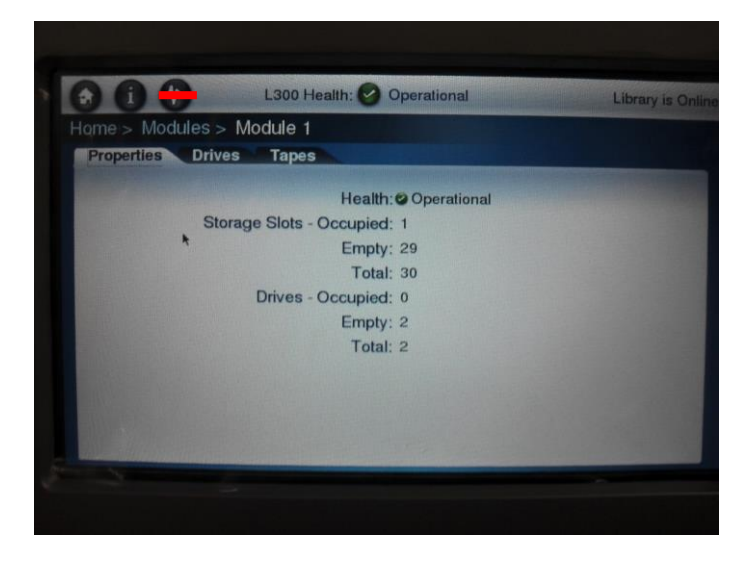

Modules1 画面より"Drives"をタッチするとモジュール1に実装されている

各ドライブの情報が表示されます。

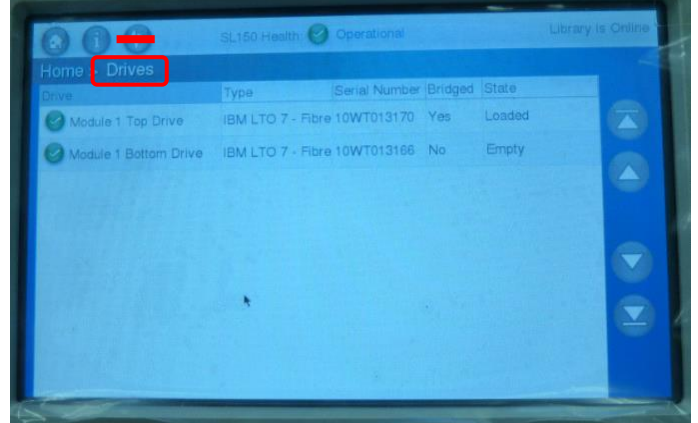

Drives 画面より"Top Drive"をタッチするとドライブ 1 の詳細情報が表示されます。

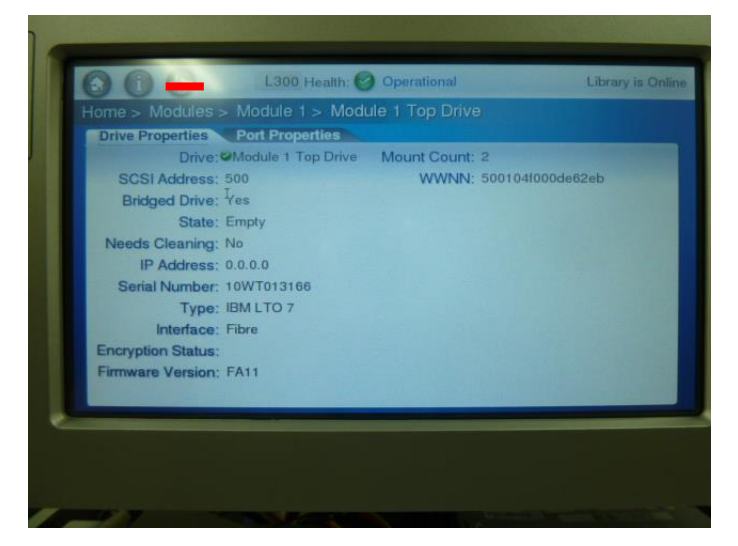

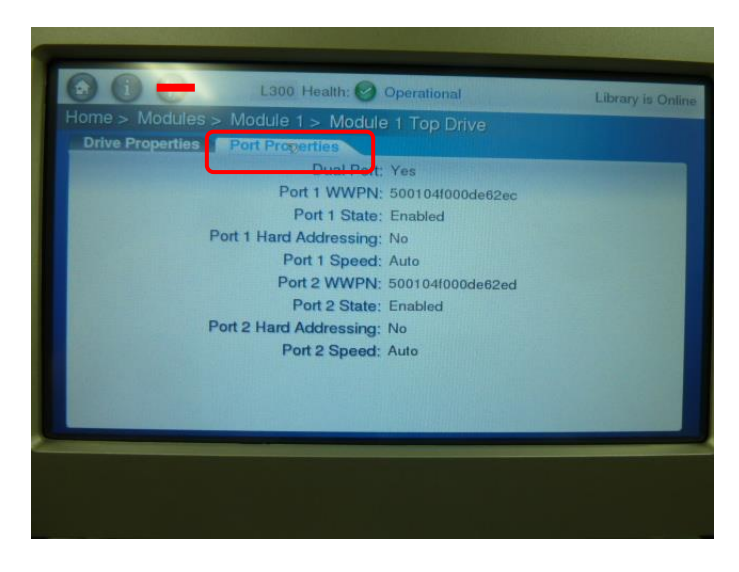

⑤Modules1 画面より"Tapes"をタッチするとモジュール1に実装されている 各テープの情報が表示されます。以下にモジュール1の Left Magazines のテープ情報を 表示させる手順を記載します。

| Home > Modules > Module 1              |                                         |                     |                       |  |
|----------------------------------------|-----------------------------------------|---------------------|-----------------------|--|
| <b>Properties</b><br><b>Tape Label</b> | <b>Drives</b><br>Tages<br>N<br>Location | <b>SCSI Address</b> | Media Type            |  |
| <b>7</b> HTC002LT                      | Module 1, Left, 1, 1                    | 1000                | LTO GEN 3 WORM        |  |
| <b>7</b> HTC020LU                      | Module 1, Left, 2,1                     | 1001                | LTO GEN 4 WORM        |  |
| WORM05LV                               | Module 1, Left, 3,1                     | 1002                | LTO GEN 5 WORM        |  |
| <b>2 000006LW</b>                      | Module 1, Left, 1, 2                    | 1003                | LTO GEN 6 WORM        |  |
| <b>A20007LX</b>                        | Module 1, Left, 2, 2                    | 1004                | <b>LTO GEN 7 WORM</b> |  |
| 2 000004LY                             | Module 1, Left, 3,2                     | 1005                | LTO GEN 8 WORM        |  |
| 2 000025LB                             | Module 1, Left, 1, 4                    | 1009                | LTO GEN 8             |  |
| <b>CEWRK8L8</b>                        | Module 1, Left, 2, 4                    | 1010                | <b>LTO GEN 8</b>      |  |

例:Location("1,Left,1,4")の表示例

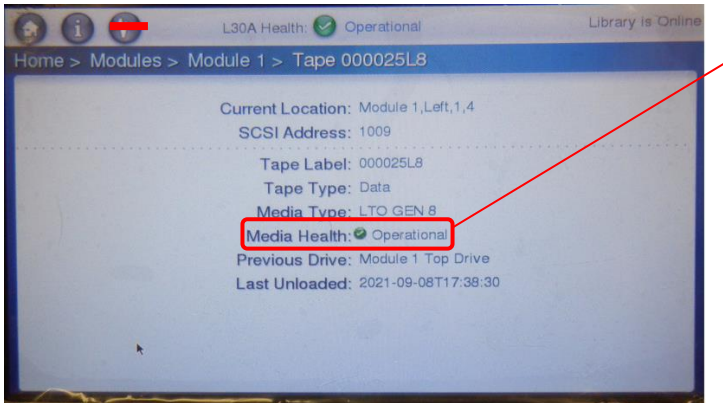

テープをドライブへロードしていな / い場合 Media Healthが" **?** Unknown" と表示されます。

(2) Modules Controllers

①Modules 画面より"Modules Controllers"をタッチするとコントローラの詳細情報が 表示されます。

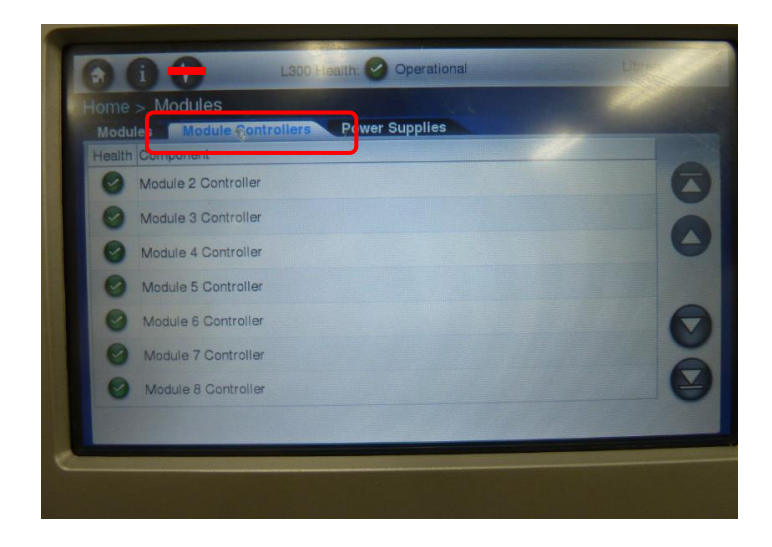

(3) Modules Power Supplies

①Modules 画面より"Power Supplies"をタッチすると各ユニットに搭載している電源が表示されま す。

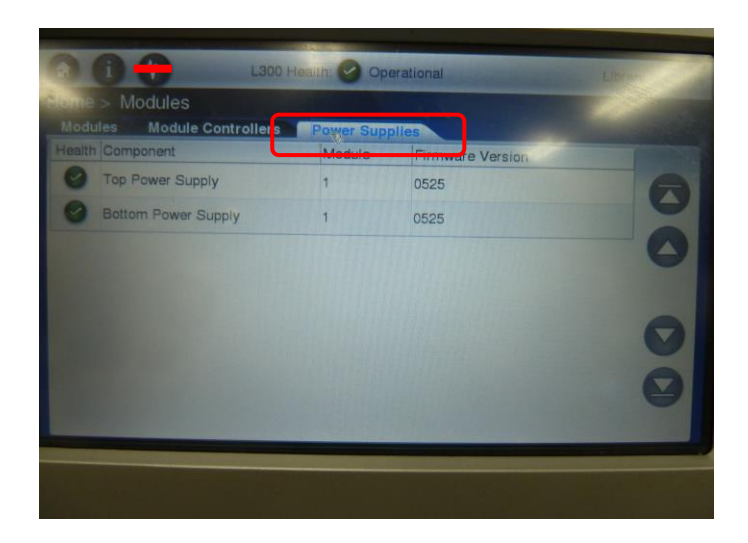

# 6.2.3 Magazines メニュー

#### (1)Magazines

 ①Home 画面より"Magazines"をタッチすると各マガジンの情報が表示されます。 以下にモジュール1の Left Magazines 詳細表示させる手順を記載します。

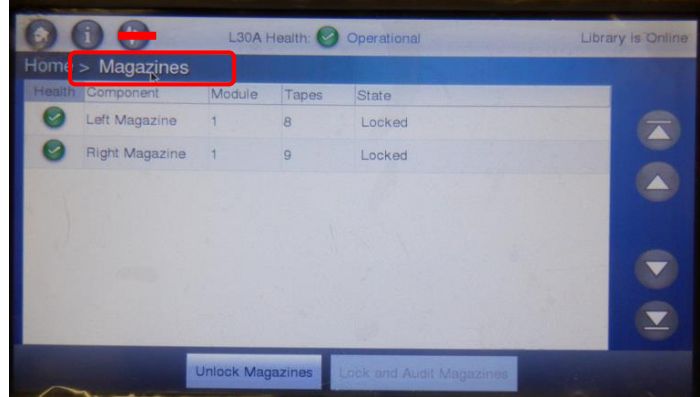

例1:モジュール1の Left Magazines の表示例

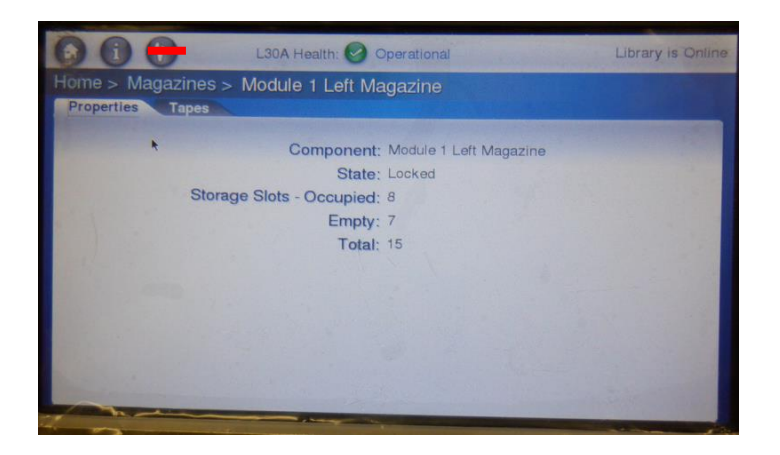

例2:モジュール1の Left Magazines のテープ表示例

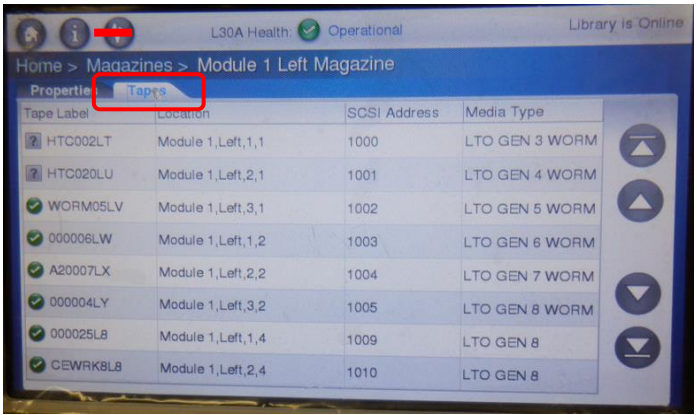

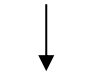

上記画面で"1,Left,1,4"をタッチするとテープの詳細情報が表示されます。

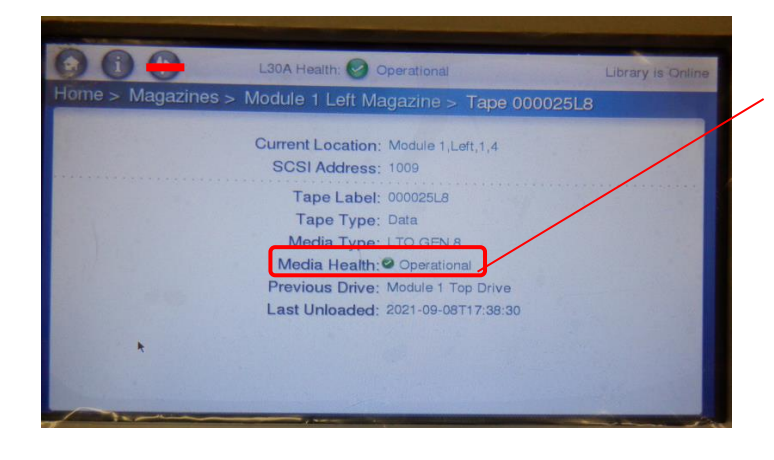

テープをドライブへロードして いない場合 Media Healthが" ロ Unknown" と表示されます。

#### (2) Unlock Magazines

" Unlock Magazines"をクリックする。マガジン開閉の詳細は"4.3.2 マガジンのセット方法" を参照願います。

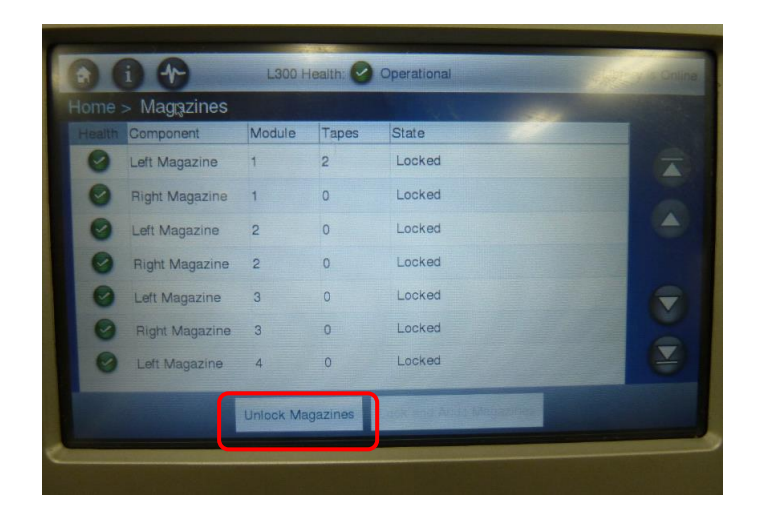

セットしたいマガジンを選択し" OK"をクリックする。 下記は"Left Magazine"の例。

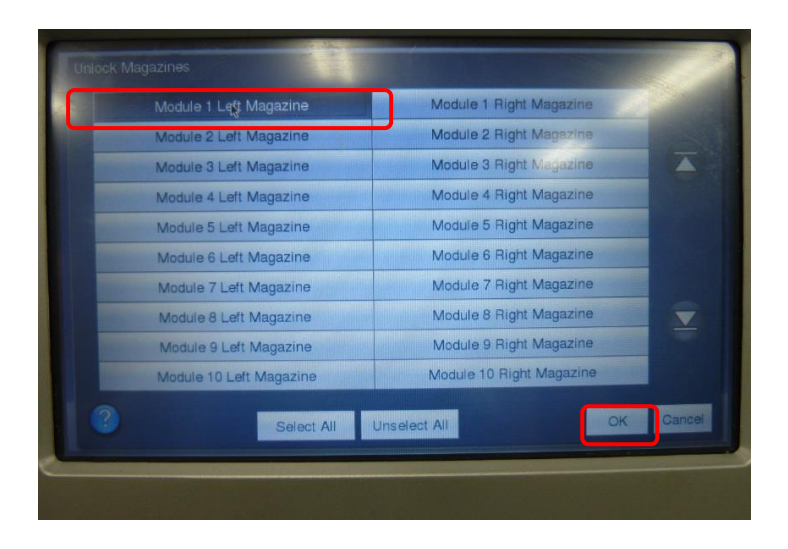

# 6.2.4 Mailslot メニュー

#### (1) Properties

①Home 画面より"Mailslot"をタッチするとメールスロットの情報が表示されます。

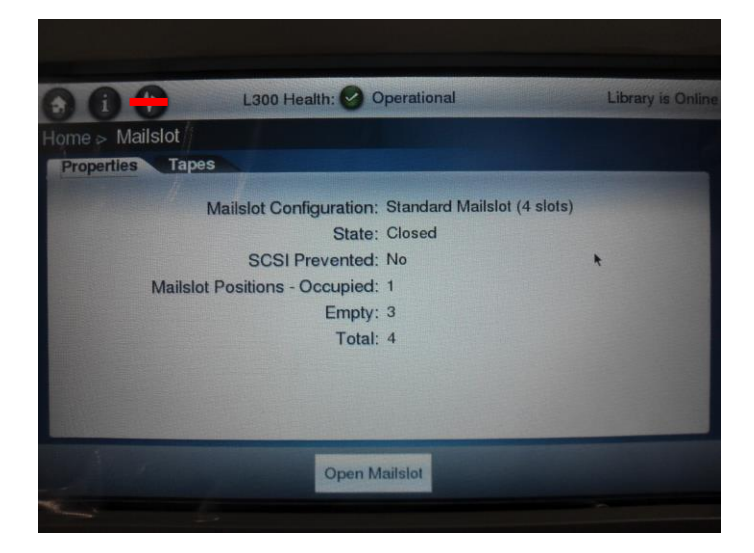

②"Tapes"をタッチするとメールスロットに搭載されているテープ情報が表示されます。

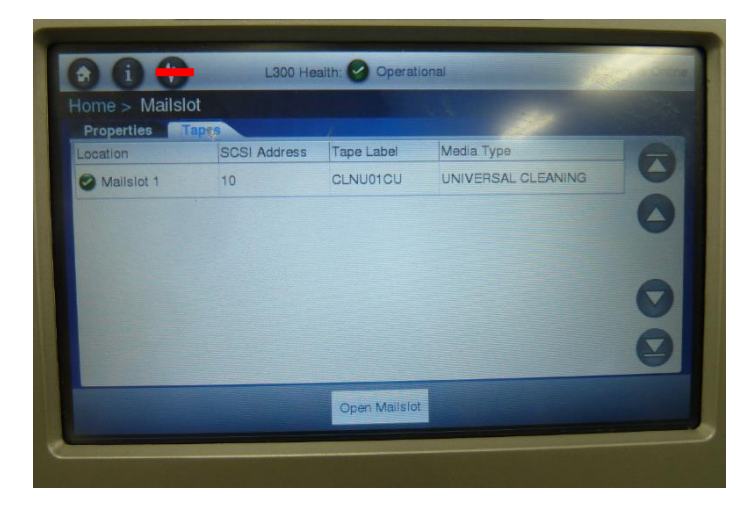

#### (2) Open Mailslot

 ①メールスロットをオープンする場合は、"Open Mailslot"をタッチします。 メールスロット開閉の詳細は"4.3.3 メールスロットのセット方法"を参照願います。

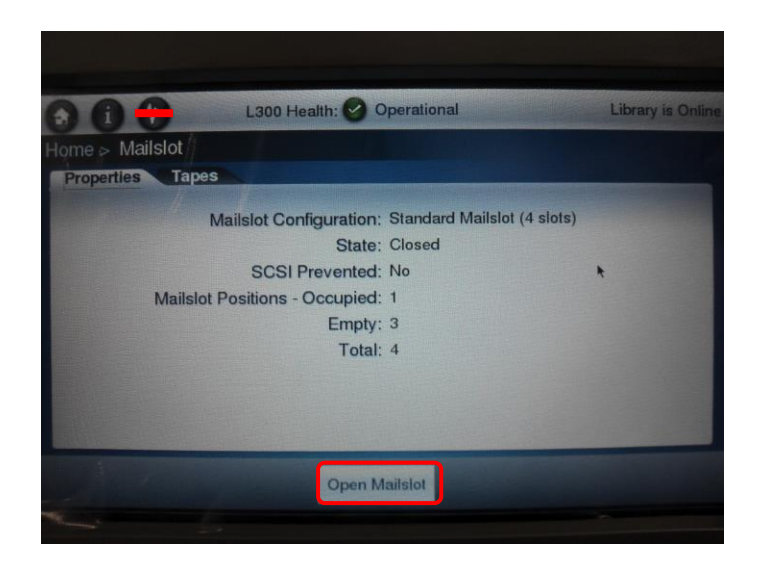

② "OK"をタッチします。

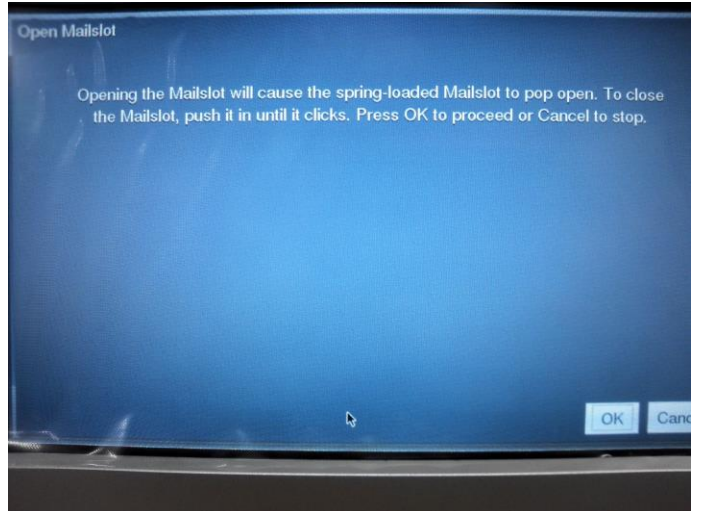

## 6.2.5 Drives メニュー

①Home 画面より"Drives"をタッチするとドライブの情報が表示されます。

 ただし、"State"に表示される状態は、約 10 秒おきに更新されるため、タイミングによっては 実際の動作と表示される状態が異なる場合があります。

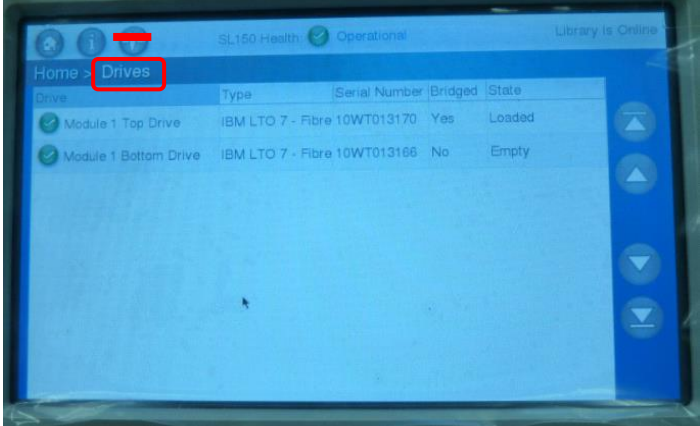

| "State"の表示          | ドライブの状態        |  |  |
|---------------------|----------------|--|--|
| <b>FMPTY</b>        | ドライブにテープが無い状態  |  |  |
| <b>LOADED</b>       | テープがロードされた状態   |  |  |
| <b>TAPE PRESENT</b> | テープがイジェクトされた状態 |  |  |
| <b>CLEANING</b>     | クリーニング実行中      |  |  |
| <b>LOADING</b>      | テープをロード中       |  |  |
| <b>UNLOADING</b>    | テープをアンロード中     |  |  |
| <b>READING</b>      | データを読み込み中      |  |  |
| WRITING             | データを書き込み中      |  |  |
| REWINDING           | テープを巻き戻し中      |  |  |

"State"表示一覧

②Drives 画面より"Top Drive"をタッチするとドライブ 1 の詳細情報が表示されます。

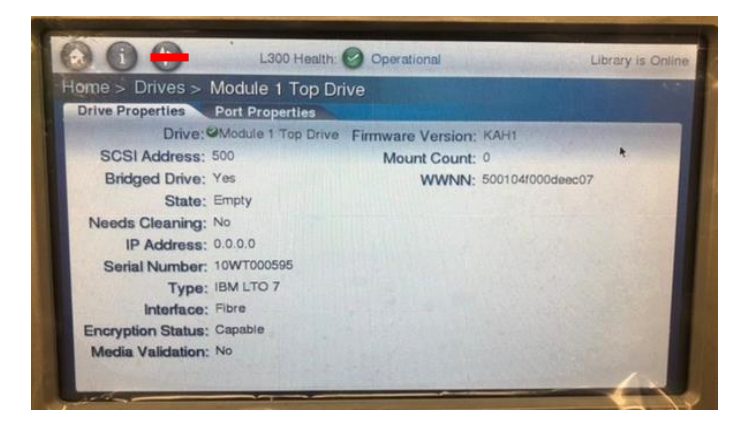

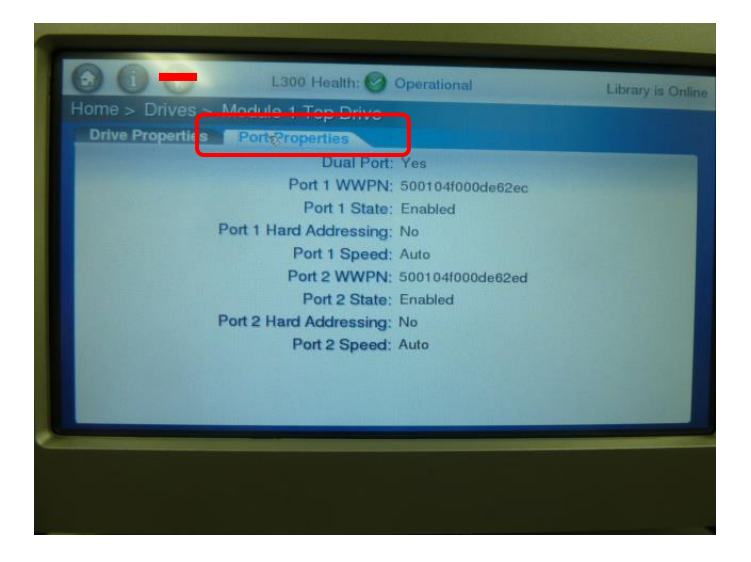

## 6.2.6 Tapes メニュー

 ①Home 画面より"Tapes"をタッチするとテープの情報が表示されます。 以下にモジュール1の Left Magazines 詳細表示させる手順を記載します。

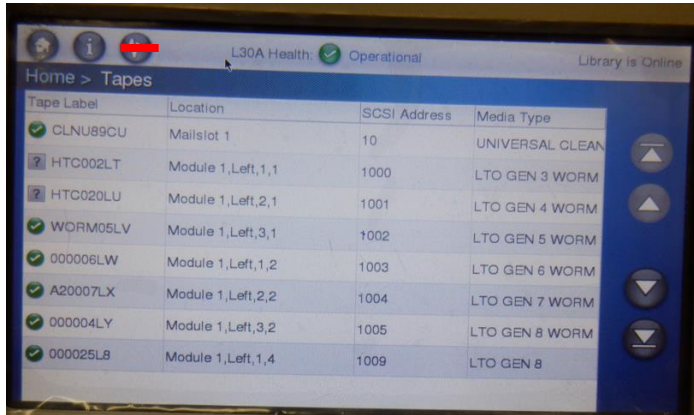

例:Location("1,Left,1,4")の表示例

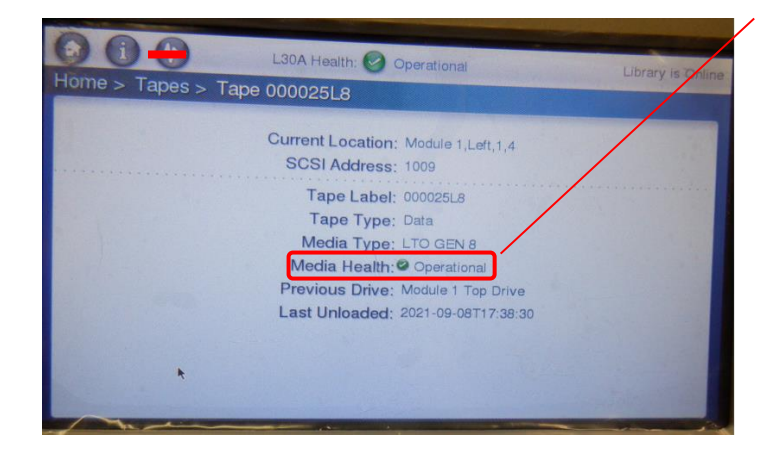

テープをドライブへロード していない場合 Media Health が" □? Unknown" と表示されます。

## 6.2.7 Settings メニュー

①Home 画面より"Settings"をタッチするとライブラリの設定情報が表示されます。

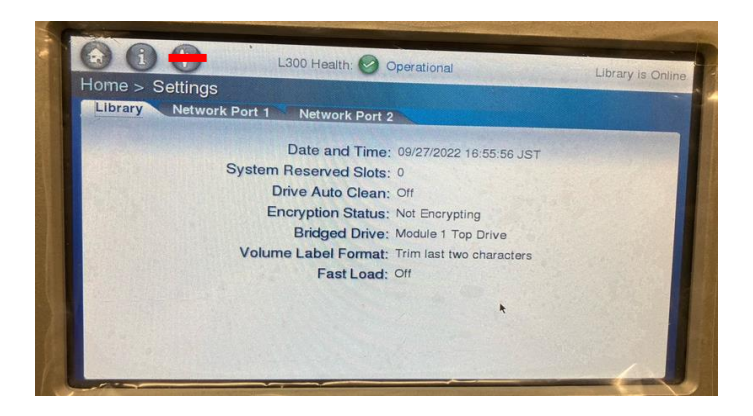

②Settings 画面より"Network Port1"をタッチすると Port1 の設定情報が表示されます。

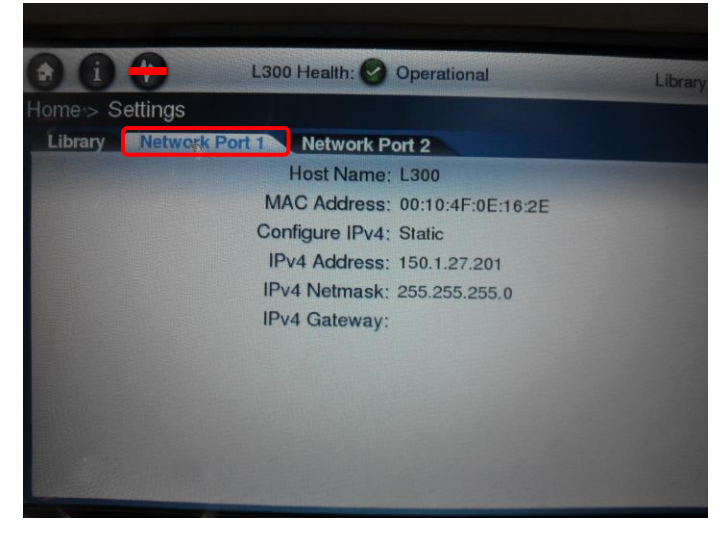

③Settings 画面より"Network Port2"をタッチすると Port2 の設定情報が表示されます。

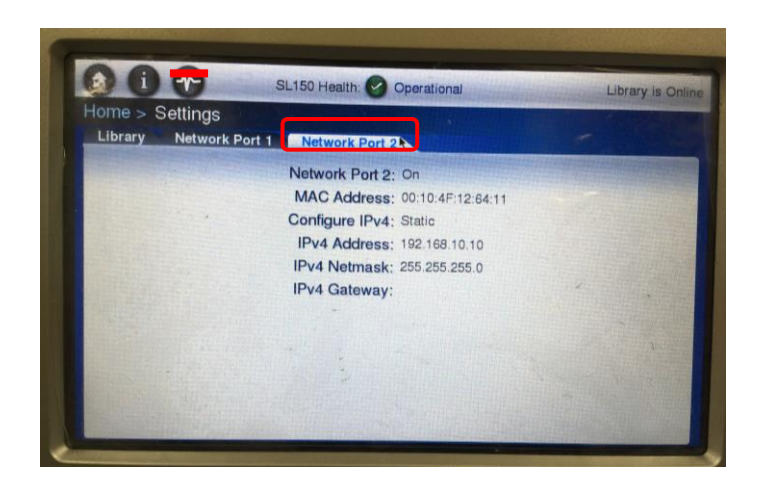

# 第7章 トラブルシュート

## 7.1 ハードウェア対策フロー

本装置障害発生時の対処例を以下のフローに示します。お客様の運用に合わせて、適宜、修正してくだ さい。

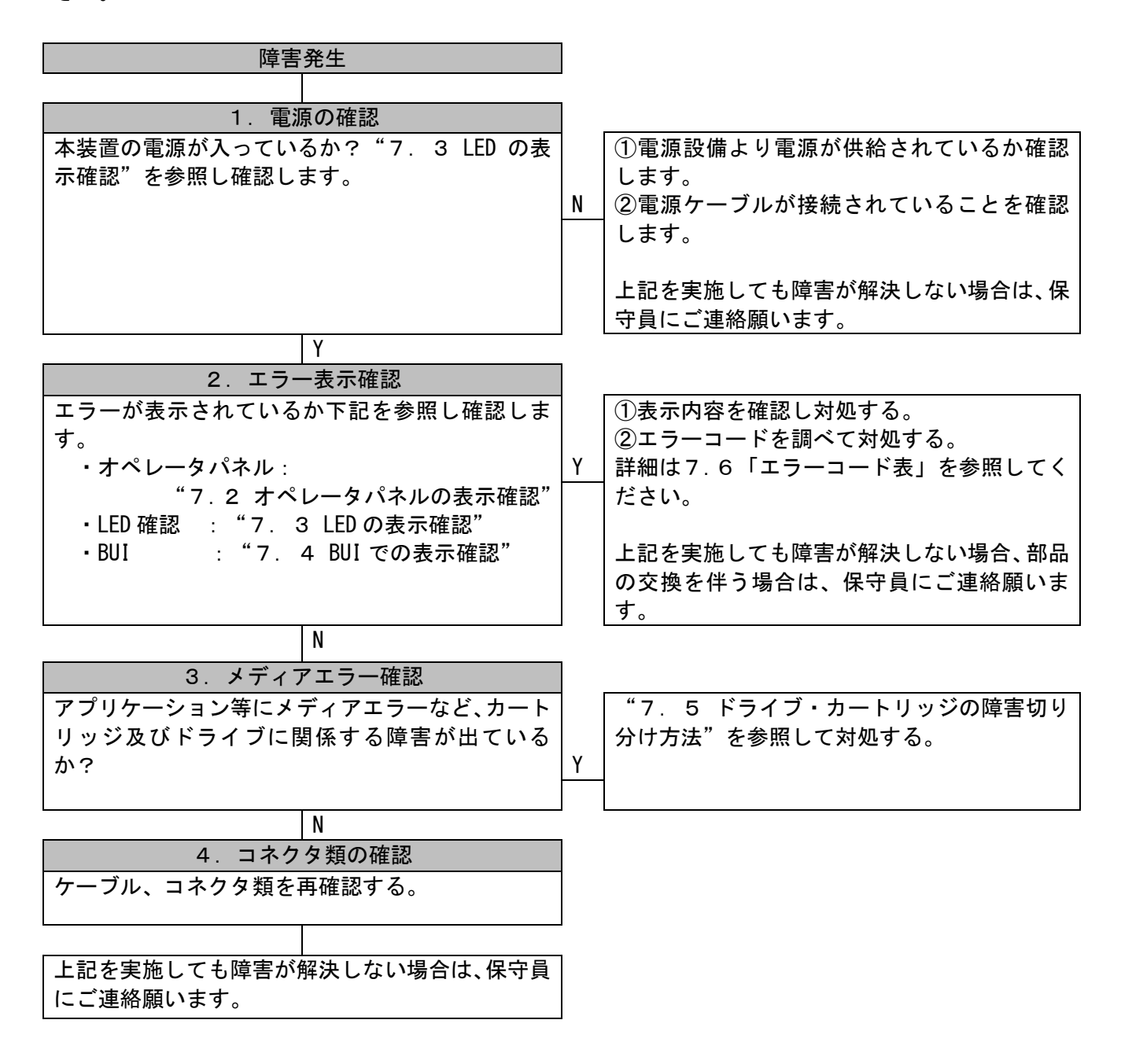

# 7.2 オペレータパネルの表示確認

7.2.1 インジケータの確認

ライブラリにエラー・ワーニングが発生するとオペレータパネルのライブラリハードウェアインジケ ータに表示されます。以下に従い詳細内容を確認してくださいす。

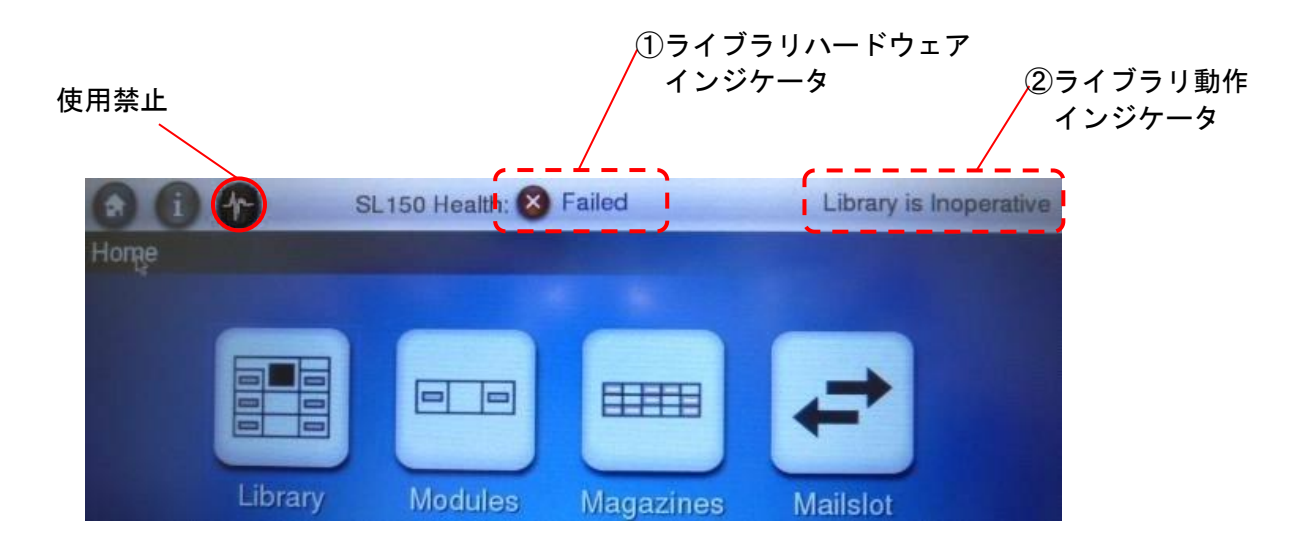

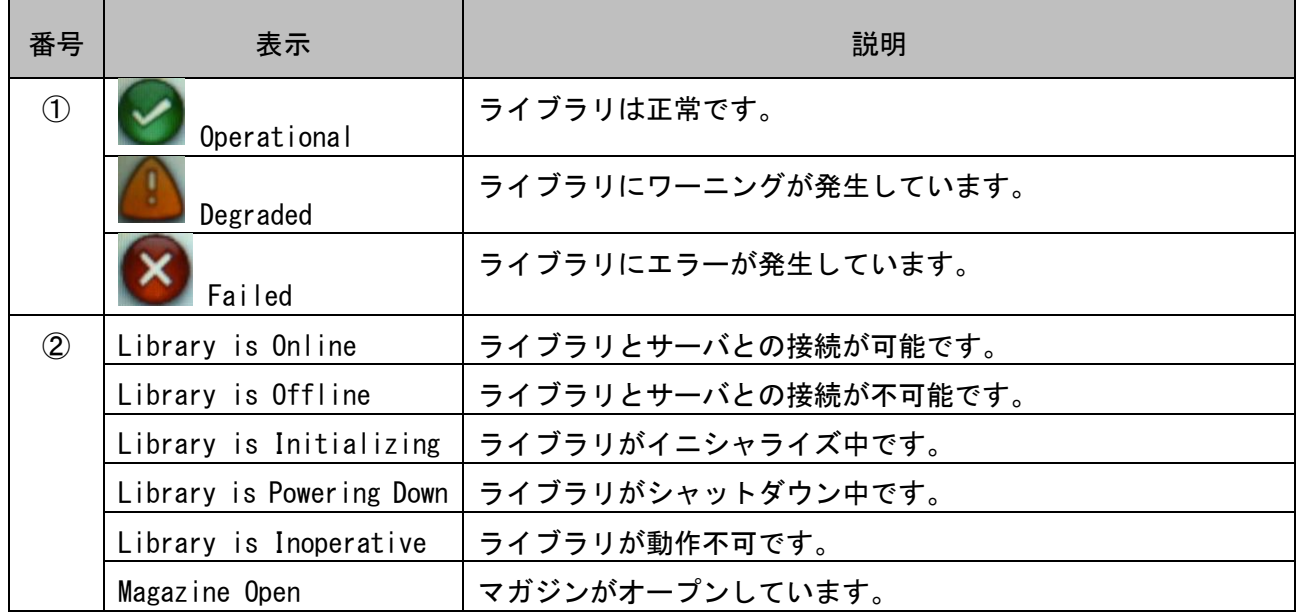

インジケータの詳細説明

## 7.2.2 ログの確認

エラー・ワーニングの確認はライブラリハードウェアインジケータ部をタッチするとログコード等 の詳細が表示されます。コードの詳細は"7.6 コード一覧"参照してください。

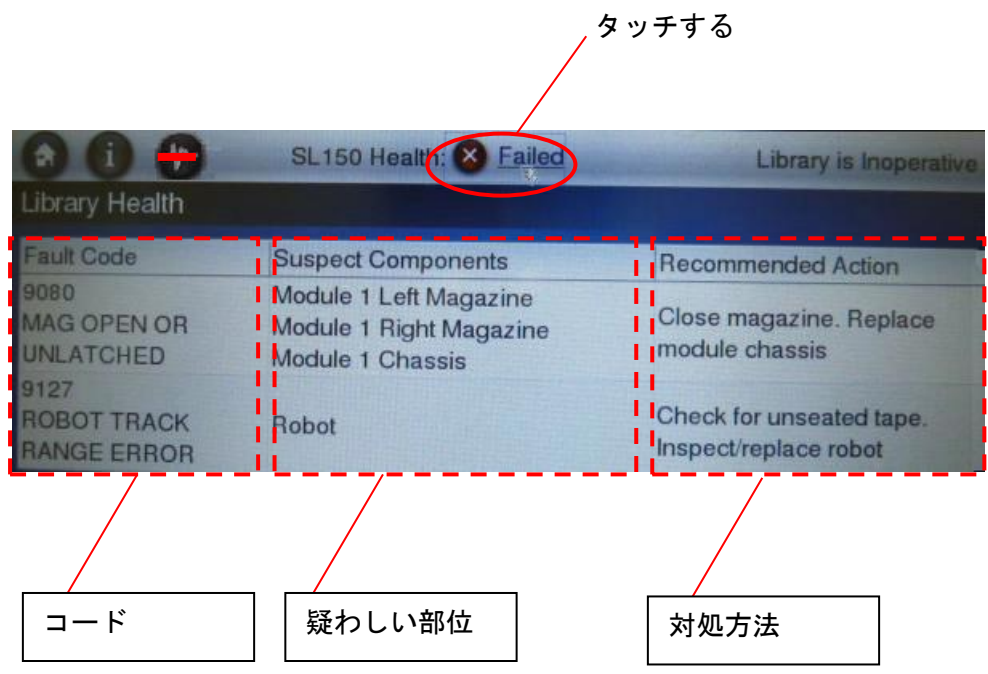

# 7.3 LED の表示確認

7.3.1 LED の点灯パターン

ライブラリにエラー・ワーニングが発生すると各部位(次項参照)の "OK LED" と "エラー LED" に 点灯表示されます。以下に詳細を示します。

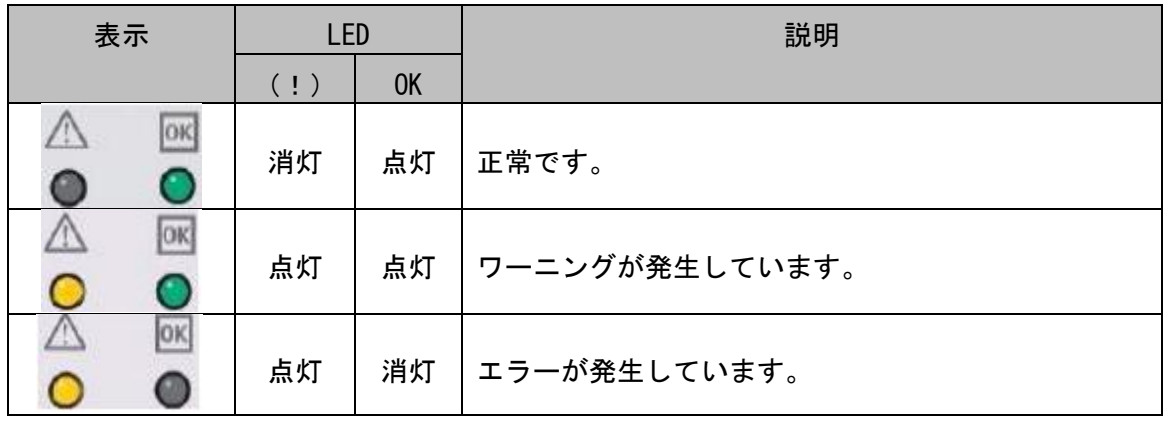

# 7.3.2 前面 LED 部

前面の LED の確認ポイントを示します。

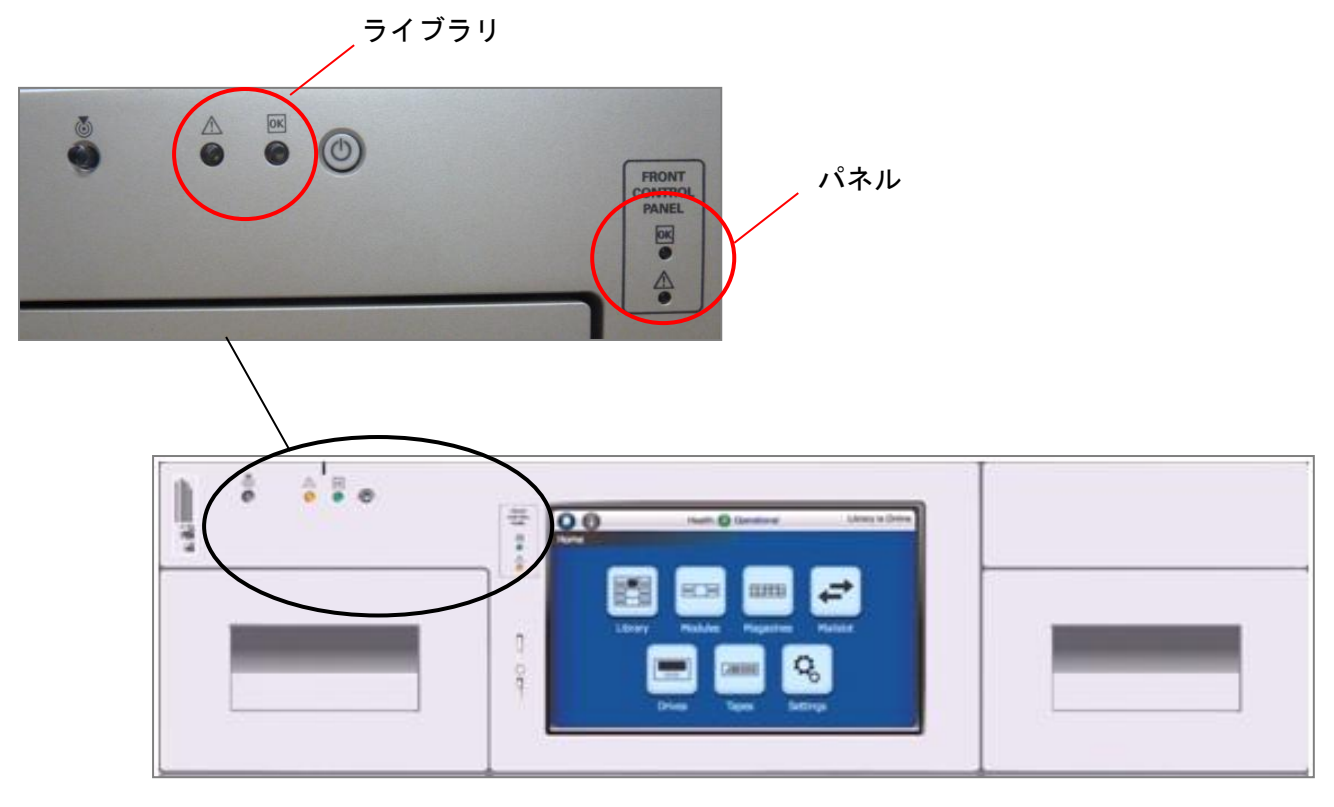
## 7.3.3 背面 LED 部

背面の LED の確認ポイントを示します。

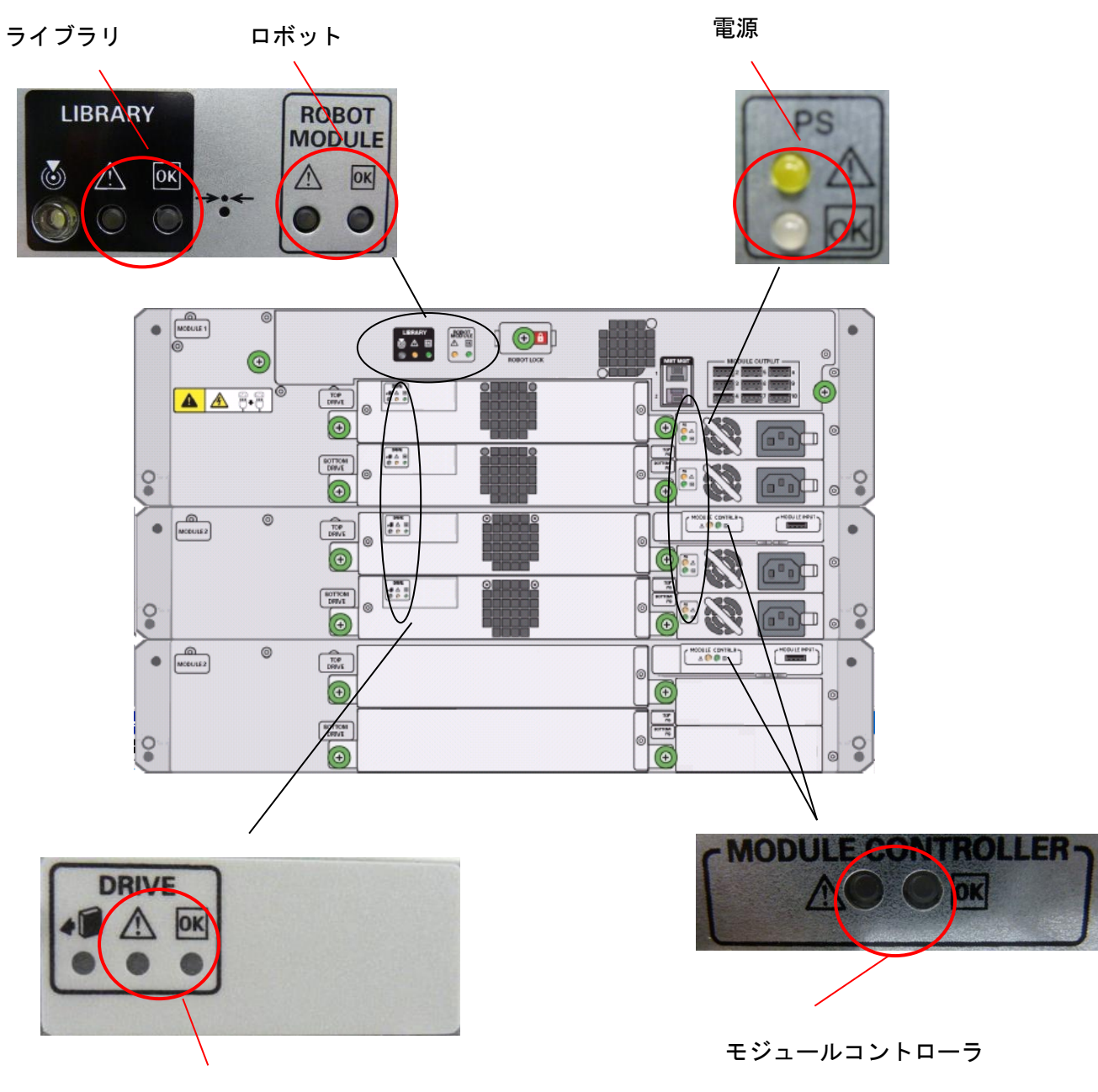

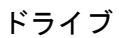

# 7.4 BUI での表示確認

7.4.1 インジケータの確認

ライブラリにエラー・ワーニングが発生すると BUI のライブラリハードウェアインジケータに表示さ れます。BUI の操作方法については"第5章 BUI の使い方"を参照してください。

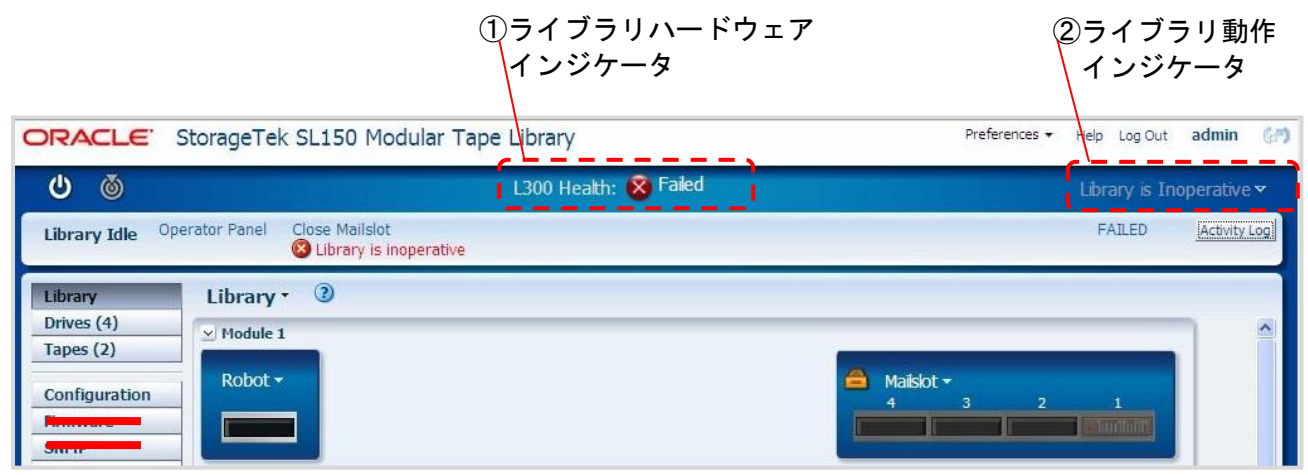

| 番号            | 表示                       | 説明                   |
|---------------|--------------------------|----------------------|
| $\circled{1}$ | Operational              | ライブラリは正常です。          |
|               | Degraded                 | ライブラリにワーニングが発生しています。 |
|               | Failed                   | ライブラリにエラーが発生しています。   |
| $\circled{2}$ | Library is Online        | ライブラリとサーバとの接続が可能です。  |
|               | Library is Offline       | ライブラリとサーバとの接続が不可能です。 |
|               | Library is Initializing  | ライブラリがイニシャライズ中です。    |
|               | Library is Powering Down | ライブラリがシャットダウン中です。    |
|               | Library is Inoperative   | ライブラリが動作不可です。        |
|               | Magazine Open            | マガジンがオープンしています。      |

インジケータの詳細説明

# 7.4.2 ログの確認

(1) Replaceable Components

エラー・ワーニングの部位は BUI の Service メニューの "Replaceable Components"に表示されま す。

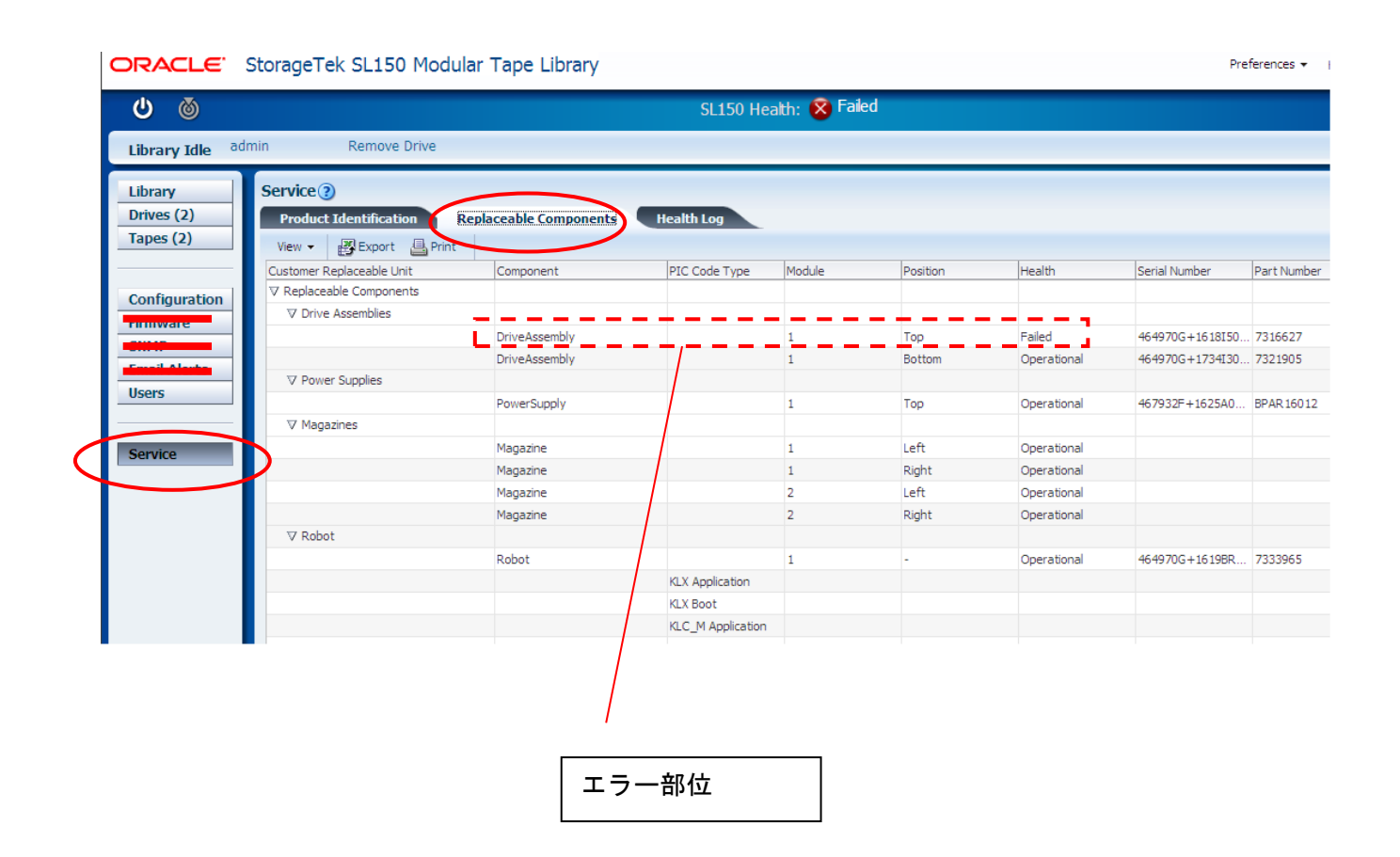

#### (2) Health Log

エラー・ワーニングのログ確認は BUI の Service メニューの"Health Log" に表示されます。コ ードの詳細は"7.2 コード一覧"参照してください。

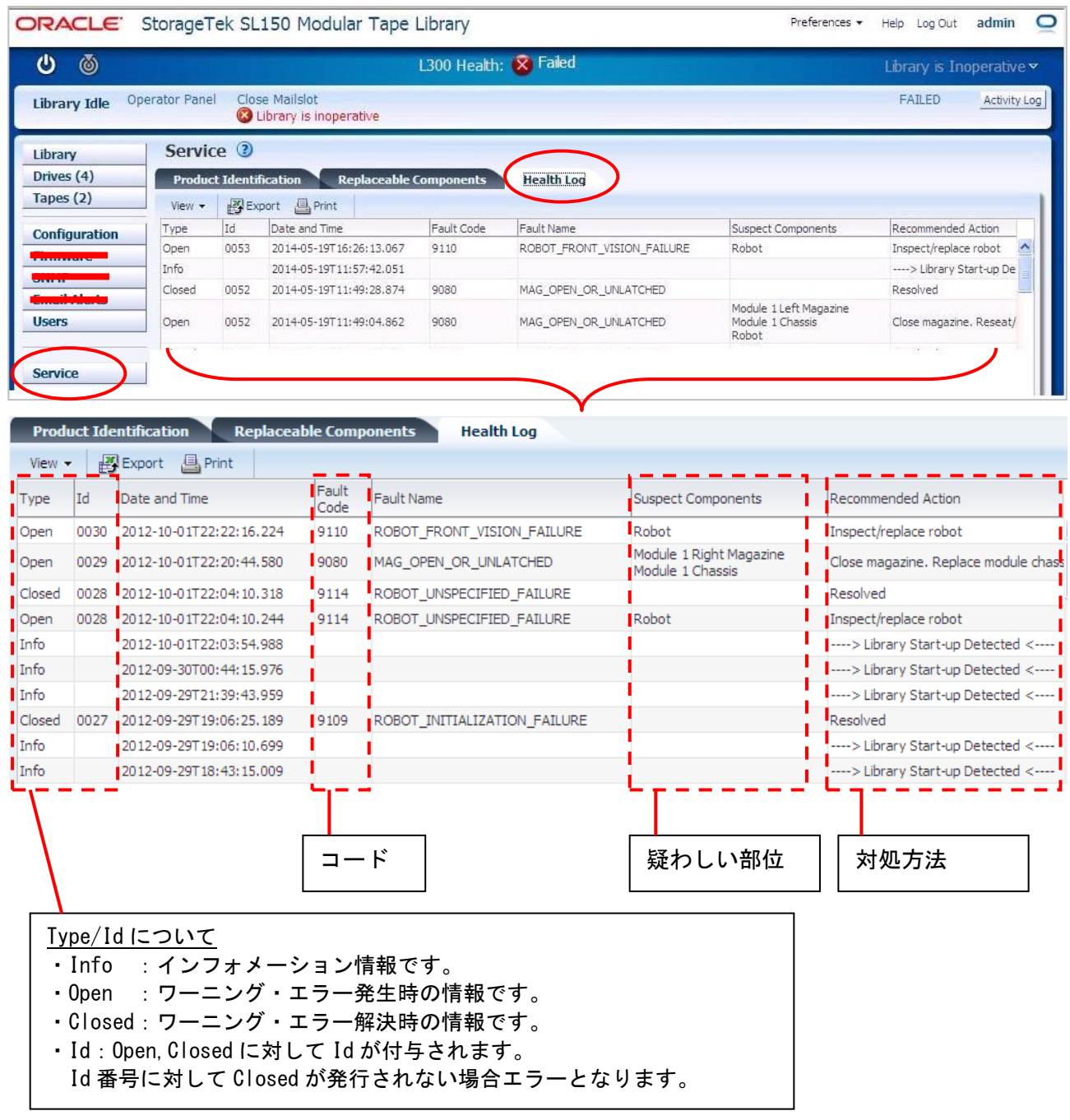

#### 例:Id0028 は Closed が発行されているので障害ではない Id0029,30 は Closed が発行されていないので障害である

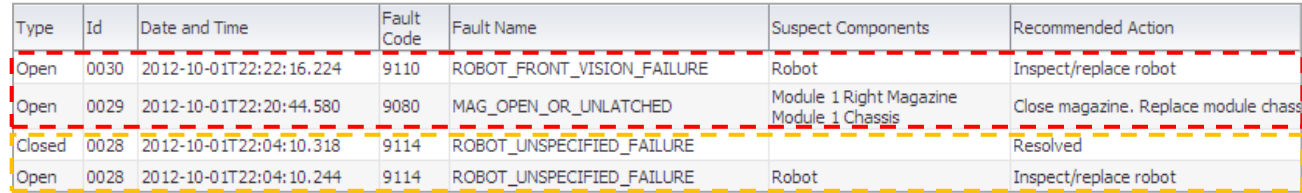

## 7.5 ドライブ・カートリッジの障害切り分け方法

ドライブ/データ・カートリッジの障害切り分けを実施する場合、以下のフローを参考にして対処し てください。

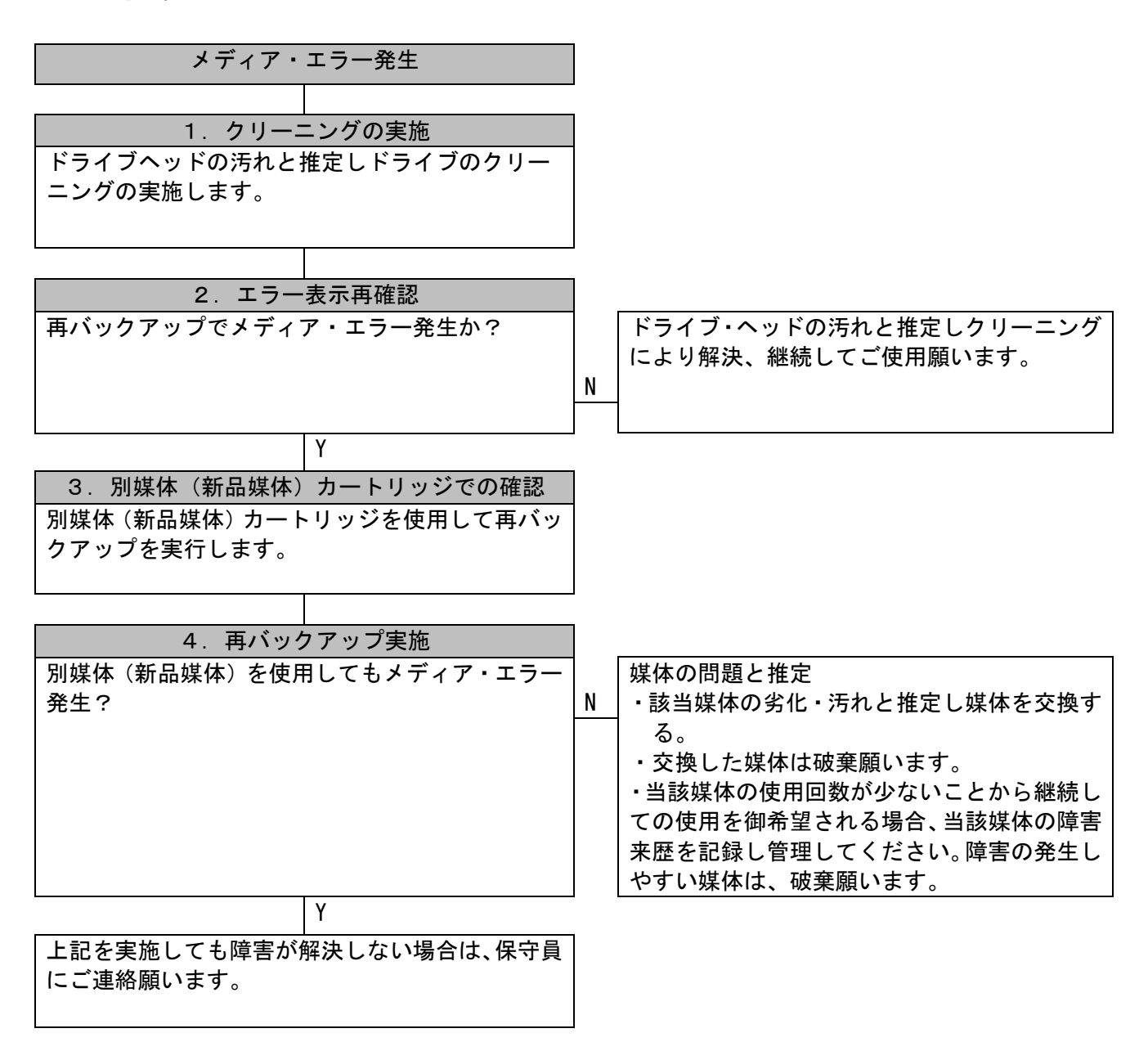

# 7.6 コード一覧

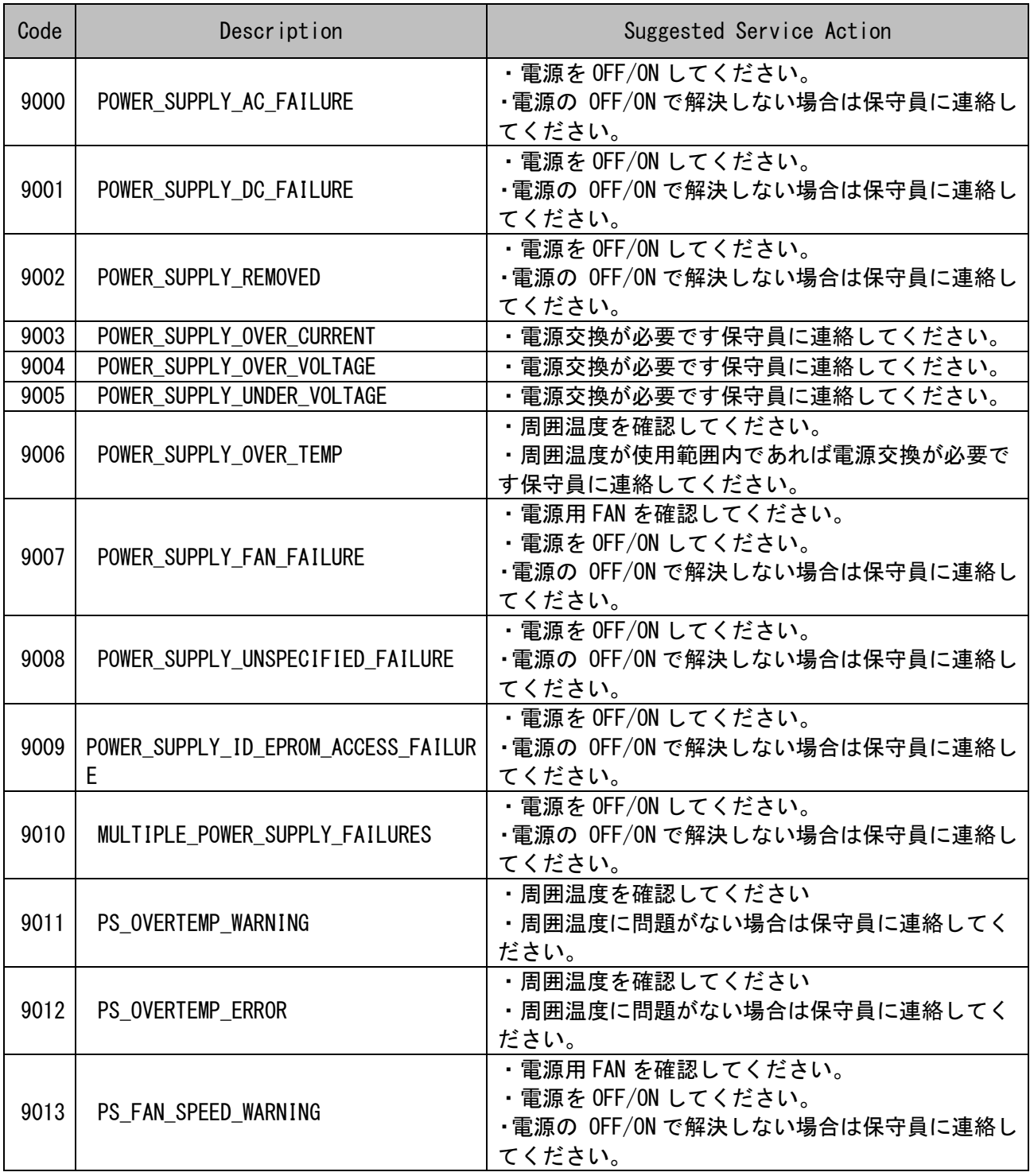

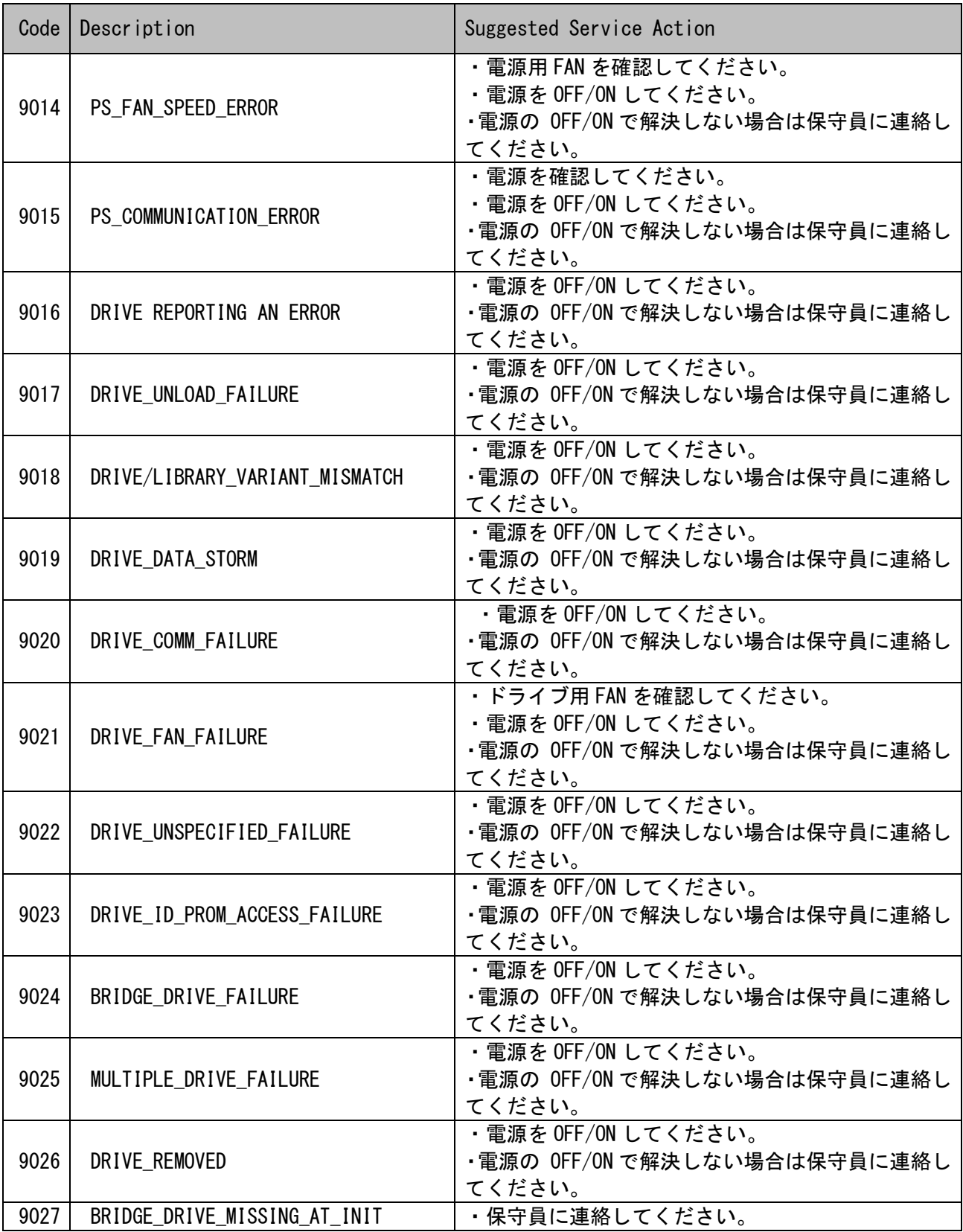

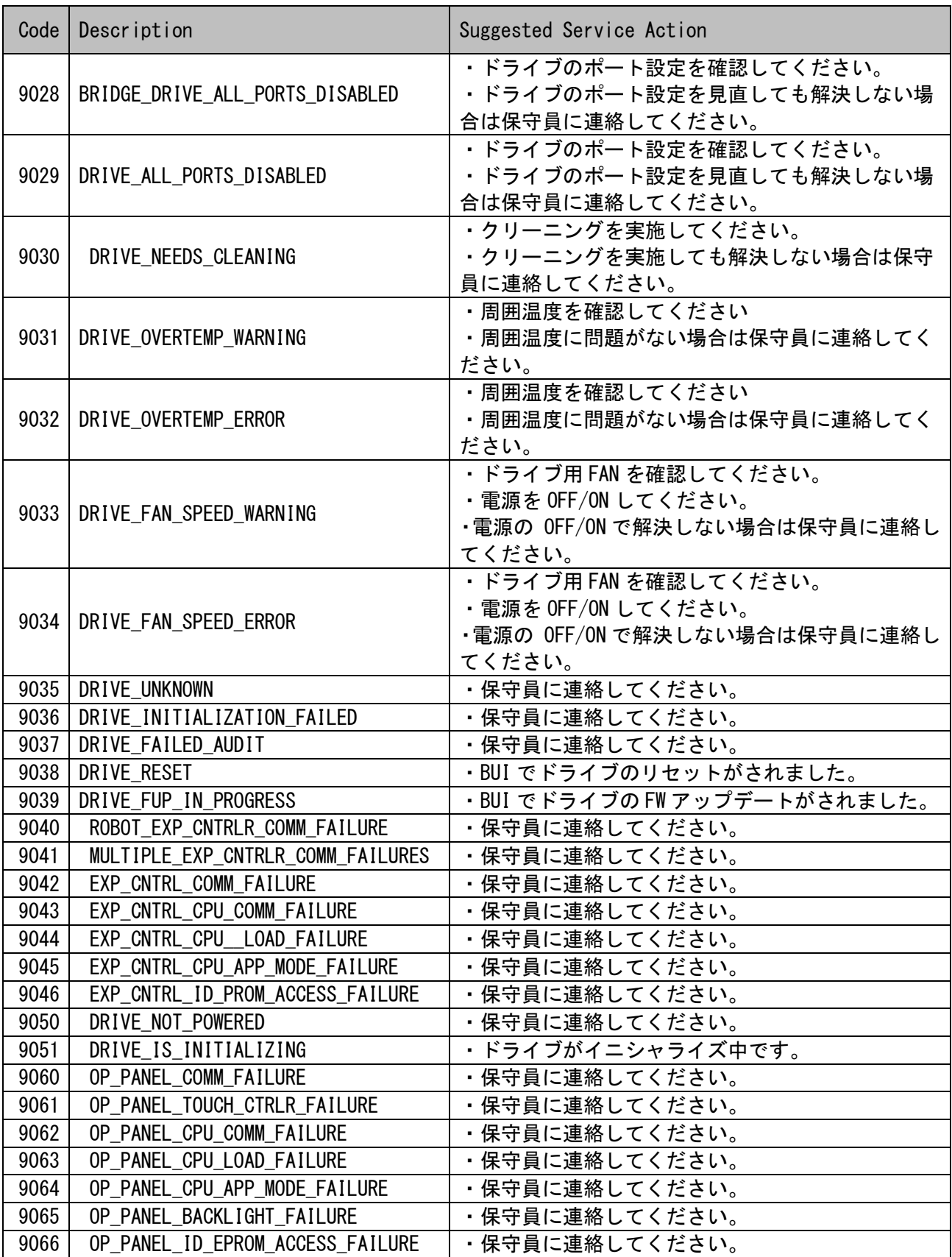

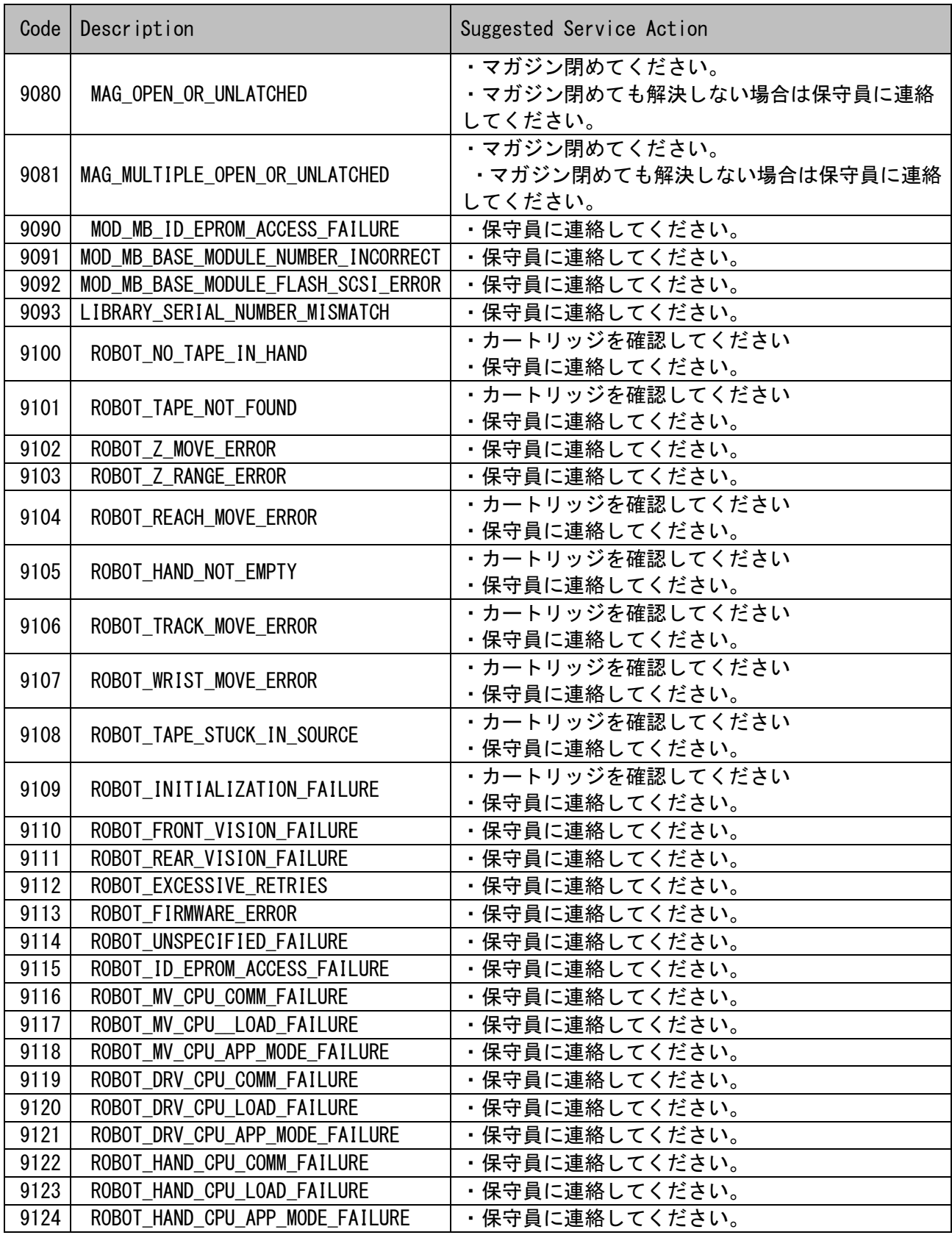

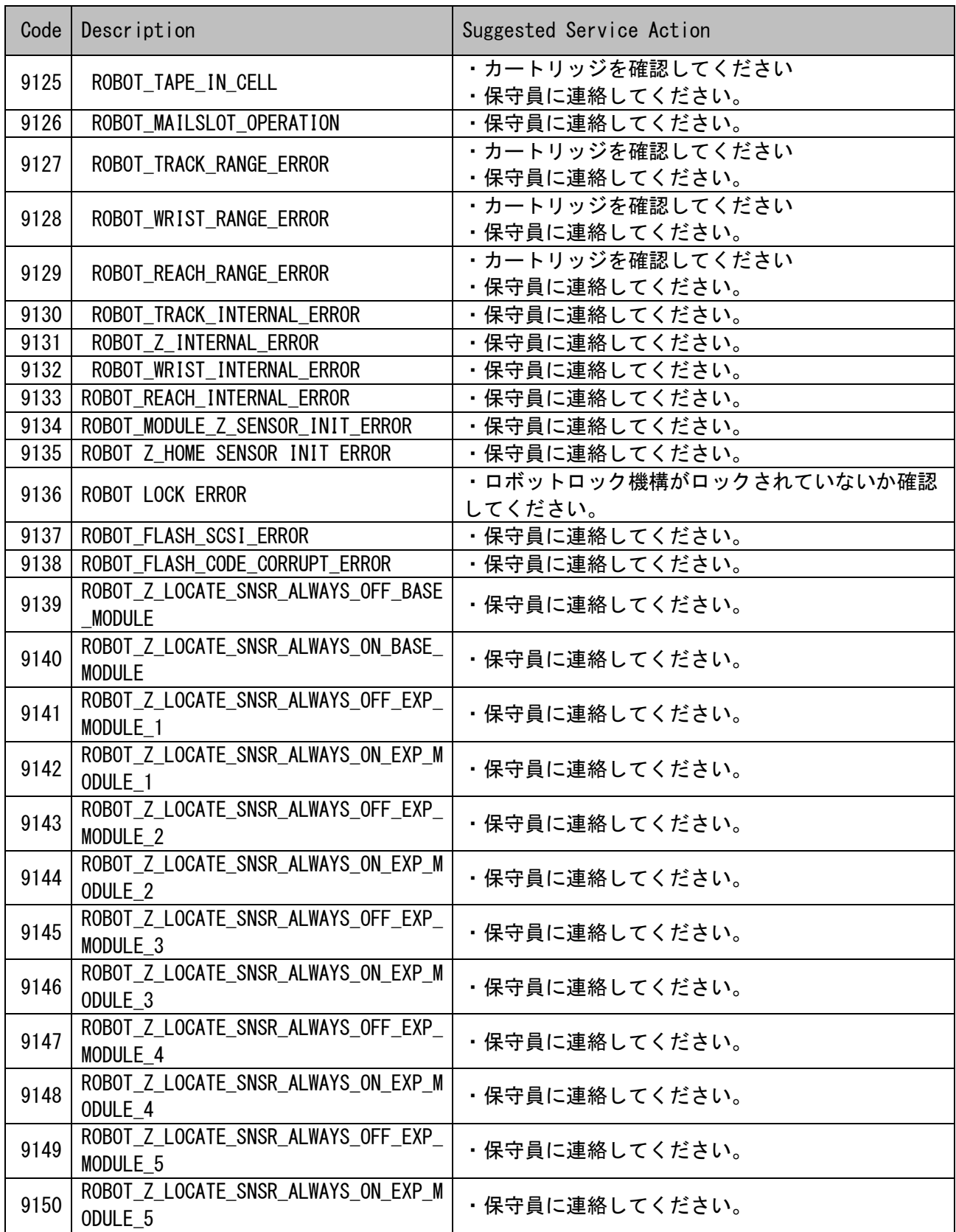

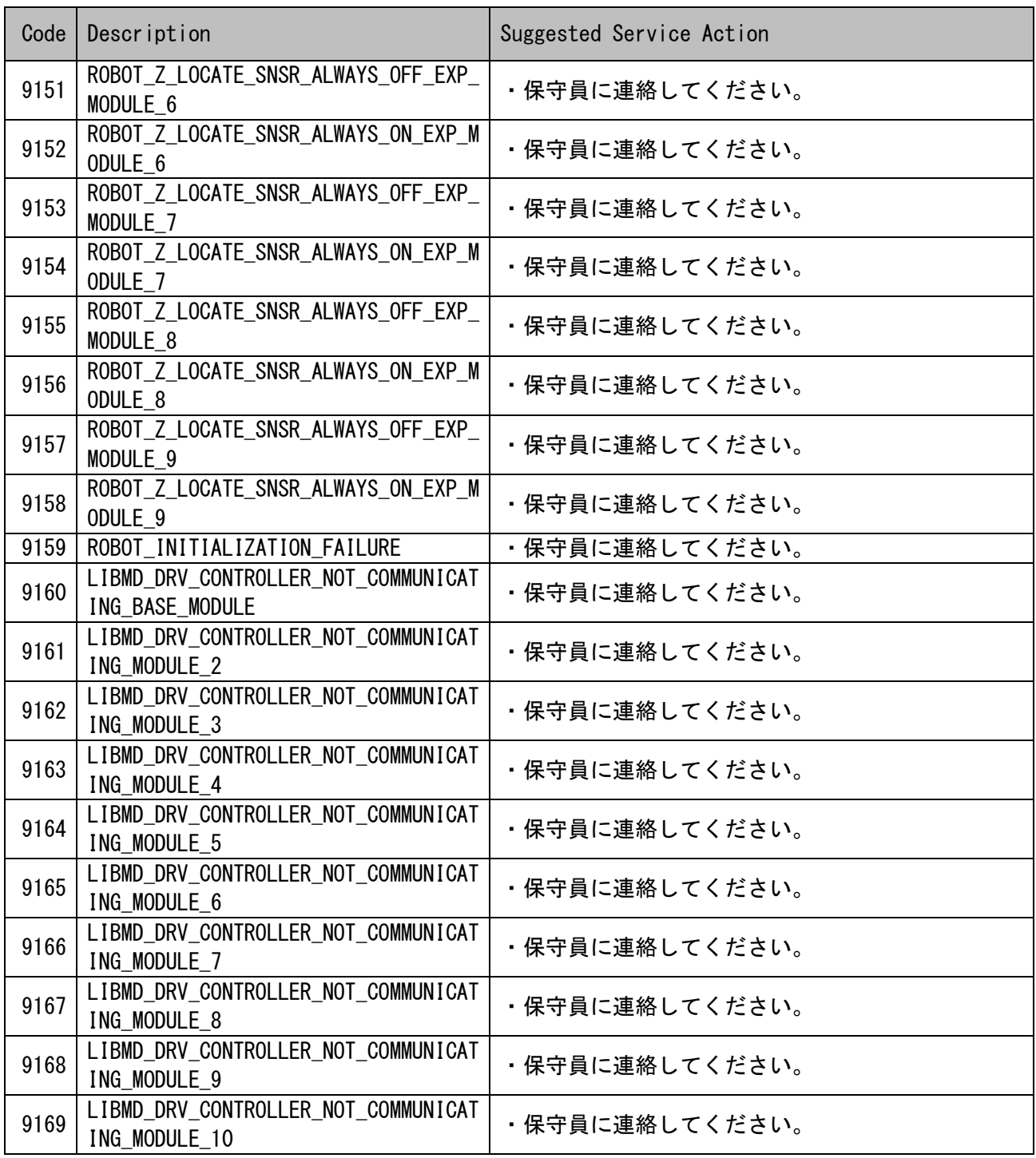

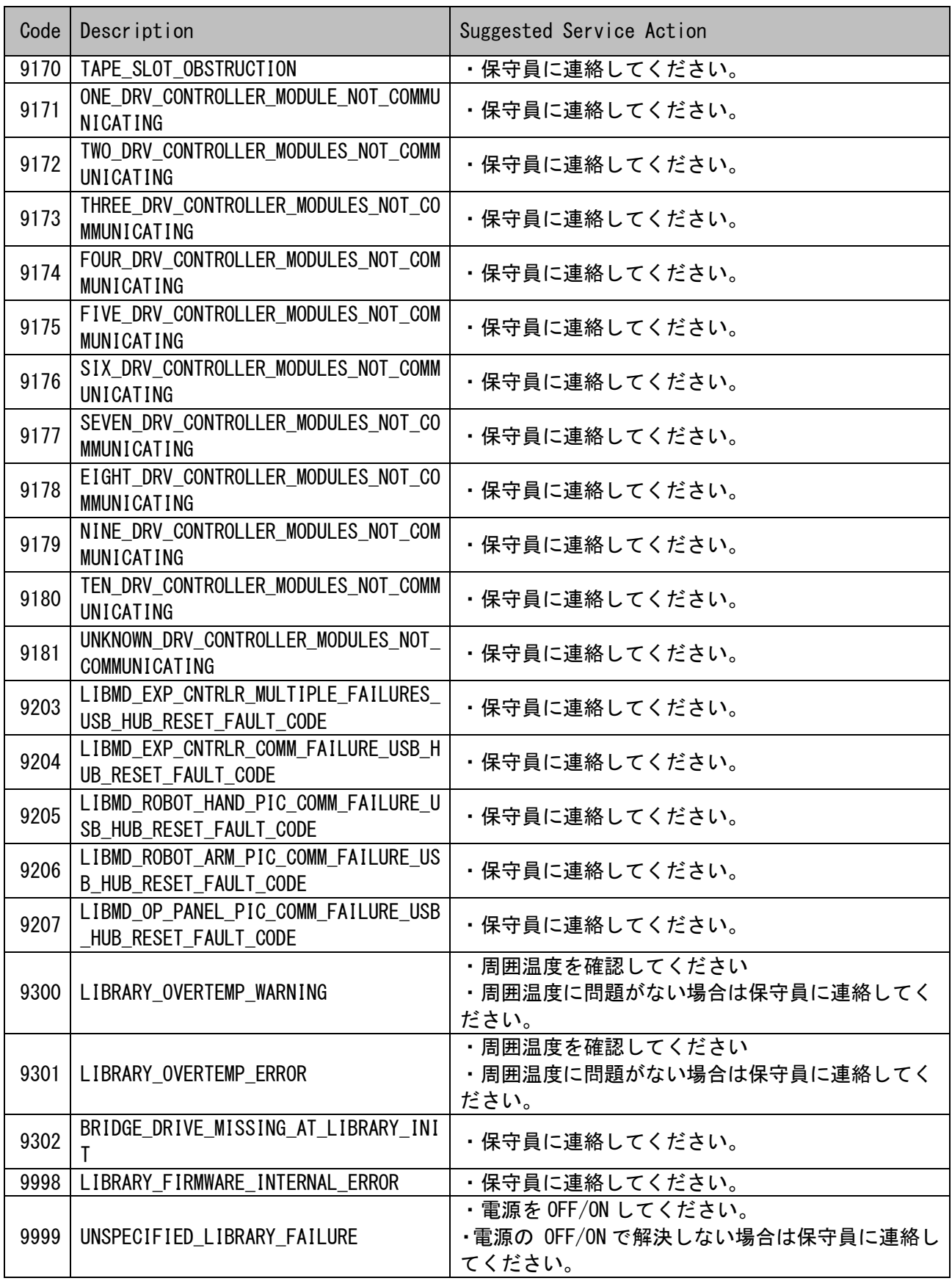

上記以外のコードが発生した場合は保守員に連絡してください。

# 7.7 トラブルシュート集

本項目は、障害の対処方法を纏めたものです。障害対応の詳細は、保守員にご相談ください。

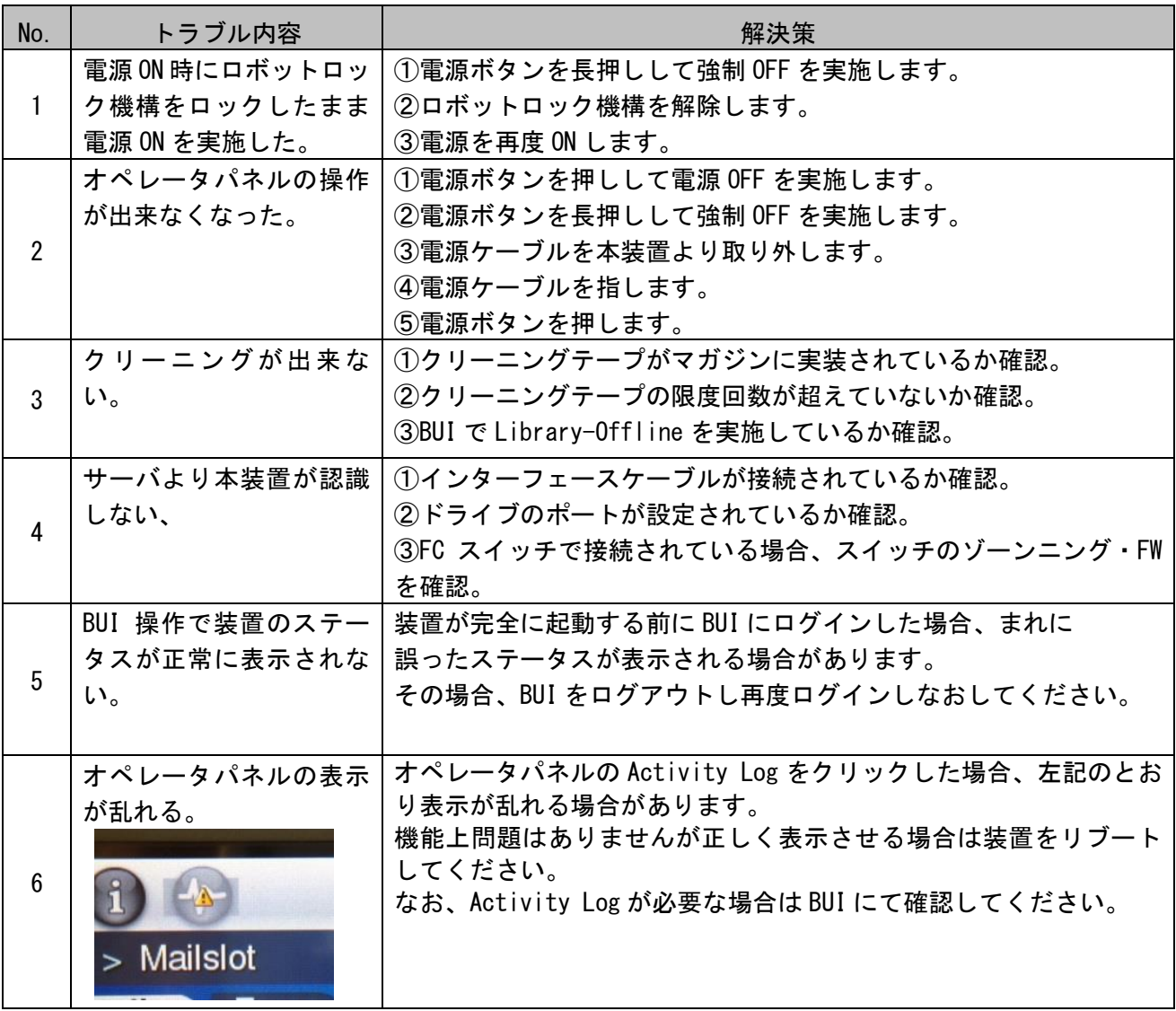

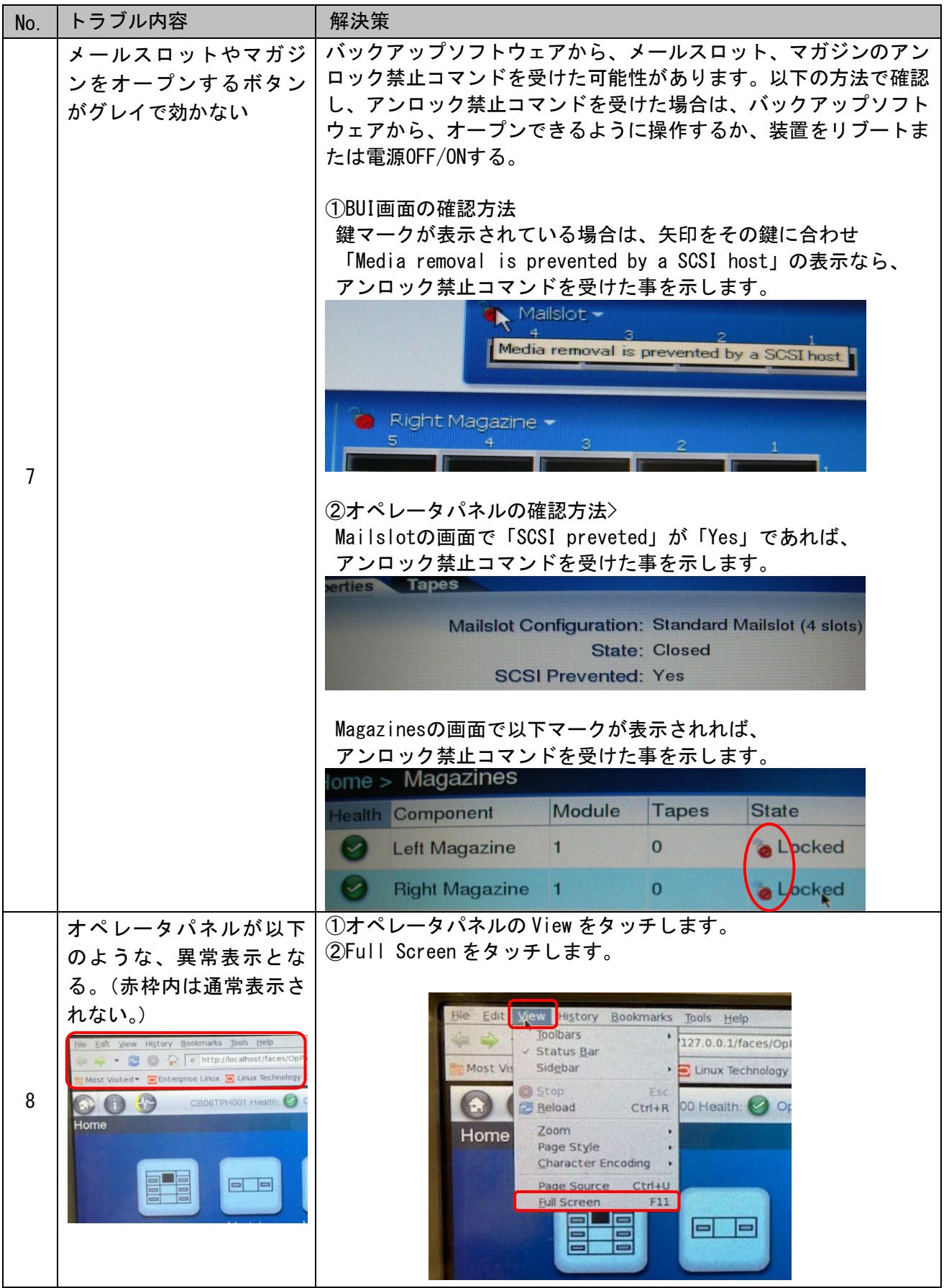

障害等でマガジンが取り出せない場合は、下図の通りロック解除ピンをリリースホールに差込み左右 のマガジンを取り外します。

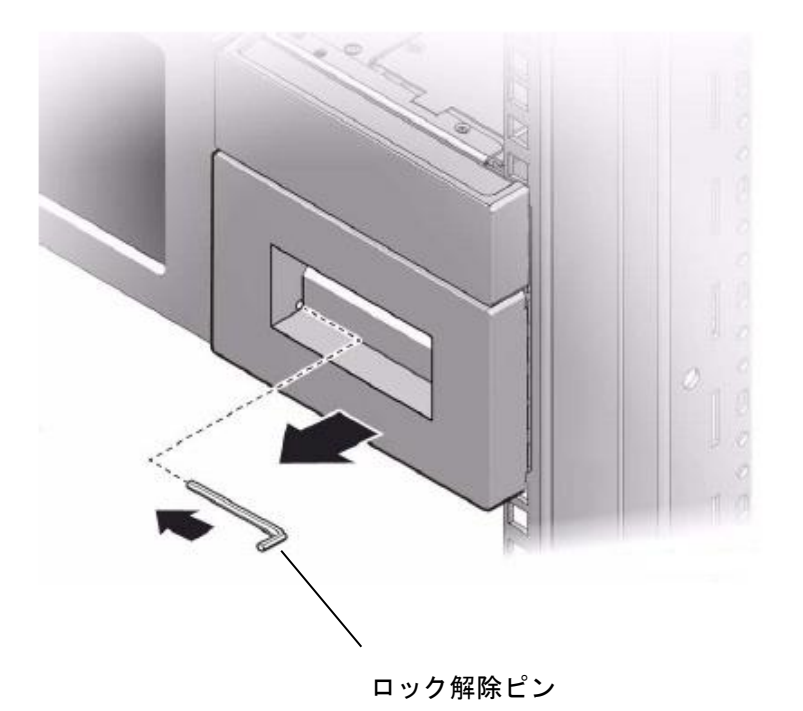

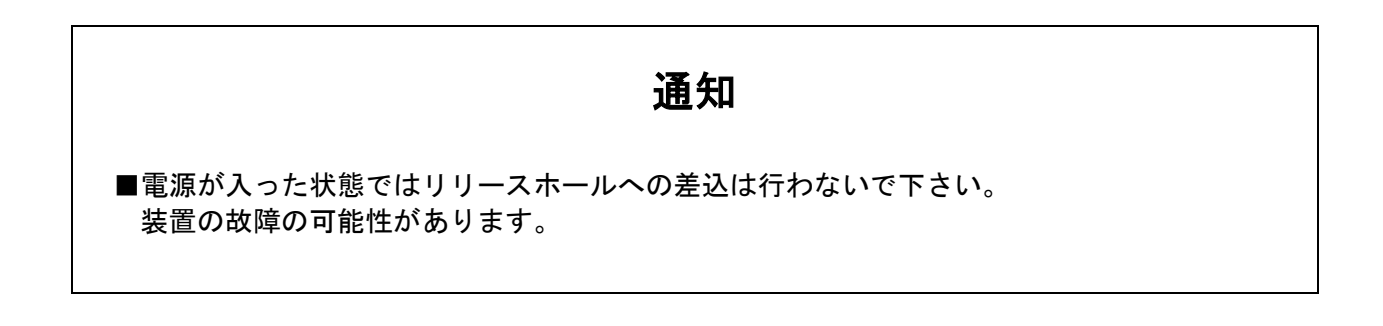

# 重要

■上記操作にて、マガジンが取り出せない場合は保守員へご連絡願います。

# 第8章 使用上の注意

8.1 使用上の注意について

## 重要

- ■カートリッジを落とさないでください。落下させたカートリッジは、使用しないでください。 ■カートリッジはケースに入れて直射日光のあたらないところに保管してください。
- ■消去したくないデータは、テープ・カートリッジのライトプロテクトスイッチを移動させ 記録不可状態としておいてください。

 この場合、読み出しは可能ですが、テープ・カートリッジへの書き込みはできなくなり ます。記録可能状態のままですと、誤操作によりデータを消去してしまう可能性があります。

- ■テープをドライブにロードしたまま放置しないでください。使用しない時は、 ドライブから排出して下さい。
- ■テープのセットおよび取り外し時にテープを床上に置かないで下さい。床上の ホコリやゴミがテープに付着して、バックアップ失敗の原因になります。
- ■途中で切れたテープ・カートリッジを使用しないでください。途中で切れたテープ・
- カートリッジをご使用になると、リールに絡みつき故障の原因となります
- ■カートリッジは指定したものを御使用ください。。
- ■本装置を設置するマシン室では、以下のことを特に注意してください
	- · 空調機器の吹出口, 他機器の排熱口, 床通風孔のそばに外付けテープ装置を設置しないで ください。
	- ・設置場所の床表面には、カーペットを使わないでください。
	- ・ゴミ・ホコリが少ない場所に設置してください。

# 8.2 バックアップ運用方法について

- (1)ヘッドクリーニング
	- ①定期的なクリーニング・テープ・カートリッジによるヘッドクリーニングを推奨します。 ・6時間未満/1日使用時:1回/月
		- ・6時間以上/1日使用時:1回/10日\*<sup>1</sup>
			- \*1:10日間使用した合計時間が60時間を越える場合は1回/10日での クリーニングをお願いします。

 ②突発的なメディア・エラー(バックアップ/リストア時の I/O エラー)発生に備えて、 バックアップソフトによる、自動クリーニングの設定も推奨致します。

### 重要

- ■自動クリーニング機能は装置の種類やバーコードの有無により、サポート 可否が異なります。各ソフトウェアのドキュメントにて確認下さい。
- ・オペレータパネルにクリーニング要求のメッセージがでた場合、クリーニング・テープ・ カートリッジによるヘッドクリーニングを実施してください。

#### 重要

■利用限度回数を超えた場合、ヘッドクリーニング動作を行なわずにそのまま 排出されるため、ヘッドクリーニングが行なわれません。必ずクリーニング毎に 使用回数を記録して、利用限度回数に達したクリーニング・テープ・カートリッジは 使用しないでください。使用回数が判らないクリーニング・テープ・カートリッジは 使用せず、新しいクリーニング・テープ・カートリッジを使用して下さい

#### (2) 定期的な媒体の交換

 安定したバックアップ運用を実施する為に、定期的にテープ・カートリッジを新品のテープ・ カートリッジに交換することを推奨します。交換の周期は、テープの種類により、下表のように 異なります。なお、交換周期はテープ・カートリッジの使用頻度及び周辺環境により、交換周期が 早まることがあります。下記のテープ交換周期を目安として、テープ・カートリッジの交換を お勧めいたします。

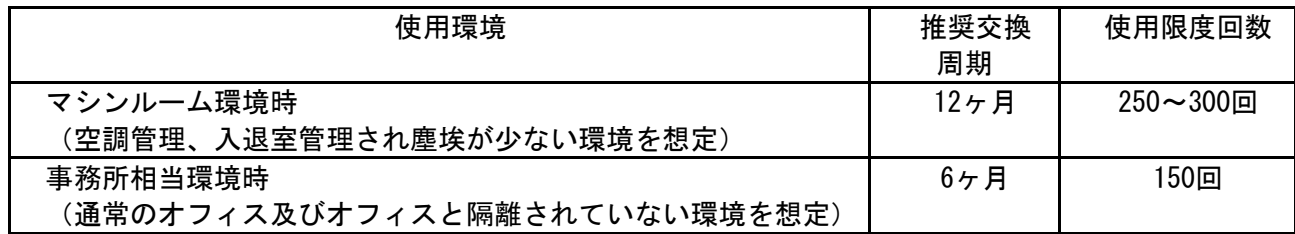

重要

- ・テープカートリッジ交換の周期は、利用回数でなく推奨交換周期で交換することを推奨します。
- ・塵埃が多い環境ではテープ・カートリッジ交換周期が早まることがあります。
- (3)テープ・カートリッジの管理について

テープ・カートリッジ毎に下記項目について管理してください。

・新規導入日(使用開始日): 使用を開始した年月日を記録します。

・障害発生日:

このテープ・カートリッジにおける障害履歴を記録します。

 このテープ・カートリッジ使用時にバックアップ/リストアが失敗した場合、障害発生日を 記録し管理します。同一テープ・カートリッジにおいて障害が多い場合、劣化や不良が考え られますので、使用期間が交換周期未満の場合においても、テープ・カートリッジを交換す る事を推奨致します。

・テープ・カートリッジ交換(破棄)予定日:

このテープ・カートリッジを交換(破棄)する年月日を記録します。

 テープ・カートリッジ交換予定日がきたら、テープ・カートリッジを交換する事を推奨 致します。交換予定日を過ぎて使用した場合、バックアップ/リストアが失敗する頻度が 高くなります。

- (4) テープ・カートリッジの保管方法(ケース管理)
	- ・テープ・カートリッジをライブラリの外で保管する場合、埃等の影響を少なくする為、必ず ケースにしまって保管してください。
	- ・テープ・カートリッジをマガジンに搭載したままで保管する場合、埃等が少ない所へ保管して ください。
	- ・テープ・カートリッジを床上や、空調機/コンピュータ機器の通風孔等、風の流れがある場所に 置かないでください。
	- ・テープ・カートリッジは、磁場の強い場所(CRT ディスプレイ、モーター付近等)、湿気の多い 場所、直射日光の当たる場所には絶対に放置しないでください。
	- ・媒体保管時の環境は、以下の通りです。

温度:16~32℃

湿度:20~80%

- ・テープ・カートリッジ移送時の注意点
	- ‐テープ・カートリッジへの振動や衝撃をさける為、必ずケースに入れて移送してください。
	- ‐落下させたテープは、使用しないでください。床などに落下したテープ・カートリッジは、 落下の衝撃でプラスチック部分などが破損する場合があります。
	- ‐急激な温度や湿度の変化は避けてください。
	- ‐テープ・カートリッジの保管場所と仕様場所に温度差がある場合は、最低2時間以上、 使用場所でケースに入れたまま放置した後、セットしてください。 (結露が考えられる場合は半日以上放置してください)
- (5)定期的なテープ・カートリッジ/クリーニング・テープ・カートリッジの清掃 テープ・カートリッジ/クリーニング・テープ・カートリッジのケース表面に汚れがあると、 テープ・カートリッジが正しく搬送(ロード/アンロード)出来ずにバックアップエラーに 至る場合があります。定期的に乾いた布等(または水を少量付け固く絞った布等)でテープ・ カートリッジ/クリーニング・テープ・カートリッジのケース表面を清掃してください。

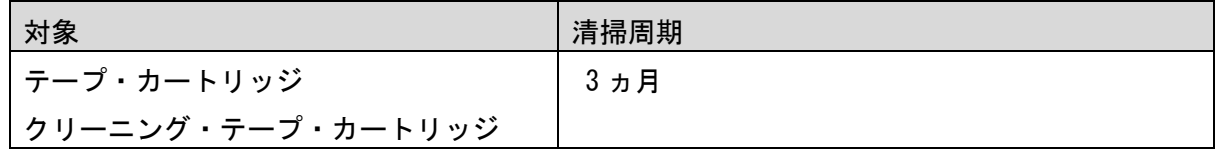

(6) 長時間使用しない時の注意事項

長期間(1ヶ月以上)装置を使用しない場合、次の要因でバックアップがエラーになる場合が あります。

- ・ドライブのヘッドやテープ走行メカに堆積した塵やホコリの影響で正常に動作しない だけでなく、テープ・カートリッジならびにヘッドを傷める事があります。
- ・ライブラリ、テープドライブにあるモータやギアのグリースが固まったり偏ることで、 動作が重く(過負荷)なりエラーが発生することがあります。

長期間未使用となる場合は、次の対応を実施してください。

- ・装置の電源を OFF する。
- ・定期的(1 か月に 1 回程度)に下記のような方法でライブラリ、テープドライブの動作を お願いします。定期的な動作確認をすることで、業務に使用する前に異常を摘出し、回復 出来ることがあります。
	- ライブラリ電源のOff/Onによるライブラリロボット/テープドライブの診断動作 - クリーニング動作の実行。ライブラリのロボット動作、ドライブの走行/清掃動作が 実施出来ます。

(7)新品テープ・カートリッジ導入時の注意事項 新品テープ導入時には、ドライブとテープ・カートリッジの馴染みをよくするため、3 回程

テープ・カートリッジのロード/アンロードを実施してください。

(8) バックアップアプリケーションによる運用について

 ゴミ・埃付着によるテープ障害発生時にバックアップ運用でこれをリカバーすることが可能です。 以下のようなバックアップアプリケーションの設定変更を御検討ください。 設定変更の方法や機能のサポート状況については、各バックアップアプリケーションのドキュメン トを確認ください。

①予備テープの設定

 論理的なバックアップテープであるメディア・プール内にテープを 1~2 本、余分に 用意しておく事で、テープ障害発生時には予備テープを用いてバックアップを継続する 運用が可能です。

 ②バックアップアプリケーションの「バックアップ後の自動排出設定」について バックアップアプリケーションの機能である「バックアップ後の自動排出設定」は、 「ON」にしてください。「バックアップ後の自動排出設定」を「ON」で使用しないと、 テープ・カートリッジがドライブ内に滞在したままとなり、この状態でシステムの 再起動(リブート)が発生すると、バックアップアプリケーションが、テープ・カート リッジの状態管理(テープ・カートリッジの戻りスロット情報)を誤りバックアップ 障害に至る場合があります。

(9)アクセス時のブロック・サイズ

アクセス・ブロック・サイズには、128kbまたは 256kbに設定することを 推奨致します。これにより、テープの位置あわせのための往復走行動作(リポジショ ニング動作)が減少するため、テープへのストレスが低減して信頼性が向上します。 また、データ転送性能も向上し最大限の性能を引き出す事が可能です。

#### 重要

- ■媒体の初期化実施後にブロック・サイズを変更しても有効になりません。初期化を 行わずに追加書きを行った場合は、エラーとなりバックアップできません。
- ■ブロックサイズの変更を有効にするためには再度初期化を実施する必要があります。
- ■ディスクの性能が高くない場合等でバックアップデータが適切に転送されないと ブロックサイズを大きくしてもデータ転送性能は向上しません。

(10)テープ・カートリッジの挿着について

 ドライブ内に・カートリッジを入れっぱなしにせず、バックアップ処理前にテープをドライブ 挿着するような運用をお願い致します。バックアップ用のテープをドライブに常時 装着していますと、・カートリッジ装着部のカバーが開いている状態から、ゴミがドライブ内 部に混入しライト・エラー/リード・エラー障害の要因になります。

(11) バックアップ動作時の温度/湿度条件について

 一般的なバックアップ運用では、バックアップ取得時間を深夜または早朝に設定されるケースが 多く見受けられますが、バックアップ取得時間帯の温度/湿度条件がシステム装置の温度/湿度条件 に一致しているかを確認してください。

 24 時間空調されている環境以外では、夜間空調が OFF された場合、夏季はシステム装置から の発熱が加味され高温となり、冬季は外気の影響で低温となるため、この影響でバックアップ障害 に至る場合があります。

 24 時間空調されている環境以外では、空調が ON となっている時間帯でのバックアップ設定を 推奨します。

(12) バックアップ時のコンペアのお願い

 バックアップしたデータの正常性確認のために、コンペア機能によるテープに記録した データとバックアップ元のデータとの比較確認を推奨いたします。コンペアとは、テープに 書き込んだデータとハードディスク上の書き込む前のデータ(バックアップ元データ)と 比較してデータの正常性を確認する機能のことです。これにより、テープにデータが正しく 書き込まれたこととテープからの読み出し確認ができます。ただし、バックアップしたデータを 比較するためにバックアップ時間が長くなるデメリットがあります。重要なデータの場合には、 必ずコンペアを実施するように推奨します。

 コンペア機能の使用方法については、各バックアップアプリケーションのドキュメントを参照 してください。

#### 8.3 テープアラートについて

 本装置はテープアラートをサポートしています。テープアラートとは、本装置が、障害・操作・その 他情報をバックアップ・アプリケーション・プログラムに通知する仕組みです。テープアラートに対応 したハードウェアとバックアップ・アプリケーション・プログラムの組合わせであれば、本装置の状態 (障害・操作・その他情報)をバックアップ・アプリケーション・プログラムに通知し、対応したメッセ ージを表示させる事ができます。

テープアラートは、本装置を構成するテープドライブ部とチェジャー部で別々のコードが設定されて います。(コードの詳細は次ページ以降を参照してください)

テープアラートを使ったメッセージの表示の流れは、次のようになります。

①本装置でイベントが発生

- ②本装置でイベントに該当するテープアラートのフラグが設定されます。
- ③バックアップ・アプリケーション・プログラムを使ってバックアップなどのジョブを 実行します。
- ④ジョブ実行時にテープアラートを読み取ります。
- ⑤本装置がテープアラートフラグ情報をバックアップ・アプリケーション・
- プログラムに通知します。
- ⑥バックアップ・アプリケーション・プログラム上で本装置が通知したテープアラートフラグ に該当するメッセージを表示します。

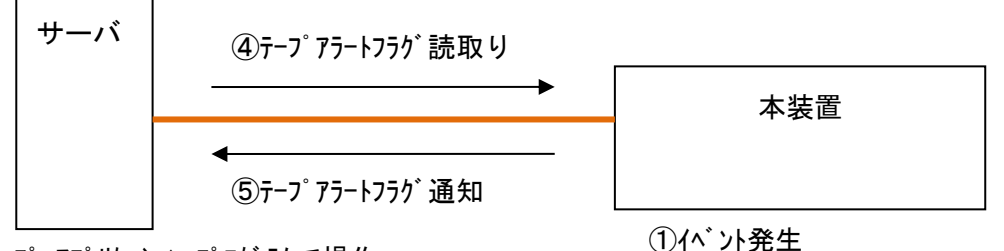

(3) パックアップ・アプリケーション・プログラムで操作

(バックアップ/リストア/クリーニング/インベントリ..) ⑥テープアラートのメッセージ表示

重要

- ■本装置でテープアラートフラグが設定されるタイミングとバックアップ・アプリケーション・ プログラムがテープアラートを読取るタイミングは同期していません。 バックアップ・アプリケーション・プログラムでテープアラートのメッセージを表示した場合、
- 本装置でそのイベントがいつ発生したか、確認してください。数日前のイベントに関する メッセージが表示される場合もあります。
- ■バックアップ・アプリケーション・プログラムにより、表示されるメッセージは異なります。 詳細は、バックアップ・アプリケーション・プログラムのサポート部署にお問合せください。

 $(2)$ テープアラートフラグ 設定

#### (1)テープドライブのテープアラート・メッセージ

レベル

C:危険レベル(問題を解決しないとバックアップは実施できません。)

W:警告レベル(問題があるがバックアップは実施可能です。)

I:情報提示レベル

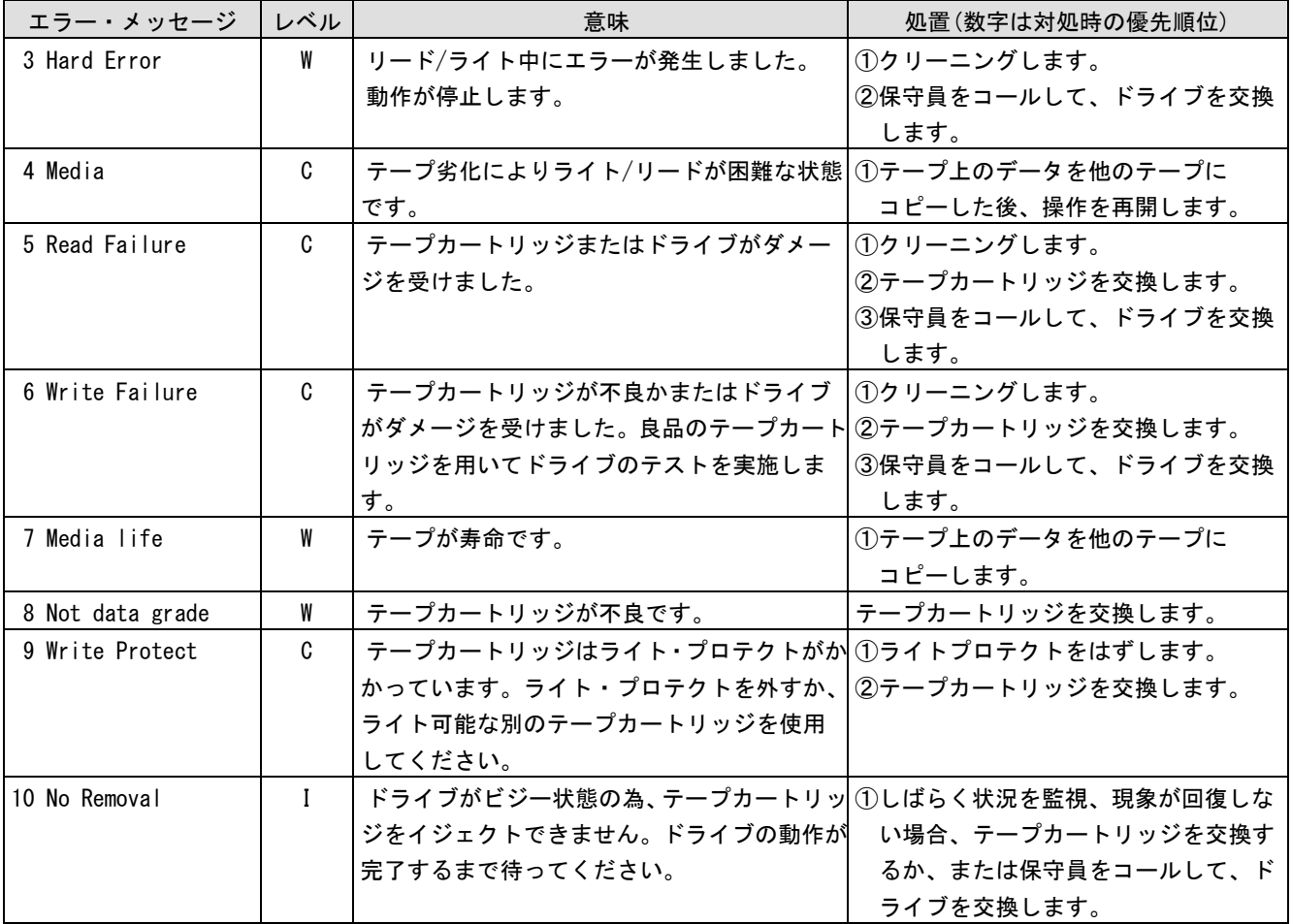

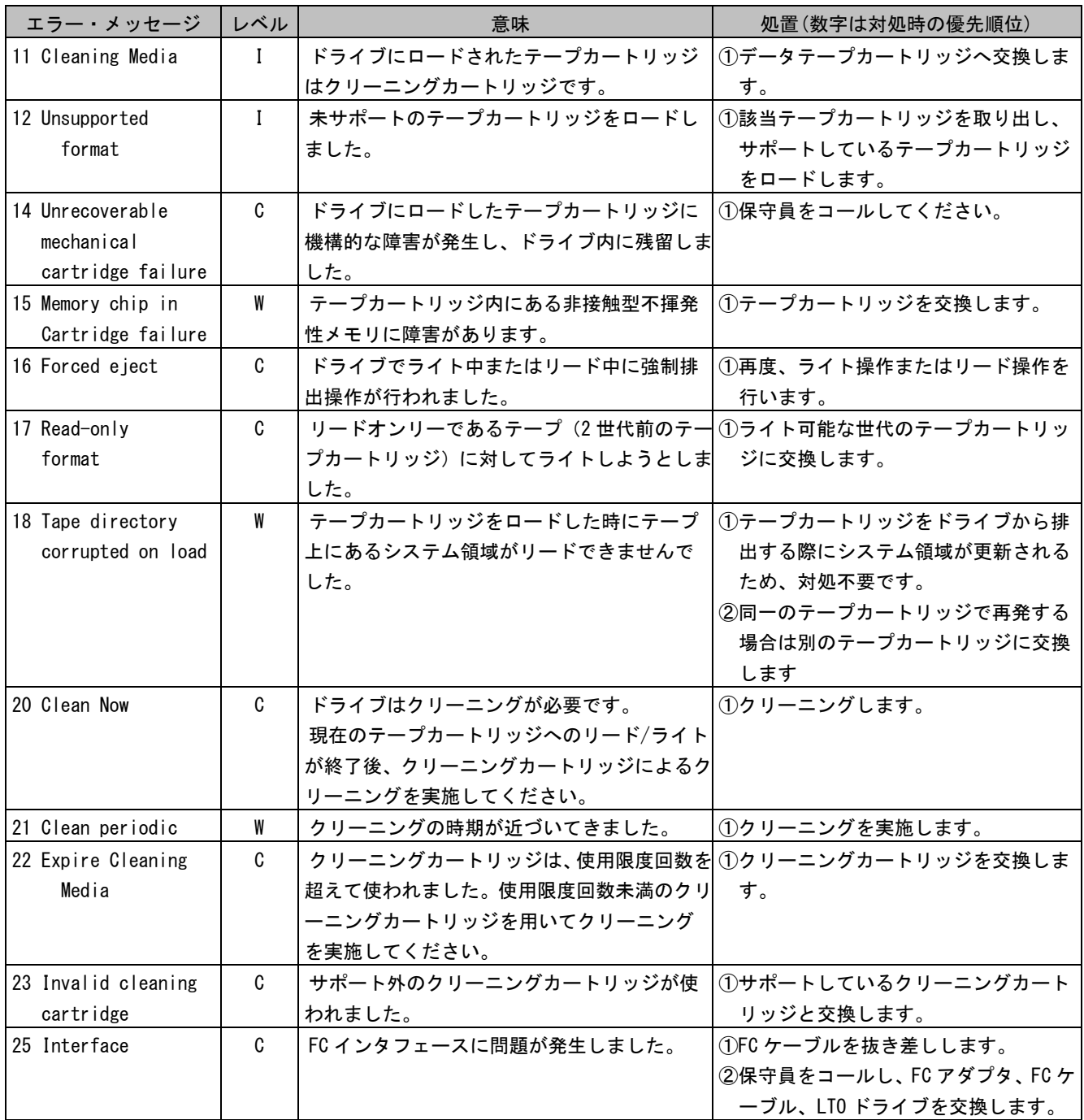

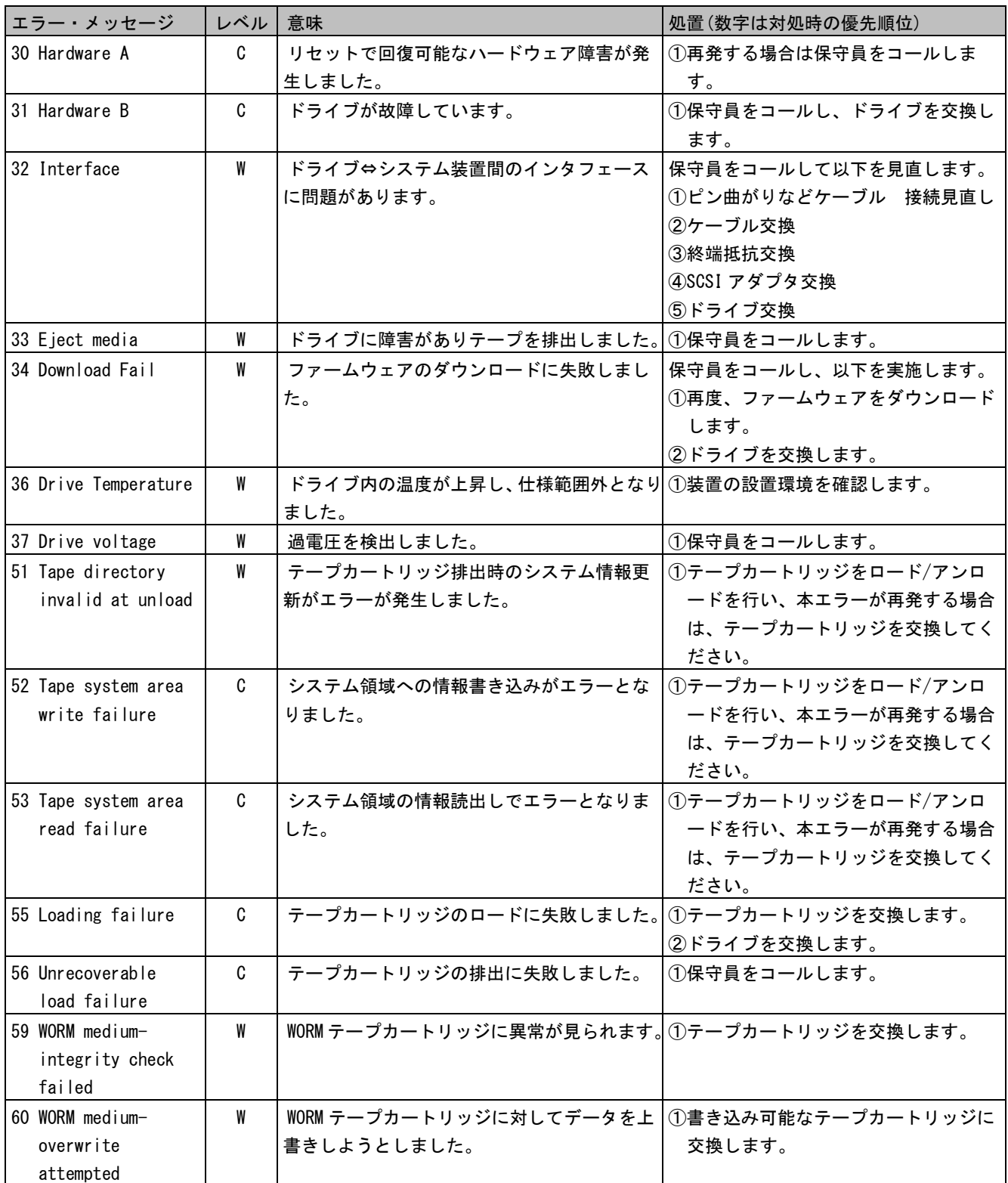

(2)チェンジャー部のテープアラート・エラー・メッセージ

| エラー・メッセージ            | レベル | 意味                                       | 処置(数字は対処時の優先順位)        |
|----------------------|-----|------------------------------------------|------------------------|
| 1 Library Hardware A | C   | テープライブラリ装置とドライブの通信に問                     | ①テープライブラリ装置の電源を        |
|                      |     | 題があります。                                  | OFF/ON します。            |
|                      |     |                                          | ②保守員をコールします。           |
| 2 Library Hardware B | W   | テープライブラリ装置に問題があります。                      | ①テープライブラリ装置の電源を        |
|                      |     |                                          | OFF/ON します。            |
|                      |     |                                          | ②保守員をコールします。           |
| 3 Library Hardware C | C   | テープライブラリ装置にハード的な問題があ                     | 1テープライブラリ装置の電源を        |
|                      |     | ります。                                     | OFF/ON します。            |
|                      |     |                                          | ②保守員をコールします。           |
| 4 Library Hardware D | C   | テープライブラリ装置にハード的な問題があ                     | ①テープライブラリ装置の電源を        |
|                      |     | ります。                                     | OFF/ON します。            |
|                      |     |                                          | ②保守員をコールします。           |
| 5 Library            | W   | テープライブラリ装置にハード的な問題があ                     | 1診断テストを実施します。          |
| Diagnostics          |     | ります。                                     | ②保守員をコールします。           |
| Required             |     |                                          |                        |
| 6 Library Interface  | C   | テープライブラリ装置とシステム装置との接                     | ①保守員をコールします。           |
|                      |     | 続に問題があります。                               |                        |
| 7 Predictive Failure | W   | テープライブラリ装置がの動作に問題が発生                     | ①保守員をコールします。           |
|                      |     | する兆候が見られます。                              |                        |
| 8 Library            | W   | テープライブラリ装置の予防保守が必要です。                    | ①保守員をコールします。           |
| Maintenance          |     |                                          |                        |
| 9 Library Humidity   | C   | テープライブラリ装置の湿度が仕様範囲外と                     | ①設置環境を見直します。           |
| Limits               |     | なりました。                                   |                        |
| 10 Library           | C   | テープライブラリ装置の温度が仕様範囲外と                     | 1設置環境を見直します。           |
| Temperature Limits   |     | なりました。                                   |                        |
| 11 Library Voltage   | C   | テープライブラリ装置の電源が仕様範囲外と                     | 1電源を見直します。             |
| Limits               |     | なりました。                                   |                        |
| 12 Library Stray     | C   | 直前のハードウェア障害により、テープライブ ①ドライブからテープカートリッジを取 |                        |
| Tape                 |     | ラリ装置内にあるテープドライブにテープカ                     | 出します。                  |
|                      |     | ートリッジが残留しました。                            | 2ライブラリ装置の電源を OFF/ON しま |
|                      |     |                                          | す。                     |
|                      |     |                                          | 3保守員をコールします。           |
| 13 Library Pick      | W   | ドライブまたはスロットからのテープカート                     | 1状態を監視、本エラーが継続するよう     |
| Retry                |     | リッジの取出しに問題が発生する可能性があ                     | であれば、保守員をコールします。       |
|                      |     | ります。                                     |                        |
| 14 Library Place     | W   | スロットヘテープカートリッジを戻す時に問                     | 1)状態を監視、本エラーが継続するよう    |
| Retry                |     | 題が発生する可能性があります。                          | であれば、保守員をコールします。       |

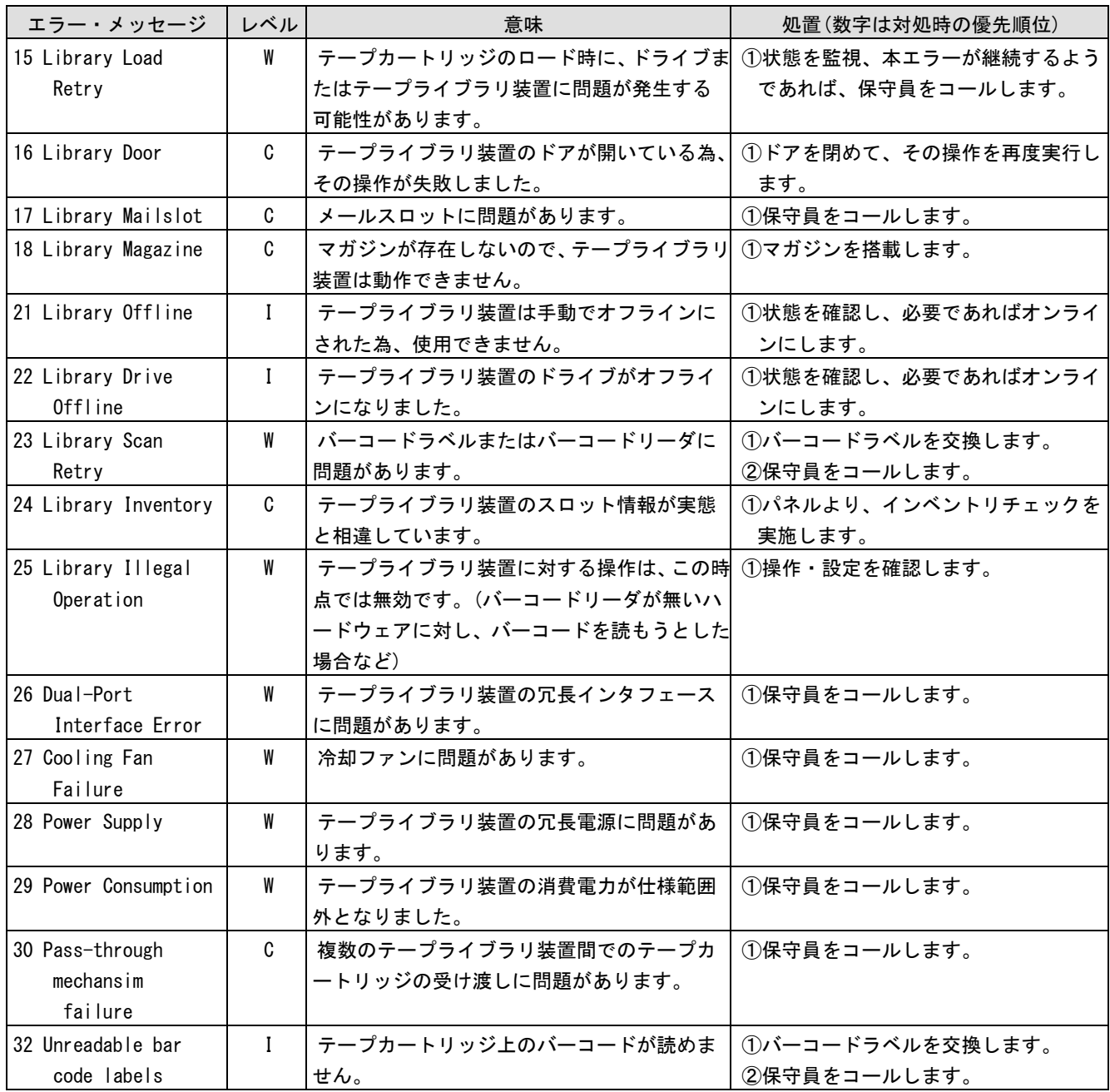

# 第9章 お手入れと消耗品

この章では、日常のお手入れ方法や装置寿命、消耗品について説明します。

### 9.1 お手入れ

#### (1)本体装置

 日頃のお手入れとして、時々本体の汚れを乾いた柔らかい布で拭き取って下さい。汚れがひどいと きは、水を少量付け固く絞った布等で軽く拭き取ってください。

埃は掃除機や乾いた布で取り除いてください。ただし、ベンジンやシンナー、そのほかの薬品類を使 うと、変形または変色することがあります。

清掃中に内部に水や洗剤が入らないようにしてください。

お手入れの際は、電源が入っていないことを確認してから行ってください。

#### (2)カートリッジの清掃

 カートリッジのケース表面に汚れがある場合は乾いた布等(または水を少量付け固く絞った布等) でカートリッジのケース表面を清掃してください。

#### 9.2 装置寿命

本装置の寿命は5年(1日 24 時間、1ヶ月 30 日)です。装置寿命を越えての使用する場合は、お 買い上げの販売店もしくは保守契約会社にご相談下さい。

# 9.3 消耗品

 カートリッジは消耗品です。下記の条件を目安に新しいカートリッジ交換してください。消耗品の 詳細については付録 2 参照してください。

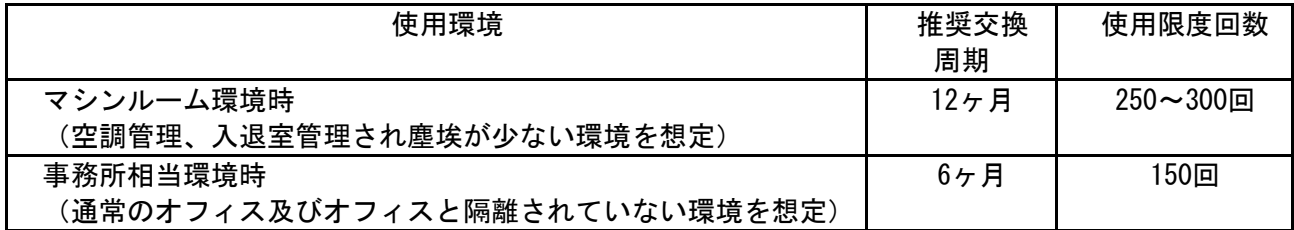

# 重要

・テープカートリッジ交換の周期は、利用回数でなく推奨交換周期で交換することを推奨します。

・塵埃が多い環境ではテープ・カートリッジ交換周期が早まることがあります。

付 録

# 付録1 主な仕様

(1)L1/30A テープライブラリ装置 LTO8 モデル

| 品名             | L1/30A LT0 ライブラリ装置                     |                |                                 |                |  |
|----------------|----------------------------------------|----------------|---------------------------------|----------------|--|
| 形名 (*1)        | GV-FTxL130RV                           | GV-FTxL130EV   | GV-FTxL130RU                    | GV-FTxL130EU   |  |
| 搭載ドライブ         | IBM社製 LTO Ultrium8                     |                |                                 |                |  |
| 搭載ドライブ数        | $\mathbf{1}$                           |                |                                 |                |  |
| 媒体スロット数        | 30                                     |                |                                 |                |  |
| 最大記憶容量         |                                        |                |                                 |                |  |
| (非圧縮時)         | 360TB                                  |                |                                 |                |  |
| ト゛ライフ゛ インタフェース | SAS 6Gbps<br>FC 8Gbps                  |                |                                 |                |  |
| スループット(非圧縮時)   | 1080GB/h                               |                |                                 |                |  |
| データの暗号化        | (AES256-GCM)<br>$\circ$                |                |                                 |                |  |
| (暗号化アルゴリズム)    |                                        |                |                                 |                |  |
| 接続コネクタ         | miniSAS<br>LC                          |                |                                 |                |  |
| 電源電圧           | AC100/200V                             |                |                                 |                |  |
| 電源冗長化          | $\times$                               | O              | $\times$                        | O              |  |
| 電源コンセント数       | 1                                      | $\overline{2}$ | 1                               | $\overline{2}$ |  |
| 付属電源ケーブル       | 100V x 1                               | 100V x 2       | 100V x 1                        | 100V x 2       |  |
|                | 200V x 1                               | 200V x 2       | 200V x 1                        | 200V x 2       |  |
|                | コネクタ形状: IEC320-C14, 2.5 [m]            |                |                                 |                |  |
|                | コネクタ形状:NEMA 5-15P, 2.5 [m]             |                |                                 |                |  |
| 接続インタフェースコネクタ  | miniSAS コネクタ<br>LC コネクタ                |                |                                 |                |  |
| LAN            | 速度 : 「10/100Mbps」オートネゴシエーション(固定不可)     |                |                                 |                |  |
|                | Duplex : 「Half/Full」 オートネゴシエーション(固定不可) |                |                                 |                |  |
| キャビネット占有エリア    | 3U                                     |                |                                 |                |  |
| 外形寸法 (W×D×H)   | $481 \times 925 \times 131$ [mm]       |                |                                 |                |  |
| 質量             | $21.5$ [kg]                            | $22.3$ [kg]    | $21.5$ [kg]                     | 22.3 [kg]      |  |
| 消費電力           | 67.5 [W]                               | $73.5$ [W]     | $67.5$ [W]                      | $73.5$ [W]     |  |
| 定格電力           | 180[VA]                                |                |                                 |                |  |
| 定格電流           |                                        |                | 200V: 0. 9 [A] , 100V: 1. 7 [A] |                |  |

(\*1):FTx:保守モデルによって異なります。

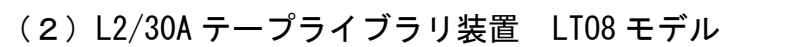

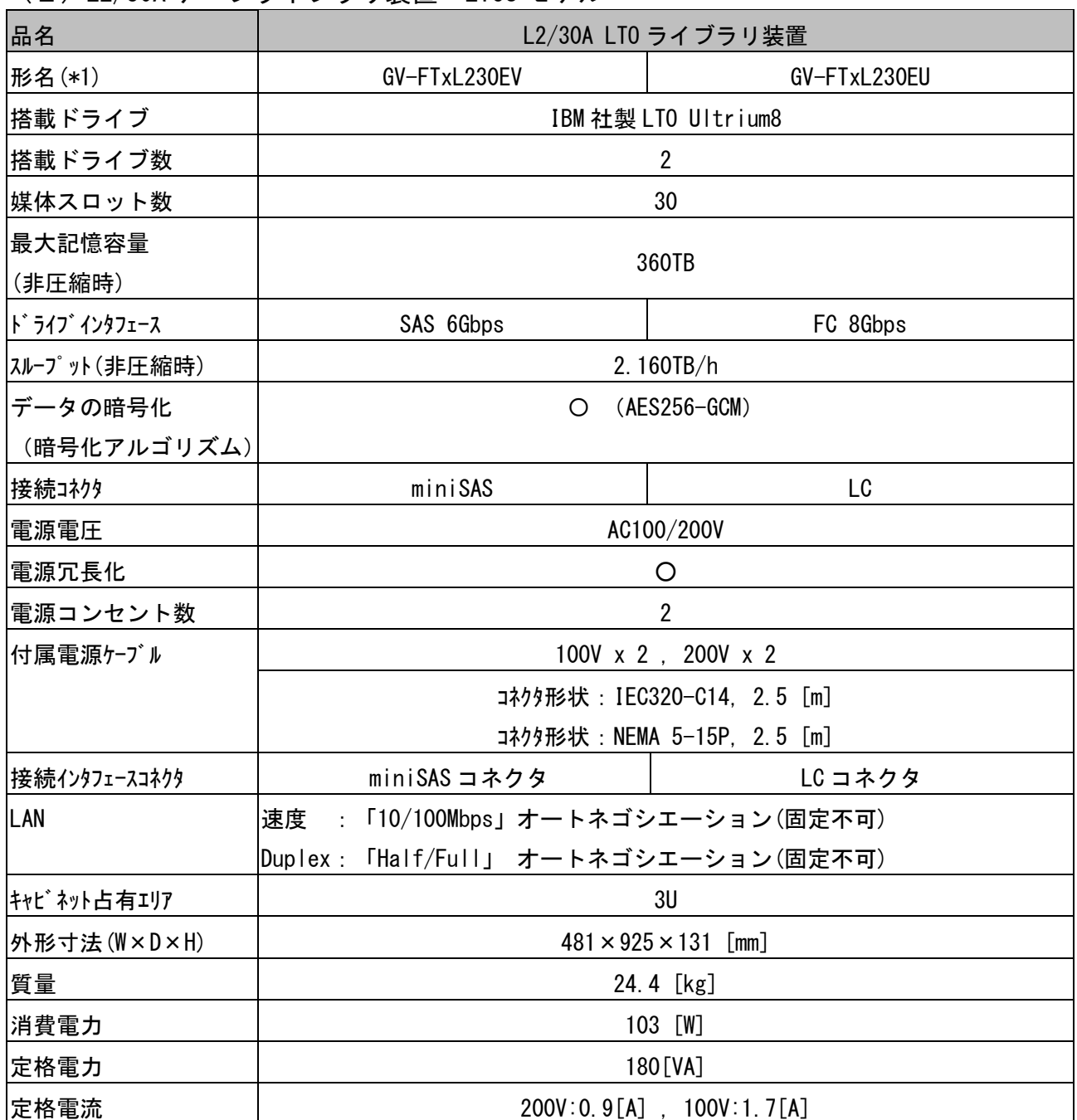

(\*1):FTx:保守モデルによって異なります。

(3)L20/300 テープライブラリ装置 LTO8 モデル

| 品名                      |              | L20/300 テープライブラリ装置                     |                                   |  |
|-------------------------|--------------|----------------------------------------|-----------------------------------|--|
| 形名                      |              | GV-FT1L300BM30V                        | GV-FT1L300BM30U                   |  |
| 搭載ドライブ                  |              | IBM社製 LTO Ultrium8                     |                                   |  |
| 搭載ドライブ数                 |              | $1 \sim 4$ (最大)                        | $1 \sim 20$ (最大)                  |  |
| 媒体スロット数                 |              | 30~60(最大)                              | 30~300 (最大)                       |  |
|                         | 最大記憶容量(非圧縮時) | 360TB~720TB(最大)                        | 360TB~3600TB(最大)                  |  |
| ドライブインタフェース             |              | SAS 6Gbps                              | FC 8Gbps                          |  |
| スループット(非圧縮時)            |              | 1080GB/Hr~4.320TB/Hr (最大)              | 1080GB/Hr ~21. 600TB/Hr (最大)      |  |
| データの暗号化                 |              | $(AES256-GCM)$<br>$\circ$              |                                   |  |
|                         | (暗号化アルゴリズム)  |                                        |                                   |  |
| 接続コネクタ                  |              | miniSAS                                | LC                                |  |
| 電源電圧                    |              | AC100/200V                             |                                   |  |
| 電源冗長化                   |              |                                        | O                                 |  |
| 電源コンセント数                |              | 2~4(最大)                                | 2~20 (最大)                         |  |
| 付属電源ケーブル                |              | 100V x 2, 200V x 2                     |                                   |  |
|                         |              | コネクタ形状:IEC320-C14, 2.5 [m]             |                                   |  |
|                         |              | コネクタ形状:NEMA 5-15P,2.5 [m]              |                                   |  |
| 接続インタフェースコネクタ           |              | miniSAS コネクタ                           | LC コネクタ                           |  |
| LAN                     |              | 速度<br>: 「10/100Mbps」オートネゴシエーション(固定不可)  |                                   |  |
|                         |              | Duplex : 「Half/Full」 オートネゴシエーション(固定不可) |                                   |  |
| キャビ ネット                 | 基本モジュール      |                                        | 3U                                |  |
| 占有エリア                   | 最大構成         | 5U                                     | 21U                               |  |
| 外形寸法                    | 基本モジュール      |                                        | $481 \times 925 \times 131$ [mm]  |  |
| $(W \times D \times H)$ | 最大構成         | $481 \times 925 \times 217$ [mm]       | $481 \times 925 \times 905$ [mm]  |  |
| 質量                      | 基本モジュール      |                                        | 22.3 [kg] (ドライブ x1, 電源 x2 搭載した場合) |  |
|                         | 最大構成         | 44.6 [kg]                              | 206.2 [kg]                        |  |
| 消費電力                    |              | 73.5 [W] ~ 751 [W] (最大構成時)             |                                   |  |
| 基本モジュール<br>定格電力         |              | 180[VA]                                |                                   |  |
|                         | 最大構成         | 360[VA]                                | 1800 [VA]                         |  |
| 定格電流                    | 基本モジュール      | $200V:0.9[A]$ ,                        | 100V:1.7[A]                       |  |
|                         | 最大構成         | 200V:1.8[A], 100V:3.4[A]               | 200V:9[A], 100V:17[A]             |  |

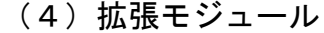

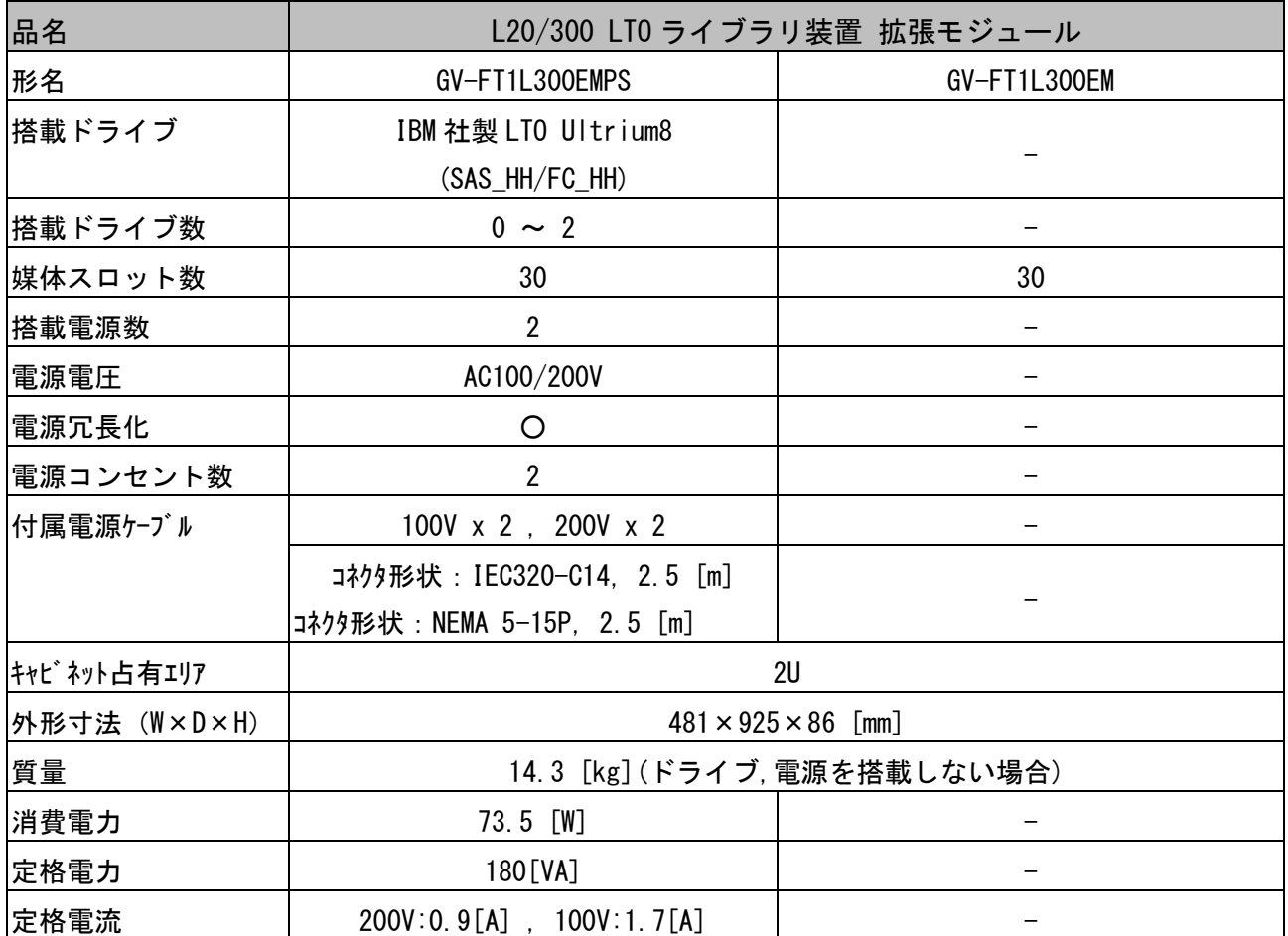

| 品名              |                     | Ultrium8 ドライブモジュール |  |
|-----------------|---------------------|--------------------|--|
| 形名              | GV-FT1L300LT8V      | GV-FT1L300LT8U     |  |
| 搭載ドライブ          |                     | IBM社製 LTO Ultrium8 |  |
| 最大記憶容量 (非圧縮時)   | 12.0TB              |                    |  |
| 最大記憶容量 (圧縮時)    | 30.0TB              |                    |  |
| テープロード時間        | 15 秒以下              |                    |  |
| テープイジェクト時間      | 24 秒以下              |                    |  |
| 平均データアクセス時間     | 59秒                 |                    |  |
| デ ータ転送速度 (非圧縮時) | 300MB/秒             |                    |  |
| データの暗号化         | $(AES256-GCM)$<br>Ο |                    |  |
| (暗号化アルゴリズム)     |                     |                    |  |
| 接続インタフェース       | 6Gbps SAS           | 8Gbps FC           |  |
| コネクタ形状          | miniSAS コネクタ        | LC コネクタ            |  |
| 質量<br>2.1kg     |                     |                    |  |

(5)ドライブモジュール LTO8 モデル

\*:圧縮時の値は,データ圧縮率を 2.5:1 とした場合で算出しています。データ圧縮率は, データの内容により変化し,保証された値ではありません。

# 付録2 消耗品・寿命交換部品

# 1.消耗品

LTO メディア

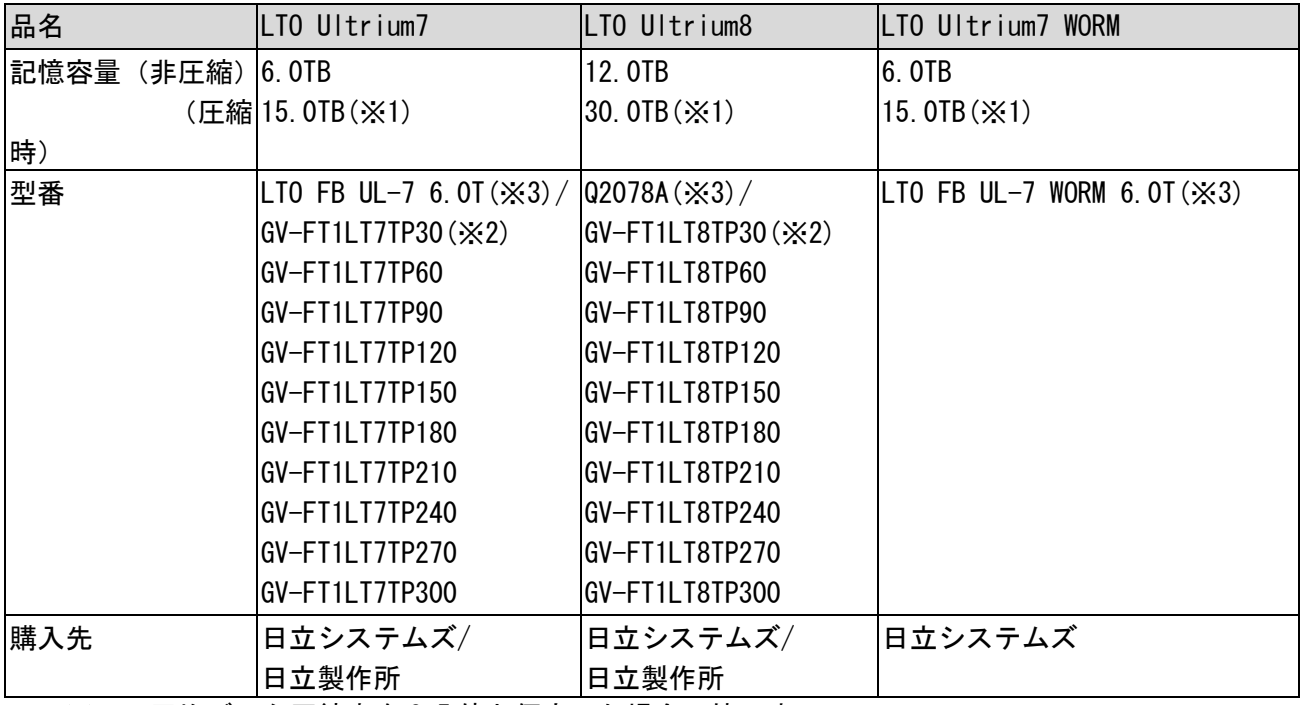

※1:平均データ圧縮率を 2.5 倍と仮定した場合の値です。

※2:末尾の数値は巻数を表しています。例:GV-FT1LT7TP30 は 30 巻固定バーコードラベル付。

※3:バーコードラベル無し、本装置に使用する LTO メディアはバーコードラベル必須です。 バーコードラベルが貼られていない LTO メディアを使用すると装置が認識せず 使用できません。LTO メディアにはバーコードラベルを貼り付けてご使用願います。 なお、バーコードラベルの仕様は次ページの通りです。

LTO クーリニングメディア

| 品名   | ユニバーサル・クリーニング・カートリッジ                               |
|------|----------------------------------------------------|
| 型番   | $LTO$ FB UL-1 CL UCC J $(\times 4)$                |
|      | GV-FT1LTCTP05A (5巻, バーコードラベル付き: CLNU01CU)          |
|      | GV-FT1LTCTP05B (5巻, バーコードラベル付き: CLNU01CU~CLNU05CU) |
|      | GV-FT1LTCTP05C (5巻, バーコードラベル付き: CLNU06CU~CLNU10CU) |
| 使用回数 | 50回/巻                                              |
| 方式   | 乾式                                                 |
| 購入先  | 日立システムズ/日立製作所                                      |

 ※4:バーコードラベル無し。本装置に使用する LTO メディアはバーコードラベル必須です。 バーコードラベルが貼られていない LTO メディアを使用すると装置が認識せず 使用できません。 LTO クリーニングメディアにはバーコードラベルを貼り付けてご使用願います。

なお、バーコードラベルの仕様は次ページの通りです。
## LTO バーコードラベル(データ用、WORM 用、診断用、クリーニング用)

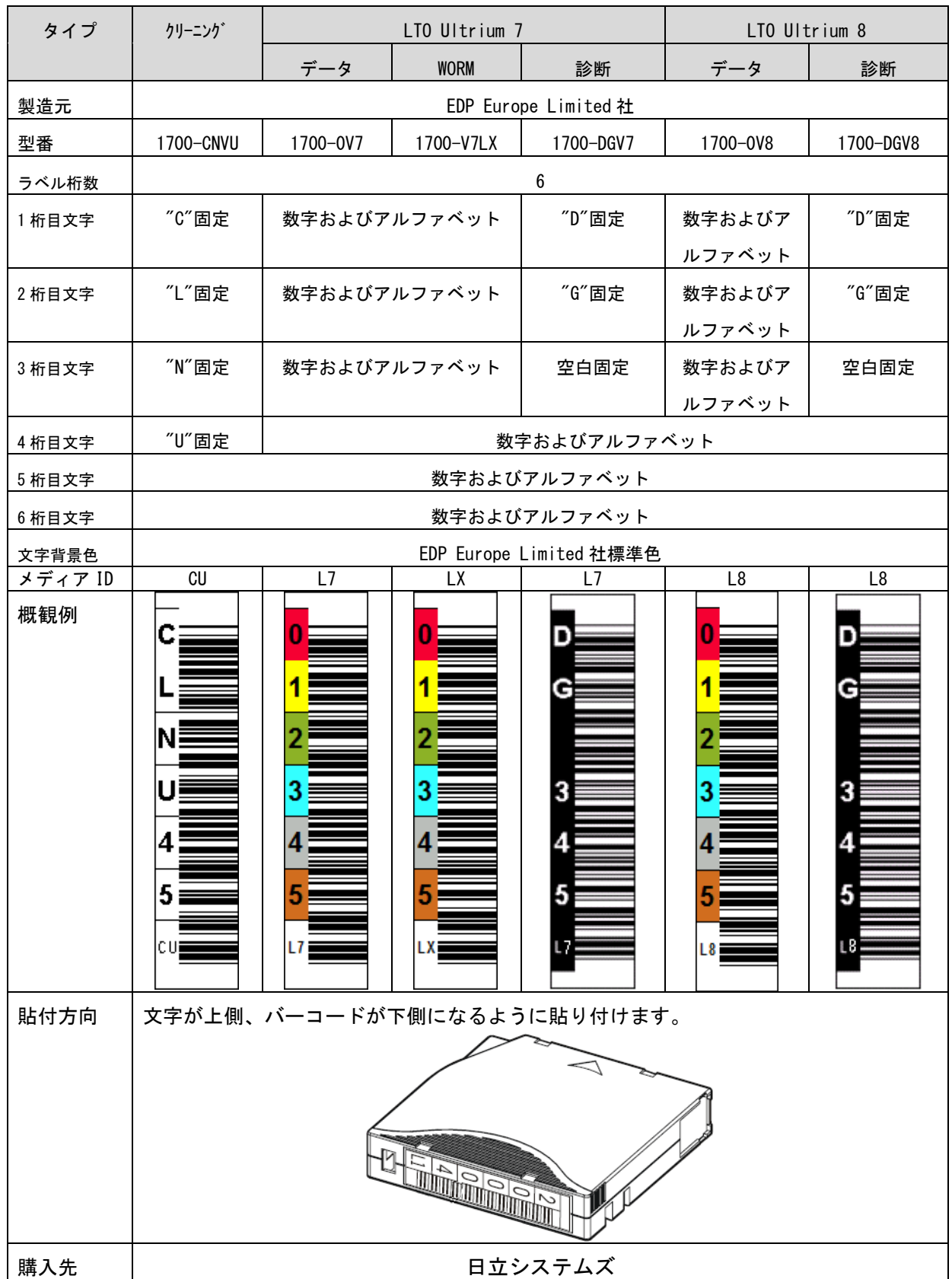

# 付録3 工場出荷時の設定

### (1)工場出荷時の各種設定項目

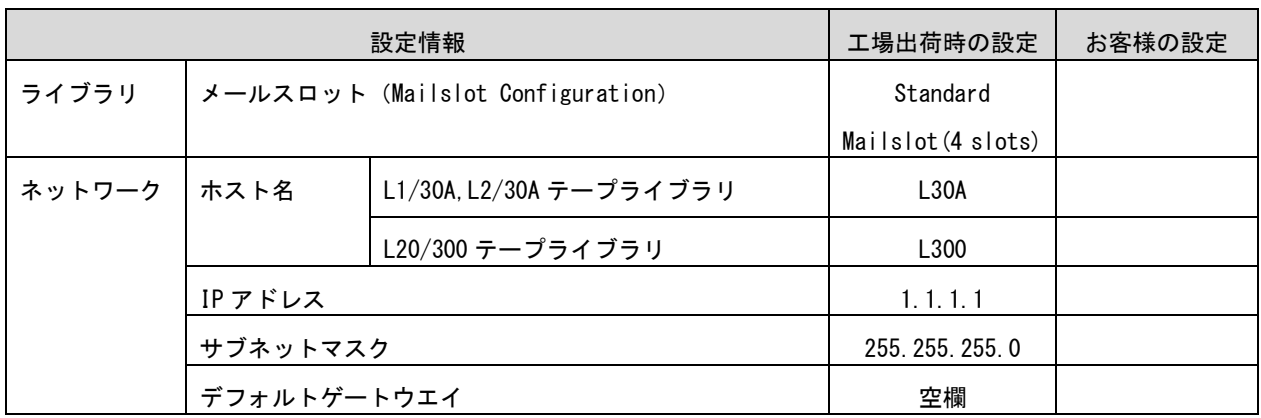

(2) Browser User Interface (BUI) 用 User ID/ Password

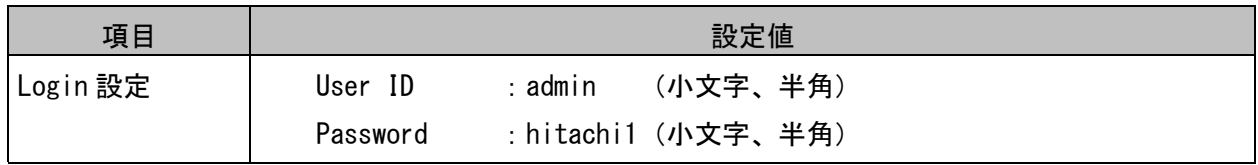

### 付録4 デバイスドライバ要否について

日立がサポートしているバックアップ・アプリケーション・プログラムは、Arcserve Backup、 JP1/VERITAS Backup Exec、JP1/VERITAS Netbackup です。他のバックアップ・アプリケーション・プロ グラムの取扱については、お客様ご自身で確認願います。

テープライブラリおよびテープ装置で NetBackup を使う場合、デバイスドライバの入手と OS への組 み込みが必要です。作業詳細について、付録5~付録7を参照ください。

ただし、NetBackup 製品関する最新情報について、お客様ご自身で NetBackup のマニュアル等を確認 ください。

| O <sub>S</sub> | Arcserve $(*1)$ | BackupExec(*2) | $Nethackup$ ( $*3$ ) | 備考                  |
|----------------|-----------------|----------------|----------------------|---------------------|
| <b>HPUX</b>    | 非サポート           | 非サポート          | 非サポート                | ・サードパーティ製バックアップソフト  |
|                |                 |                |                      | ウェアが必要              |
|                |                 |                |                      | ・デバイスドライバが必要な場合、付録5 |
|                |                 |                |                      | 参照                  |
| AIX            | 非サポート           | 非サポート          | 非サポート                | ・サードパーティ製バックアップソフト  |
|                |                 |                |                      | ウェアが必要              |
|                |                 |                |                      | ・デバイスドライバが必要な場合、付録6 |
|                |                 |                |                      | 参照                  |
| Windows        | 不要(*4)          | 不要(*4)         | $\mathsf{imth}(5)$   | 付録7参照               |
| Linux          | 非サポート           | 非サポート          | 0S 標準                |                     |

テープライブラリのデバイスドライバの要否(2022 年 9 月時点)

\*1:Arcserve Backup の略称。

\*2:JP1/VERITAS Backup Exec の略称。

- \*3:JP1/VERITAS Netbackup の略称。
- \*4:Arcserve、および BackupExec はライブラリおよび LTO ドライブを直接制御するので、 デバイスドライバは不要。
- \*5:IBM 社製の Windows デバイスドライバ。

## 付録5 HP-UX システムコンフィグレーション

本ライブラリ装置を HP-UX にて使用する場合の参考情報について、以下に説明します。本項で使用し ているドライバ組み込み手順、OS コマンドなどの詳細についてはサーバ装置添付のマニュアル等を参照 してください。

1.ドライバの組込み及びスペシャルファイルの作成

ライブラリ装置を HP-UX にて使う時には、ドライバの組込み及びスペシャルファイルの作成が必要と なります。

以降にドライバの組込み及びスペシャルファイルの作成手順を記載します。

本項目に記載している表示は、表示例ですのでお客様がご使用されているシステム環境では表示が異 なる場合があります。お客様がご使用されているシステム環境に合わせて、読み替えて実行してくださ  $\mathbf{L}$ 

1.1 ドライバの組み込み方法 (HP-UX11i V3 の場合)

ライブラリ装置では、以下の3種類6つのドライバを組込む必要があります。

テープ・ドライバについては IBM 社のダウンロードサイトから入手して組み込みます。SCSI パス・スル ー・ドライバおよび汎用チャンジャ・ドライバは OS カーネルに組込む必要があり、SMH(システム管理 マネージャ)により組み込むことが出来ます。

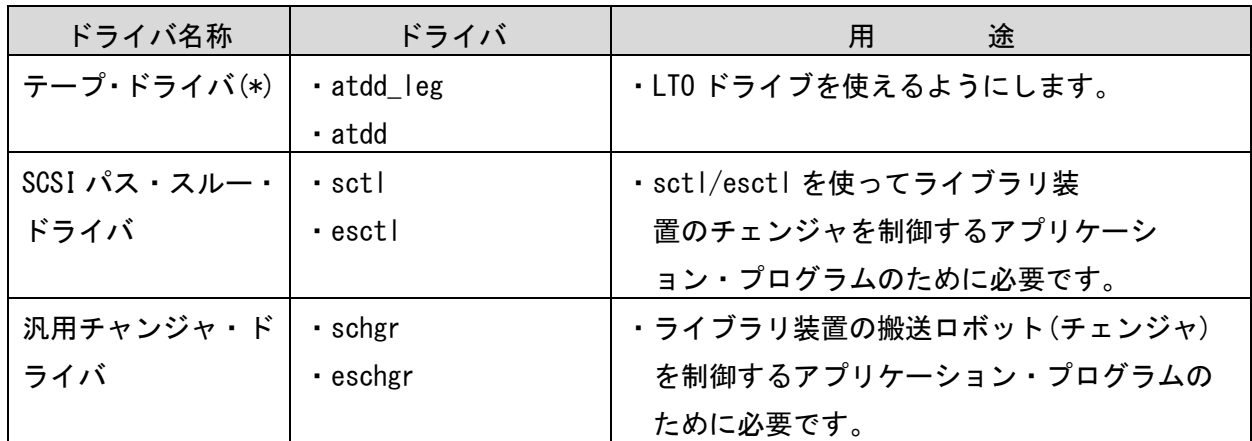

\*: ATDD の必要の有無はサードバーティ製バックアップソフトウェアにより異なる。

1.1.1 テープ・ドライバのダウンロード

テープ・ドライバのダウンロード手順です。本手順は 2020 年 2 月現在の情報を記載しています。

(1) 以下 URL にアクセスします。

<https://www-945.ibm.com/support/fixcentral/>

\*ドライバをダウンロードするためには、新規ユーザ登録(無償)をして IBM ID を入手する 必要があります。

(2) Fix Central メインページより"製品の選択"タブより各項目を選択し"次へ進む"を押下しま す。

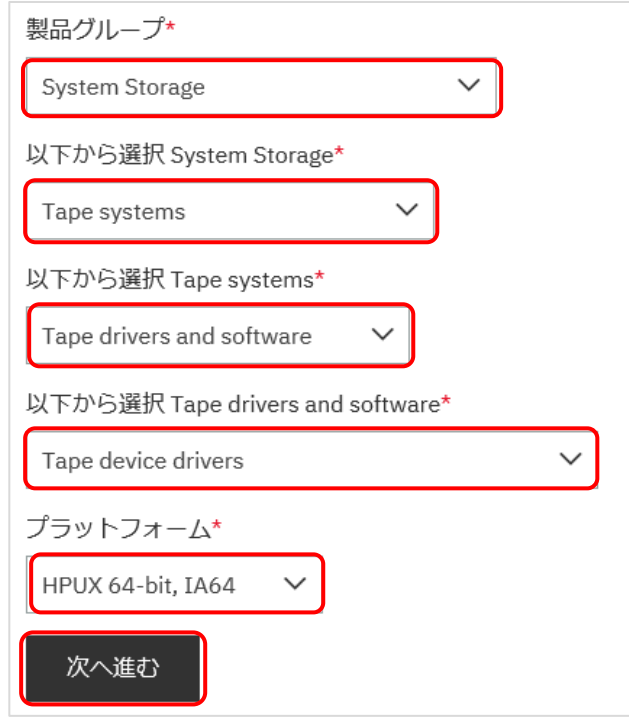

(3)必要なドライバを選択します。

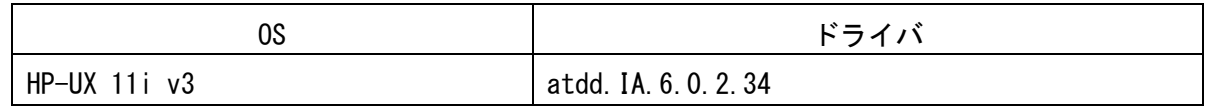

表示例

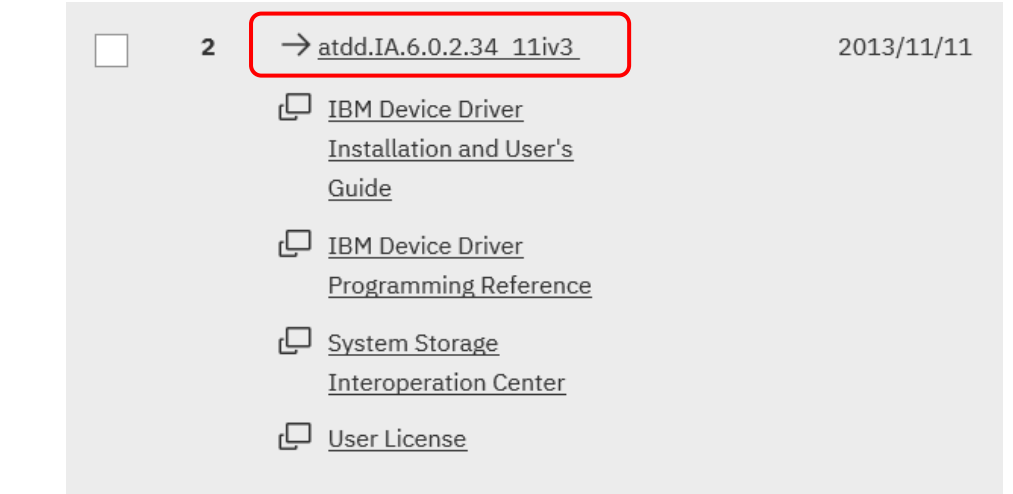

(4)IBM ID を入力します。

ID が無い場合は"IBM Identity の生成"により、新規ユーザ登録(無償)をして IBM ID を入手 する必要があります。

(5) ダウンロードオプション"ブラウザー(HTTPS)を使用したダウンロード"を選択し"次へ進む" を押下します。

\*一度選択した場合、次回ダウンロード時からは表示されません。

(6)使用条件の同意を確認する画面が表示されます、条件を確認の上"同意します"を押下します。

(7)「InstallAtdd」および「atdd.IA.6.0.2.34」を右クリックして任意の場所にダウンロードしま す。

表示例

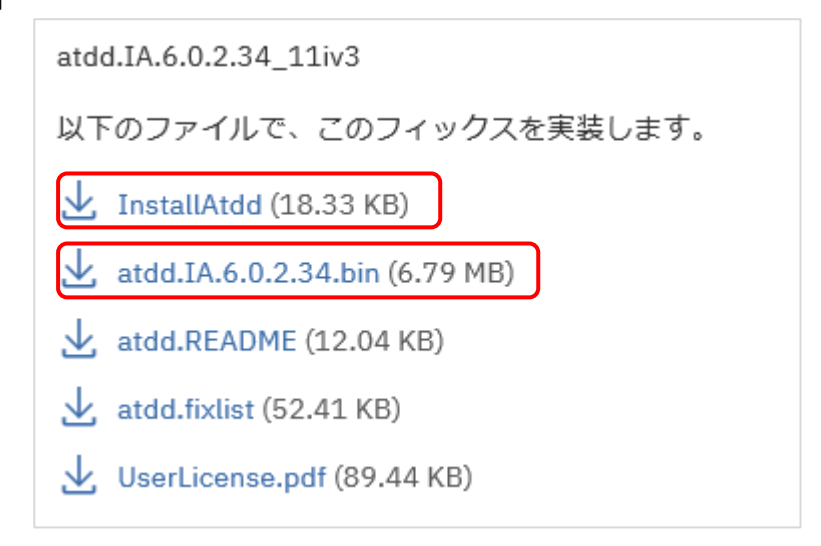

### 1.1.2 テープ・ドライバのインストール手順

(1)ライブラリ装置をシステム装置に接続後、ライブラリ装置とシステム装置の電源を ONにします。

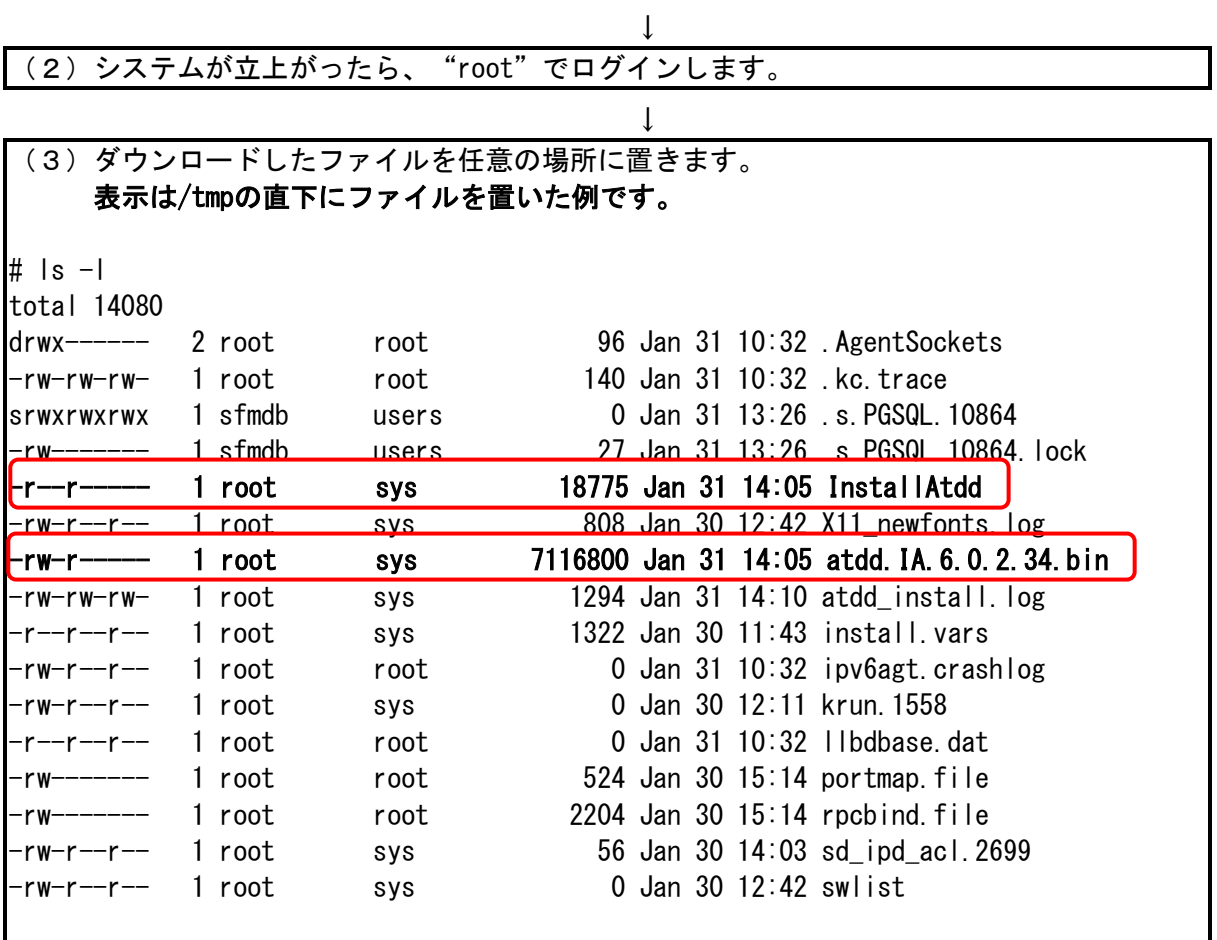

 $\downarrow$ 

(4)インストールを実行します。 ※インストール後、システム装置がリブートしますので注意してください。 表示は/tmpの直下にファイルを置いた例です。赤文字部分を入力してください。 #sh ./InstallAtdd [Enter] The install script helps you to install the atdd and tapeutil packages. Check if ATDD is installed on your system ... The ATDD isn't installed in the current kernel. Enter the directory where ATDD is located  $(f.g., /tmp) /tmp$  [Enter] Enter the filename of the ATDD installed (e.g, atdd.1.7.8.5 or atdd.1.7.8.5.bin) [Enter] Enter the filename of the ATDD to install: atdd. IA. 6. 0. 2. 34. bin [Enter] Do you install the tapeutil utility with atdd on your system  $(y/n)$ ? n [Enter] Detected a 64 bit HP ia64 hp Integrity rx2800 i4 Class machine running HP-UX 11.31 OS. Start installing the atdd package ... *Contract States Contract States Contract States*  $==$  01/31/20 14:14:10 JST END swcopy SESSION (non-interactive) (jobid=HA8500-0001) The swcopy is complete A system reboot is required to install ATDD !! Do you want to continue to install ATDD now  $(y/n)$ ? y [Enter] Install the atdd to the system /usr/sbin/swinstall -x autoreboot=true -x ask=true atdd 01/31/20 14:14:23 JST BEGIN swinstall SESSION (non-interactive) (jobid=HA8500-0002) *Contract States Contract States Contract States*  \* Software driver has a "request" script. It will be executed and corresponding "response" file will be generated. Would you like to activate the Media Changer support?  $(Y/N)$  **n** [Enter] *Contract States Contract States Contract States* 01/31/20 14:14:55 JST END swinstall SESSION (non-interactive) (jobid=HA8500-0002) Installation complete The system will reboot  $\ldots$ # 正常にインストールされた場合"Installation complete"と 表示され、システム装置がリブートします

1.1.3 SCSI パス・スルー・ドライバおよび汎用チャンジャ・ドライバのインストール手順

### 重要

 ■OS のコマンドやアプリケーション・プログラムによって、チャンジャをアクセス する為のドライバおよびスペシャルファイルが異なります。どのドライバとスペシャル ファイルを使用するかについては、お客様がご使用になられますアプリケーション・ プログラムのマニュアルを参照してください。

↓

↓

(1)ライブラリ装置をシステム装置に接続後、ライブラリ装置とシステム装置の電源を ONにします。

(2)システムが立上がったら、"root"でログインします。

(3)コマンドラインよりSMHを実行します。 # smh [ENTER]

↓

(4)SMHメニューより 「Kernel Configuration」 を選択します。 カーソルキーを動かして選択し、[ENTER]キーを押します。 表示はOSのバージョンによって異なります以降ページにはHP-UX11i V3での 表示例にて説明します。

・SMH 画面例

HP-UX System Management Homepage (Text User Interface)<br>SMH Auditing and Security<br>Auditing and Security<br>Auditing and Security<br>Peripheral Devices<br>Resource Management<br>Risks and File Systems Display<br>Kernel Configuration Kernel Configuration<br>Printers and Plotters(new)<br>Event Monitoring Service<br>Networking and Communications<br>View samlOg<br>Printers and Plotters<br>Software Management<br>Accounts for Users and Groups .<br>R-Launch Functional Area w-WebLaunch  $1 - Help$ 

v-SAM Log Viewer

 $\downarrow$ 

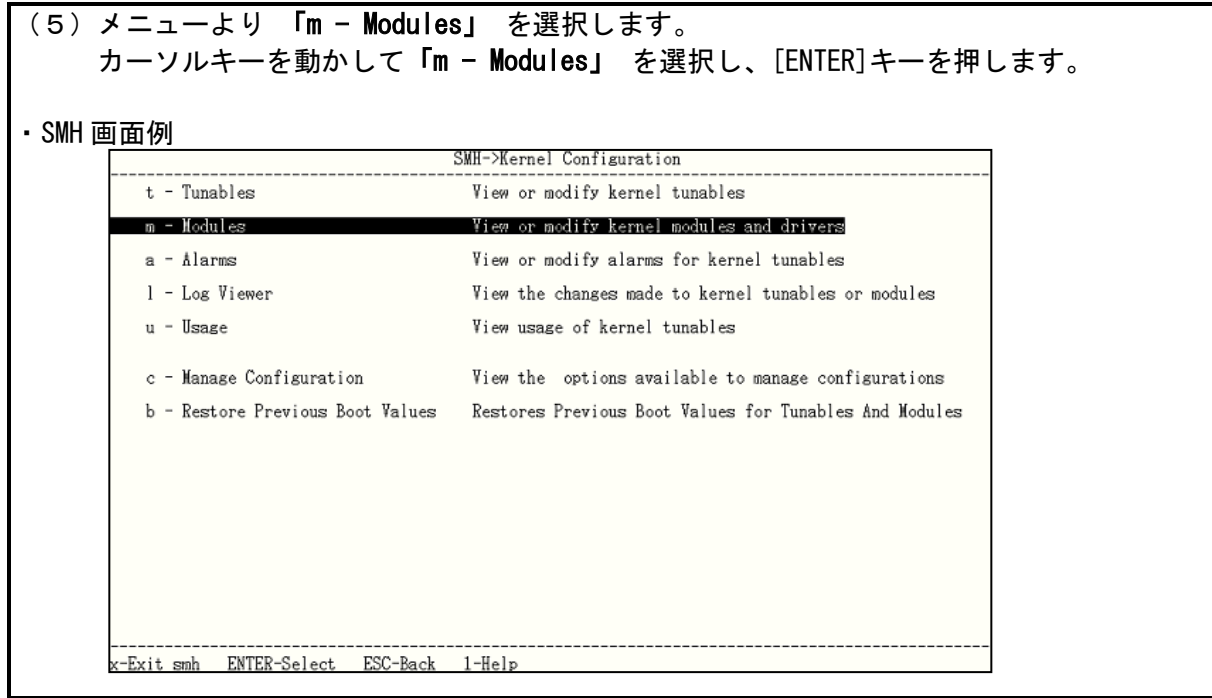

↓

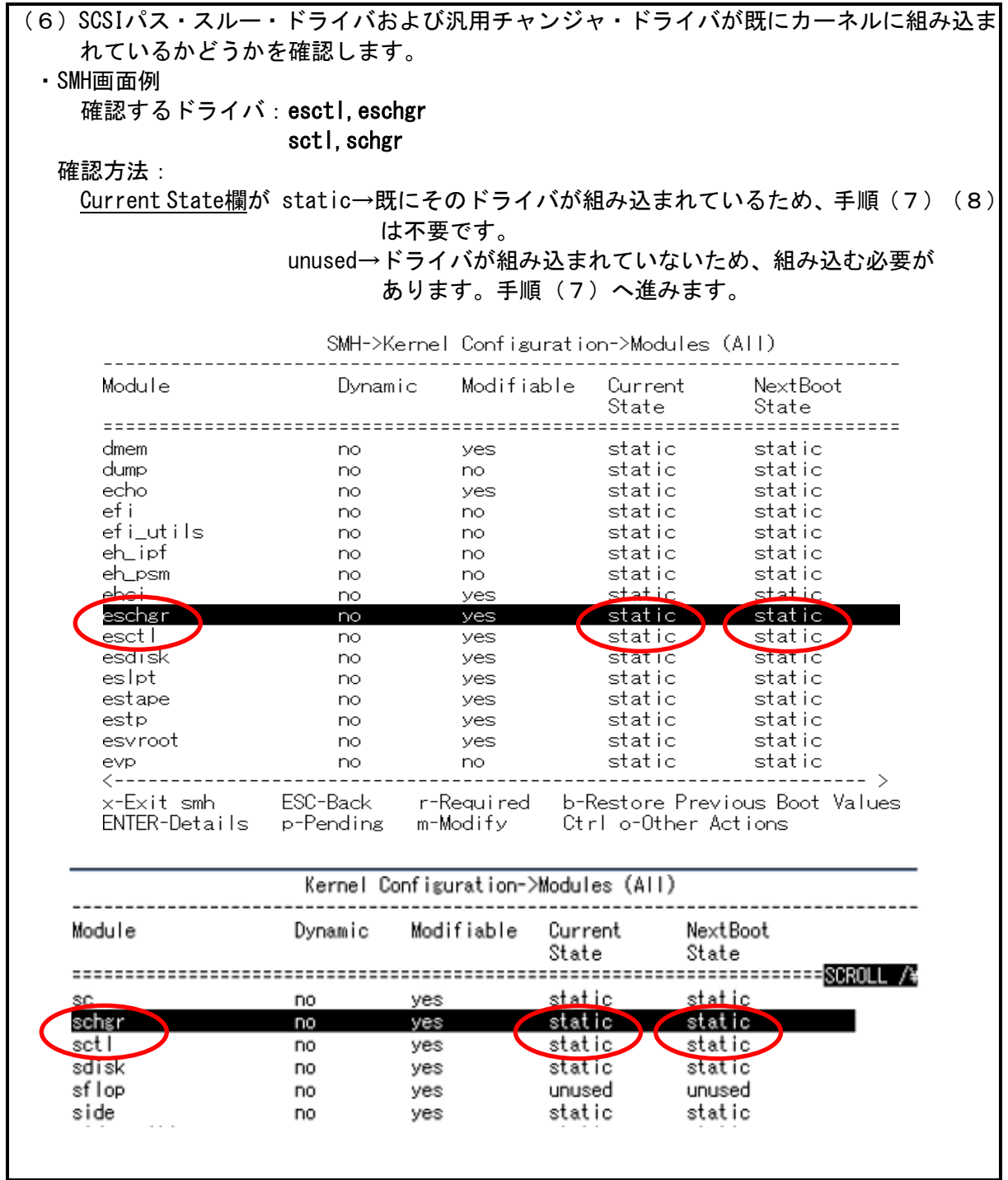

↓

(7)ドライバの組込み方法 ・HP-UX11i V3での操作例 次のようにします。 ① 前頁smh画面でカーソルキーにてドライバ(sctl/esctl, schgr/eschgr) を選択し、M(Modify)をキー入力します。 (下矢印を押しつづけると画面はスクロールします) ② 以下画面に切り替わると[TAB]キーをおして移動し、「static」を選択して [ENTER]キーを押します。 ③[TAB]キーをおして移動し、「Yes」を選択して [ENTER]キーを押します。 ④[TAB]キーをおして移動し、「Modify」を選択して [ENTER]キーを押します。 ⑤その後、SMH画面を閉じてリブートを実施してください。 Kernel Configuration->Modules (All)->Details->Modify ---SCROLL /¥ desc SCSI Medium Changer Device Driver version [48327922] Istate static |cause| best capable static unused depend module sct1:0.0.0<br>depend module sct1:0.0.0<br>depend interface HPUX\_11\_23:1.0 ② New State for the module > (X)static ③ J unused Do you want to hold the change until next reboot ?:  $(x)$  Kes  $\n *N*<sub>0</sub>\n$ Back up the current configuration before applying change:  $(X)$  Hes  $\bigcup$  No Reason for change: [Modify] [ Preview ] [ Cancel ] ④ ↓

(8)システムがブートしたら、再びrootでログインします。

#### 1.1.4 ドライバの組み込みおよびスペシャル・ファイルの確認

以下のようにしてドライバの組み込みおよびスペシャル・ファイルが作成できたこと確認して 下さい。

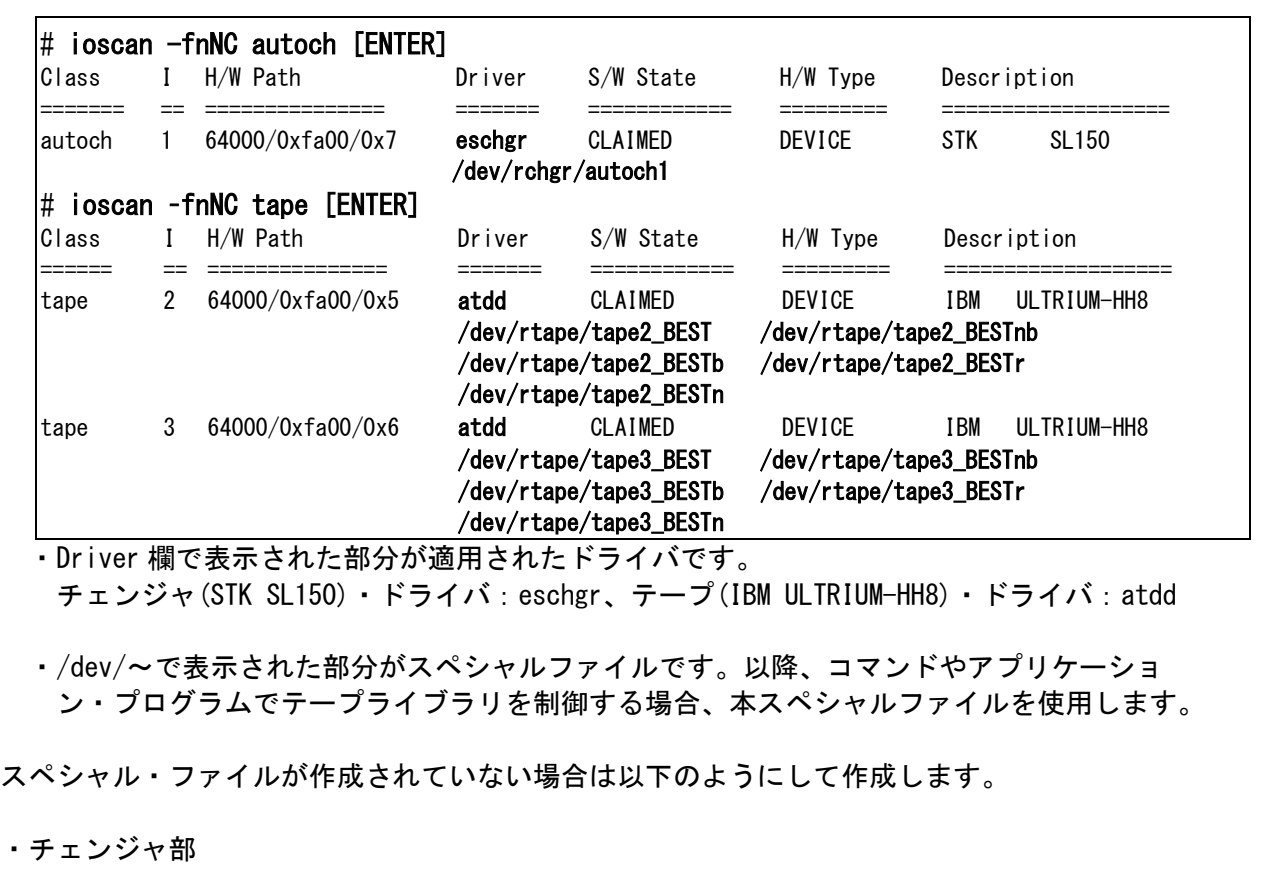

# insf -e -C autoch [ENTER]

・ドライブ部

# insf -e -C tape [ENTER]

#### 2.動作確認

2.1 ライブラリ装置の動作確認方法(HP-UX11i V3 の場合) ライブラリ装置とシステム装置との接続確認手順を以下に示します。

(1)ライブラリ装置、システム装置の電源を入れ、システムを立ちあげます。

↓ (2) ログイン画面で、"root" でログインします。 (パスワードがかかっている場合は、顧客にパスワードを入力していただきます。)

↓ (3) LTOドライブのデバイスファイルを確認します。 # ioscan –fnNC tape Class I H/W Path ======= == ================= tape 2 64000/0xfa00/0x5 Driver ======= atdd S/W State H/W Type ========= ========= CLAIMED DEVICE Description =================== IBM ULTRIUM-HH8 スペシャルファイル /dev/rtape/tape2\_BEST /dev/rtape/tape2\_BESTnb /dev/rtape/tape2\_BESTb /dev/rtape/tape2\_BESTr /dev/rtape/tape2\_BESTn tape 3 64000/0xfa00/0x6 atdd CLAIMED DEVICE IBM ULTRIUM-HH8 スペシャルファイル /dev/rtape/tape3\_BEST /dev/rtape/tape3\_BESTnb /dev/rtape/tape3\_BESTb /dev/rtape/tape3\_BESTr  $\blacklozenge$  /dev/rtape/tape3\_BESTn

"Description"欄に「IBM ULTRIUM-HH7」の記述がある部分がLTOドライブの スペシャルファイルです。

(4)テープをスロットからドライブへ搬送します。 (操作方法については"5.3.4(2)Tapes- Action- Move Tape を参照ください) 重要 ■本操作実行前に、予め書き込んでも良いカートリッジであることを確認しておく 必要があります。 ■テープの搬送に用いるMCコマンドは未サポートです。

↓

↓

(5)ドライブへテープがロードされている事を確認します。 下記例での下線部分は、(3)で調べたドライブのデバイスファイルを指定します。

↓

# mt -f /dev/rtape/tape3\_BEST status [ENTER]  $|$ on tape open: No such device or address  $\leftarrow$   $\left(\widehat{1}\right)$ # mt -f /dev/rtape/tape3\_BEST status [ENTER] Drive: IBM ULTRIUM-HH8 Format: Status: [41115800] <code>BOT</code> online compression immediate-report-mode  $\leftarrow$  2 File: 0 Block: 0 # ① デバイスを認識した直後の初回コマンドは、この様なメッセージが表示され、コマンド が失敗する場合があります。再度コマンドを実行すれば、コマンドが成功します。 ② この様に"BOT online"の表示がされれば、ドライブへテープがロードされています。 # mt -f /dev/rtape/tape2\_BEST status [ENTER] Drive: IBM ULTRIUM-HH8

Format: Status: [0] File: 0 Block: 0 上記のようなメッセージが表示された場合、指定したデバイスファイルのドライブ にはテープがロードされていません。別のデバイスファイルを指定して再度コマンドを 実行して、ドライブの対応づけを確認してください。

↓ (6)以下の操作を行い、データ・カートリッジへのライト/リードテストを行ないます。 # tar cvf /dev/rtape/tape3 BEST /etc/hosts [ENTER] a /etc/hosts n blocks (nはブロック数のため可変) ←この様なメッセージを 表示 # tar tvf /dev/rtape/tape3\_BEST [ENTER] |rwxrwxrwx \*/\* \*\*\*\* \*\*\*\* \* \*\*:\*\* \*\*\*\* /etc/hosts ← この様なメッヤージを 表示

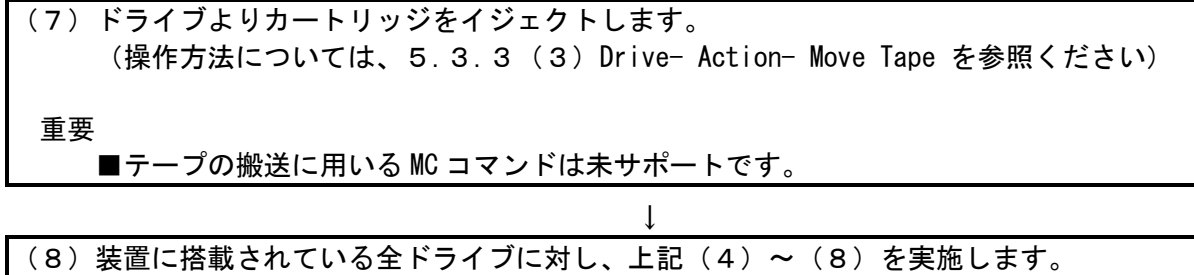

↓

 以上の操作でライブラリの接続が確認されれば、動作確認終了です。 システムよりログアウトし、ライブラリ装置からカートリッジを取り出しください。

## 付録6 AIX システムコンフィグレーション

本ライブラリ装置を AIX にて使用する場合の参考情報について、以下に説明します。本項で使用して いるドライバ組み込み手順、OS コマンドなどの詳細についてはサーバ装置添付のマニュアル等を参照し てください。

1.ドライバの組込み

本装置の LTO8 ドライブを AIX にて使用する場合は、Atape driver を使用します。

(AIX 標準ドライバは使用しません)

以降にドライバの組込み手順を記載します。

本項目に記載している表示は、表示例ですのでお客様がご使用されているシステム環境では表示が異 なる場合があります。お客様がご使用されているシステム環境に合わせて、読み替えて実行してくだ さい。

テープライブラリ装置を使うには、以下の 2 つのドライバが必要です。

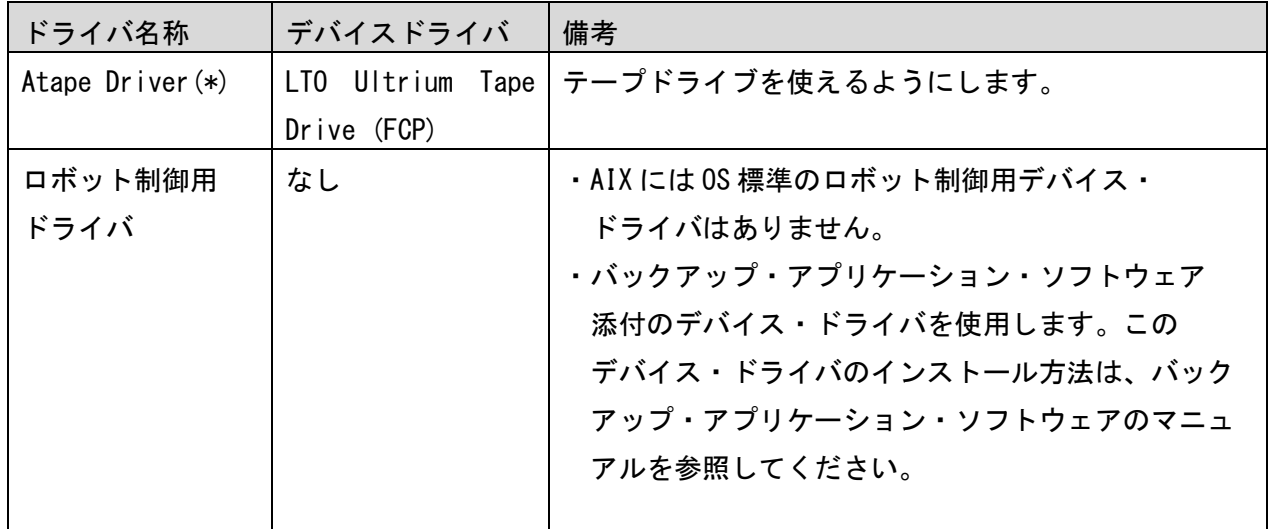

\*:Atape Driver の必要の有無はサードバーティ製バックアップソフトウェアにより異なる。

### 1.1 Atape driver の組み込み方法

(1)テープライブラリ装置をシステム装置に接続後、テープライブラリ装置と サーバ装置の電源を ON にします。

- (2)サーバ装置が立ち上がったら、"root"でログインします。 パスワードがかかっている場合には、パスワードを入力します。
- (3)LTO8 ドライブが AIX 標準ドライバ(Atape driver 以外)で構成されている場合は 標準ドライバの構成を削除する。下記に削除例を示します。

↓

 $\perp$ 

# rmdev –l rmt0 -d [ENTER] (上記は rmt0 が LTO8 ドライブの device file、搭載される全てのドライブを実行する。)

↓

↓

(4)LTO 装置接続形名(THE-JCN-L300)添付の"Tape Device Driver Atape.driver for LTO7/8"CD 媒体を DVD ドライブに挿入します。

(5)DVD を下記コマンドでマウントします。

# mount –frv cdrfs /dev/cd0 /mnt [ENTER] (上記は/mnt を指定した例。『/dev/cd0』は DVD ドライブの device file。)

(6)ドライバが格納されているディレクトリに移動します。

# cd /mnt/AIX [ENTER]

 $\perp$ 

↓

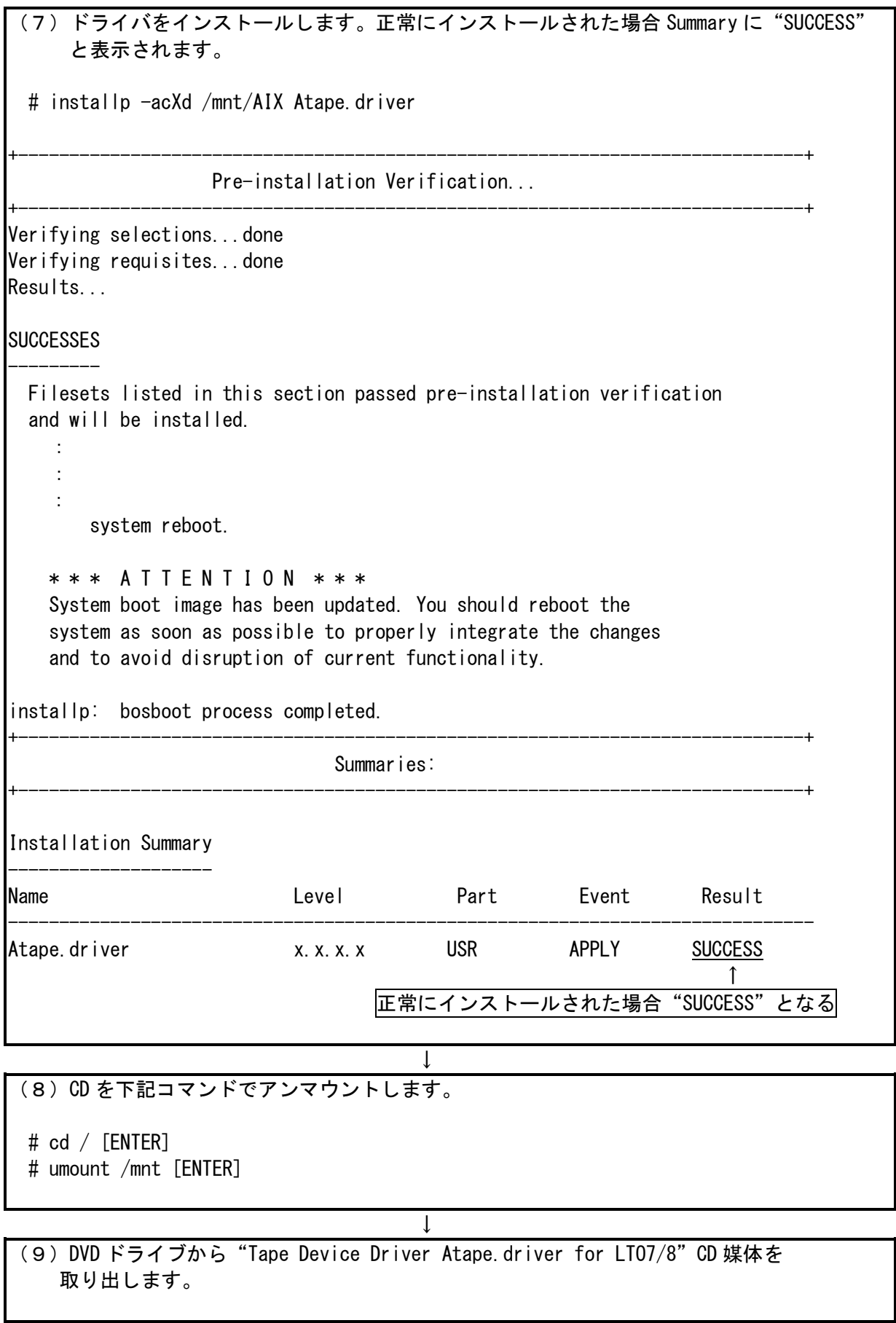

### 1.2 Atape driver の組み込み確認及び設定

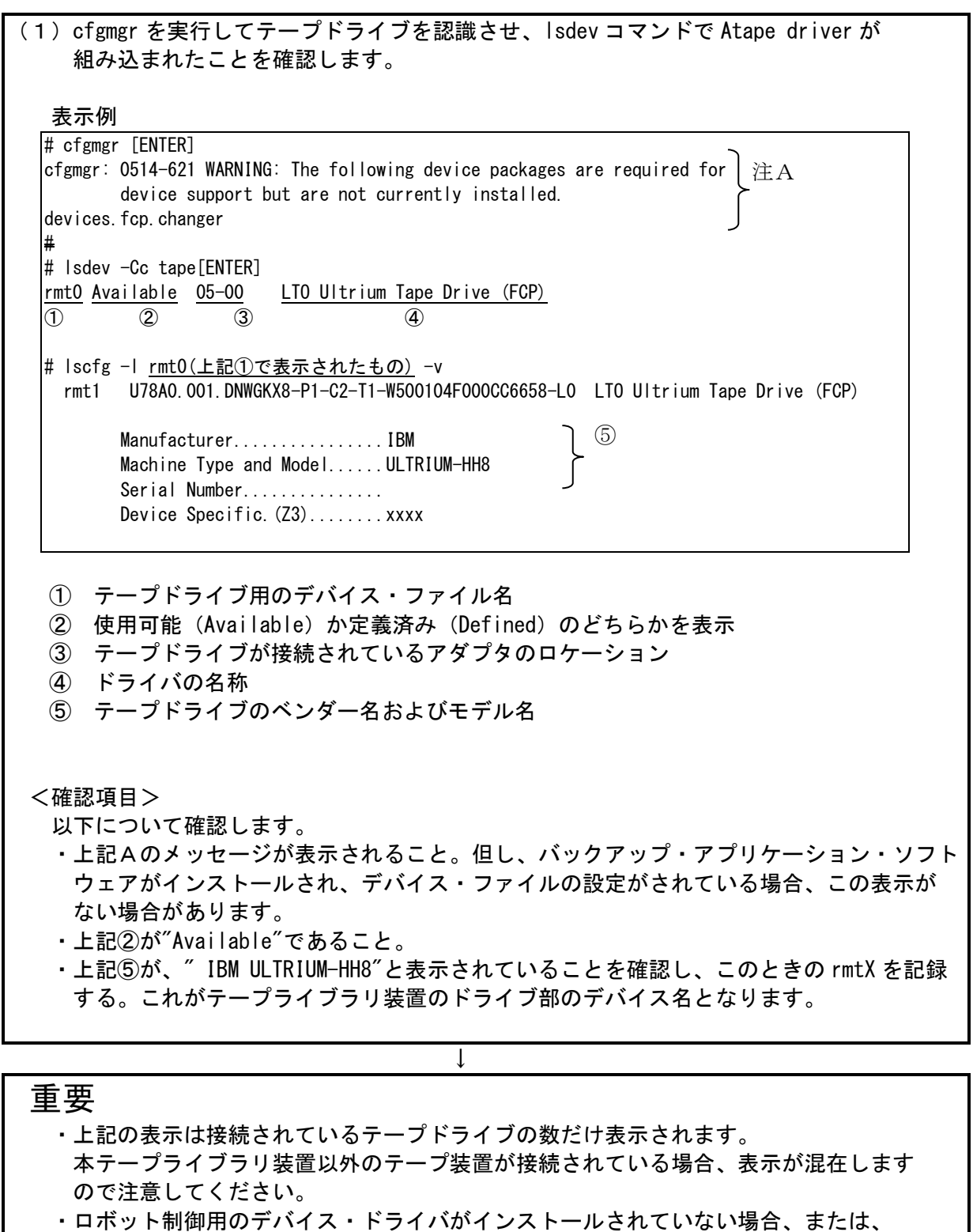

 インストールされていても正しく設定されていない場合、上記注Aのようなワーニング メッセージが表示されますが、異常ではありません。ロボット部はOSに認識されて います。

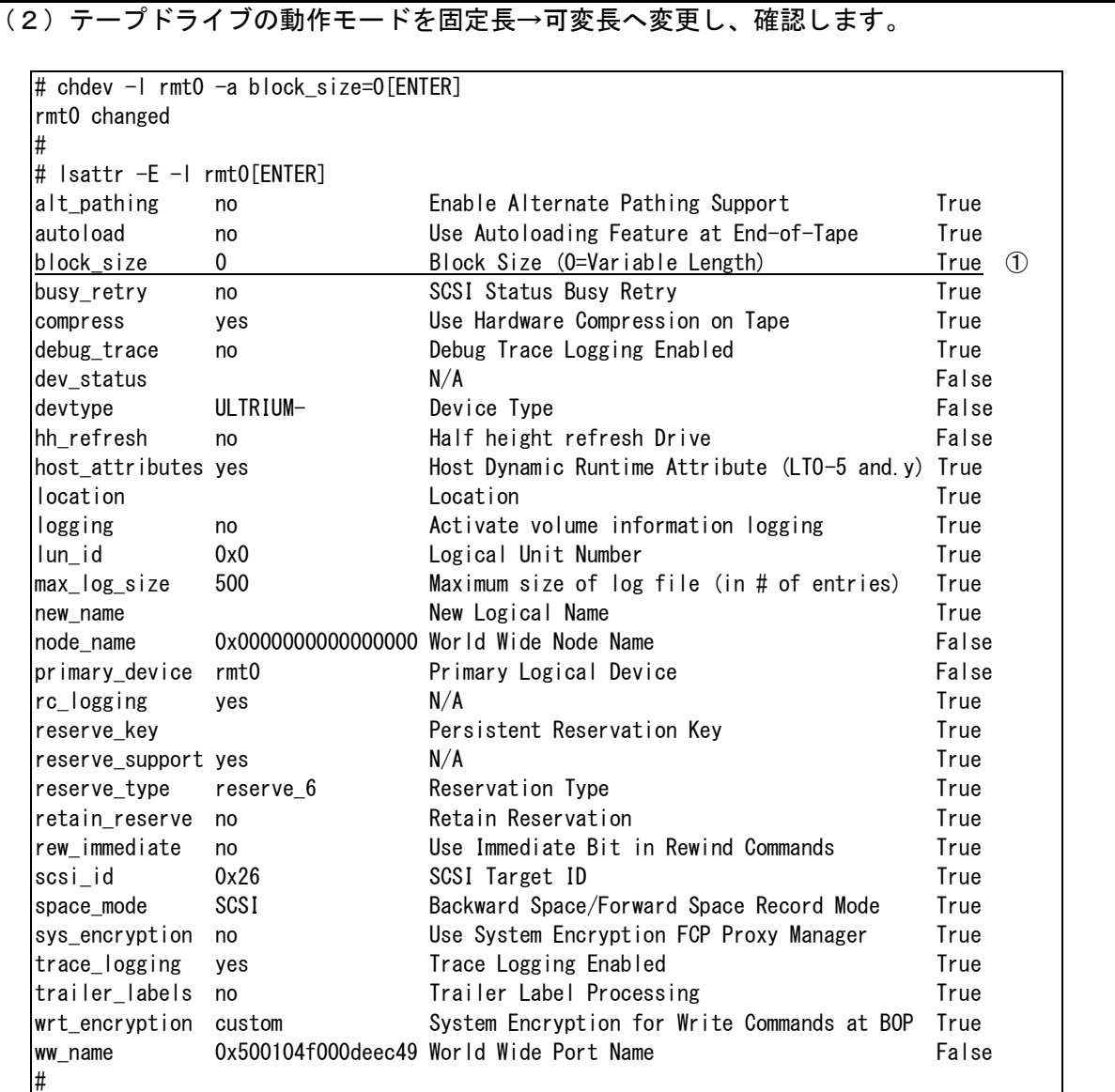

## 重要

 ・表示例は、デバイスのスペシャルファイルが rmt0 の場合です。デバイス・ファイルは、 システムにより異なります。

↓

・①の block\_size が"0"であることを確認する。

(3)テープドライブの動作確認を行ないます。

### 2.本テープライブラリ装置の動作確認方法

テープライブラリ装置とシステム装置との接続確認手順を以下に示します。

(1)テープライブラリ装置をシステム装置に接続後、テープライブラリ装置と サーバ装置の電源をONにします。

(2)システムが立上がったら、"root"でログインします。 パスワードがかかっている場合には、パスワードを入力します。

(3)テープドライブのスペシャルファイルを調べます。 前項(3)で記録した rmtX を使いますので、これが表示されることを確認します。

↓

↓

表示例

# lsdev -Cc tape[ENTER] rmt0 Available 05-00 LTO Ultrium Tape Drive (FCP) #

 上記はテープドライブが 1 台接続されている例です。本書の例では、rmt0 が テープライブラリ装置のドライブです。

(4)テープをドライブへロードします。 (操作方法については"5.3.4(2)Tapes- Action- Move Tape を参照してください)

↓

↓

## 重要 本操作実行前に予め書き込んでも良いテープであることを確認しておきます。

(5) 以下の操作を行い、テープへのライト/リードテストを行ないます。

#### 表示例

# tar cvf /dev/rmt0 /etc/hosts [ENTER] a /etc/hosts n blocks ( n はブロック数のため可変)←この様なメッセージを表示

# tar tvf /dev/rmt0 [ENTER] rwxrwxrwx \*/\* \*\*\* \*\*\* \* \*\*:\*\* \*\*\*\* /etc/hosts ← この様なメッセージを表示 #

エラーがなければドライブからテープを排出します。 (操作方法については、5.3.3(3)Drive- Action- Move Tape を参照してください)

(6)テープをドライブから排出します。

以上の操作でテープライブラリ装置の接続が確認されればOKです。

↓

# 3.チェンジャ・ドライバの設定(ファイバチャネル接続の場合)

ここでは、JP1/VERITAS NetBackup 使用時のチェンジャ・ドライバの設定手順を以下に説明します。 以下の手順は、予め、JP1/VERITAS NetBackup がインストールされていることを前提としています。 項4.注意事項を一読の上、以下の手順に従い設定してください。

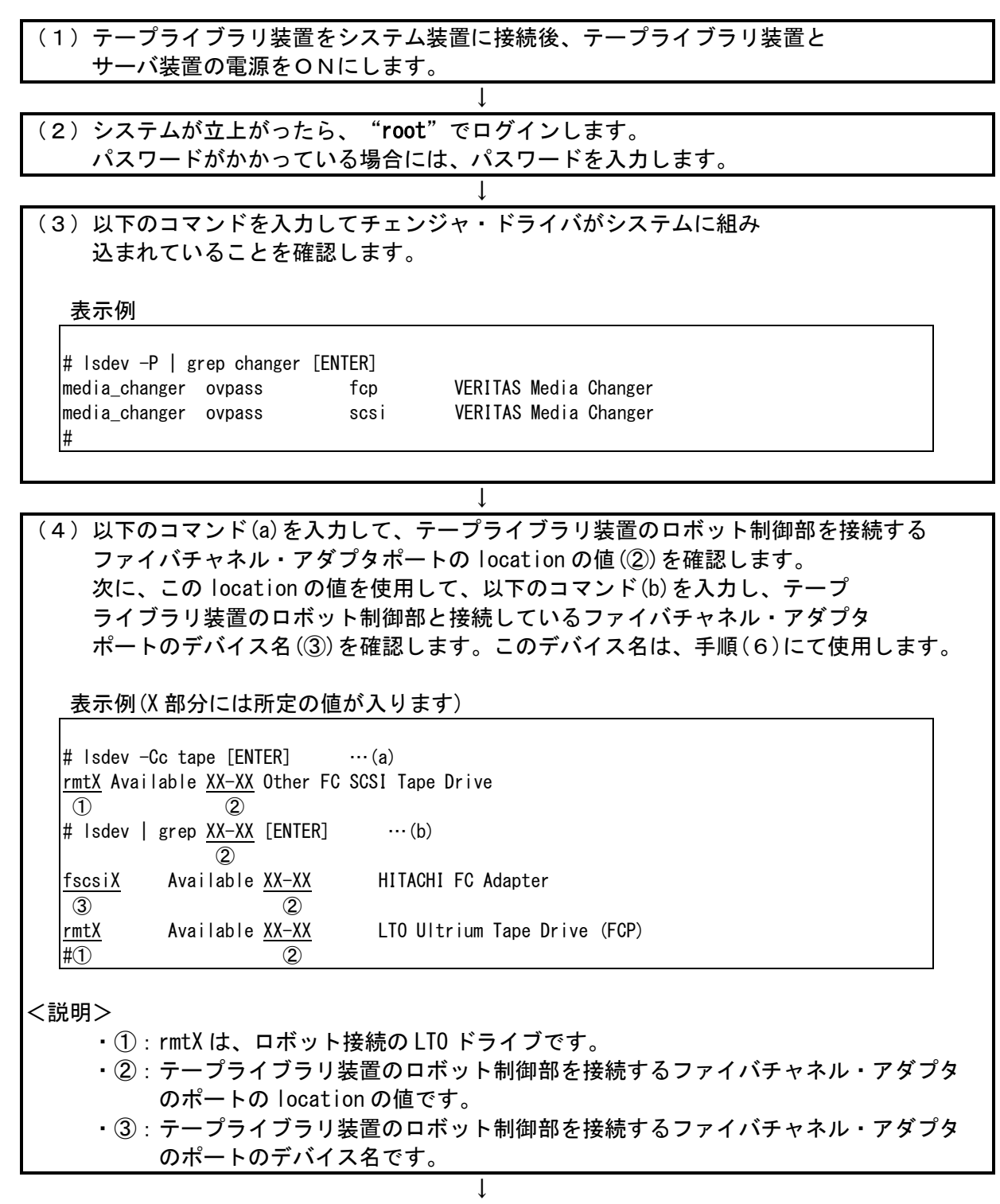

(5)以下のコマンドを入力して、ロボット制御部のファイバチャネルの SCSI ID(④)を確認しま す。 この SCSI ID は、手順(6)にて使用します。 表示例(X 部分には所定の値が入ります) # odmget -q "name=rmtX" CuAt [ENTER] ① CuAt:  $name = "rmtX"$  $attribute = "scsi_id"$ value = "0xXXXXX" type = " $R$ "  $\qquad)$  ~ 以下省略 ~ # <説明> ・①:rmtX は、ロボット接続の LTO ドライブです。 ・④:SCSI ID の桁数は、ファイバチャネルの接続形態に依存します。 ↓ (6)以下のコマンドを入力してチェンジャ・ドライバの設定を行います。 表示例(X 部分には所定の値が入ります)  $\#$  mkdev -c media\_changer -s fcp -t ovpass -p  $fscsiX$  -w  $0xXXXX$ ,1 [ENTER] **ovpass0** Available ③ ④ ⑤ # <説明> ・③:手順(4)で確認したテープライブラリ装置のロボット制御部を接続する ファイバチャネル・アダプタ のポートのデバイス名です。 ・④:手順(5)で確認したテープライブラリ装置のロボット制御部の ファイバチャネル SCSI ID を入力します。SCSI ID の桁数は、ファイバチャネルの 接続形態に依存します。 ・⑤:作成されたチェンジャ用デバイスファイル名です。 テープライブラリ装置のチェンジャ部にアクセスするときは、 このデバイス名をフルパス(/dev/ovpass0)で使用します。

 $\perp$ 

(7)以下のコマンドを入力してチェンジャ・ドライバがアクセスできるか 確認します。 表示例(X 部分には所定の値が入ります) # /usr/openv/volmgr/bin/scsi\_command -d /dev/ovpass0 -inquiry [ENTER] Inquiry data: removable dev type 8h STK SL150 XXXX  $\circled{1}$  (1) (2) # <確認項目> 以下を確認します。 ・①部が、"STK"と表示されること。 ・②部が、"SL150..."と表示されること。 上記確認がとれれば、チェンジャ・ドライバの設定はあっています。

以上でチェンジャ・ドライバの設定は終了です。

### 4.注意事項

①一旦作成したデバイス名を rmdev -d コマンド等を実行してシステムから削除した場合、再度、作成 する必要があります。この場合、各設定は、初期化されますので、再度、テープドライブのブロック サイズの設定、チェンジャ・ドライバの設定等が必要となります。

②この章で説明した表示例は、本書で記述している例です。実際のお客様のシステムでは、表示が異な る場合がありますので御注意ください。お客様のシステムに合わせて、読み替えてください。

### 付録7 Windows システムコンフィグレーション

#### (1)接続確認手順

Windows サーバでテープライブラリが認識されていることを確認するには、以下のように行います。 以下は、Windows2012 での操作例です。他のバージョンの Windows でも同様の操作で接続確認できます。

<操作>

 「スタート」→「管理ツール」→「コンピュータの管理」から 「デバイスマネージャ」→「テープドライブ」または「その他のデバイス」を選択

#### <認識例>Windows2012 の表示例です。

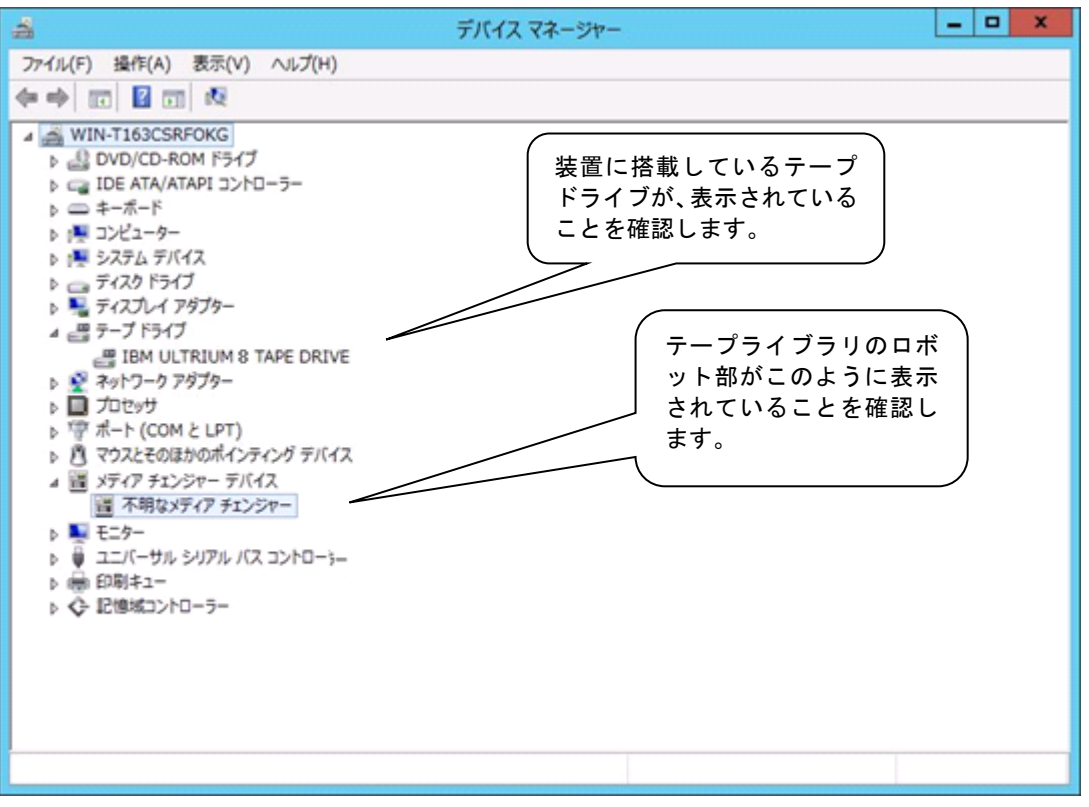

重要

■Windows のバージョンによっては、表示が異なることがあります。

■LTO ドライブのアイコンが、2→で表示されますが、異常ではありません。

- ■テープライブラリ装置のチェンジャ部が"不明なメディアチェンジャ"と 表示されますが、異常ではありません。
- ■バックアップ・アプリケーション・プログラムのインストール有無により、 表示が異なる場合があります。

(2)ドライバに関する注意事項

バックアップ・アプリケーション・プログラムによっては、ドライバのインストールが必要であった り、デバイス・マネージャでの表示が異なって表示される場合があります。

■Arcserve 使用時:

- ・Arcserve 使用時は、ドライバを別途インストールする必要はありません。
- ・デバイスマネージャでは、テープライブラリ装置に搭載されている LTO ドライブの 前のアイコンが、20のままで表示されますが、これは、異常ではありません。

■JP1/VERITAS NetBackup 使用時:

- ・Windows 環境で JP1/VERITAS NetBackup 使用時は、JP1/VERITAS NetBackup のアプリケーション・ プログラムをインストールする際に、ドライバをインストールする必要があります。 インストール方法については、付録8「LTO ドライブ Windows 用デバイスドライバ適用手順につい て」にて確認していただき該当のドライバをインストール願います。
- ・デバイスマネージャでは、テープライブラリ装置に搭載されている LTO ドライブの 前のアイコンが、9や ワで表示されます。

■ JP1/VERITAS Backup Exec 使用時:

- ・JP1/VERITAS Backup Exec 使用時は、JP1/VERITAS Backup Exec アプリケーショ ン・プログラムをインストールする時に、VERITAS 社のテープ用ドライバをインス トールする必要があります。
- ・デバイスマネージャでは、テープライブラリ装置に搭載されている LTO ドライブの 前のアイコンが、いや思で表示されます。

### 重要

- ■ドライバの有無やドライバの種類によっては、LTO ドライブの名称が異なって表示されます。 LTO ドライブを確認するときは、"ULTRIUM-8"の文字を探してください。
- ■表示内容については、OS のバージョン、サービス・パックのバージョン、
- バックアップ・アプリケーション・プログラムのバージョンによっては、本情報と内容や表示が 異なる場合があります。
- ■ドライバやバックアップ・アプリケーション・プログラムのインストール方法 については、バックアップ・アプリケーション・プログラムの説明書を参照して ください。

付録8 テープライブラリ装置搭載 LTO ドライブ Windows 用デバイスドライ バ適用手順について

#### 1.適用

本手順はテープライブラリ装置に搭載される LTO ドライブ用のデバイスドライバ適用手順です。 Windows 環境で JP1/VERITAS NetBackup 使用時は、JP1/VERITAS NetBackup のアプリケーション・ プログラムをインストールする時に以降手順によりデバイスドライバをインストール願います。

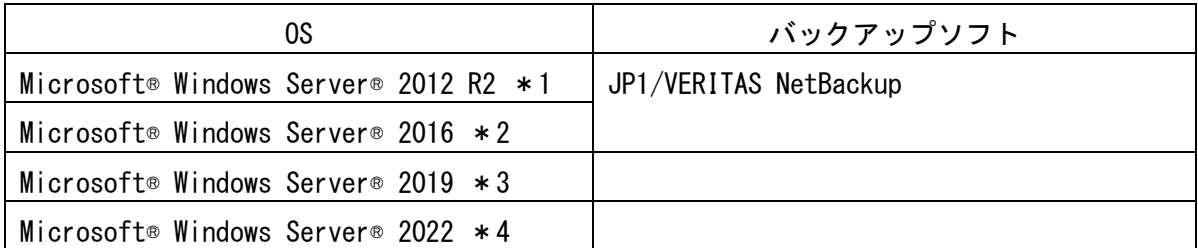

\*1 Microsoft® Windows Server® 2012 R2 は下記の OS を対象とする。 (以下、Windows2012 R2 (x64)、Windows2012、Windows と略す。) ・Microsoft® Windows Server® 2012 R2 Standard 日本語版 ・Microsoft® Windows Server® 2012 R2 Datacenter 日本語版

\*2 Microsoft® Windows Server® 2016 は下記の OS を対象とする。 (以下、Windows2016 (x64)、Windows2016、Windows と略す。) ・Microsoft® Windows Server® 2016 Standard 日本語版 ・Microsoft® Windows Server® 2016 Datacenter 日本語版

\*3 Microsoft® Windows Server® 2019 は下記の OS を対象とする。 (以下、Windows2019 (x64)、Windows2019、Windows と略す。) ・Microsoft® Windows Server® 2019 Standard 日本語版 ・Microsoft® Windows Server® 2019 Datacenter 日本語版

\*4 Microsoft® Windows Server® 2022 は下記の OS を対象とする。 (以下、Windows2022 (x64)、Windows2022、Windows と略す。) ・Microsoft® Windows Server® 2022 Standard 日本語版 ・Microsoft® Windows Server® 2022 Datacenter 日本語版

#### 2.デバイスドライバのダウンロード

デバイスドライバのダウンロード手順です。本手順は 2017 年 6 月現在の情報を記載しています。

(1) 以下 URL にアクセスする。

<https://www-945.ibm.com/support/fixcentral/>

\*ドライバをダウンロードするためには、新規ユーザ登録(無償)をして IBM ID を入手する 必要があります。

(2)Fix Central メインページより"製品の選択"タブより各項目を選択し"次へ進む"を押下する。

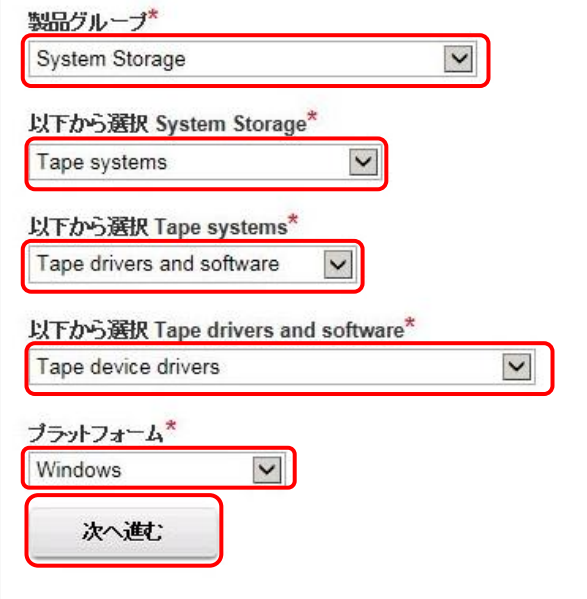

(3)必要なドライバを選択する。

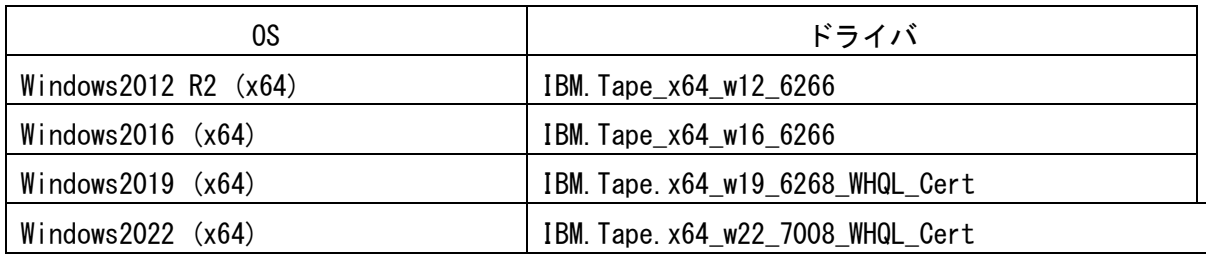

#### IBM.Tape\_x64\_w16\_6266 の表示例

 $\blacktriangle$ – 舒明 ♦ リリース日付

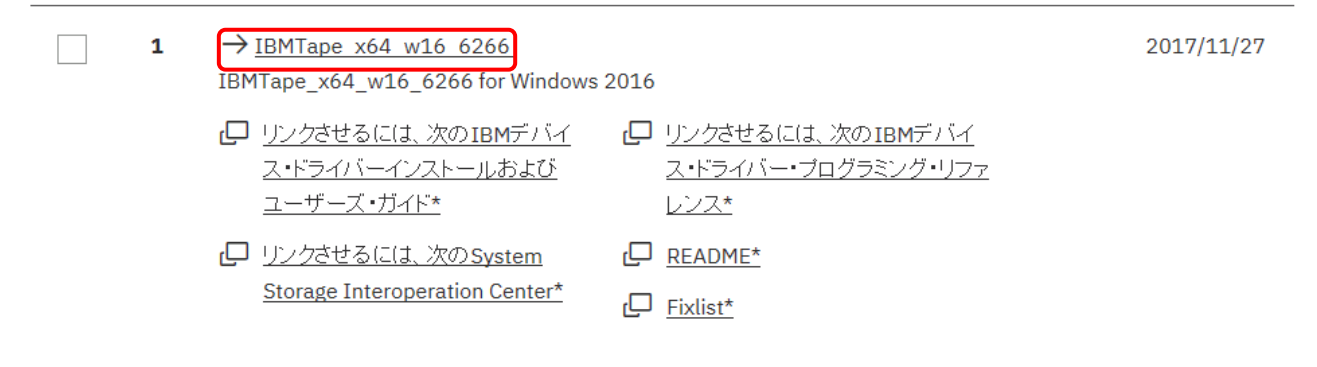

(4)IBM ID を入力する。

ID が無い場合は"IBM Identity の生成"により、新規ユーザ登録(無償)をして IBM ID を入手 する必要があります。

- (5) ダウンロードオプション"ブラウザー(HTTPS)を使用したダウンロード"を選択し"次へ進む" を押下する。
	- \*一度選択した場合、次回ダウンロード時からは表示されません。
- (6)使用条件の同意を確認する画面が表示されます、条件を確認の上"同意します"を押下する。

(7)ダウンロードリンクが表示されるため該当のリンクを押下するとダウンロードが始まります。

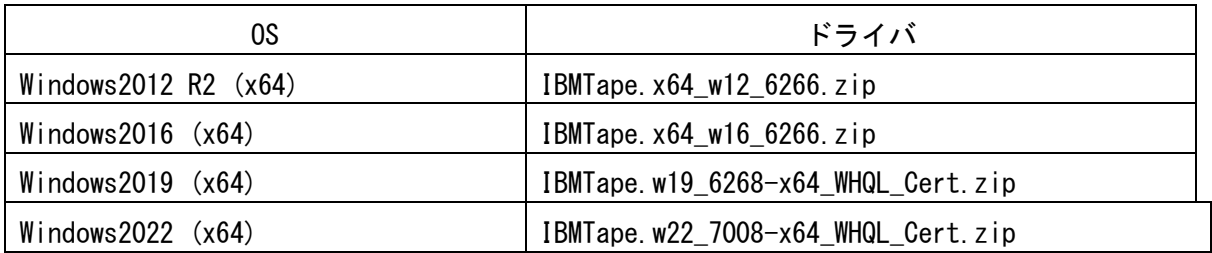

#### IBMTape.x64\_w16\_6266.zip の表示例

IBMTape\_x64\_w16\_6266 for Windows 2016

以下のファイルで、このフィックスを実装します。

- L IBMTape.x64\_w16\_6266.zip (889.01 KB)
- **LEMTapeWin.README (10.16 KB)**
- **LEMTapeWin.fixlist (28.79 KB)**
- UserLicense.pdf (89.44 KB)

### 3.デバイスドライバのインストール手順

ダウンロードしたデバイスドライバのインストール手順を示します。 下記は Windows2012 R2 の例

(1)ダウンロードしたデバイスドライバのフォルダを開き、

「install\_exclusive.exe」をクリックします。

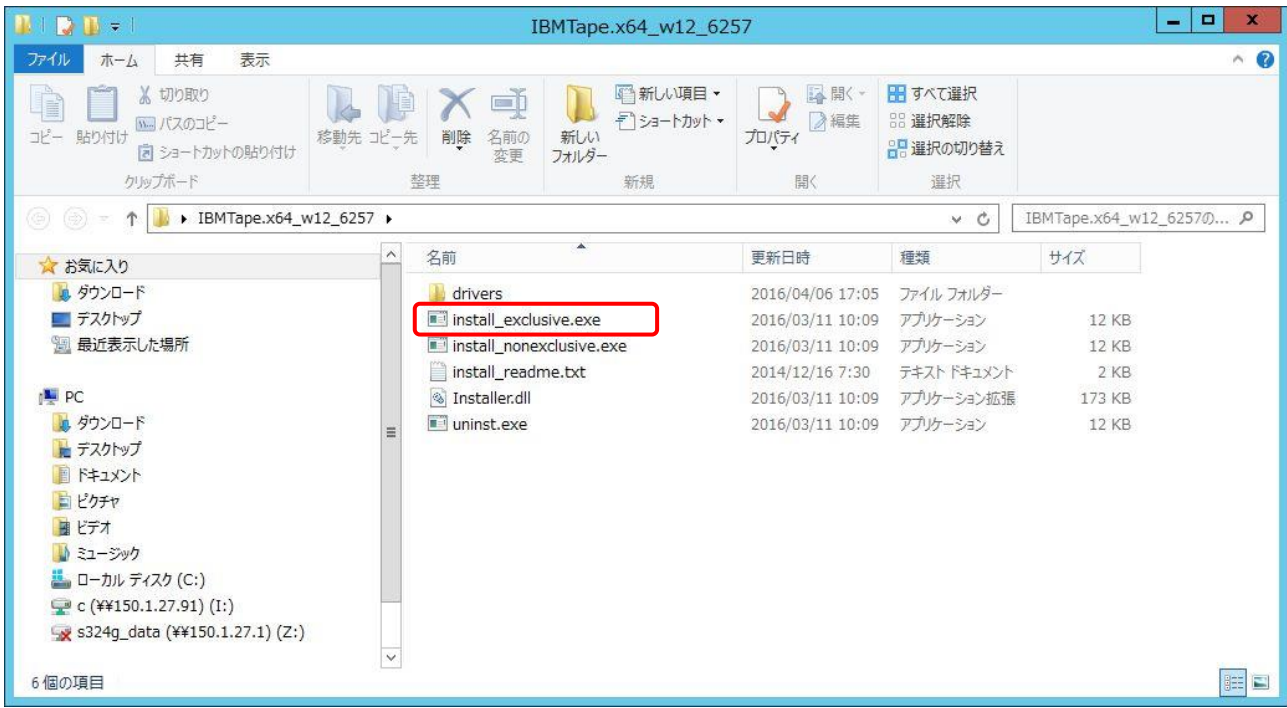

(2)以下の画面となりインストールの確認画面が表示されるため、確認欄にチェックし "インストール"を押下します。

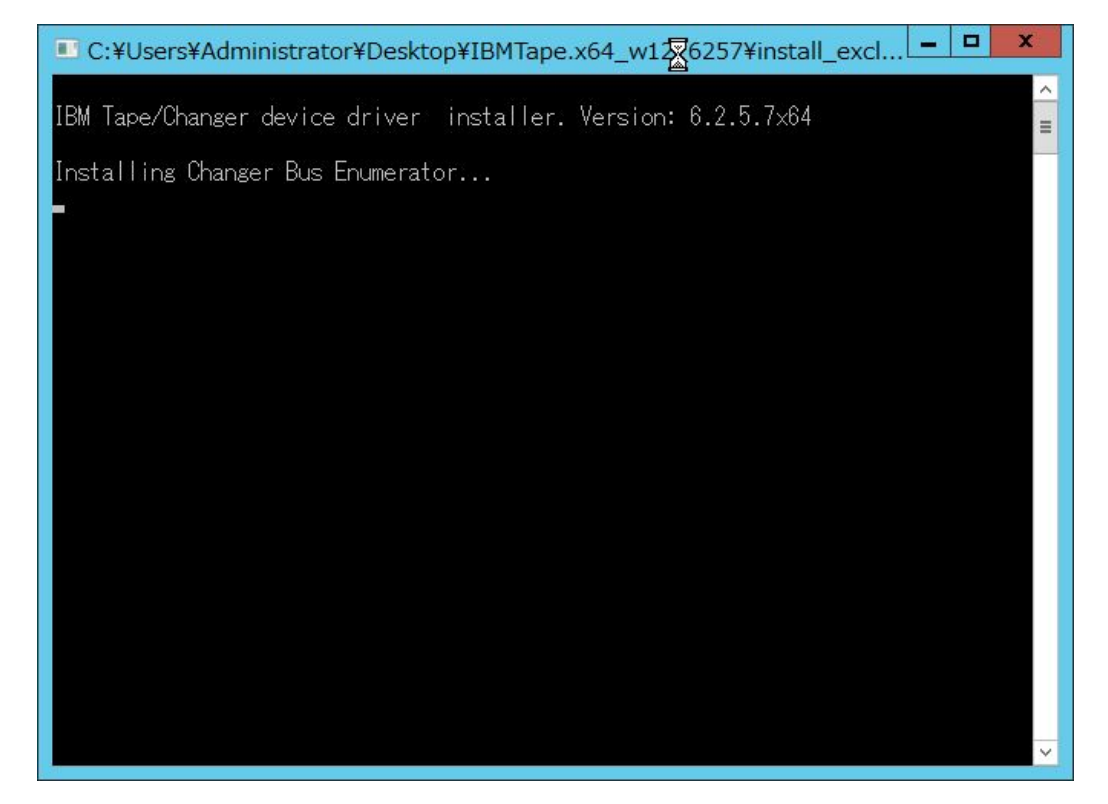

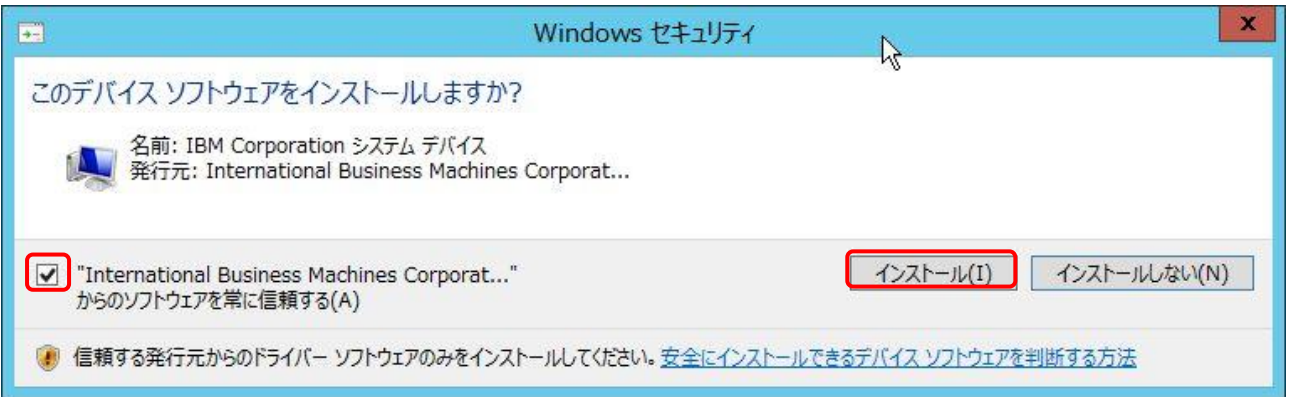
(3)インストール中は以下の画面となり、インストールが完了するとポップアップが表示されます。

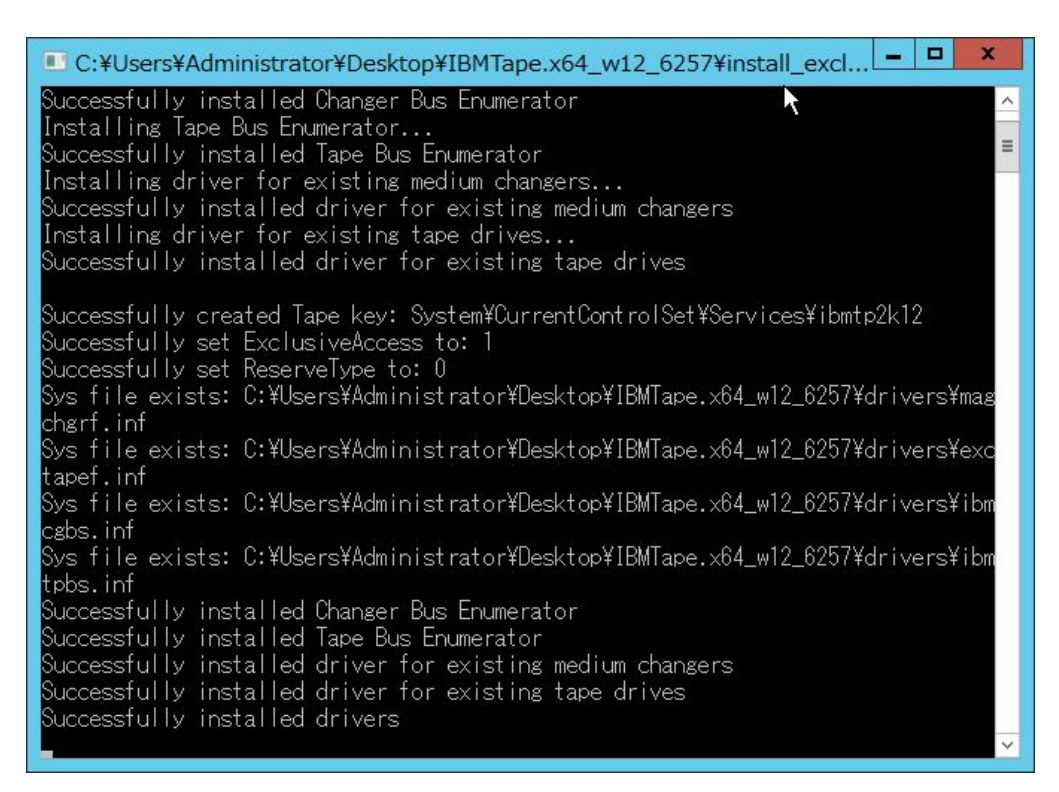

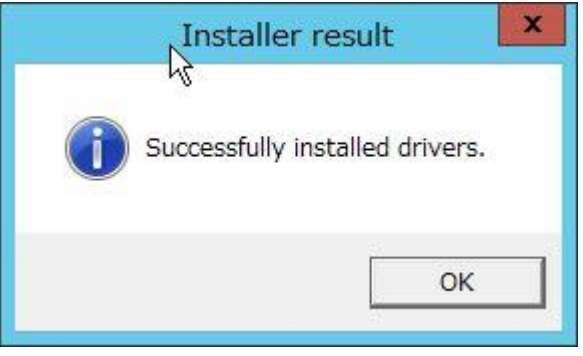

(4)「スタート」→「管理ツール」→「コンピュータの管理」から「デバイスマネージャ」を表示し、 ドライバがインストールされたことを確認します。

"IBM ULTRIUM8 TAPE DRIVE"が"テープドライブ"として認識されていることを確認します。

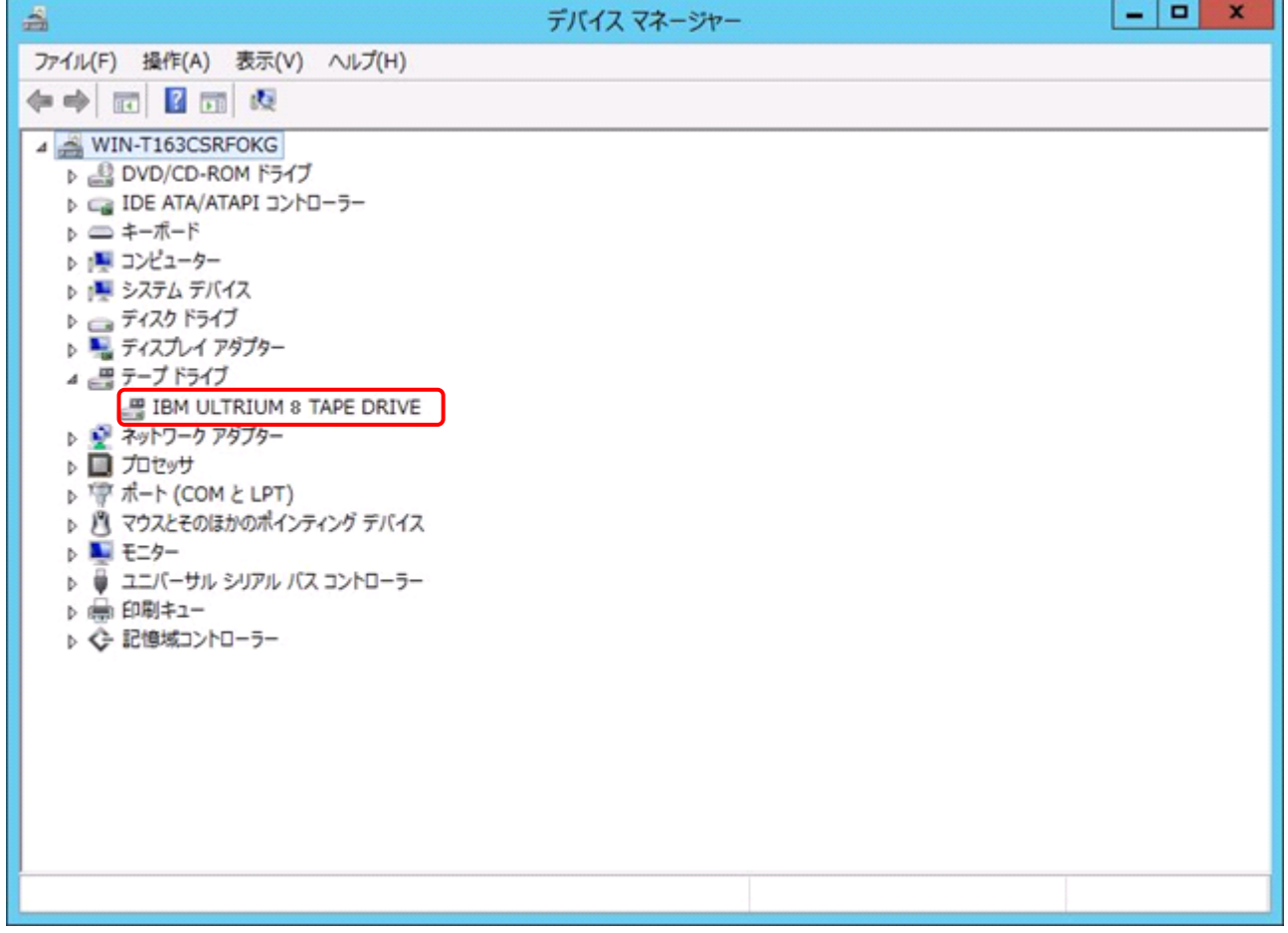

以上でデバイスドライバのインストールは終了です。

### <補足>

# テープライブラリ装置の「メディアチェンジャーデバイス」に関して別途デバイスドライバを適用する 必要はありません。 下図「不明なメディアチェンジャー」の認識状態で問題ありません。

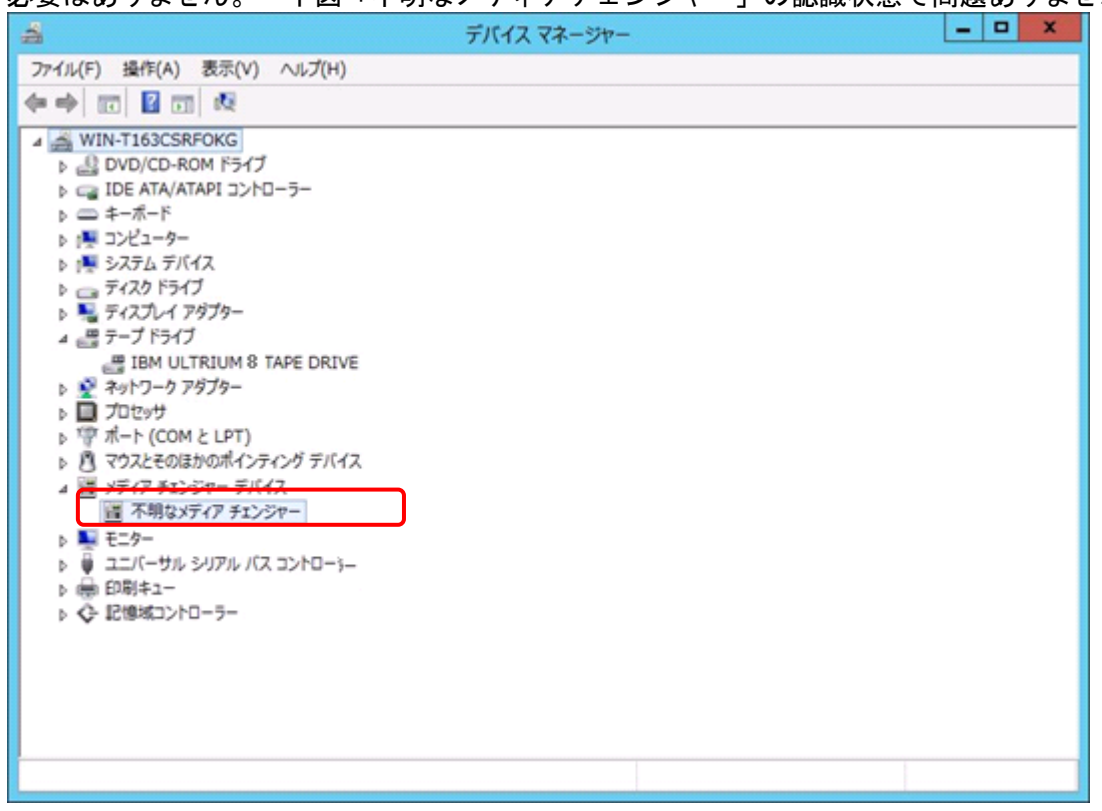

Emulex 製 HBA と本装置を直結で、OS が Linux の場合は、OS インストール後 SPH6.3 以降に収録された デバイスドライバを適用してから LTO ライブラリ装置を接続してください。接続済みの場合は、OS イン ストールとデバイスドライバの更新適用が完了するまで、本装置の電源を OFF にしてください。該当の HBA ドライバ適用後に本装置の電源を ON にしてください。

(詳細は、「HA8000V シリーズ 重要事項および読替ガイド」の「システム装置セットアップ」を参照し てください。)

HA8000V 接続の注意事項について、「3.4.1 ファイバーチャネル(FC)インターフェースについ て」にも記載がありますので参照してください。

# 付録10 モジュールの構成パターンについて

L20/300 テープライブラリ装置は下記のようなモジュールの組み合わせでスロット数と

ドライブ数を増加させることができます。

基本モジュールに拡張モジュールを最大 9 モジュール (FC モデルのみ) 追加可能です (合計 10 モジュ ール構成となります)。各モジュールごとに 30 巻のテープが収納可能です。

(1)メールスロットが4スロット設定の場合

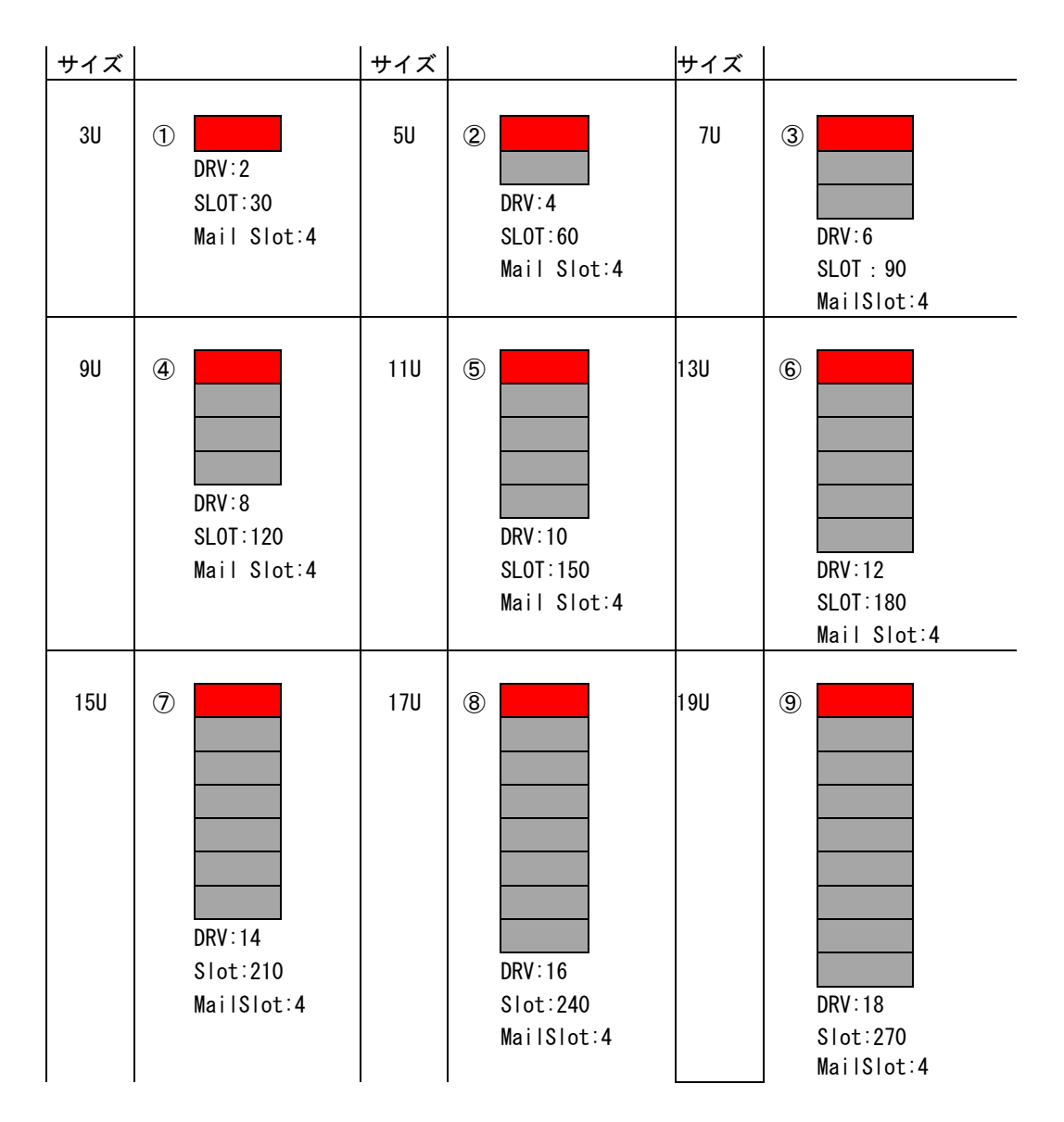

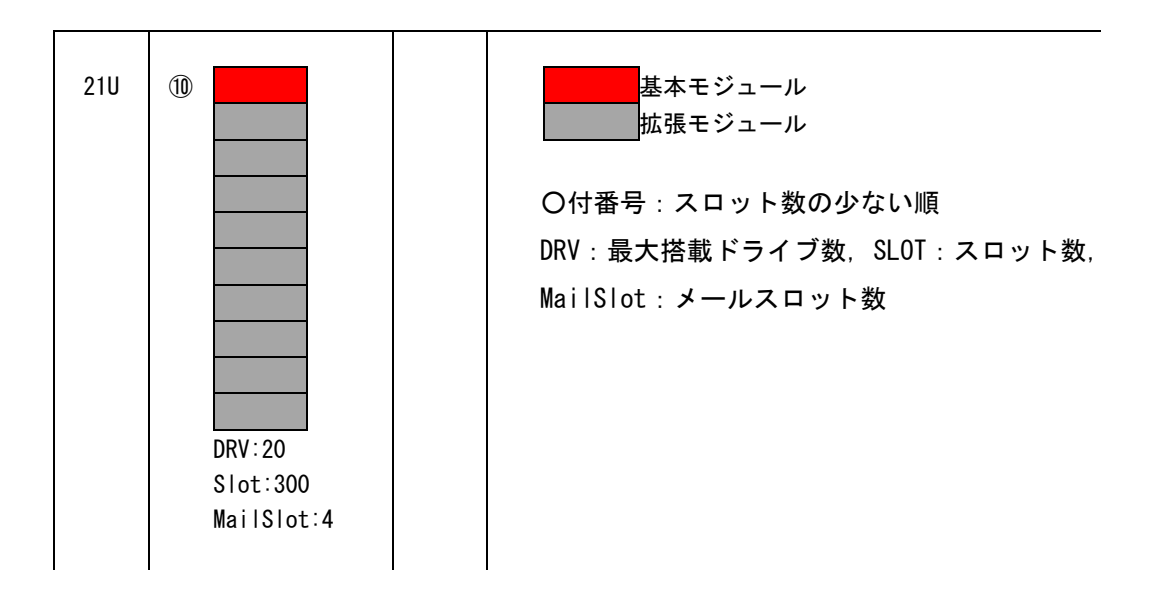

#### (2)メールスロットが19スロット設定の場合

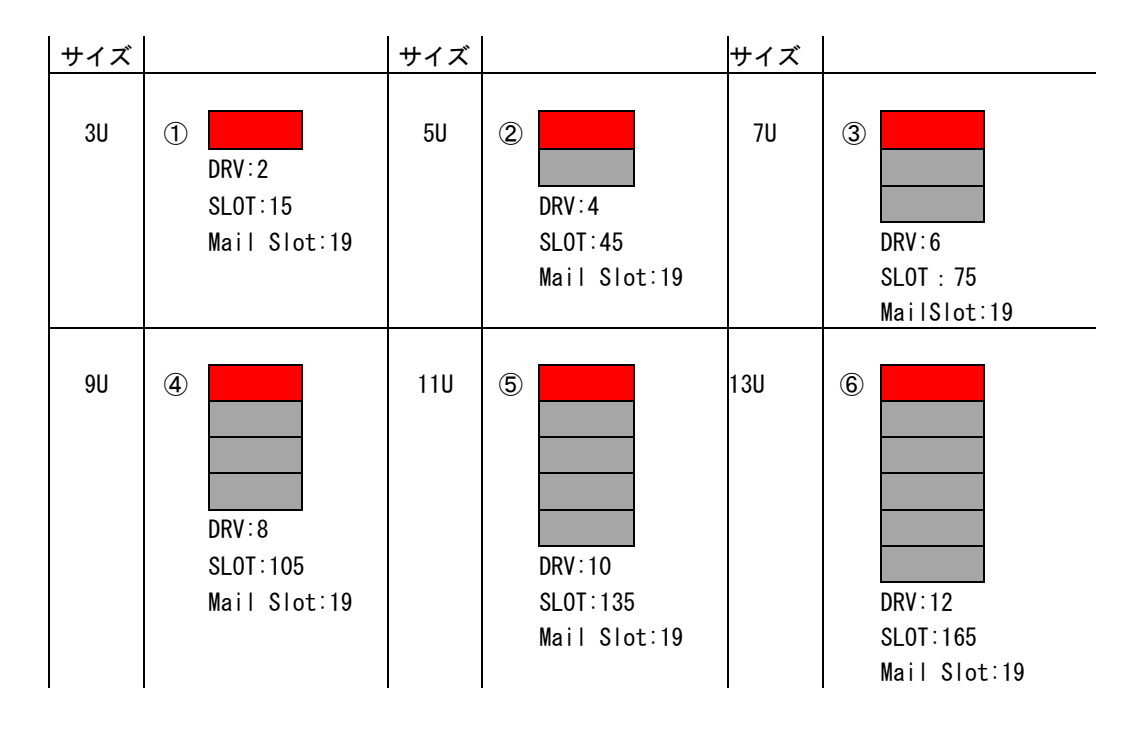

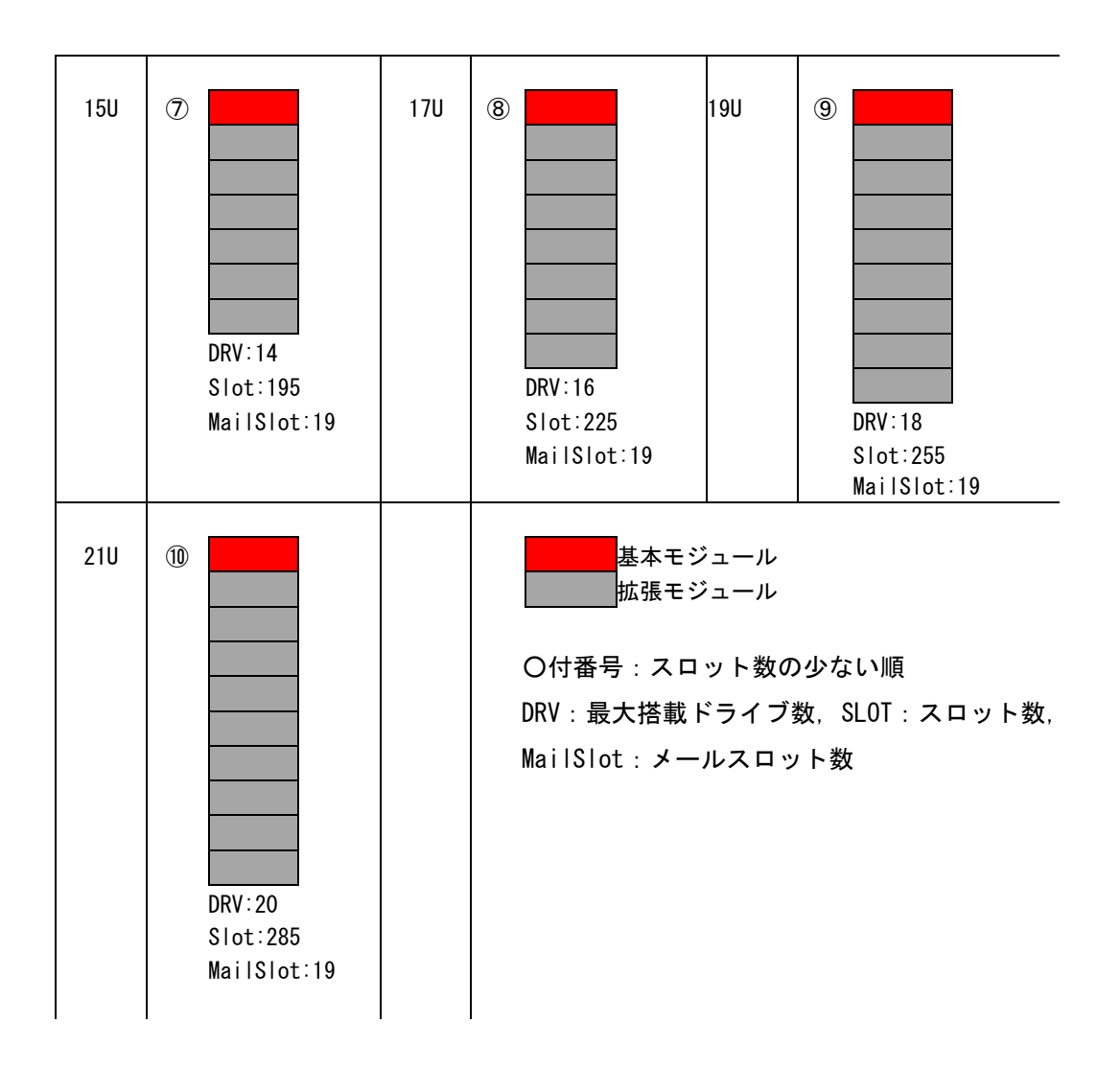

# 付録11 ファイバーチャネルスイッチ接続時の注意事項及び制限事項

(1)ファイバーチャネルパスの共有禁止

 ファイバーチャネルスイッチ構成の場合、Disk Array を接続する HBA FC ポート(ファイバーチャネ ルパス)と、テープライブラリを接続するファイバーチャネルポートを共有して使用することはで きません。

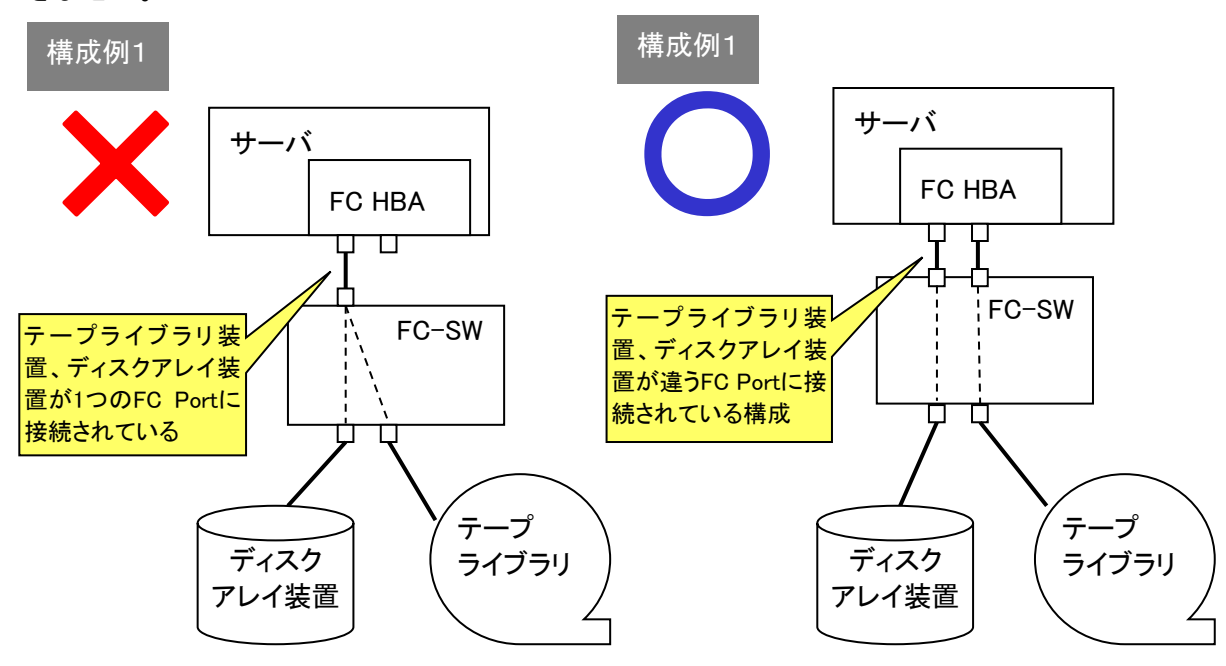

(2)ファイバーチャネルスイッチ構成時のゾーニング設定

 ファイバーチャネルスイッチ構成時はサーバのファイバーチャネル HBA 接続ポートとテープライ ブラリのドライブ接続ポートに個々のファイバーチャネルゾーニングを設定する必要があります。 1 つのファイバーチャネル ゾーンに複数のテープドライブを割りあてることはできません。以下に ファイバーチャネル ゾーニング設定例を示します。

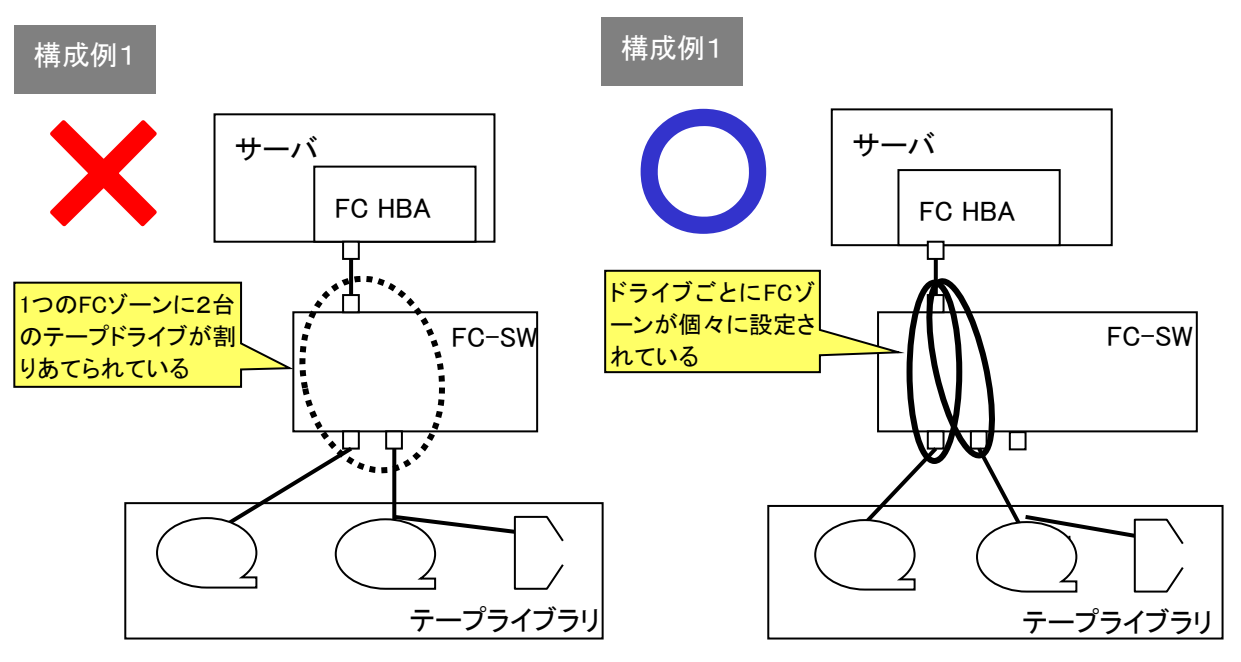

(3)複数台のサーバでテープライブラリを共有使用する場合

 ファイバーチャネルスイッチ構成を用いると複数台のサーバから1台のライブラリを共有使用す ることが可能です。使用されるバックアップアプリケーションにより FC 接続構成が異なりますの で、サポートされている接続構成について、バックアップアプリケーション購入元に問い合わせが 必要となります。

以下にライブラリ共有時の接続例及びゾーニング設定例を示します。

・NetBackup でのライブラリ共有接続 構成例

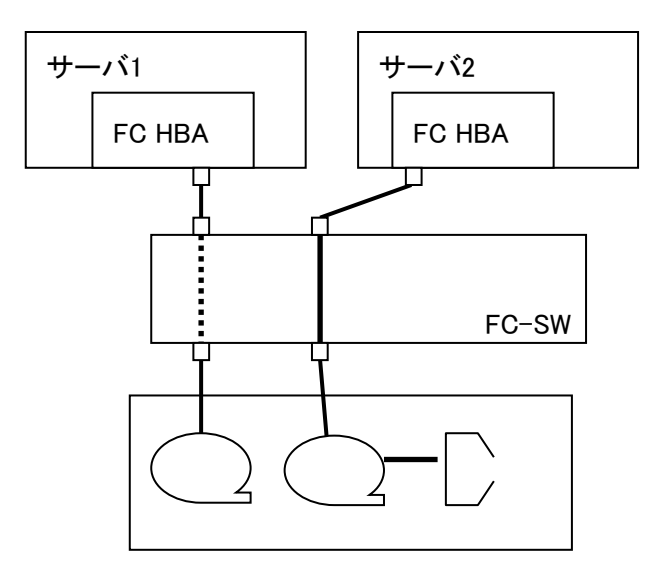

・Arcserve でのライブラリ共有接続 構成例

 Arcserve 環境の場合、サーバから共有するテープライブラリ全てのライブラリロボット、ドラ イブが認識されていることが必要です。

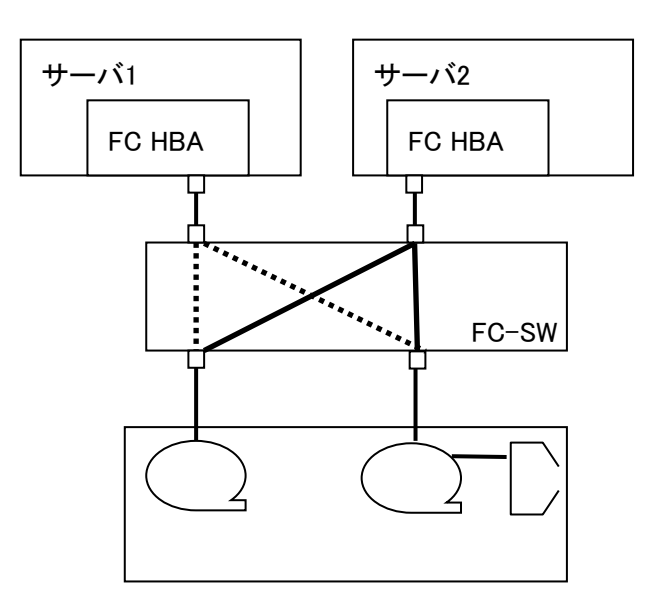

(4)LTO 8 ドライブを 16Gbps FC スイッチへ接続するときの注意事項 下記に記載のある LTO ライブラリと 16Gbps FC スイッチ接続構成の場合、LTO 8 ドライブを 接続する FC スイッチのポートに対して下記の設定を行う必要があります。

#### 対象装置

 LTO ライブラリ:GV-FTxL130EU/FTxL130RU/FTxL230EU, GV-FT1L300BM30U/FT1L300LT8U 16Gbps FC スイッチ:HT-4990-SW6505/SW6505Q/SW6510V/SW6510VQ 上記以外の 16Gbps FC スイッチの設定要否は、別途お問い合わせください。

設定内容

FC スイッチ取扱説明書の「指定ポートの non-DFE 設定を変更する」を参照し、

以下を実施します。

①LTO 8 接続ポートの接続速度を 8Gbps に設定する。

②LTO 8 接続ポートの non-DFE 設定を有効にする。

・2018 年 3 月以前の FC スイッチ取扱説明書には「指定ポートの non-DFE 設定を変更する」の 記載がありません。本記載が無い場合は、別途お問い合わせください。

・本設定が可能な FC スイッチのファームウェアバージョンは 7.1.2b3 以降です。

それ以前のファームウェアでご使用の場合は、別途お問い合わせください。

# 付録12 サービス体制

障害発生につきましては、保守会社にて対応致します。

また、保守は製品納入より5年間実施致します。5年を経過した装置につきましては、別途営業に ご相談ください。

#### 御利用者各位殿

 〒259-1392 神奈川県秦野市堀山下1番地 株式会社 日立製作所

#### お願い

各位におかれましては益々御清栄のことと存じます。

さて、本資料をより良くするために、お気付の点はどんなことでも結構ですので、下欄に御記入の上、 当社営業担当又は当社所員に、お渡し下さいますようお願い申し上げます。

なお、製品開発、サービス、その他についても御意見を併記して戴ければ幸甚に存じます。

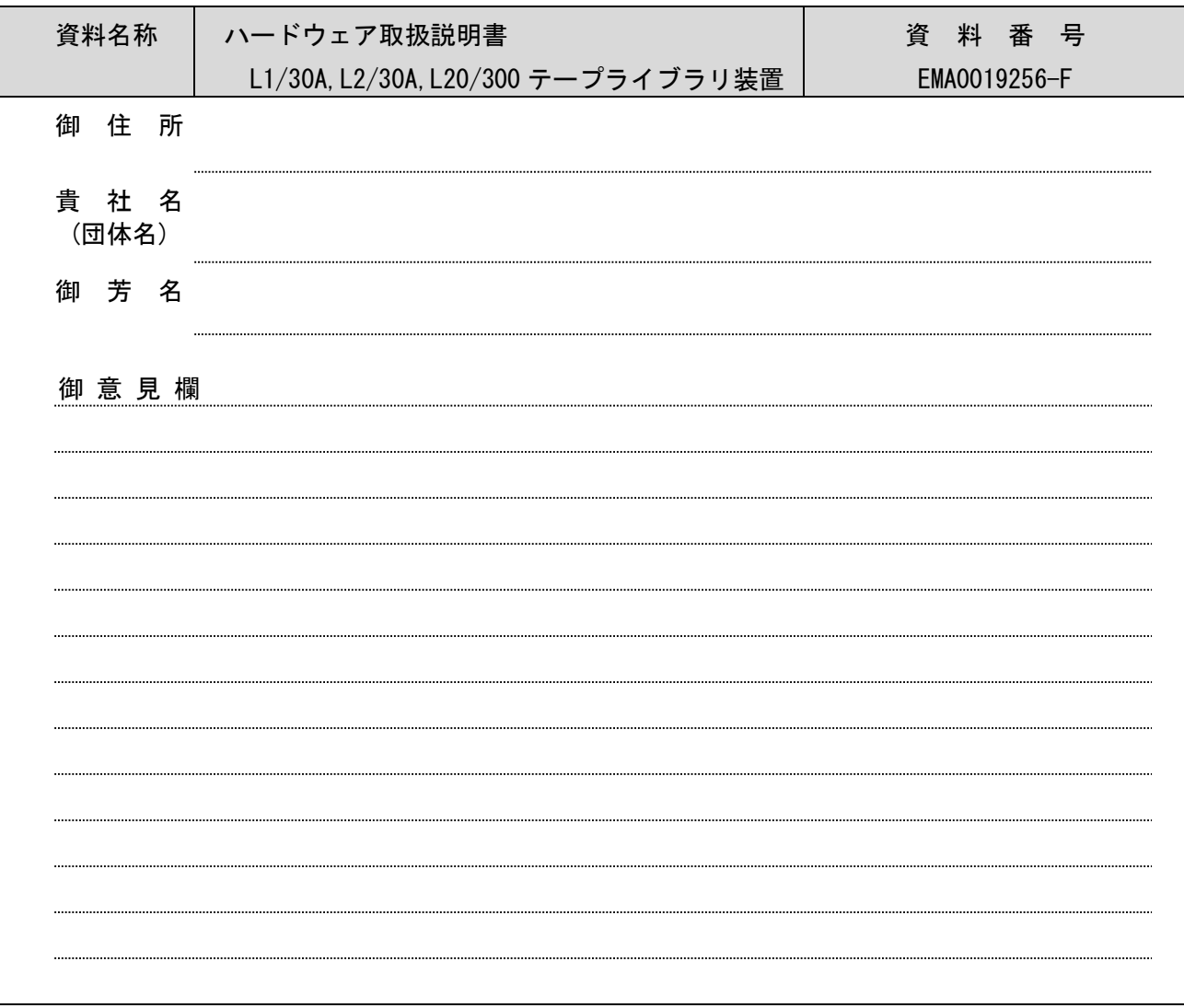

ハードウェア取扱説明書 L1/30A,L2/30A,L20/300 テープライブラリ装置 FW v3.95 第 13 版 2022 年 11 月

〒259-1392

神奈川県秦野市堀山下 1 番地 株式会社 日立製作所